### **Manuel d'utilisation E66**

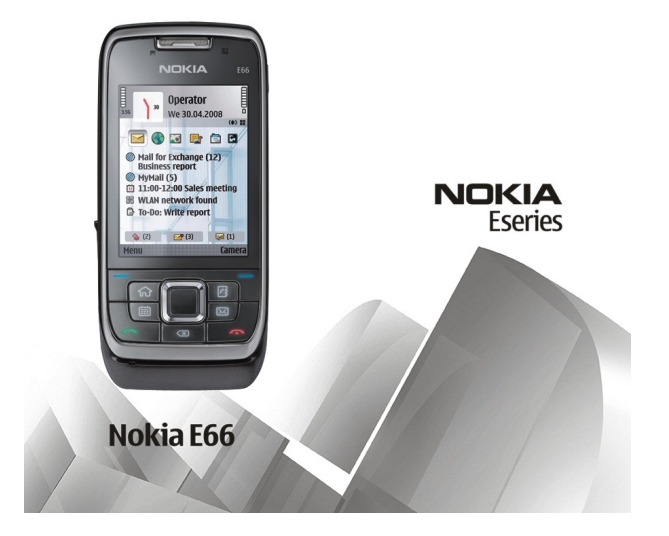

9207002Édition 1

#### DÉCLARATION DE CONFORMITÉ $C\epsilon 0434$

Par la présente, NOKIA CORPORATION déclare que l'appareil RM-343 est conforme aux exigences essentielles et aux autres dispositions pertinentes de la directive 1999/5/CE. La déclaration de conformité peut être consultée à l'adresse suivante : [http://www.nokia.com/phones/declaration\\_of\\_conformity/.](http://www.nokia.com/phones/declaration_of_conformity/)

© 2008 Nokia. Tous droits réservés.

Nokia, Nokia Connecting People, Eseries, E66 et Visual Radio sont des marques commerciales ou des marques déposées de Nokia Corporation. Nokia tune est une marque sonore de Nokia Corporation. Les autres noms de produits et de sociétés mentionnés dans ce document peuvent être des marques commerciales ou des noms de marques de leurs détenteurs respectifs.

La reproduction, le transfert, la distribution ou le stockage d'une partie ou de la totalité du contenu de ce document, sous quelque forme que ce soit sans l'autorisation écrite préalable de Nokia sont interdits.

Brevet US n° 5818437 et autres brevets en attente. Dictionnaire T9 Copyright © 1997-2008. Tegic Communications, Inc. Tous droits réservés.

 $\mathsf{symb}$ ian $_{\mathsf{ce}}$  produit contient un logiciel sous licence Symbian Software Ltd © 1998-2008. Symbian et Symbian OS sont des marques commerciales de Symbian Ltd.

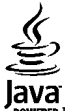

POWERED Java et tous les produits Java sont des marques commerciales ou des marques déposées de Sun Microsystems, Inc.

Certaines parties du logiciel Nokia Maps sont protégées par copyright : © 1996-2008 The FreeType Project. Tous droits réservés.

This product is licensed under the MPEG-4 Visual Patent Portfolio License (i) for personal and noncommercial use in connection with information which has been encoded in compliance with the MPEG-4 Visual Standard by a consumer engaged in a personal and noncommercial activity and (ii) for use in connection with MPEG-4 video provided by a licensed video provider. No license is granted or shall be implied for any other use. Additional information, including that related to promotional, internal, and commercial uses, may be obtained from MPEG LA, LLC. See http://www.mpegla.com

Ce produit est sous licence MPEG-4 Visual Patent Portfolio License (i) pour tout usage strictement personnel et non commercial en relation avec les informations codées conformément à la norme vidéo MPEG-4 par un consommateur agissant pour un usage strictement personnel et en dehors de toute activité commerciale et (ii) pour un usage en relation avec la norme vidéo MPEG-4 accordée par un fournisseur de vidéo autorisé. Aucune licence expresse ou tacite n'est accordée pour un autre usage. Vous pouvez obtenir des informations complémentaires, notamment celles relatives aux usages promotionnels, internes et commerciaux auprès de MPEG LA, LLC. Consultez le site http://www.mpegla.com

Nokia applique une méthode de développement continu. Par conséquent, Nokia se réserve le droit d'apporter des changements et des améliorations à tout produit décrit dans ce document, sans aucun préavis.

DANS LES LIMITES PRÉVUES PAR LA LOI EN VIGUEUR, NOKIA ET SES CONCÉDANTS DE LICENCE NE PEUVENT EN AUCUN CAS ÊTRE TENUS POUR RESPONSABLES DE TOUTE PERTE DE DONNÉES OU DE REVENU, AINSI QUE DE TOUT DOMMAGE IMMATÉRIEL OU INDIRECT.

LE CONTENU DE CE DOCUMENT EST FOURNI "EN L'ÉTAT". À L'EXCEPTION DES LOIS OBLIGATOIRES APPLICABLES, AUCUNE GARANTIE SOUS QUELQUE FORME QUE CE SOIT, EXPLICITE OU IMPLICITE, Y COMPRIS, MAIS SANS S'Y LIMITER, LES GARANTIES IMPLICITES D'APTITUDE À LA COMMERCIALISATION ET D'ADÉQUATION À UN USAGE PARTICULIER, N'EST ACCORDÉE QUANT À LA PRÉCISION, À LA FIABILITÉ OU AU CONTENU DU DOCUMENT. NOKIA SE RÉSERVE LE DROIT DE RÉVISER CE DOCUMENT OU DE LE RETIRER À N'IMPORTE QUEL MOMENT SANS PRÉAVIS.

Dans les limites prévues par la loi en vigueur, l'ingénierie inverse de tous les logiciels contenus dans l'appareil Nokia est interdite. Dans la mesure où ce manuel d'utilisation comprend des restrictions concernant les déclarations, garanties, dommages-intérêts et responsabilités de Nokia, ces restrictions devront s'appliquer de la même façon aux déclarations, garanties, dommages-intérêts et responsabilités des concédants de licences de Nokia.

La disponibilité des produits et des applications et des services pour ces produits peut varier en fonction des régions. Contactez votre revendeur Nokia le plus proche pour plus d'informations à ce sujet et pour connaître les langues disponibles.

#### Contrôles à l'exportation

Ce produit comporte des éléments, une technologie ou un logiciel sujets à la réglementation en vigueur en matière d'exportation aux États-Unis et en dehors. Toute violation est strictement interdite.

#### NOTICE FCC / INDUSTRY CANADA

Votre appareil peut provoquer des interférences TV ou radioélectriques (par exemple, lors de l'utilisation d'un téléphone à proximité d'un équipement de réception). La FCC ou Industry Canada peut vous demander d'arrêter d'utiliser votre téléphone si ces interférences ne peuvent pas être éliminées. Si vous avez besoin d'aide, contactez votre prestataire de services local. Cet appareil est conforme à la partie 15 de la réglementation FCC. Toute opération est sujette aux deux conditions suivantes : (1) Cet appareil ne doit pas provoquer d'interférence nuisible et (2) cet appareil doit accepter toute interférence reçue, y compris les interférences pouvant provoquer un fonctionnement inattendu. Les changements ou modifications non expressément approuvés par Nokia peuvent annuler le droit d'usage de l'utilisateur sur cet équipement.

9207002/Édition 1

## **Sommaire**

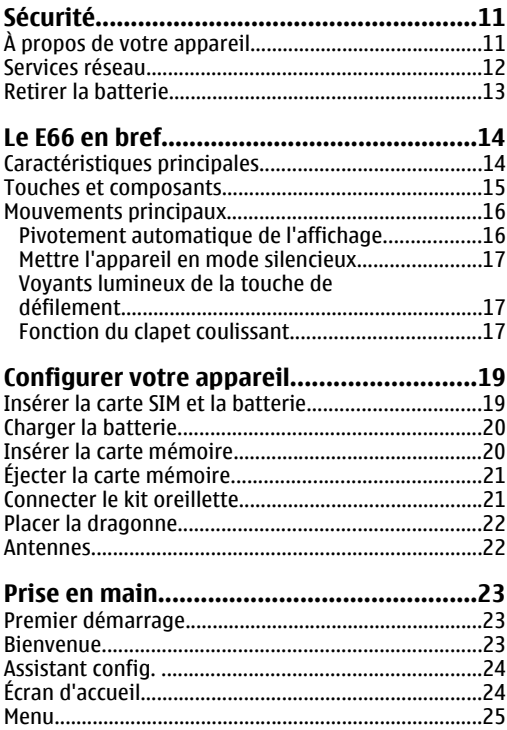

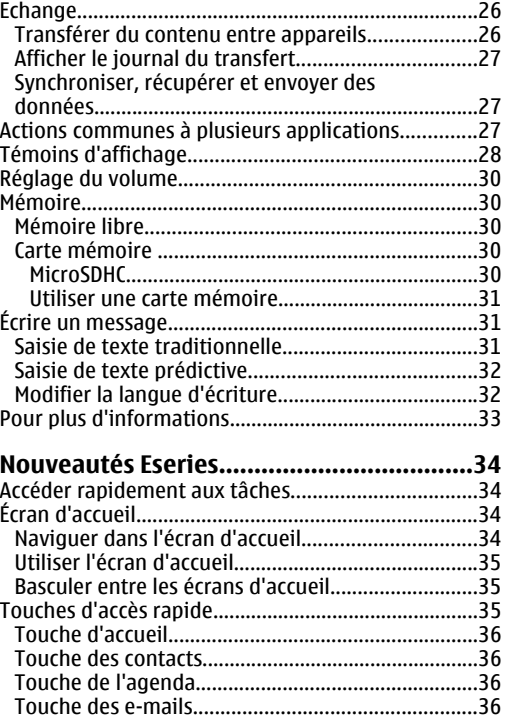

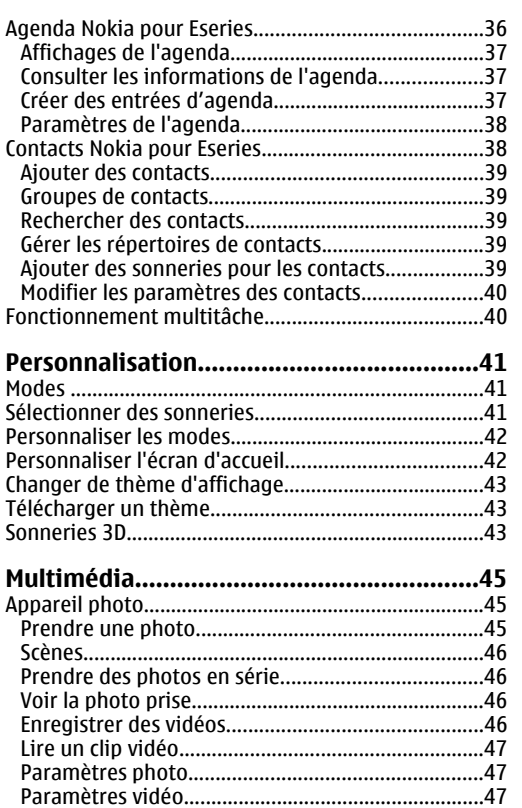

[Nokia Podcasting..........................................................48](#page-47-0)

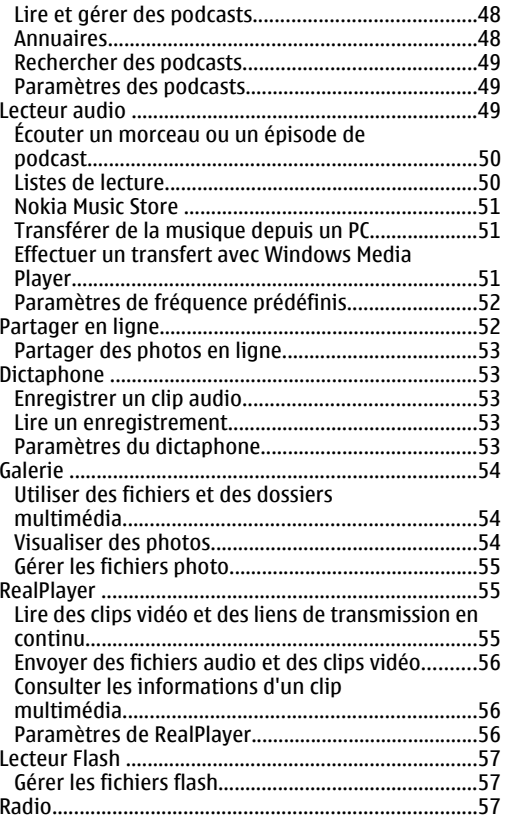

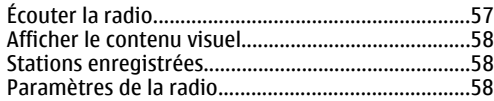

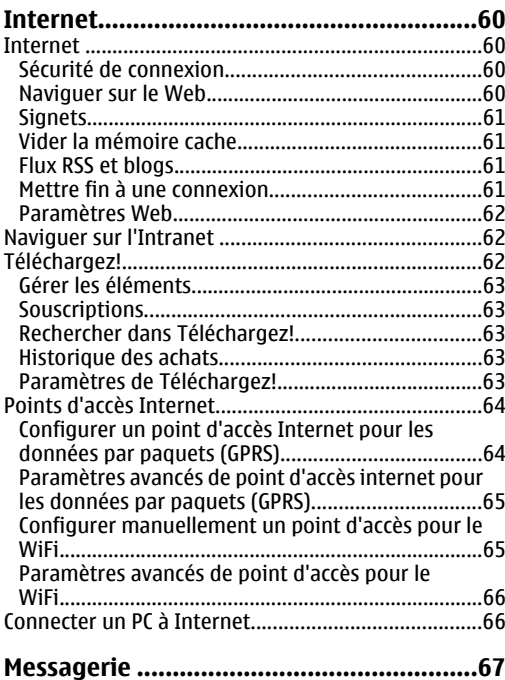

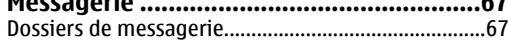

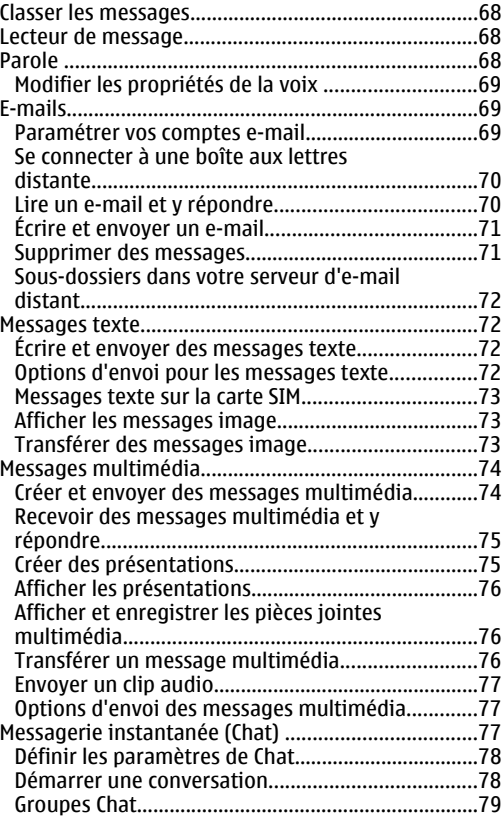

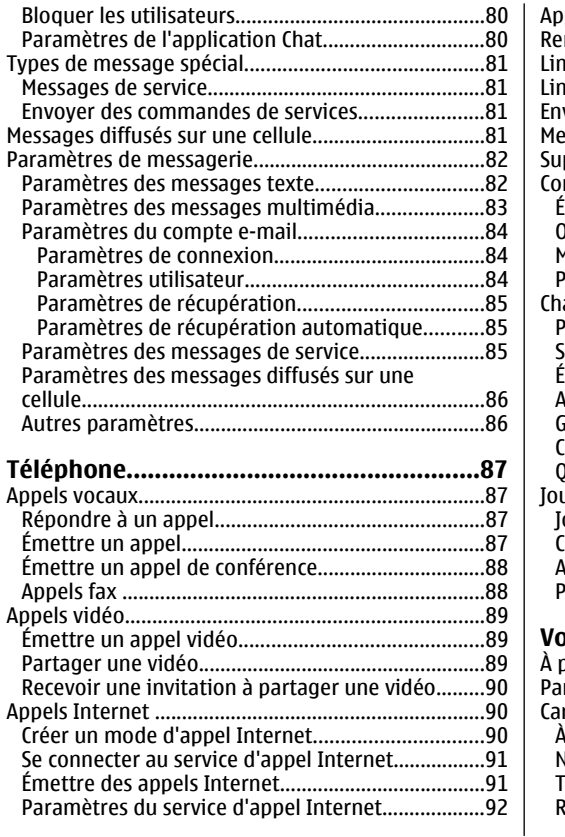

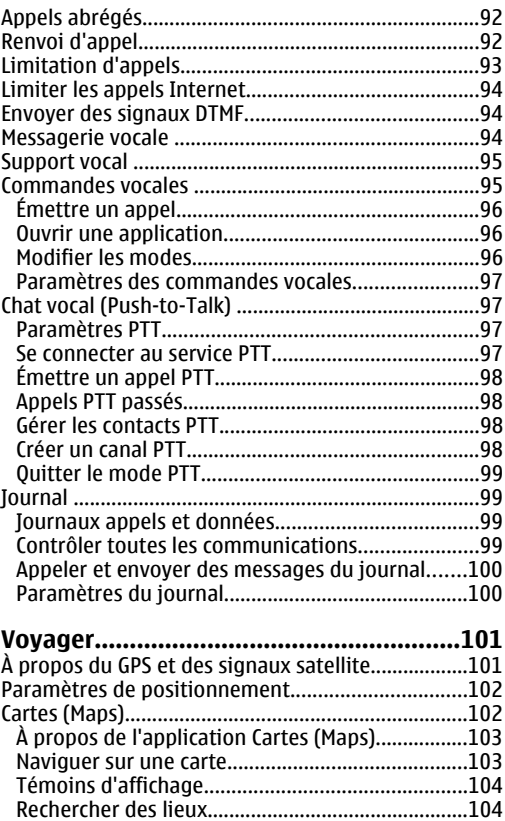

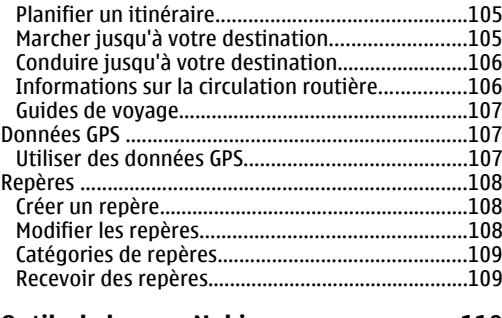

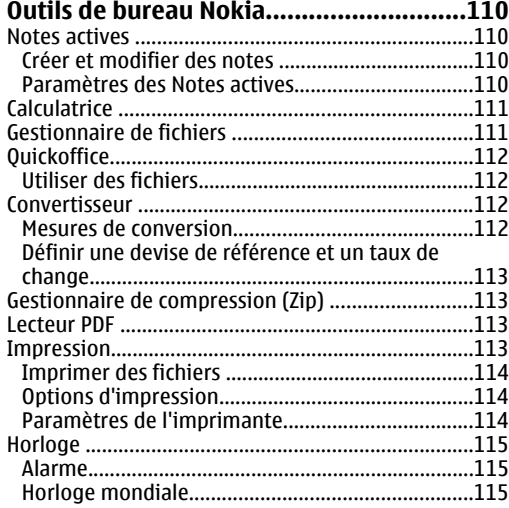

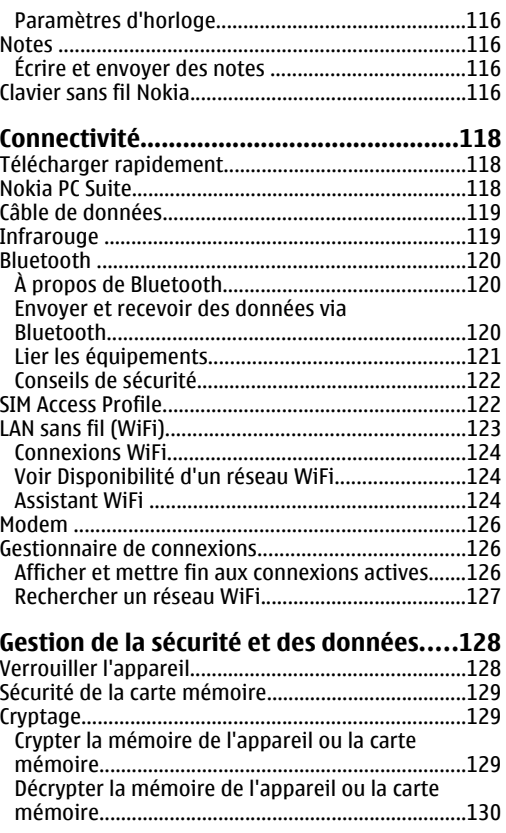

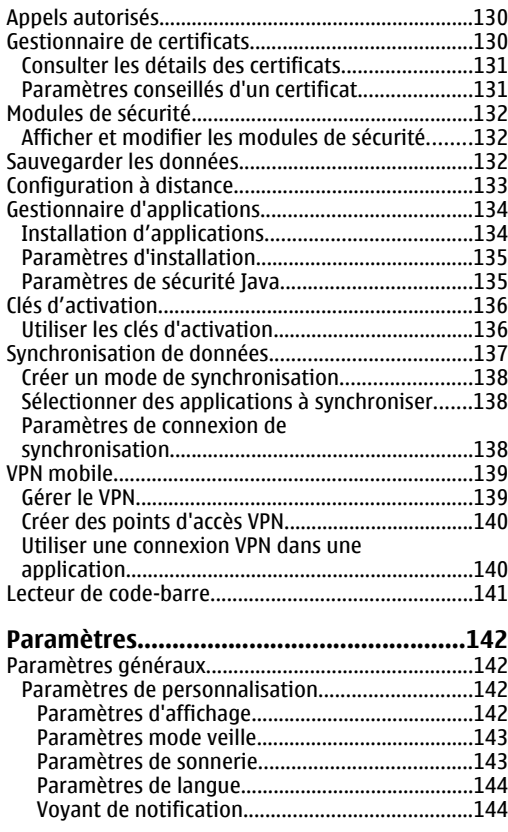

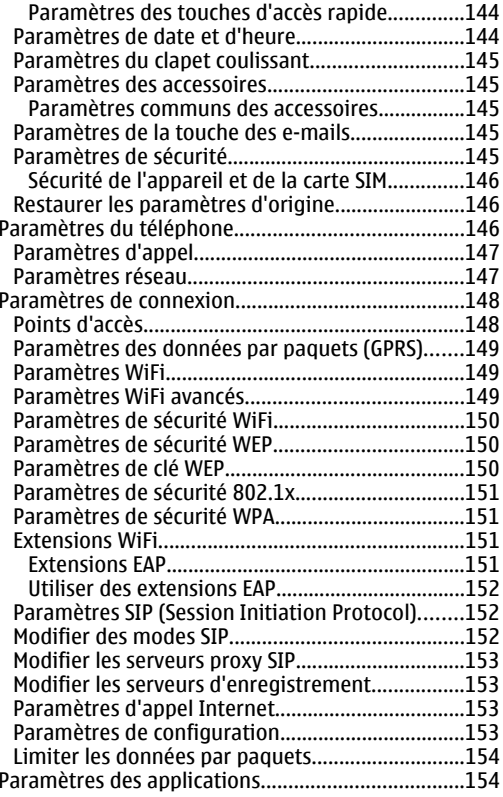

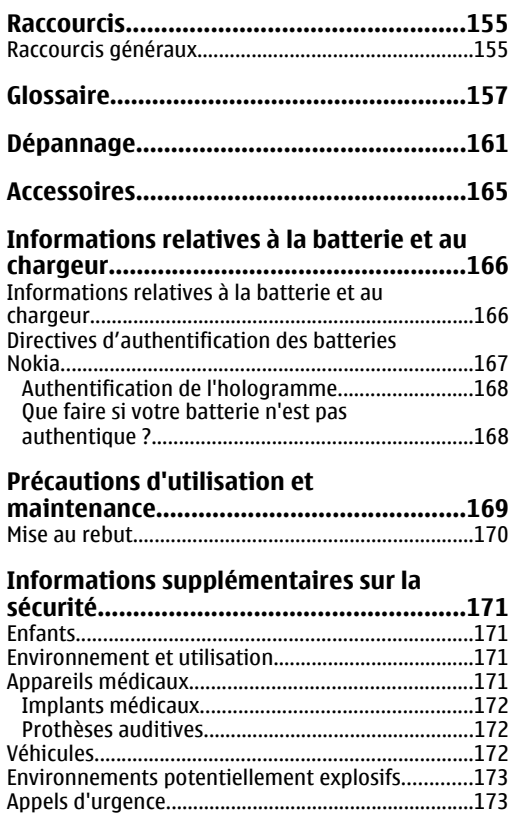

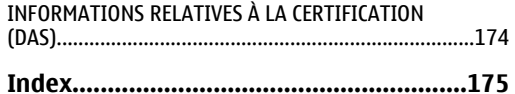

# <span id="page-10-0"></span>**Sécurité**

Veuillez lire ces instructions simples. Il peut être dangereux, voire illégal de ne pas les respecter. Lisez le manuel d'utilisation complet pour de plus amples informations.

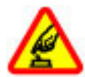

#### **MISE SOUS TENSION EN TOUTE SÉCURITÉ**

Ne mettez pas l'appareil sous tension lorsque l'utilisation des téléphones sans fil est interdite ou lorsqu'il risque de provoquer des interférences ou de présenter un danger.

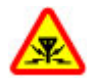

#### **INTERFÉRENCES**

Tous les appareils sans fil peuvent subir des interférences susceptibles d'avoir une incidence sur leurs performances.

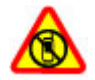

#### **MISE HORS TENSION DANS LES ZONESRÉGLEMENTÉES**

Respectez toutes les restrictions. Mettez l'appareil hors tension à bord d'un avion et lorsque vous vous trouvez à proximité d'équipements médicaux, de carburants, de produits chimiques ou d'une zone où sont utilisés des explosifs.

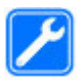

#### **PERSONNEL HABILITÉ**

Seul le personnel qualifié est habilité à installer ou réparer ce produit.

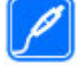

#### **ACCESSOIRES ET BATTERIES**

N'utilisez que des accessoires et des batteries agréés. Ne connectez pas de produits incompatibles.

#### **ÉTANCHÉITÉ**

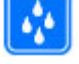

Votre appareil n'est pas étanche. Maintenezle au sec.

#### **PROTÉGEZ VOTRE AUDITION**

A pleine puissance, l'écoute prolongée du baladeur peut endommager l'oreille de l'utilisateur

## **À propos de votre appareil**

L'appareil sans fil décrit dans ce manuel est agréé pour Réseaux (E)GSM 850, 900, 1800 et 1900, et UMTS 900/2100 HSDPA . Contactez votre prestataire de services pour plus d'informations sur les réseaux.

Lorsque vous utilisez les fonctions de cet appareil, respectez toutes les réglementations, les usages locaux, les données personnelles et les droits légitimes des tiers, y compris les droits de propriété intellectuelle.

<span id="page-11-0"></span>La protection des droits de propriété intellectuelle peut empêcher la copie, la modification ou le transfert de certains contenus (musique, images, etc.).

Votre appareil prend en charge plusieurs méthodes de connectivité. Tel un ordinateur, votre appareil peut être infecté par des virus et d'autres contenus nuisibles. Soyez prudent avec les messages, les requêtes de connexion, la navigation et les téléchargements. N'installez et n'utilisez que des services et d'autres éléments logiciels provenant de sources dignes de confiance offrant un niveau approprié de sécurité et de protection contre les logiciels nuisibles, par exemple des applications avec signature Symbian ou ayant passé avec succès les tests Java Verified™. Il est recommandé d'installer un logiciel antivirus et d'autres logiciels de sécurité sur votre appareil et sur tout ordinateur connecté.

Votre appareil peut contenir des signets et des liens préinstallés pointant vers des sites fournis par des tiers. Vous pouvez également accéder à des sites fournis par des tiers via votre appareil. Les sites fournis par des tiers ne sont pas affiliés à Nokia, et Nokia n'assume aucune responsabilité concernant ces sites. Si vous décidez d'accéder à ces sites, vous devez prendre les précautions qui s'imposent en matière de sécurité et de contenu.

**Avertissement :** Pour l'utilisation des fonctionsautres que le réveil, l'appareil doit être sous tension. Ne mettez pas votre appareil sous tension lorsque l'utilisation des appareils sans fil risque de provoquer des interférences ou de présenter un danger.

Les applications de bureautique supportent les fonctionnalités courantes de Microsoft Word, PowerPoint et Excel (Microsoft Office 2000, XP et 2003). Les formats de fichiers ne sont pas tous pris en charge en ce qui concerne l'affichage ou la modification du fichier.

N'oubliez pas de faire des copies de sauvegarde ou de conserver un enregistrement écrit de toutes les informations importantes contenues dans votre appareil.

En cas de connexion à un autre appareil, consultez le manuel d'utilisation de ce dernier pour en savoir plus sur les instructions relatives à la sécurité. Ne connectezpas de produits incompatibles.

Les illustrations de ce manuel peuvent être différentes de l'affichage de votre appareil.

### **Services réseau**

Pour pouvoir utiliser le téléphone, vous devez disposer de services fournis par un opérateur de téléphonie mobile. De nombreuses fonctions nécessitent des fonctions réseau particulières. Ces fonctions réseau ne seront pas forcément disponibles sur tous les réseaux ; pour d'autres réseaux vous devrez peut-être passer des accords spécifiques avec votre prestataire de services pour pouvoir utiliser les services réseau. Votre prestataire de services peut vous fournir des instructions et vous indiquer les coûts qui <sup>s</sup>'appliqueront. Certains réseaux peuvent présenter des restrictions qui affecteront la manière dont vous utiliserez les services réseau. Par exemple, certains

<span id="page-12-0"></span>réseaux ne prennent pas en charge tous les caractères et services spécifiques à une langue.

Votre prestataire de services peut avoir demandé la désactivation ou la non-activation de certaines fonctions sur votre appareil. Si tel est le cas, ces fonctions n'apparaîtront pas dans le menu de votre appareil. Votre appareil peut également disposer d'une configuration spéciale impliquant par exemple des changements dans le nom des menus, l'ordre dans lequel ils sont disposés, et leurs icônes. Contactez votre prestataire de services pour plus d'informations.

Cet appareil prend en charge les protocoles WAP 2.0 (HTTP et SSL) utilisant les protocoles TCP/IP. Certaines fonctions de cet appareil, telles que e-mail, navigation et messagerie multimédia (MMS) , requièrent une prise en charge par le réseau de ces technologies.

## **Retirer la batterie**

Mettez toujours l'appareil hors tension et débranchez le chargeur avant de retirer la batterie.

Les kits oreillettes suivants ont été agréés par Nokia pour ce terminal particulier : HS-47. Pour avoir plus d'informations sur les kits oreillettes compatibles avec ce terminal, merci de consulter le site web suivant : [www.nokia.fr](http://www.nokia.fr).

## <span id="page-13-0"></span>**Le E66 en bref**

Numéro de modèle : Nokia E66-1 (RM-343). Appelé ci-après Nokia E66.

### **Caractéristiques principales**

Votre nouvel appareil Eseries vous aide à gérer vos informations professionnelles et personnelles, au bureau comme en déplacement. Certaines des caractéristiques principales sont exposées ci-dessous :

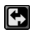

Basculez du mode professionnel au mode personnel.

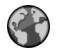

Naviguez sur Internet, recherchez des blogs et consultez les flux d'information avec **Web**.

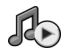

Écoutez de la musique avec le **Lecteur audio**.

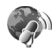

Téléchargez des podcasts sur votre appareil avec **Podcasting**.

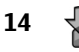

Ajoutez de nouvelles applications sur votre appareil avec **Téléchargez!**.

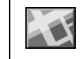

Trouvez des points d'intérêts avec **Cartes**.

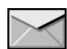

Accédez à vos e-mails lorsque vous êtes en déplacement.

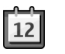

Restez à jour et planifiez vos réunions avec l'**Agenda**.

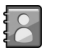

Gérez vos partenaires professionnels et vos amis avec la nouvelle application **Contacts**.

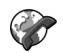

Passez des appels en utilisant les services de Voix sur IP avec **Tél. Internet**.

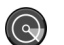

Connectez-vous en WiFi avec l'**Assist. WLAN**.

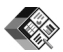

Affichez des documents, des feuilles de calcul et des présentations avec **Quickoffice**.

## <span id="page-14-0"></span>**Touches etcomposants**

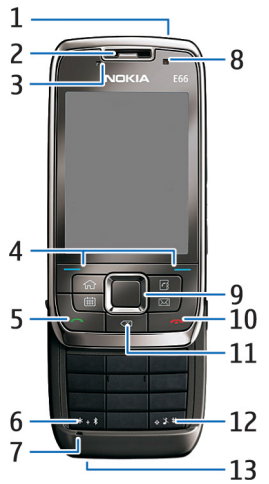

- 1 Touche marche/arrêt
- 2 Écouteur
- 3 Capteur de lumière

4 — Touche écran. Appuyez sur la touche écran pour exécuter la fonction correspondante, affichée audessus de la touche.

5 — Touche d'appel

6 — Maintenez cette touche enfoncée pendant quelques secondes pour activer la connexion Bluetooth. Lorsque vous saisissez du texte, appuyez sur cette touche et sélectionnez **Autres symboles** pour accéder aux caractères spéciaux.

7 — Microphone

8 — Appareil photo (appels vidéo uniquement)

9 — Touche de défilement Navi™, appelée ci-après touche de défilement. Appuyez sur la touche de défilement pour entrer une sélection ou pour faire défiler vers la gauche, la droite, le haut et le bas. Une pression longue vers la gauche, la droite, le haut ou le bas accélère le défilement.

10 — Touche de fin. Appuyez sur la touche de fin pour rejeter un appel, mettre fin aux appels actifs et aux appels en attente et, en maintenant la touche enfoncée, interrompre des connexions de données.

11 — Touche d'effacement arrière. Appuyez sur cette touche pour supprimer des éléments.

12 — Touche Maj. Lorsque vous saisissez du texte, maintenez cette touche enfoncée et sélectionnez du texte avec la touche de défilement. Appuyez sur cette touche pendant quelques secondes pour basculer entre les modes silencieux et général.

13 — Connecteur du chargeur

<span id="page-15-0"></span>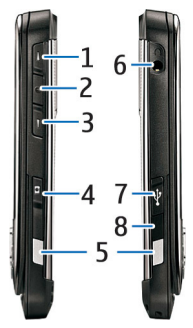

1 — Touche d'augmentation du volume

2 — Touche vocale. Appuyez sur la touche vocale pour désactiver et activer l'appel actif. Cette touche est également utilisée avec les commandes vocales et l'application Push-To-Talk.

- 3 Touche de diminution du volume
- 4 Touche de capture
- 5 Taquet d'ouverture
- 6 Connecteur du kit oreillette
- 7 Port micro-USB
- 8 Port infrarouge

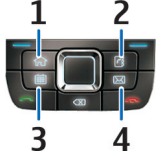

1 — Touche d'accueil

- 2 Touche des contacts
- 3 Touche de l'agenda
- 4 Touche des e-mails

### **Mouvementsprincipaux**

L'affichage de votre appareil pivote automatiquement lorsque vous le déplacez, et l'appareil réagit aux tapotements et à la rotation. Les voyants lumineux de la touche de défilement vous indiquent certains événements et le clavier coulissant permet de répondre aux appels, d'y mettre fin et de verrouiller le clavier.

#### **Pivotement automatique de l'affichage**

Dans toutes les applications, l'écran pivote automatiquement pour passer du mode portrait au mode paysage lorsque vous tournez l'appareil vers la gauche. Par exemple, si vous naviguez sur Internet et que vous tournez l'appareil sur la gauche, l'image affichée pivote de façon correspondante et passe en plein écran. Pour afficher les volets d'état et de commandes, appuyez sur une touche écran. L'image passe en plein écran dans RealPlayer, dans le navigateur et dans la visionneuse de photos.

**16**

<span id="page-16-0"></span>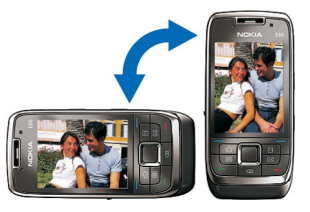

Pour désactiver le pivotement automatique de l'affichage ou le passage en plein écran, sélectionnez **Menu** <sup>&</sup>gt;**Outils** <sup>&</sup>gt;**Paramètres** <sup>&</sup>gt;**Général** <sup>&</sup>gt; **Personnalisation** <sup>&</sup>gt;**Affichage** <sup>&</sup>gt;**Rotation de l'affichage** ou **Tourner pour plein écr.**.

#### **Mettre l'appareil en mode silencieux**

Pour que les alarmes de l'agenda et du réveil s'arrêtent pour une durée définie (snooze), et pour mettre sur silence les appels entrants, tournez l'appareil face vers le bas.

Vous pouvez également faire passer l'appareil en mode silencieux en le tapotant deux fois. Pour activer le passage en mode silencieux par tapotement, sélectionnez **Menu** <sup>&</sup>gt;**Outils** <sup>&</sup>gt;**Paramètres** <sup>&</sup>gt; **Général** <sup>&</sup>gt;**Personnalisation** <sup>&</sup>gt;**Sonneries** <sup>&</sup>gt;**Tapoter pour silence** <sup>&</sup>gt;**Activé**.

Pour désactiver le passage en mode silencieux par tapotement ou rotation, sélectionnez **Menu** <sup>&</sup>gt; **Outils** <sup>&</sup>gt;**Paramètres** <sup>&</sup>gt;**Général** <sup>&</sup>gt;**Personnalisation** <sup>&</sup>gt;**Sonneries** <sup>&</sup>gt;**Tapoter pour silence** ou **Retourner pour silence**.

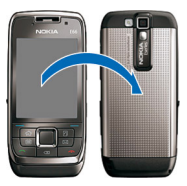

#### **Voyants lumineux de la touche de défilement**

Lorsque vous recevez un message ou que vous avez un appel en absence, la touche de défilement clignote pour vous l'indiquer. Lorsque l'éclairage de l'écran <sup>s</sup>'éteint, la touche de défilement commence à clignoter doucement.

Pour sélectionner la durée de clignotement pour les événements manqués ou pour sélectionner les événements pour lesquels vous souhaitez être notifié, sélectionnez **Menu** <sup>&</sup>gt;**Outils** <sup>&</sup>gt;**Paramètres** <sup>&</sup>gt;**Général** <sup>&</sup>gt;**Personnalisation** <sup>&</sup>gt;**Voyant de notification**.

Pour désactiver le clignotement lent, sélectionnez **Menu** <sup>&</sup>gt;**Outils** <sup>&</sup>gt;**Modes** et un mode. Sélectionnez**Personnaliser** <sup>&</sup>gt;**Voyant clignotant**.

#### **Fonction du clapet coulissant**

Lorsque l'appareil ou son clavier est verrouillé, il peut toujours être possible d'émettre des appels au numéro d'urgence officiel programmé dans votre appareil. **17** Pour ouvrir ou fermer le clavier complet, faites coulisser le clapet vers le haut ou vers le bas.

Pour verrouiller le clavier, fermez le clapet coulissant. Pour déverrouiller le clavier, ouvrez le clapet coulissant.

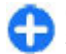

**Conseil :** Pour déverrouiller le claviersans ouvrir le clapet coulissant, appuyez sur la touche écran gauche puis sur la touche écran droite.

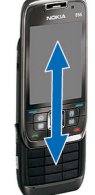

Pour répondre à un appel, ouvrez le clapet coulissant. Pour mettre fin à un appel, fermez le clapet coulissant, à moins d'avoir un kit oreillette connecté à l'appareil ou d'avoir sélectionné **Options** avant de fermer le clapet.

Pour modifier les paramètres du clapet coulissant, sélectionnez **Menu** <sup>&</sup>gt;**Outils** <sup>&</sup>gt;**Paramètres** <sup>&</sup>gt;**Général** <sup>&</sup>gt;**Gestion glissière**.

Le clavier de votre appareil se verrouille automatiquement pour empêcher l'activation accidentelle des touches. Pour modifier le délai au boutduquel le clavier se verrouille, sélectionnez **Menu** <sup>&</sup>gt; **Outils** <sup>&</sup>gt;**Paramètres** <sup>&</sup>gt;**Général** <sup>&</sup>gt;**Sécurité** <sup>&</sup>gt;**Téléphone et carte SIM** <sup>&</sup>gt;**Délai verrou automatique**.

# <span id="page-18-0"></span>**Configurer votre appareil**

Suivez les instructions suivantes pour configurer votre E66.

### **Insérer la carte SIM etla batterie**

1. L'arrière de l'appareil étant orienté vers vous, appuyez sur les taquets d'ouverture (1) et faites glisser la façade arrière pour la retirer (2).

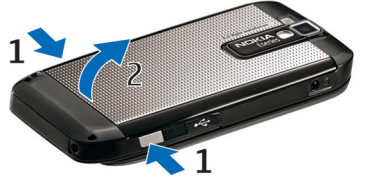

2. Si la batterie est en place, faites-la sortir de son logement dans la direction indiquée par la flèche.

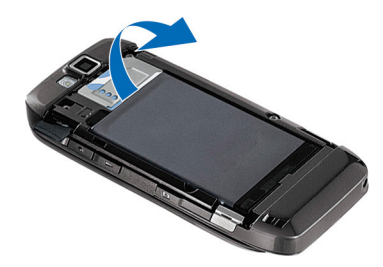

3. Insérez la carte SIM. Assurez-vous que les contacts de la carte sont face aux connecteurs de l'appareil et que le coin biseauté de la carte est orienté vers le sommet de l'appareil.

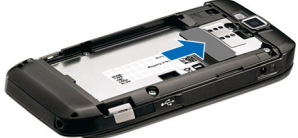

4. Insérez la batterie. Alignez les contacts de la batterie avec les connecteurs correspondants du logement et faites glisser la batterie dans la direction indiquée par la flèche.

<span id="page-19-0"></span>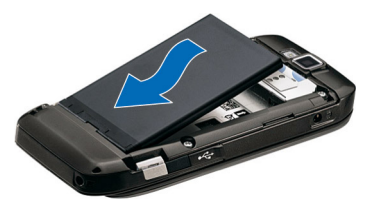

5. Remettez la façade arrière en place.

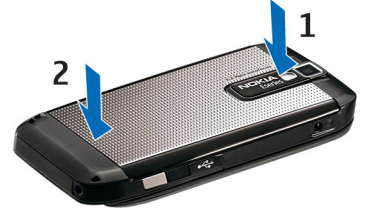

## **Charger la batterie**

- 1. Connectez un chargeur compatible à une prise secteur murale.
- 2. Connectez le cordond'alimentation àl'appareil. Si la batterie est complètement déchargée, il est possible que l'indicateur de charge mette un peu de temps à s'afficher.

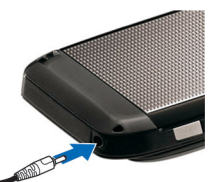

3. Une fois la batterie complètement chargée, débranchez le chargeur de l'appareil, puis de la prise murale.

Votre batterie a été préchargée en usine, mais les niveaux de charge peuvent varier. Pour qu'elle fonctionne le plus longtemps possible, rechargez-la jusqu'à ce qu'elle atteigne son niveau de pleine charge, comme l'indique alors l'indicateur de charge.

**Conseil :** Si vous disposez d'anciens chargeurs Nokia compatibles, vous pouvez les utiliser avec le Nokia E66 en reliant l'adaptateur pour chargeur CA-44 à l'ancien chargeur. L'adaptateur est disponible sous forme d'accessoire indépendant.

## **Insérer la cartemémoire**

Utilisez une carte mémoire pour économiser la mémoire sur votre appareil. Vous pouvez également sauvegarder les informations de votre appareil sur la carte mémoire.

La carte mémoire peut avoir déjà été insérée dans l'appareil. Les cartes mémoire sont également disponibles comme accessoires distincts.

1. L'arrière de l'appareil étant orienté vers vous, appuyez sur les taquets d'ouverture (1) et faites glisser la façade arrière pour la retirer (2).

<span id="page-20-0"></span>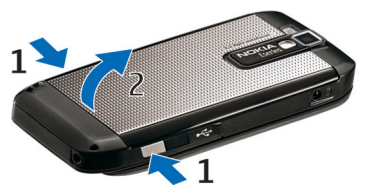

2. Insérez la carte mémoire dans le logement, les contacts de la carte étant orientés vers l'avant.Assurez-vous que les contacts sont face aux connecteurs de l'appareil.

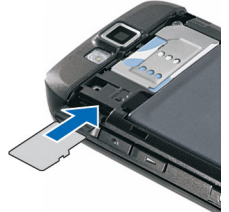

- 3. Insérez la carte jusqu'à ce qu'elle s'enclenche.
- 4. Refermez la façade arrière.

## **Éjecter la carte mémoire**

**Important :** Ne retirez pas la carte mémoire pendant une opération, lorsque l'accès à celle-ci est en cours. En retirant la carte pendant une opération, vous

risquez d'endommager l'appareil et la carte mémoire, de même que les données stockées sur celle-ci.

- 1. Appuyez brièvement sur la touche marche/arrêt et sélectionnez **Retirer la carte mémoire**.
- 2. Appuyez sur les taquets d'ouverture et faites glisser la façade arrière pour la retirer.
- 3. Appuyez sur l'extrémité de la carte mémoire pour la dégager de son emplacement.
- 4. Refermez la façade arrière.

### **Connecter le kitoreillette**

**Avertissement :** Si vous utilisez un kit oreillette, vous risquez de ne pas pouvoir entendre correctement les sons extérieurs. N'utilisez pas de kit oreillette si cela risque de nuire à votre sécurité.

Connectez le kit oreillette compatible au connecteur de kit oreillette de votre appareil.

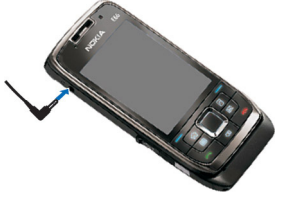

## <span id="page-21-0"></span>**Placer la dragonne**

Fixez la dragonne comme indiqué, puis serrez-la.

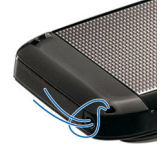

### **Antennes**

Votre appareil peut être muni d'antennes internes et externes. Comme pour tout appareil de transmission par fréquences radioélectriques, évitez de toucher inutilement l'antenne lorsque celle-ci est en cours de transmission ou de réception. Tout contact avec l'antenne dans ce cas affecte la qualité de la communication, risque de faire fonctionner l'appareil à une puissance plus élevée que nécessaire et peut réduire la durée de vie de la batterie.

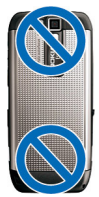

## <span id="page-22-0"></span>**Prise en main**

Après avoir préparé votre appareil, allumez-le et commencez à découvrir les nouveautés Eseries.

## **Premier démarrage**

- 1. Maintenez la touche marche/arrêt enfoncée.
- 2. Si l'appareil vous demande un code PIN ou un code de verrouillage, entrez celui-ci et sélectionnez **OK**.
- 3. Lorsque l'appareil vous le demande, entrez le pays dans lequel vous vous trouvez, ainsi que la date et l'heure actuelles. Pour rechercher votre pays, tapez les premières lettres de son nom. Il est important de sélectionner le pays approprié, car les entrées d'agenda programmées peuvent changer si vous modifiez le pays par la suite et si le nouveau pays se situe dans un autre fuseau horaire. L'application de bienvenue s'ouvre.

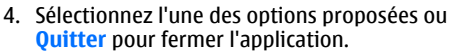

Pour configurer les différents paramètres de votre appareil, utilisez les assistants disponibles dans l'écran d'accueil et dans l'application Assistant de paramétrage. Lorsque vous allumez l'appareil, celui-ci peut reconnaître le fournisseur de la carte SIM et configurer certains paramètres automatiquement. Vous pouvez également contacter votre prestataire de services pour obtenir les paramètres appropriés.

Vous pouvez allumer l'appareil sans insérer de carte SIM. L'appareil s'allume en mode hors ligne et vous ne pouvez pas utiliser les fonctions du téléphone qui nécessitent l'accès à un réseau.

Pour éteindre l'appareil, maintenez la touche marche/ arrêt enfoncée.

## **Bienvenue**

NOKIA

Lorsque vous allumez votre appareil pour la première fois, l'application Bienvenue s'ouvre. Définissez les options suivantes :

- • **Tutoriel** vous fournit des informations sur votreappareil et sur son utilisation.
- **Echange** vous permet de transférer du contenu, comme des contacts et des entrées d'agenda, depuis un appareil Nokia compatible. [Voir "Transférer du](#page-25-0) [contenu entre appareils", p. 26.](#page-25-0)
- <span id="page-23-0"></span>• **Assistant config.** vous aide à configurer divers paramètres. Voir "Assistant config. ", p. 24.
- **Opérateur** contient un lien vers le portail d'accueil de votre opérateur.

Pour ouvrir l'application de bienvenue ultérieurement, sélectionnez **Menu** <sup>&</sup>gt;**Aide** <sup>&</sup>gt;**Bienvenue**.

Les éléments disponibles peuvent varier en fonction des régions.

## **Assistant config.**

#### Sélectionnez **Menu** <sup>&</sup>gt;**Outils** <sup>&</sup>gt;**Assist. config.**.

L'Assistant de configuration configure votre appareil avec les paramètres basés sur les informations de votre opérateur réseau. Pour utiliser ces services, il se peut que vous deviez contacter votre prestataire de services pour activer une connexion de données ou d'autres services.

La disponibilité des différents éléments de configuration dans l'Assistant de configuration dépend des fonctions de l'appareil, de votre carte SIM, de votre opérateur de téléphonie mobile et de la disponibilité des données dans la base de données de l'Assistant deconfiguration.

Si l'Assistant de configuration n'est pas disponible auprès de votre prestataire de services, cette fonctionnalité risque de ne pas figurer dans le menu de votre appareil.

Pour lancer l'assistant, sélectionnez **Commencer**. Lorsque vous utilisez l'assistant pour la première fois, il vous guide lors de la configuration des paramètres. nouveaux messages. **<sup>24</sup>**

Si aucune carte SIM n'est insérée, vous devez sélectionner le pays d'origine de votre prestataire de services, puis votre prestataire de services. Si le pays ou le prestataire de services suggérés par l'assistant ne sont pas corrects, sélectionnez-les dans la liste. Si la configuration des paramètres est interrompue, ces derniers ne sont pas définis.

Pour accéder à la vue principale de l'Assistant de configuration une fois que l'assistant a terminé la configuration des paramètres, sélectionnez **OK**.

Dans l'écran principal, sélectionnez **Options** et choisissez parmi les options suivantes :

- • **Opérateur** — Configurez des paramètres spécifiques à l'opérateur, tels que les paramètres MMS, Internet, WAP ou les paramètres de transmission en continu.
- **Param. e-mail** Configurez les paramètres d'email.
- **Push-To-Talk** Configurez les paramètres Push-To-Talk.
- **Partage vidéo** Configurez les paramètres du partage vidéo.

Si vous ne parvenez pas à utiliser l'Assistant de configuration, visitez le site Web relatif aux paramètres des appareils Nokia.

## **Écran d'accueil**

À partir de l'écran d'accueil, vous pouvez accéder rapidement aux fonctions que vous utilisez le plus et repérer d'un coup d'œil les appels en absence ou les

<span id="page-24-0"></span>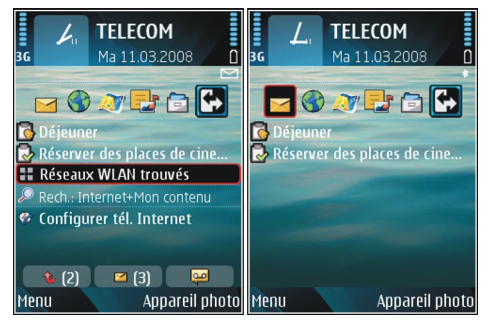

Vous pouvez définir deux écrans d'accueil séparés pour des utilisations différentes, par exemple un écran pour afficher vos e-mails et notifications professionnels et un autre pour afficher vos e-mails personnels. De cette façon, vous n'avez pas à consulter vos e-mails professionnels en-dehors des heures de bureau.

### **Menu**

Sélectionnez **Menu**.

Le menu est un point à partir duquel vous pouvez ouvrir <sup>n</sup>'importe quelle application présente sur votre appareil ou sur une carte mémoire.

Le menu contient desapplications et des dossiers, qui sont des groupes d'applications similaires. Par défaut, toutes les applications que vous installez dans l'appareil sont enregistrées dans le dossier **Installations**.

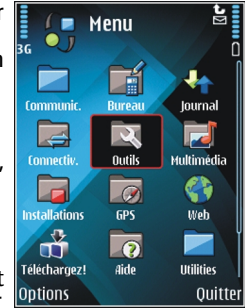

Pour ouvrir une application, faites défiler jusqu'à celleci et appuyez sur la touche de défilement.

Pour afficher les applications sous forme de liste, sélectionnez **Options** > **Changer de vue** > **Affichage par liste**. Pour revenir à l'affichage sous forme d'icônes, sélectionnez **Options** <sup>&</sup>gt;**Changer de vue** <sup>&</sup>gt; **Affichage par icône**.

Pour que les icônes et les dossiers des applications soient animés, sélectionnez **Options** <sup>&</sup>gt;**Animation des icônes** <sup>&</sup>gt;**Activée**.

Pour afficher les informations relatives à la quantité de mémoire utilisée par les différentes applications et données enregistrées sur l'appareil ou sur la carte mémoire et pour afficher la quantité de mémoire libre, sélectionnez **Options** <sup>&</sup>gt;**Détails mémoire**.

Pour créer un dossier, sélectionnez **Options** <sup>&</sup>gt; **Nouveau dossier**.**25** <span id="page-25-0"></span>Pour renommer un dossier, sélectionnez **Options** <sup>&</sup>gt; **Renommer**.

Pour réorganiser le dossier, faites défiler jusqu'à l'application que vous souhaitez déplacer, puis sélectionnez **Options** <sup>&</sup>gt;**Déplacer**. Une marque de sélection apparaît en regard de l'application. Faites défiler jusqu'à l'emplacement voulu et sélectionnez **OK**.

Pour déplacer une application vers un autre dossier, faites défiler jusqu'à cette application puis sélectionnez , le nouveau dossier et **Options** <sup>&</sup>gt; **Déplacer vers dossier**, **OK**.

Pour télécharger des applications depuis le Web, sélectionnez **Options** <sup>&</sup>gt;**Télécharger applications**.

## **Echange**

**26**

#### Sélectionnez **Menu** <sup>&</sup>gt;**Outils** <sup>&</sup>gt;**Echange**.

Vous pouvez transférer des contenus tels que des listes de contacts, depuis un appareil Nokia compatible vers votre nouvel appareil Eseries, via une connexion Bluetooth ou infrarouge. Le type de contenu que vous pouvez transférer dépend du modèle de l'appareil utilisé. Si l'autre appareil prend en charge la synchronisation, vous pouvez également synchroniser des données entre les deux appareils ou envoyer des données de cet appareil vers l'autre appareil.

Lorsque vous transférez des données à partir de votre ancien appareil, celui-ci peut nécessiter l'insertion d'une carte SIM. Votre nouvel appareil Eseries ne nécessite pas l'insertion d'une carte SIM lors du transfert de données.

Le contenu est copié de la mémoire de l'autre appareil vers l'emplacement correspondant sur votre appareil. La durée de la copie dépend du volume de données à transférer. Vous pouvez aussi annuler l'opération et continuer plus tard.

Les étapes nécessaires pour transférer des données peuvent varier selon votre appareil et si vous avez interrompu un transfert de données auparavant. Les éléments pouvant être transférés dépendent de l'autre appareil.

#### **Transférer du contenu entreappareils**

Pour connecter les deux appareils, suivez les instructions qui s'affichent à l'écran. Pour certains modèles d'appareils, l'application Echange est envoyée sur l'autre appareil sous la forme d'un message. Pour installer l'application Echange sur l'autre appareil, ouvrez le message et suivez les instructions qui <sup>s</sup>'affichent. Sur votre nouvel appareil Eseries, sélectionnez le contenu que vous souhaitez copier depuis l'autre appareil.

Après le transfert de données, vous pouvez enregistrer le raccourci contenant les paramètres du transfert sur la vue principale afin de répéter la même opération de transfert plus tard. Pour modifier le raccourci, sélectionnez **Options** <sup>&</sup>gt;**Paramètres du raccourci**.

#### <span id="page-26-0"></span>**Afficher le journal du transfert**

Après chaque transfert, un journal est affiché.

Pour afficher les détails d'un transfert, faites défiler jusqu'à un élément transféré dans le journal et sélectionnez **Options** <sup>&</sup>gt;**Détails**.

Pour afficher le journal d'un transfert précédent, faites défiler jusqu'à un raccourci de transfert, si disponible, dans la vue principale, et sélectionnez **Options** <sup>&</sup>gt; **Afficher le journal**.

Tous les conflits de transfert non résolus sontégalement affichés dans la vue du journal. Pour démarrer la résolution des conflits, sélectionnez **Options** <sup>&</sup>gt;**Résoudre les conflits**.

#### **Synchroniser, récupérer et envoyer des données**

Si vous avez déjà transféré des données vers votre appareil avec l'application Echange, sélectionnez une icône parmi celles de la vue principale de l'application Echange :

Synchronisez des données avec un appareil compatible s'il prend en charge la synchronisation. La synchronisation vous permet de garder vos données à jour sur les deux appareils.

 Transférez des données de l'autre appareil vers votre nouvel appareil Eseries.

 Envoyez des données depuis votre nouvel appareil Eseries vers l'autre appareil.

### **Actions communes àplusieurs applications**

Les actions suivantes sont possibles dans plusieurs applications :

Pour changer de mode ou éteindre ou verrouiller l'appareil, appuyez brièvement sur la touche marche/ arrêt.

Si une application comprend plusieurs onglets (voir illustration), ouvrez-en un en faisant défiler vers ladroite ou vers la gauche.

Pour enregistrer les paramètres que vous avez configurés dans une application, sélectionnez **Retour**.

Pour enregistrer un fichier, sélectionnez **Options** <sup>&</sup>gt; **Enregistrer**. Il existe différentes options

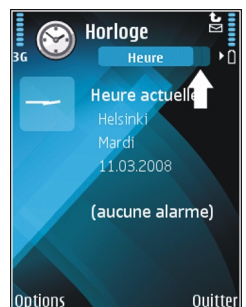

d'enregistrement selon l'application utilisée.

Pour envoyer un fichier, sélectionnez **Options** <sup>&</sup>gt; **Envoyer**. Vous pouvez envoyer un fichier dans un email ou un message multimédia, ou via une connexion mail ou un message multimedia, ou via une connexión **27**<br>Bluetooth ou infrarouge. <span id="page-27-0"></span>Pour effectuer une copie, maintenez la touche Maj enfoncée, puis sélectionnez le texte avec la touche de défilement. Maintenez la touche Maj enfoncée, puis sélectionnez **Copier**. Pour coller le texte, faites défiler jusqu'à l'emplacement où vous voulez le coller, maintenez la touche Maj enfoncée puis sélectionnez **Coller**. Cette méthode risque de ne pas fonctionner dans les applications qui disposent de leurs propres commandes copier-coller.

Pour sélectionner différents éléments, tels que des messages, des fichiers ou des contacts, faites défiler jusqu'à l'élément que vous souhaitez sélectionner. Sélectionnez **Options** <sup>&</sup>gt;**Marquer/Enlever** <sup>&</sup>gt; **Marquer** pour sélectionner un élément ou **Options** <sup>&</sup>gt; **Marquer/Enlever** > **Tout marquer** pour sélectionner tous les éléments.

**Conseil :** Pour sélectionner la quasi-totalité des éléments, sélectionnez d'abord **Options** <sup>&</sup>gt; **Marquer/Enlever** <sup>&</sup>gt;**Tout marquer**, puis les éléments dont vous ne voulez pas et **Options** <sup>&</sup>gt; **Marquer/Enlever** <sup>&</sup>gt;**Enlever**.

Pour sélectionner un objet (par exemple, une pièce jointe de document), faites défiler jusqu'à l'objet voulu pour faire apparaître des marqueurs carrés de chaque côté de l'objet.

## **Témoins d'affichage**

3G L'appareil est utilisé sur un réseau UMTS (service réseau).

- $\Box$ Niveau de charge de la batterie. Plus la barre est haute, plus le niveau de charge de la batterie est important.
- $\blacktriangledown$ 
	- Vous avez un ou plusieurs messages non lus dans le dossier Msgs reçus de la messagerie.
- ⊚
	- Vous avez reçu de nouveaux e-mails dans la boîte aux lettres distante.
- .<del>1</del>.

 $\mathbf{x}$ 

- Des messages sont en attente d'envoi dans le dossier A envoyer de la Messagerie.
- $\bullet$ Vous avez manqué un ou plusieurs appels.
- Le clavier de l'appareil est verrouillé.  $\mathbf{C}$
- $\infty$ Une alarme est active.
	- Vous avez sélectionné le mode silencieux ; l'appareil ne sonne pas à l'arrivée d'un appel ou d'un message.
- $\ast$ La fonction Bluetooth est activée.
- $(*)$ Des données sont en cours de transmission viaune connexion Bluetooth. Lorsque le témoin clignote, votre appareil tente d'établir une connexion avec un autre appareil.
- Une connexion infrarouge est active. L'icône uud. clignote lorsque votre appareil tente de se connecter à un autre appareil ou que la connexion est interrompue.
- $\mathbf{F}$ Une connexion de données par paquets GPRS est disponible (service réseau). Si l'icône  $\underline{\mathfrak{S}}$ <sup>s</sup>'affiche, la connexion est active. Si l'icône <sup>s</sup>'affiche, la connexion est suspendue.
- 흕 Une connexion de données par paquets EGPRS est disponible (service réseau). Si l'icône <sup>s</sup>'affiche, la connexion est active. Si l'icône <sup>s</sup>'affiche, la connexion est suspendue.
- $\frac{36}{12}$ Une connexion de données par paquets UMTS est disponible (service réseau). Si l'icône <sup>36</sup> <sup>s</sup>'affiche, la connexion est active. Si l'icône <sup>s</sup>'affiche, la connexion est suspendue.
- $3.5c$ Le HSDPA (High-speed downlink packet access) est pris en charge et disponible (service réseau). L'icône peut varier en fonction des régions. Si l'icône <sup>35</sup> s'affiche, la connexion est active. Si l'icône  $\frac{35}{26}$  s'affiche, la connexion est suspendue.
- 噐 Vous avez configuré l'appareil pour qu'il recherche des réseaux WiFi et un réseau WiFiest disponible.
- Ж. Une connexion WiFi est active sur un réseau qui <sup>n</sup>'est pas crypté.
- aX Une connexion WiFi est active sur un réseau qui est crypté.
- Votre appareil est connecté à un ordinateur à ₩. l'aide d'un câble de données USB.
- $\overline{2}$ La seconde ligne téléphonique est utilisée (service réseau).
	- Tous les appels sont renvoyés vers un autre numéro. Si vous disposez de deux lignes téléphoniques, un numéro indique la ligne active.
- ဂ
	- Un kit oreillette est connecté à l'appareil.
- Ŵ,
- La connexion par Bluetooth à un kit oreillette a été interrompue.
- ⇔
	- Un kit voiture "mains libres" est connecté àl'appareil.
- க Un kit à induction est connecté à l'appareil.
- Un téléimprimeur est connecté à l'appareil. 分
- $\boldsymbol{\Omega}$ Votre appareil est en cours de synchronisation.

<span id="page-29-0"></span>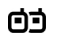

Une connexion Push-To-Talk est établie.

r⁄n Votre connexion Push-To-Talk est en mode Ne pas déranger, parce que le type de sonnerie de votre appareil est défini sur **Un seul bip** ou **Silencieux**, ou vous avez un appel entrant ou en cours. Dans ce mode, vous ne pouvez pas émettre d'appel PTT.

## **Réglage du volume**

Pour régler le volume de l'écouteur pendant un appel ou le volume des applications multimédia, utilisez les touches de volume.

## **Mémoire**

Vous pouvez enregistrer des données ou installer des applications dans deux types de mémoire : mémoire de l'appareil et carte mémoire.

#### **Mémoire libre**

Pour afficher la quantité de mémoire actuellement utilisée, la quantité de mémoire disponible restante et la quantité de mémoire utilisée par chaque type de données, sélectionnez **Menu** <sup>&</sup>gt;**Options** <sup>&</sup>gt;**Détails mémoire** <sup>&</sup>gt;**Mémoire du tél.** ou **Carte mémoire**.

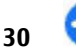

**Conseil :** Afin d'être certain de disposer d'une quantité de mémoire suffisante, transférez régulièrement des données sur une carte

mémoire ou sur un ordinateur, ou utilisez le Gestionnaire de fichiers pour supprimer les fichiers dont vous n'avez plus besoin.

Une fois les applications installées sur une carte mémoire compatible, les fichiers d'installation (.sis, .sisx) sont conservés dans la mémoire de l'appareil. Les fichiers peuvent utiliser une grande quantité de mémoire et vous empêcher de stocker d'autres fichiers. Pour conserver suffisamment de mémoire, utilisez Nokia PC Suite pour sauvegarder les fichiers d'installation sur un PC compatible, puis utilisez le gestionnaire de fichiers pour supprimer les fichiers d'installation de la mémoire de l'appareil. Si le fichier .sis est une pièce jointe à un message, supprimez ce dernier de la boîte de réception de la messagerie.

#### **Carte mémoire**

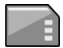

Sélectionnez **Menu** <sup>&</sup>gt;**Outils** <sup>&</sup>gt;**Mémoire**.

Si vous ne parvenez pas à utiliser une carte mémoire sur votre appareil, cela peut être dû au fait que vous n'utilisez pas le bon type de carte mémoire, que celleci n'est pas formatée pour votre appareil ou que le système de fichiers de la carte est corrompu. Votre appareil Nokia supporte les systèmes de fichiers FAT16 et FAT32 pour les cartes mémoire.

#### **MicroSDHC**

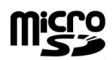

<span id="page-30-0"></span>Cet appareil utilise des cartes mémoire microSD et microSDHC.

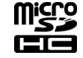

Pour garantir l'interopérabilité, utilisez uniquement des cartes mémoire compatibles avec cet appareil. Vérifiez la compatibilité d'une carte mémoire avec son fabricant ou son fournisseur. Les cartesmémoire autres que microSD et microSDHC ne sont pas compatibles avec cet appareil. L'utilisation d'une carte mémoire incompatible risque d'endommager la carte mémoire ainsi que l'appareil, et les données enregistrées sur la carte incompatible pourraient être altérées.

#### **Utiliser une carte mémoire**

Pour formater une carte mémoire pour votre appareil, sélectionnez **Options** <sup>&</sup>gt;**Formater carte**. Lors de son formatage, une carte mémoire perd définitivement toutes les données qu'elle contient. Consultez votre revendeur pour savoir si vous devez formater la carte mémoire pour pouvoir l'utiliser.

#### Pour modifier le nom de la carte mémoire, sélectionnez **Options** <sup>&</sup>gt;**Nom carte mémoire**.

Vous pouvez protéger une carte mémoire avec un mot de passe afin d'empêcher les accès non autorisés. Pour définir un mot de passe, sélectionnez **Options** <sup>&</sup>gt; **Définir mot de passe**. Le mot de passe peut comporter jusqu'à huit caractères et il est sensible à la casse. Le mot de passe est enregistré dans l'appareil. Vous <sup>n</sup>'avez plus besoin de le saisir tant que vous utilisez la carte mémoire dans le même appareil. Vous devrez entrer à nouveau le mot de passe si vous utilisez la carte mémoire dans un autre appareil. Certaines cartes

mémoire ne prennent pas en charge la protection par mot de passe.

Pour supprimer le mot de passe de la carte mémoire, sélectionnez **Options** <sup>&</sup>gt;**Supprimer mot de passe**. Quand le mot de passe est supprimé, les données stockées sur la carte mémoire ne sont pas protégées contre une éventuelle utilisation non autorisée.

Pour ouvrir une carte mémoire verrouillée, sélectionnez **Options** <sup>&</sup>gt;**Déverr. carte mémoire**. Entrez le mot de passe.

## **Écrire un message**

Les méthodes de saisie disponibles sur l'appareil sont susceptibles de varier en fonction des différents pays de vente.

#### **Saisie de texte traditionnelle**

 $\Delta$ b $\epsilon$  apparaît dans le coin droit supérieur de l'écran lorsque vous saisissez un message avec la méthode traditionnelle.

ABC et abc indiquent la casse sélectionnée. Abc indique que la première lettre de la phrase est en majuscule et que toutes les autres lettres apparaissent automatiquement en minuscules.  $123$  indique que vous êtes en mode numérique.

Pour écrire un texte avec le clavier, appuyez plusieurs fois sur une touche numérique comprise entre **2 et 9** jusqu'à ce que le caractère souhaité apparaisse. Les touches numériques proposent plus de caractères que **<sup>31</sup>** <span id="page-31-0"></span>ceux qu'elles affichent. Si la lettre suivante se trouve sur la même touche, attendez l'apparition du curseur et entrez la lettre voulue.

Pour insérer un chiffre, maintenez enfoncée la touche correspondante.

Pour basculer entre les modes majuscules, minuscules et numérique, appuyez sur la touche **#**.

Pour supprimer un caractère, appuyez sur la touche d'effacement arrière. Maintenez cette touche enfoncéepour effacer plusieurs caractères.

Pour accéder aux signes de ponctuation les plus courants, appuyez sur la touche **1**. Appuyez plusieurs fois sur **1** pour obtenir le signe de ponctuation désiré.

Pour ajouter des caractères spéciaux, appuyez sur **\***. Faites défiler jusqu'au caractère voulu et appuyez sur la touche de défilement.

Pour insérer un espace, appuyez sur **0**. Pour déplacer le curseur sur la ligne suivante, appuyez trois fois sur **0**.

Pour basculer entre les différentes casses, appuyez sur **#**.

### **Saisie de texte prédictive**

1. Pour activer la saisie de texte prédictive, appuyez rapidement à deux reprises sur la touche **#**. Vous activez ainsi ce mode de saisie pour tous les éditeurs de votre appareil. Le voyant  $\frac{1}{2}$ apparaît à l'écran.

- 2. Pour écrire le mot souhaité, appuyez sur une touche comprise entre **2 et 9**. Appuyez une fois seulement sur chaque touche pour obtenir une lettre.
- 3. Lorsque la saisie correcte du mot est terminée, faites défiler vers la droite pour la confirmer ou appuyez sur la touche **0** pour ajouter un espace.

Si le mot est incorrect, appuyez plusieurs fois sur **\*** pour afficher les correspondances trouvées par le dictionnaire.

Si le caractère ? apparaît après le mot que vous venez d'écrire, cela signifie qu'il ne figure pas dans le dictionnaire. Pour ajouter un mot au dictionnaire, sélectionnez **Orthographe**, saisissez le mot (pouvant contenir 32 caractères) avec la méthode traditionnelle et sélectionnez **OK**. Le motest ajouté au dictionnaire. Lorsque celui-ci est plein, le mot nouveau remplace le mot le plus ancien.

Saisissez la première moitié d'un mot composé et faites défiler vers la droite pour confirmer. Saisissez la deuxième partie du mot. Pour terminer la saisie du mot composé, appuyez sur **0** pour ajouter un espace.

Pour désactiver la saisie de texte prédictive dans tous les éditeurs de l'appareil, appuyez rapidement à deux reprises sur la touche **#**.

#### **Modifier la langue d'écriture**

Vous pouvez changer la langue d'écriture en rédigeant un texte. Par exemple, si vous appuyez plusieurs fois sur la touche **6** pour atteindre un caractère spécifique, le changement de langue d'écriture vous donne accès à des caractères dans un ordre différent.

<span id="page-32-0"></span>Si vous rédigez un texte dans un alphabet autre que l'alphabet latin et que vous voulez insérer des caractères de cet alphabet, par exemple des adresses e-mail ou des adresses Web, vous devrez probablement changer de langue d'écriture. Pour changer de langue d'écriture, sélectionnez **Options** <sup>&</sup>gt; **Langue d'écriture** et choisissez une langue d'écriture utilisant les caractères de l'alphabet latin.

### **Pour plus d'informations**

#### **Instructions intégrées à votre appareil**

Pour lire les instructions de l'écran concernantl'application ouverte, sélectionnez **Options** <sup>&</sup>gt;**Aide**.

Pour parcourir les rubriques d'aide et effectuer des recherches, sélectionnez **Menu** <sup>&</sup>gt;**Aide** <sup>&</sup>gt;**Aide**. Vous pouvez sélectionner les catégories pour lesquelles vous souhaitez consulter les instructions. Sélectionnez unecatégorie, telle que Messagerie, pour voir les instructions (rubriques d'aide) qui sont disponibles. Pendant la lecture d'une rubrique, faites défiler vers la gauche ou la droite pour afficher les autres rubriques de la catégorie.

Pour basculer entre l'application et l'aide, maintenez la touche d'accueil enfoncée.

#### **Tutoriel**

Le tutoriel vous fournit des informations sur votre appareil et sur son utilisation. Sélectionnez **Menu** <sup>&</sup>gt; **Aide** <sup>&</sup>gt;**Tutoriel**. $\frac{33}{2}$ 

## <span id="page-33-0"></span>**Nouveautés Eseries**

Votre nouvel appareil Eseries dispose des nouvelles versions des applications Agenda et Contacts, ainsi que d'un nouvel écran d'accueil.

## **Accéder rapidement aux tâches**

Lorsque l'icône s'affiche dans l'écran d'accueil ou dans l'application Contacts ou Agenda, faites défiler vers la droite pour accéder à la liste des actions disponibles. Pour fermer la liste, faites défiler vers la gauche.

Lorsque vous naviguez dans ces applications, pour revenir au niveau précédent, faites défiler vers la gauche.

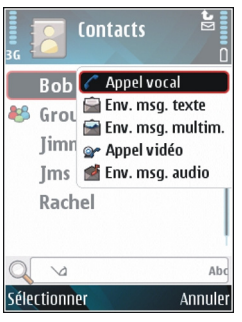

## **Écran d'accueil**

À partir de l'écran d'accueil, vous pouvez accéder rapidement aux fonctions que vous utilisez le plus et repérer d'un coup d'œil les appels en absence ou les nouveaux messages.

#### **Naviguer dans l'écran d'accueil**

Pour accéder à l'écran d'accueil, appuyez brièvement sur la touche d'accueil.

L'écran d'accueil secompose :

- de raccourcis d'applications (1) Pour accéder rapidement à une application, faites défiler jusqu'à son raccourci et appuyez sur la touche de défilement.
- d'une zone d'information(2) Pour vérifier un élément affiché dans lazone d'information, **<sup>34</sup>**

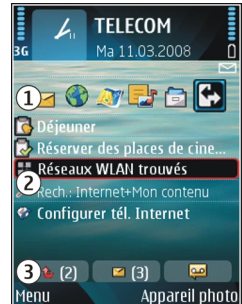

<span id="page-34-0"></span>faites défiler jusqu'à celui-ci et appuyez sur la touche de défilement.

• de notifications (3) Pour afficher les notifications, faites défiler vers une boîte. Chaque boîte n'est visible que si elle contient des éléments. Pour masquer les boîtes, appuyez sur la touche d'effacement arrière.

#### **Utiliser l'écran d'accueil**

Pour appeler le contact, appuyez sur la touche d'appel.

Pour désactiver la recherche de contact, sélectionnez **Options** <sup>&</sup>gt;**Rech. de contact désact.**.

Pour vérifier vos messages reçus, faites défiler jusqu'à la boîte des messages de la zone de notification. Pour lire un message, faites défiler jusqu'à celui-ci et appuyez sur la touche de défilement. Pour accéder à d'autres tâches, faites défiler vers la droite.

Pour afficher vos appels en absence, faites défiler jusqu'à la boîte des appels de la zone de notification. Pour retourner un appel, faites défiler jusqu'à celui-ci et appuyez sur la touche d'appel. Pour envoyer un message texte à un appelant, faites défiler jusqu'à un appel puis vers la droite, et sélectionnez **Env. msg. texte** dans la liste des actions disponibles.

Pour écouter votre messagerie vocale, faites défiler jusqu'à la boîte des messages vocaux dans la zone de notification. Faites défiler jusqu'à la messagerie vocale voulue et appuyez sur la touche d'appel pour la consulter.

#### **Basculer entre les écransd'accueil**

Vous pouvez définir deux modes d'écran d'accueil pour des utilisations différentes, par exemple un mode pour afficher vos e-mails et notifications professionnels et un autre pour afficher vos e-mails personnels. De cette façon, vous n'avez pas à consulter vos e-mails professionnels en-dehors des heures de bureau.

Votre opérateur peut avoir défini un troisième écran d'accueil avec des éléments spécifiques à ses services.

Pour basculer d'un mode d'écran d'accueil à l'autre, faites défiler jusqu'à  $\blacksquare$  et appuyez sur la touche de défilement.

### **Touches d'accèsrapide**

Grâce aux touches d'accès rapide, vous pouvez lancer rapidement des applications et des tâches. Une application et une tâche ont été attribuées à chaque touche. Pour les modifier, sélectionnez **Menu** <sup>&</sup>gt; **Outils** <sup>&</sup>gt;**Paramètres** <sup>&</sup>gt;**Général** <sup>&</sup>gt; **Personnalisation** <sup>&</sup>gt;**Tches acc. dir.**. Votre opérateur réseau peut avoir affecté des applications à ces touches, auquel cas vous ne pourrez pas les modifier.

<span id="page-35-0"></span>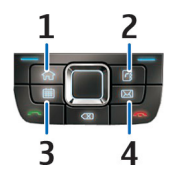

- 1 Touche d'accueil
- 2 Touche des contacts
- 3 Touche de l'agenda
- 4 Touche des e-mails

#### **Touche d'accueil**

Pour accéder à l'écran d'accueil, appuyez brièvement sur la touche d'accueil. Appuyez à nouveau brièvement sur la touche pour accéder au menu.

Pour afficher la liste des applications actives, maintenez la touche d'accueil enfoncée pendant quelques secondes. Lorsque la liste est ouverte, appuyez brièvement sur la touche d'accueil pour faire défiler la liste. Pour ouvrir l'application sélectionnée, maintenez la touche d'accueil enfoncée pendant quelques secondes ou appuyez sur la touche de défilement. Pour fermer l'application sélectionnée, appuyez sur la touche d'effacement arrière.

Les applications s'exécutant en arrière-plan augmentent l'utilisation de la batterie et réduisent la durée de vie de cette dernière.

#### **Touche des contacts**

Pour ouvrir l'application Contacts, appuyez brièvement sur la touche des contacts.

Pour ajouter un nouveau contact, maintenez la touche des contacts enfoncée pendant quelques secondes.

### **Touche de l'agenda**

Pour ouvrir l'application Agenda, appuyez brièvement sur la touche de l'agenda.

Pour créer une nouvelle entrée de type réunion, maintenez la touche de l'agenda enfoncée pendant quelques secondes.

#### **Touche des e-mails**

Pour ouvrir votre boîte e-mail par défaut, appuyez brièvement sur la touche des e-mails.

Pour créer un nouvel e-mail, maintenez la touche des e-mails enfoncée pendant quelques secondes.

### **Agenda Nokia pour Eseries**

#### Sélectionnez **Menu** <sup>&</sup>gt;**Bureau** <sup>&</sup>gt;**Agenda**.

Créez et visualisez des événements et des rendez-vousplanifiés, et basculez d'un mode d'affichage de l'agenda à l'autre.
## **Affichages de l'agenda**

Vous pouvez basculer entre les modes d'affichage suivants :

- L'affichage par mois présente le mois en cours et la liste des entrées d'agenda du jour sélectionné.
- L'affichage par semaine présente les événements de la semaine sélectionnée sous la forme de sept zones, chacune correspondant à un jour.
- L'affichage par jour présente les événements pour le jour sélectionné, groupés par plage horaire en fonction de leur heure de début.
- L'affichage des tâches présente la liste de toutes les tâches.
- L'Agenda affiche la liste des événements pour un jour sélectionné.

Pour changer de mode d'affichage, sélectionnez **Options** <sup>&</sup>gt;**Changer de vue** et le mode désiré.

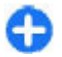

**Conseil :** Pour ouvrir l'affichage par semaine, faites défiler jusqu'au numéro d'une semaine et appuyez sur la touche de défilement.

Pour visualiser le jour précédent ou suivant dans les affichages par mois, semaine, jour et dans l'Agenda, faites défiler vers la droite ou la gauche.

Pour modifier l'affichage par défaut, sélectionnez **Options** <sup>&</sup>gt;**Paramètres** <sup>&</sup>gt;**Affichage par défaut**

### **Consulter les informationsde l'agenda**

Dans l'écran Mois, les entrées d'agenda sont marquées d'un triangle. Les entrées de type anniversaire sont également marquées d'un point d'exclamation. Les entrées du jour sélectionné sont présentées dans une liste.

Pour ouvrir des entréesd'agenda, ouvrez un des modes d'affichage de l'agenda, faites défiler jusqu'à une entrée et appuyez sur la touche de défilement.

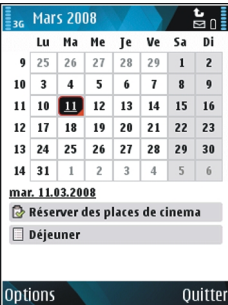

## **Créer des entrées d'agenda**

Vous pouvez créer les quatre types d'entrée suivants dans votre agenda :

- Les entrées de type réunion vous rappellent les événements associés à une date et à une heurespécifiques.
- • Les entrées de type mémo couvrent un jour complet, sans heure spécifique.
- • Les entrées de type anniversaire sont destinées à vous rappeler toute date spéciale. Elles concernent un jour précis mais non une heure spécifique. Les **37**

entrées de type anniversaire se répètent chaque année.

• Les entrées de type tâche servent à vous rappeler une tâche à effectuer avant une date limite, sans heure spécifique.

Pour créer une entrée d'agenda, faites défiler jusqu'à la date voulue et sélectionnez **Options** <sup>&</sup>gt;**Nouvelle entrée** puis le type d'entrée.

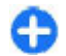

**Conseil :** Pour créer une entrée de type réunion, commencez par entrer l'objet.

#### **Créer des entrées de type réunion, mémo, anniversaire ou tâche**

- 1. Entrez l'objet.
- 2. Pour les entrées de type réunion, entrez l'heure de début et l'heure de fin, ou sélectionnez **Journée entière**.
- 3. Pour les entrées de type réunion et mémo, entrez la date de début et la date de fin. Pour les entréesde type anniversaire, entrez la date. Pour les entrées de type tâche, entrez la date d'échéance.
- 4. Pour les entrées de type réunion, entrez le lieu.
- 5. Vous pouvez configurer des alarmes pour les entrées de type réunion, anniversaire et tâche.
- 6. Pour les entrées de type réunion régulières, définissez le délai de récurrence.
- 7. Pour les entrées de type tâche, définissez leur priorité. Pour définir la priorité d'une entrée de type tâche, sélectionnez **Options** <sup>&</sup>gt;**Priorité**.
- 8. Pour les entrées de type mémo, anniversaire et tâche, définissez la façon dont est gérée l'entrée **38**

pendant la synchronisation. Sélectionnez **Privée** pour cacher l'entrée aux autres personnes si l'agenda est disponible en ligne, **Publique** pour rendre l'entrée visible pour tout le monde ou **Aucune** pour ne pas copier l'entrée sur votre **ordinateur** 

9. Entrez une description.

Pour envoyer l'entrée, sélectionnez **Options** <sup>&</sup>gt; **Envoyer**.

## **Paramètres de l'agenda**

#### Sélectionnez **Options** <sup>&</sup>gt;**Paramètres**.

Pour modifier la sonnerie de l'alarme, sélectionnez **Sonnerie de l'agenda**.

Pour modifier la vue qui s'affiche par défaut lorsque vous ouvrez l'agenda, sélectionnez **Affichage par défaut**.

Pour modifier le premier jour de la semaine, sélectionnez **Début de la semaine**.

Pour modifier le titre de l'affichage par semaine, sélectionnez **Titre affich. semaine** et **Numérosemaine** ou **Dates semaine**.

# **Contacts Nokia pour Eseries**

Sélectionnez **Menu** <sup>&</sup>gt;**Communic.** <sup>&</sup>gt;**Contacts**.

Enregistrez et mettez à jour les informations relatives aux contacts, telles que les numéros de téléphone, les adresses postales ou les adresses e-mail. Vous pouvez ajouter une sonnerie personnelle ou une imagette à un contact. Vous pouvez également créer des groupes de contacts, qui vous permettent de communiquer avec plusieurs contacts à la fois et d'envoyer ou de recevoir des informations de contact (cartes de visite) vers ou depuis des appareils compatibles.

Chaque fois que l'icône s'affiche, faites défiler vers la droite pour accéder à la liste des actions disponibles. Pour fermer la liste, faites défiler vers la gauche.

## **Ajouter des contacts**

Sélectionnez **Options** <sup>&</sup>gt;**Nouveau contact** et entrez les informations relatives au contact.

Pour copier les informations d'un contact depuis la carte mémoire, sélectionnez **Options** <sup>&</sup>gt;**Copier** <sup>&</sup>gt; **Depuis carte mémoire**.

### **Groupes de contacts**

Si vous souhaitez émettre des appels de conférence à destination du groupe, définissez également les points suivants :

- **Numéro service conf.** Entrez le numéro duservice d'appel de conférence.
- **ID service conf.** Entrez le numérod'identification de l'appel de conférence.
- **PIN service conf.** Entrez le code PIN de l'appel de conférence.

Pour émettre un appel de conférence à destination du groupe, sélectionnez le groupe, faites défiler vers la droite et sélectionnez **Appeler serv. conf.** dans la liste des actions disponibles.

## **Rechercher des contacts**

Pour rechercher un contact, commencez par entrer le nom du contact dans le champ de recherche.

#### **Gérer les répertoires de contacts**

Vous pouvez installer des répertoires de contacts à partir de l'application Téléchargez!.

Pour modifier le répertoire des contacts, faites défiler jusqu'en haut de la liste des noms, appuyez sur la touche de défilement et faites votre sélection dans laliste des répertoires disponibles.

Pour organiser les répertoires de contacts, sélectionnez **Options** <sup>&</sup>gt;**Classer listes contacts** et un répertoire. Faites défiler vers le haut pour le déplacer vers l'emplacement voulu.

#### **Ajouter des sonneries pour les contacts**

Vous pouvez définir une sonnerie pour un contact ou un groupe de contacts. La sonnerie est jouée lorsque le contact vous appelle. **<sup>39</sup>** Pour ajouter une sonnerie à un contact, ouvrez-le et sélectionnez **Options** <sup>&</sup>gt;**Sonnerie** puis une sonnerie.

Pour ajouter une sonnerie à un groupe de contacts, sélectionnez-le, puis **Options** <sup>&</sup>gt;**Groupe** <sup>&</sup>gt; **Sonnerie** et une sonnerie.

Pour supprimer la sonnerie associée, sélectionnez **Sonnerie par défaut** dans la liste de sonneries.

#### **Modifier les paramètres des contacts**

Sélectionnez **Options** <sup>&</sup>gt;**Paramètres**.

Pour changer la façon dont les noms des contacts <sup>s</sup>'affichent, sélectionnez **Affichage des noms**.

Pour sélectionner quel répertoire de contacts s'ouvre lorsque vous ouvrez l'application Agenda, sélectionnez **Liste contacts par déf.**.

# **Fonctionnementmultitâche**

**40**

Vous pouvez ouvrir plusieurs applications en même temps. Pour basculer d'une application active à une autre, maintenez la touche d'accueil enfoncée, faites défiler jusqu'à une application et appuyez sur la touche de défilement. Pour fermer l'application sélectionnée, appuyez sur la touche d'effacement arrière.

> **Exemple :** Lorsque vous avez un appel en cours et que vous souhaitez vérifier votre agenda,

appuyez sur la touche d'accueil pour accéder au menu et ouvrez l'application Agenda. L'appel téléphonique reste actif et passe en arrière-plan.

**Exemple :** Lorsque vous écrivez un message et que vous souhaitez consulter une page Web, appuyez sur la touche d'accueil pour accéder au menu et ouvrez l'application Web. Sélectionnez un signet ou entrez l'adresse de la page manuellement, puis sélectionnez **Aller à**. Pour revenir à votre message, maintenez la touche d'accueil enfoncée, faites défiler jusqu'au message et appuyez sur la touche de défilement.

# **Personnalisation**

Vous pouvez personnaliser votre appareil en modifiant par exemple ses différentes sonneries, ses fonds d'écran et ses économiseurs d'écran.

# **Modes**

#### Sélectionnez **Menu** <sup>&</sup>gt;**Outils** <sup>&</sup>gt;**Modes**.

Vous pouvez régler et personnaliser les sonneries, les signalisations de messages et les autres signalisations pour les différents événements, environnements ou groupes d'appelants. Le mode utilisé est affiché en haut de l'écran d'accueil. Cependant, si le mode actif est Général, seule la date du jour est affichée.

Pour créer un mode, sélectionnez **Options** <sup>&</sup>gt;**Créer**, et définissez les paramètres.

Pour personnaliser un mode, sélectionnez celui que vous désirez, puis **Options** <sup>&</sup>gt;**Personnaliser**.

Pour modifier un mode, sélectionnez celui que vous désirez, puis **Options** <sup>&</sup>gt;**Activer**. Le mode Hors connexion empêche que l'appareil, de manière accidentelle, s'allume, envoie ou reçoive des messages, établisse une connexion WiFi ou Bluetooth ou démarrele GPS ou la radio FM ; il ferme également toutes les connexions Internet en cours lors de la sélection dumode. Le mode Hors connexion ne vous empêche pas

d'établir une connexion WiFi ou Bluetoothultérieurement, ni de redémarrer le GPS ou la radio FM ; par conséquent, veillez à respecter les normes de sécurité en vigueur lors de l'établissement et de l'utilisation de ces fonctions.

Pour supprimer un mode que vous avez créé, sélectionnez **Options** <sup>&</sup>gt;**Supprimer mode**. Vous ne pouvez pas supprimer les modes prédéfinis.

# **Sélectionner dessonneries**

Pour sélectionner une sonnerie pour un mode, sélectionnez **Options** <sup>&</sup>gt;**Personnaliser** <sup>&</sup>gt;**Sonnerie**. Sélectionnez une sonnerie dans la liste, ou choisissez **Télécharger sonneries** pour ouvrir un dossier de signets contenant une liste de signets pour le téléchargement de sonneries avec le navigateur. Toutes les sonneries téléchargées sont enregistrées dans la Galerie.

Pour utiliser la sonnerie pour un groupe de contacts défini uniquement, sélectionnez **Options** <sup>&</sup>gt; **Personnaliser** <sup>&</sup>gt;**Signalisation pour**, puis sélectionnez le groupe désiré. Les appels **41** téléphoniques provenant d'autres appelants que les membres de ce groupe ont une alerte silencieuse.

Pour modifier la sonnerie de message, sélectionnez **Options** <sup>&</sup>gt;**Personnaliser** <sup>&</sup>gt;**Signalisation msgs**.

# **Personnaliser lesmodes**

Sélectionnez **Options** <sup>&</sup>gt;**Personnaliser** et définissez les paramètres suivants :

- **Sonnerie** Sélectionnez une sonnerie dans la liste, ou choisissez **Télécharger sonneries** pour ouvrir un dossier de signets contenant une liste de signets pour le téléchargement de sonneries avec le navigateur. Si vous utilisez deux lignes téléphoniques, vous pouvez spécifier une sonnerie différente pour chaque ligne.
- **Sonnerie appels vidéo** Sélectionnez une sonnerie pour les appels vidéo.
- **Nom de l'appelant** Lorsque vous sélectionnez cette option et que l'un des membres de votre liste de contacts vous appelle, l'appareil émet une sonnerie qui est une combinaison du nom du contact prononcé et de la sonnerie sélectionnée.
- **Type de sonnerie** Sélectionnez le mode d'alerte de votre sonnerie.
- **Volume sonnerie** Sélectionnez le volume de lasonnerie.
- **Signalisation msgs** Sélectionnez une sonnerie pour les messages texte reçus.
- **Signalisation e-mails** Sélectionnez une sonnerie pour les e-mails reçus. **42**
- **Vibreur** Déterminez si vous voulez que l'appareil vibre à la réception d'un appel.
- • **Voyant clignotant** — Définissez si vous souhaitez ou non que la touche de défilement clignote lentement lorsque l'écran s'éteint.
- • **Bips touches** — Définissez le volume des bips touches.
- • **Bips d'avertissement** — Activez ou désactivez les bips d'avertissement. Ce paramètre affecte également les sons de certains jeux et applications Java.
- **Signalisation pour** Vous pouvez régler l'appareil pour qu'il sonne uniquement à la réception des appels provenant de numéros de téléphone faisant partie d'un groupe de contacts sélectionné. Les appels téléphoniques provenant d'autres appelants que les membres de ce groupe ont une alerte silencieuse.
- **Nom du mode** Vous pouvez donner un nom à •un nouveau mode ou renommer un mode existant.Les modes Général et Hors connexion ne peuvent pas être renommés.

# **Personnaliser l'écrand'accueil**

#### Sélectionnez **Menu** <sup>&</sup>gt;**Outils** <sup>&</sup>gt;**Modes**.

Pour modifier le nom de l'écran d'accueil actuel, sélectionnez **Nom du mode**.

Pour sélectionner les applications et les notifications que vous voulez afficher dans l'écran d'accueil, sélectionnez **Applis écran d'accueil**.

Pour modifier le thème de l'écran d'accueilactuellement utilisé, sélectionnez **Thème**.

Pour modifier la photo d'arrière-plan de l'écran d'accueil actuellement utilisé, sélectionnez **Fond d'écran**.

Pour passer d'un écran d'accueil à l'autre, sélectionnez **Changer mode**.

# **Changer de thème d'affichage**

Sélectionnez **Menu** <sup>&</sup>gt;**Outils** <sup>&</sup>gt;**Thèmes**.

Pour modifier le thème utilisé dans toutes lesapplications, sélectionnez le dossier **Généraux**.

Pour modifier le thème utilisé dans le menu principal, sélectionnez le dossier **Affich. menu**.

Pour modifier le thème utilisé pour une application particulière, sélectionnez le dossier spécifique à cette application.

Pour modifier la photo d'arrière-plan de l'écran d'accueil, sélectionnez le dossier **Fond d'écran**.

Pour sélectionner une image ou écrire un texte pour l'économiseur d'écran, sélectionnez le dossier **Econ. batterie**.

# **Télécharger un thème**

Pour télécharger un thème, sélectionnez **Généraux** ou **Affich. menu** <sup>&</sup>gt;**Télécharger thèmes**. Entrez le lien à partir duquel vous souhaitez télécharger un thème. Une fois le thème téléchargé, vous pouvez afficher son aperçu, l'activer ou le modifier.

Pour afficher l'aperçu d'un thème, sélectionnez **Options** <sup>&</sup>gt;**Aperçu**.

Pour commencer à utiliser le thème choisi, sélectionnez **Options** <sup>&</sup>gt;**Appliquer**.

# **Sonneries 3D**

Sélectionnez **Menu** <sup>&</sup>gt;**Multimédia** <sup>&</sup>gt;**Sonneries 3D**.

Pour activer les effets sonores tri-dimensionnels pour les sonneries, sélectionnez **Effets des sonneries 3D** <sup>&</sup>gt; **Activés**. Certaines sonneries ne prennent pas en charge les effets 3D.

Pour modifier l'effet 3D que vous souhaitez appliquer à la sonnerie, sélectionnez **Trajectoire sonore** et choisissez l'effet souhaité.

Pour modifier l'effet 3D, sélectionnez l'une des options suivantes :

- **Vitesse de la trajectoire** Sélectionnez la vitesse à laquelle le son passe d'une direction à l'autre. Ce paramètre n'est pas disponible pour tous les effets.
- **Réverbération** Pour régler la quantité d'écho, sélectionnez l'effet souhaitée.
- **Effet Doppler** Sélectionnez **Activé** pour que la sonnerie soit plus forte lorsque vous êtes proche de

**43**

l'appareil et moins forte lorsque vous en êtes loin. Ce paramètre n'est pas disponible pour tous les effets.

Pour écouter la sonnerie une fois que l'effet 3D est appliqué, sélectionnez **Options** <sup>&</sup>gt;**Ecouter la sonnerie**.

Pour régler le volume de la sonnerie, sélectionnez **Menu** <sup>&</sup>gt;**Outils** <sup>&</sup>gt;**Modes** <sup>&</sup>gt;**Options** <sup>&</sup>gt; **Personnaliser** <sup>&</sup>gt;**Volume sonnerie**.

# **Multimédia**

Votre appareil contient de nombreuses applications multimédia que vous pouvez utiliser dans le cadre de votre travail ou de vos loisirs.

# **Appareil photo**

Sélectionnez **Menu** <sup>&</sup>gt;**Multimédia** <sup>&</sup>gt;**App. photo**.

## **Prendre une photo**

Votre appareil prend en charge une résolution de capture d'image de jusqu'à 2048 x 1536 pixels. La résolution de l'image dans ce manuel peut apparaître différemment.

Pour prendre une photo, utilisez l'écran comme un viseur et appuyez sur la touche de défilement. L'appareil enregistre la photo dans la Galerie.

Pour effectuer un zoom avant ou arrière avant de prendre une photo, faites défiler vers le haut ou vers le bas. Cette fonction n'est disponible que lorsque la barre d'outils est masquée.

La barre d'outils propose des raccourcis vers différents paramètres et éléments avant et après que vous ayez pris une photo ou enregistré une vidéo. Faites défiler

jusqu'à un élément de la barre d'outils et appuyez sur la touche de défilement.

Basculez entre le mode vidéo et le mode photo.

A Sélectionnez la scène.

Sélectionnez le mode flash (pour les photos uniquement).

 Activez le retardateur (pour les photos uniquement).

Activez le mode séquence (pour les photos uniquement).

**THE Sélectionnez un effet de couleur.** 

Affichez ou masquez la grille du viseur (pour les photos uniquement).

**R** Réglez la balance des blancs.

 $\mathbb{Z}$  Réglez la correction de l'exposition (pour les photos uniquement).

Les options disponibles varient selon le mode de capture et la vue dans laquelle vous vous trouvez. Les paramètres par défaut sont rétablis lorsque vous fermez l'appareil photo.

## **Scènes**

Une scène vous aide à déterminer les paramètres de couleurs et de luminosité adéquats pour l'environnement choisi. Les paramètres de chaque scène ont été définis selon un certain style ou selon l'environnement.

Pour modifier la scène, sélectionnez **Modes scène** dans la barre d'outils.

Pour créer votre propre scène, faites défiler jusqu'à **Défini par util.** et sélectionnez **Options** <sup>&</sup>gt;**Changer**.

Pour copier les paramètres d'une autre scène, sélectionnez **Sur base du mode scène** et la scènevoulue.

Pour activer votre propre scène, faites défiler jusqu'à **Défini par util.**, appuyez sur la touche de défilement et sélectionnez **Sélectionner**.

## **Prendre des photos en série**

Pour prendre plusieurs photos en série, s'il y a assez de mémoire disponible, sélectionnez **Mode séquence** dans la barre d'outils et appuyez sur la touche de défilement.

Les photos prises sont affichées dans une grille à l'écran. Pour visualiser une photo, faites défiler jusqu'à celle-ci et appuyez sur la touche de défilement. Si vous avez défini un intervalle de temps, seule la dernière photo prise s'affiche à l'écran. Les autres photos sont accessibles dans la Galerie.

Pour envoyer la photo, sélectionnez **Options** <sup>&</sup>gt; **Envoyer**. **46**

Pour envoyer la photo à votre interlocuteur durant un appel actif, sélectionnez **Options** <sup>&</sup>gt;**Envoyer à l'appelant**.

Pour désactiver le mode séquence, sélectionnez **Mode séquence** <sup>&</sup>gt;**Une vue** dans la barre d'outils.

## **Voir la photo prise**

La photo que vous avez prise est automatiquement enregistrée dans la Galerie. Si vous ne voulez pas conserver la photo, sélectionnez **Supprimer** dans la barre d'outils.

Sélectionnez parmi les éléments suivants de la barre d'outils :

- **Envoyer** Envoyez la photo vers des appareils compatibles.
- **Envoyer à l'appelant** Envoyez la photo à votre interlocuteur durant un appel actif.
- **Publier sur** Envoyez la photo vers votre album en ligne compatible (service réseau).

Pour définir la photo comme photo d'arrière-plan, sélectionnez **Options** <sup>&</sup>gt;**Comme fond d'écran**.

Pour ajouter la photo à un contact, sélectionnez **Options** <sup>&</sup>gt;**Comme photo contact** <sup>&</sup>gt;**Attribuer à un contact**.

## **Enregistrer des vidéos**

- 1. Si l'appareil photo est en mode photo, sélectionnez le mode vidéo dans la barre d'outils.
- 2. Appuyez sur la touche de défilement pour commencer l'enregistrement.
- 3. Pour suspendre l'enregistrement à tout moment, sélectionnez **Pause**. Sélectionnez **Continuer** pour reprendre l'enregistrement.
- 4. Pour arrêter l'enregistrement, sélectionnez **Arrêter**. Le clip vidéo est automatiquement enregistré dans la Galerie. La durée maximale d'un clip vidéo dépend de la mémoire disponible.

## **Lire un clip vidéo**

Pour lire un clip vidéo enregistré, sélectionnez **Lire** dans la barre d'outils.

Sélectionnez parmi les éléments suivants de la barre d'outils :

- **Envoyer** Envoyez le clip vidéo vers d'autres appareils compatibles.
- **Envoyer à l'appelant** Envoyez le clip vidéo à votre interlocuteur durant un appel actif.
- **Publier sur** Envoyez la vidéo vers un album en ligne (service réseau).
- **Supprimer** Supprimez le clip.

Pour renommer le clip, sélectionnez **Options** <sup>&</sup>gt; **Renommer la vidéo**.

## **Paramètres photo**

Pour modifier les paramètres d'image fixe, sélectionnez **Options** <sup>&</sup>gt;**Paramètres**, puis choisissez l'une des options suivantes :

• **Qualité de la photo** — Définissez la qualité de la photo. Plus la qualité photographique est élevée,

plus la mémoire requise pour la photo est importante.

- • **Afficher la photo prise** — Pour afficher une photo après l'avoir prise, sélectionnez **Activer**. Pour continuer à prendre des photos immédiatement, sélectionnez **Désactiver**.
- **Nom photo par défaut** Définissez le nom par défaut des photos prises.
- • **Zoom num. étendu** — **Activé (continu)** autorise des incréments de zoom réguliers et continus entre le zoom numérique et le zoom numérique étendu, et **Désactivé** autorise un zoom limité tout enconservant la résolution de la photo.
- • **Son prise de vue** — Définissez le son émis lorsque vous prenez une photo.
- **Mémoire utilisée** Sélectionnez l'endroit où voussouhaitez stocker vos photos.
- •**Pivoter l'image** — Faites pivoter les photos.
- • **Rétablir réglages app.** — Pour rétablir les paramètres par défaut de l'appareil photo, sélectionnez **Oui**.

### **Paramètres vidéo**

Pour modifier les paramètres du mode vidéo, sélectionnez **Options** <sup>&</sup>gt;**Paramètres**, puis choisissez l'une des options suivantes :

• **Qualité vidéo** — Définissez la qualité du clip vidéo. Sélectionnez **Partage** si vous souhaitez envoyer le clip vidéo par le biais d'un message multimédia. Le clip est enregistré avec une résolution OCIF, au format 3GPP. Sa taille est limitée à 300 ko (environ 20 secondes). Vous ne pourrez peut-être pas envoyer des clips vidéo enregistrés au format de

fichier MPEG-4 par le biais d'un message multimédia.

- **Enregistrement son** Sélectionnez **Silence** si vous ne souhaitez pas enregistrer de son.
- **Afficher la vidéo prise** Affichez la première image du clip vidéo enregistré après la fin de l'enregistrement. Pour lire le clip vidéo en entier, sélectionnez **Lire** dans la barre d'outils.
- **Nom vidéo par défaut** Définissez le nom par défaut des clips vidéo enregistrés.
- **Mémoire utilisée** Sélectionnez l'emplacement où vous souhaitez stocker vos clips vidéos.
- **Rétablir réglages app.** Rétablissez les paramètres par défaut de l'appareil photo.

# **Nokia Podcasting**

Sélectionnez **Menu** <sup>&</sup>gt;**Multimédia** <sup>&</sup>gt;**Podcasting**. Téléchargez et écoutez des podcasts sur votre appareil.

## **Lire et gérer des podcasts**

Les podcasts permettent de diffuser du contenu audio ou vidéo sur Internet pour la lecture sur des appareils mobiles et des PC.

Avec l'application Nokia Podcasting, vous pouvez rechercher, découvrir, souscrire et télécharger des podcasts par liaison radio et lire, gérer et partager des podcasts avec votre appareil.

Avant d'utiliser l'application, définissez les paramètres **48** de connexion et de téléchargement. Sélectionnez | dossier de l'annuaire voulu pour le mettre à jour

#### **Options** <sup>&</sup>gt;**Paramètres** <sup>&</sup>gt;**Connexion** et **Télécharger**.

Pour rechercher de nouveaux épisodes de podcasts auxquels souscrire, sélectionnez **Annuaires**.

Pour rechercher des podcasts en utilisant des mots-clés et les titres des podcasts, sélectionnez **Rechercher**.

Pour afficher les épisodes disponibles pour le podcast sélectionné, ouvrez le dossier **Podcasts** et sélectionnez **Ouvrir**.

Pour télécharger l'épisode sélectionné, sélectionnez **Télécharger**.

Pour lire l'épisode téléchargé, sélectionnez **Lire**.

Pour mettre à jour le podcast sélectionné ou les podcasts marqués, pour un nouvel épisode, sélectionnez **Options** <sup>&</sup>gt;**Mettre à jour**.

Pour ouvrir le site Web d'un podcast (service réseau), sélectionnez **Options** <sup>&</sup>gt;**Ouvrir la page Web**.

Certains podcasts vous permettent d'interagir avec leurs créateurs par le biais de commentaires et de votes. Pour vous connecter à Internet à cet effet, sélectionnez **Options** <sup>&</sup>gt;**Afficher commentaires**.

## **Annuaires**

#### Sélectionnez **Annuaires**.

Les Annuaires vous aident à trouver de nouveauxépisodes d'un podcast auxquels souscrire.

Les contenus des annuaires changent. Sélectionnez le dossier de l'annuaire voulu pour le mettre à jour

(service réseau). La couleur du dossier change lorsque la mise à jour est terminée.

Pour souscrire à un podcast, faites défiler jusqu'à son titre et sélectionnez **Mettre à jour**. Après avoir souscrit aux épisodes d'un podcast, vous pouvez les télécharger, les gérer et les écouter dans le menu des podcasts.

Pour ajouter un nouvel annuaire ou un dossier, sélectionnez **Options** <sup>&</sup>gt;**Nouveau** <sup>&</sup>gt;**Annuaire Web** ou **Dossier**. Sélectionnez un titre, l'adresse URL du fichier .opml ("outline processor markup language") et **Effectué**.

Pour importer un fichier .opml enregistré sur votre appareil, sélectionnez **Options** <sup>&</sup>gt;**Importer fichier OPML**.

Pour enregistrer un fichier .opml reçu, ouvrez le fichier à enregistrer dans le dossier **Reçu** des Annuaires. Ouvrez le dossier pour souscrire à n'importe lequel des liens à ajouter à vos podcasts.

### **Rechercher des podcasts**

Vous pouvez rechercher des podcasts par mot-clé ou par titre.

Le moteur de recherche utilise le service de recherchede podcast que vous configurez dans **Podcasting** <sup>&</sup>gt; **Options** > **Paramètres** > **Connexion** > **URL service recherche**.

Pour rechercher des podcasts, sélectionnez **Rechercher** et entrez les mots-clés voulus.

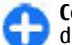

**Conseil :** La recherche des titres de podcasts et des mots-clés s'effectue dans les descriptions, non dans des épisodes spécifiques. Les sujets généraux, tels que le football ou le hip-hop, donnent le plus souvent de meilleurs résultats que le nom d'une équipe ou d'un artiste en particulier.

Pour souscrire aux chaînes sélectionnées et les ajouter à vos podcasts, sélectionnez **S'abonner**.

Pour lancer une nouvelle recherche, sélectionnez **Options** <sup>&</sup>gt;**Nouvelle recherche**.

Pour afficher les détails relatifs à un podcast, sélectionnez **Options** <sup>&</sup>gt;**Description**.

### **Paramètres des podcasts**

Pour modifier les paramètres de connexion, sélectionnez **Options** <sup>&</sup>gt;**Paramètres** <sup>&</sup>gt;**Connexion**.

Pour modifier les paramètres de téléchargement, sélectionnez **Options** <sup>&</sup>gt;**Paramètres** <sup>&</sup>gt; **Télécharger**.

Pour restaurer les paramètres par défaut, ouvrez les paramètres correspondants et sélectionnez **Options**<sup>&</sup>gt; **Rétablir param. défaut**.

# **Lecteur audio**

**Avertissement :** Écoutez la musique à un niveau sonore modéré. Une exposition prolongée à un volume sonore élevé risque d'altérer votre audition. Ne placez pas l'appareil près de l'oreille lorsque vous utilisez le haut-parleur car le volume risque d'être extrêmement fort.

Sélectionnez **Menu** <sup>&</sup>gt;**Multimédia** <sup>&</sup>gt;**Lecteur audio**.

Le lecteur audio prend en charge les formats de fichier tels que AAC, AAC+, eAAC+, MP3 et WMA. Le lecteur audio ne prend pas nécessairement en charge toutes les spécificités ni toutes les variantes d'un format de fichier.

Vous pouvez également utiliser le lecteur audio pour lire les épisodes d'un podcast. Les podcasts sont un moyen de diffuser du contenu audio ou vidéo sur Internet en utilisant les technologies RSS ou Atom pour la lecture sur des appareils mobiles et des PC.

Vous pouvez transférer de la musique provenant d'autres appareils compatibles vers votre appareil. [Voir](#page-50-0) ["Transférer de la musique depuis un PC", p. 51.](#page-50-0)

### **Écouter un morceau ou unépisode de podcast**

Pour ajouter tous les morceaux et les podcasts disponibles à la musicothèque, sélectionnez **Options** <sup>&</sup>gt;**Rafraîchir**.

Pour écouter un morceau ou un épisode de podcast, sélectionnez **Musique** ou **Podcasts** et la catégorie désirée, puis faites défiler jusqu'au morceau ou à l'épisode de podcast et appuyez sur la touche de défilement.

Pour mettre la lecture en pause, appuyez sur la touche de défilement. Appuyez à nouveau sur la touche de **50**

défilement pour reprendre la lecture. Pour arrêter la lecture, faites défiler vers le bas.

Pour avancer ou revenir en arrière, maintenez la touche de défilement vers la droite ou la gauche enfoncée.

Pour passer à l'élément suivant, faites défiler vers la droite. Pour revenir au début de l'élément, faites défiler vers la gauche. Pour passer à l'élément précédent, faites à nouveau défiler vers la gauche dans les deux secondes après le début de la lecture du morceau ou du podcast.

Pour modifier la tonalité de la lecture audio, sélectionnez **Options** <sup>&</sup>gt;**Egaliseur**.

Pour modifier la balance et l'image stéréophonique ou pour améliorer les graves, sélectionnez **Options** <sup>&</sup>gt; **Paramètres audio**.

Pour revenir à l'écran d'accueil tout en laissantfonctionner le lecteur audio en arrière-plan, appuyez sur la touche de fin.

### **Listes de lecture**

Pour afficher et gérer les listes de lecture, sélectionnez **Musique** <sup>&</sup>gt;**Listes de lecture**.

Pour créer une nouvelle liste de lecture, sélectionnez **Options** <sup>&</sup>gt;**Créer liste de lecture**.

Pour ajouter des morceaux à la liste de lecture, sélectionnez le morceau et **Options** <sup>&</sup>gt;**Ajouter à liste lect.** <sup>&</sup>gt;**Liste lecture enreg.** ou **Nouvelle liste lecture**.

<span id="page-50-0"></span>Pour réorganiser les morceaux dans une liste de lecture, faites défiler jusqu'au morceau que vous voulez déplacer et sélectionnez **Options** <sup>&</sup>gt;**Trier la liste**.

### **Nokia Music Store**

Sélectionnez **Menu** <sup>&</sup>gt;**Multimédia** <sup>&</sup>gt;**Music store**.

Avec Nokia Music Store (service réseau) vous pouvez rechercher, parcourir et acheter de la musique à télécharger sur votre appareil. Pour acheter de la musique, vous devez vous inscrire au service.

Pour vérifier la disponibilité de Nokia Music Store dans votre pays, rendez-vous sur music.nokia.com.

Pour trouver plus de musique dans les différentes catégories, sélectionnez **Options** > **Rech. dans Music store?**.

Pour sélectionner le point d'accès à utiliser avec Music Store, sélectionnez **Pt accès défaut**.

#### **Transférer de la musique depuis un PC**

Pour transférer de la musique à partir de votre PC, connectez votre appareil au PC à l'aide d'un câble de données USB compatible ou de la connectivité Bluetooth. Si vous utilisez un câble USB, sélectionnez **Stockage de masse** comme mode de connexion. Assurez-vous qu'une carte mémoire compatible est insérée dans l'appareil.

Vous pouvez également utiliser Windows Media Player pour synchroniser de la musique entre votre appareil et un PC.

#### **Effectuer un transfert avecWindows Media Player**

Les fonctions de synchronisation de musique peuvent varier en fonction des différentes versions de l'application Windows Media Player. Pour de plus amples informations, reportez-vous aux manuels et aides de Windows Media Player correspondants. Les instructions suivantes concernent Windows MediaPlayer 11.

#### **Synchronisation manuelle**

La synchronisation manuelle vous permet de sélectionner les morceaux et les listes de lecture que vous souhaitez déplacer, copier ou supprimer.

- 1. Après avoir connecté votre appareil à Windows Media Player, sélectionnez-le dans le volet de navigation situé à droite (si plusieurs appareils sont connectés).
- 2. Dans le volet de navigation situé à gauche, vous pouvez parcourir les fichiers audio de votre PC que vous souhaitez synchroniser.
- 3. Faites glisser et déposez les morceaux dans la **Liste Sync** située à droite.

Vous pouvez voir la quantité de mémoire disponible sur votre appareil au-dessus de la **Liste Sync**. **51**

- 4. Pour supprimer des morceaux ou des albums, sélectionnez un élément dans la **Liste Sync**, cliquez dessus avec le bouton droit de la souris etsélectionnez **Supprimer de la liste**.
- 5. Pour commencer la synchronisation, cliquez sur **Lancer Sync**.

#### **Synchronisation automatique**

- 1. Pour activer la fonction de synchronisation automatique de Windows Media Player, cliquez sur l'onglet **Sync**, sélectionnez **Terminal Nokia** <sup>&</sup>gt; **Configurer Sync...** et cochez la case **Synchroniser cet appareil automatiquement**.
- 2. Sélectionnez les listes de lecture que vous voulez synchroniser automatiquement dans le volet des **Listes de lecture disponibles** et cliquez sur **Ajouter**.

Les éléments sélectionnés sont transférés vers levolet **Listes de lecture à synchroniser**.

3. Pour finaliser la configuration de la synchronisation automatique, cliquez sur **Terminer**.

Lorsque la case **Synchroniser cet appareil automatiquement** est cochée et que vous connectez votre appareil au PC, la musicothèque de votre appareil est automatiquement mise à jour à partir des listes de lecture que vous avez sélectionnées pour la synchronisation dans Windows Media Player. Si aucune liste de lecture n'a été sélectionnée, toute la musicothèque du PC est sélectionnée pour la synchronisation. S'il ne reste pas assez de mémoire disponible sur votre appareil, Windows Media Player sélectionne automatiquement la synchronisation manuelle.

Pour arrêter la synchronisation automatique, cliquez sur l'onglet **Sync** et sélectionnez **Arrêter Sync pour 'Appareil Nokia'**.

#### **Paramètres de fréquence prédéfinis**

Sélectionnez **Menu** <sup>&</sup>gt;**Multimédia** <sup>&</sup>gt;**Lect. audio** <sup>&</sup>gt;**Options** <sup>&</sup>gt;**Aller à Lecture en cours** <sup>&</sup>gt;**Options** <sup>&</sup>gt; **Egaliseur**.

Pour utiliser un paramètre de fréquence prédéfini pour écouter des fichiers audio, sélectionnez le paramètre voulu et sélectionnez **Options** <sup>&</sup>gt;**Activer**.

Pour modifier la fréquence d'un paramètre prédéfini, sélectionnez **Options** <sup>&</sup>gt;**Modifier**, sélectionnez une bande de fréquences puis faites défiler vers le haut ou vers le bas pour ajuster sa valeur. La modification est prise en compte immédiatement.

Pour réinitialiser les bandes de fréquences à leurs valeurs d'origine, sélectionnez **Options** <sup>&</sup>gt;**Remettre à zéro**.

Pour créer un paramètre de fréquence, sélectionnez **Options** <sup>&</sup>gt;**Nouvelle sonorité**. Donnez un nom au paramètre de fréquence. Faites défiler vers le haut ou vers le bas pour passer d'une bande de fréquences à l'autre et définissez la fréquence voulue pour chacune.

# **Partager en ligne**

Sélectionnez **Menu** <sup>&</sup>gt;**Multimédia** <sup>&</sup>gt;**Partage lg**.

Vous pouvez partager des photos et des clips vidéo par le biais d'albums en ligne ou de blogs compatibles, ou via d'autres services compatibles de partage sur Internet. Vous pouvez télécharger des contenus, enregistrer des posts inachevés sous forme de brouillons et les achever plus tard, et afficher le contenu des albums. Les types de contenu pris en charge peuvent varier en fonction du prestataire de services.

Pour partager des fichiers en ligne, vous devez disposer d'un compte vous donnant accès à un service de partage de photos en ligne. Vous pouvez généralement souscrire à ce service sur la page Web du prestataire de services. Contactez votre prestataire de services pour plus d'informations.

## **Partager des photos en ligne**

Pour télécharger un fichier de la Galerie vers un service en ligne, sélectionnez **Menu** <sup>&</sup>gt;**Galerie**, puis sélectionnez le fichier voulu et **Options** <sup>&</sup>gt;**Envoyer** <sup>&</sup>gt; **Publier sur le Web**.

# **Dictaphone**

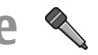

Sélectionnez **Menu** <sup>&</sup>gt;**Multimédia** <sup>&</sup>gt;**Dictaphone**.

Avec le dictaphone, vous pouvez enregistrer jusqu'à 60 minutes de mémo vocal, sauvegarder l'enregistrement vocal en tant que clip audio et lire le clip audio. Le dictaphone prend en charge le format AMR.

Vous pouvez également ouvrir le dictaphone en appuyant sur la touche vocale. Si vous vous êtes connecté pour une communication Push-To-Talk, la touche vocale fonctionne comme une touche PTT et<sup>n</sup>'ouvre pas le dictaphone.

### **Enregistrer un clip audio**

Pour enregistrer un clip audio, sélectionnez **Options**<sup>&</sup>gt; **Enregistrer clip audio**. Sélectionnez **Pause** pour mettre l'enregistrement en pause et **Enregistrer** pour reprendre l'enregistrement. Lorsque vous avez terminé d'enregistrer, sélectionnez **Arrêter**. Le clip audio est automatiquement enregistré dans le dossier Clips audio de la Galerie.

### **Lire un enregistrement**

Pour écouter un clip audio que vous venez d'enregistrer, sélectionnez **Ecouter**. La barre de progression affiche le temps d'écoute, la position et la durée du clip. Sélectionnez **Arrêter** pour annuler la lecture.

Pour mettre en pause le clip enregistré, sélectionnez **Pause**. La lecture reprend lorsque vous sélectionnez **Ecouter**.

## **Paramètres du dictaphone**

Les enregistrements sont automatiquement sauvegardés dans la mémoire de l'appareil, sauf si vous modifiez l'emplacement par défaut. Cela affecte les **53** enregistrements que vous créez ou recevez après avoir modifié les paramètres.

Pour modifier l'emplacement par défaut des enregistrements sauvegardés, sélectionnez **Options**<sup>&</sup>gt; **Paramètres** <sup>&</sup>gt;**Mémoire utilisée**.

Pour définir la qualité d'enregistrement, sélectionnez **Options** <sup>&</sup>gt;**Paramètres** <sup>&</sup>gt;**Qualité enregistrement**. Si vous sélectionnez **Elevée**, le clip audio que vous enregistrez est au format de fichier "waveform" (.wav) et sa durée est limitée à 60 minutes. Si voussélectionnez **Compatible MMS**, le clip audio que vous enregistrez est au format de fichier "adaptative multirate" (.amr) et sa durée est limitée à une minute.

# **Galerie**

#### Sélectionnez **Menu** <sup>&</sup>gt;**Multimédia** <sup>&</sup>gt;**Galerie**.

Utilisez la Galerie pour accéder à différents types de médias et les utiliser, notamment les photos, les vidéos, la musique et les sons. Toutes les photos et les vidéos visualisées ainsi que toutes les musiques et tous les sons reçus sont automatiquement enregistrés dans la Galerie. Les clips audio sont ouverts dans le lecteur audio et les clips vidéo avec les liens en continu dans l'application RealPlayer. Les photos s'ouvrent dans le visionneur.

#### **Utiliser des fichiers et desdossiers multimédia**

Pour ouvrir un fichier ou un dossier, faites défiler jusqu'à celui-ci et appuyez sur la touche de défilement.

Pour créer un nouveau dossier, sélectionner un fichier puis **Options** > **Organiser** > **Nouveau dossier**. Vous ne pouvez pas créer de dossiers à l'intérieur des dossiers.

Pour copier ou déplacer des fichiers, sélectionnez le fichier voulu et choisissez **Options** <sup>&</sup>gt;**Organiser** <sup>&</sup>gt; **Déplacer vers dossier**, **Nouveau dossier**, **Dépl. vers carte mém.**, **Copier ds carte mém.**, **Copier dans mém. tél.**, ou **Dépl. vers mém. tél.**.

Pour télécharger des fichiers dans la Galerie à l'aide du navigateur, sélectionnez **Téléch. icônes**, **Téléch. vidéos**, **Téléch. pistes** ou **Téléch. clips**. Le navigateur <sup>s</sup>'ouvre et vous permet de choisir un signet ou de saisir l'adresse du site de téléchargement.

Pour rechercher un fichier, sélectionnez **Options** <sup>&</sup>gt; **Chercher**. Entrez l'élément à rechercher. Les fichierscorrespondant à la recherche apparaissent.

### **Visualiser des photos**

Pour ouvrir une photo à visualiser, sélectionnez **Options** <sup>&</sup>gt;**Ouvrir**.

Pour ouvrir la photo suivante ou précédente à visualiser, faites défiler vers la droite ou vers la gauche. Pour agrandir la photo à l'écran, sélectionnez **Options** <sup>&</sup>gt;**Zoom avant**. Pour réduire la photo à l'écran, sélectionnez **Zoom arrière**.

Pour visualiser une photo en plein écran, sélectionnez **Options** <sup>&</sup>gt;**Plein écran**. Pour revenir à l'affichage normal, sélectionnez **Options** <sup>&</sup>gt;**Ecran normal**.

Pour faire pivoter la photo, sélectionnez **Options** <sup>&</sup>gt; **Rotation**. Sélectionnez **Vers la droite** pour faire pivoter la photo de 90 degrés dans le sens horaire, ou **Vers la gauche** pour la faire pivoter de 90 degrés dans le sens anti-horaire.

#### **Gérer les fichiers photo**

Pour afficher les informations détaillées sur la photo, sélectionnez **Options** <sup>&</sup>gt;**Afficher détails**.

Pour envoyer une photo, sélectionnez **Options** <sup>&</sup>gt; **Envoyer** et la méthode d'envoi.

Pour renommer une photo, sélectionnez **Options** <sup>&</sup>gt; **Renommer**.

Pour définir la photo comme arrière-plan de l'écran, sélectionnez **Options** <sup>&</sup>gt;**Utiliser la photo** <sup>&</sup>gt;**Définir en fond d'écran**.

Pour ajouter la photo à un contact, sélectionnez **Options** <sup>&</sup>gt;**Utiliser la photo** <sup>&</sup>gt;**Attribuer à un contact**. L'application Contacts s'ouvre et vous pouvez sélectionner le contact à associer à la photo.

# **RealPlayer**

Sélectionnez **Menu** <sup>&</sup>gt;**Multimédia** <sup>&</sup>gt;**RealPlayer**.

RealPlayer lit les clips vidéo et les fichiers audio qui sont stockés dans la mémoire de l'appareil ou sur une carte mémoire, transférés sur votre appareil depuis un email ou un ordinateur compatible, ou transmis en continu à votre appareil depuis le Web. Les formats pris en charge comprennent les formats MPEG-4, MP4 (sauf transmission en continu), 3GP, RV, RA, AMR et Midi. RealPlayer ne prend pas forcément en charge toutes les variantes des formats de fichier multimédia.

#### **Lire des clips vidéo et des liens de transmission encontinu**

**Avertissement :** Ne placez pas l'appareil près de l'oreille lorsque vous utilisez le haut-parleur car le volume risque d'être extrêmement fort.

Pour lire un clip vidéo ou un fichier audio, sélectionnez **Options** <sup>&</sup>gt;**Ouvrir** <sup>&</sup>gt;**Derniers clips ouverts** pour lire l'un des six derniers clips visionnés ou **Clip enregistré** pour lire un clip ou ouvrir un lien web. Sélectionnez **Lecture**.

Pour lire un clip multimédia transmis en continu, sélectionnez le lien web permettant d'accéder à ce clip et sélectionnez **Lecture** ; ou bien connectez-vous au Web, accédez à un clip vidéo ou à un fichier audio et sélectionnez **Lecture**. RealPlayer reconnaît deux types de liens : les URL rtsp:// et les URL http:// pointant vers un fichier RAM. Avant une transmission en continu, l'appareil doit être connecté à un site web et mettre en mémoire tampon le fichier devant être transmis. Si un

**55**

problème de connexion réseau provoque une erreur de lecture, RealPlayer tente automatiquement de se reconnecter au point d'accès Internet.

Pour régler le volume pendant la lecture, appuyez sur les touches de volume.

Pour effectuer une avance rapide pendant la lecture, faites défiler vers le haut en maintenant la touche enfoncée. Pour effectuer un retour rapide pendant la lecture, faites défiler vers le bas en maintenant la touche enfoncée.

Pour arrêter la lecture ou la transmission en continud'un fichier, sélectionnez **Arrêter**. La mise en mémoire tampon ou la connexion au site Internet est interrompue, la lecture s'arrête et le clip revient au début.

Pour télécharger des clips vidéo depuis le Web, sélectionnez **Options** <sup>&</sup>gt;**Télécharger des vidéos**.

Pour visualiser un clip vidéo en plein écran, sélectionnez **Options** <sup>&</sup>gt;**Lire en plein écran**. Le plein écran augmente le format du clip afin qu'il occupe une zone vidéo maximale tout en conservant son aspect d'origine.

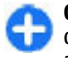

**Conseil :** Pour basculer entre le mode d'affichage normal et le mode plein écran, appuyez brièvement sur la touche **2** du clavier.

#### **Envoyer des fichiers audio et des clips vidéo**

Pour transférer un clip multimédia vers un appareil compatible, sélectionnez **Options** <sup>&</sup>gt;**Envoyer**. Sélectionnez la méthode d'envoi.

Pour envoyer un clip multimédia à l'intérieur d'un message, créez un message multimédia, sélectionnez le clip et sélectionnez **Insérer objet** <sup>&</sup>gt;**Clip vidéo** ou **Clip audio**.

#### **Consulter les informationsd'un clip multimédia**

Pour consulter les propriétés d'un clip vidéo, d'un fichier audio ou d'un lien web, sélectionnez **Options**<sup>&</sup>gt; **Détails du clip**. Les informations peuvent comprendre par exemple le débit binaire ou le lien Internet d'un fichier transmis en continu.

Pour activer la protection d'un clip multimédia, sélectionnez **Options** <sup>&</sup>gt;**Détails du clip** <sup>&</sup>gt;**Etat** <sup>&</sup>gt; **Options** <sup>&</sup>gt;**Changer**. La protection d'un fichier a pour objet d'empêcher des tiers de modifier celui-ci.

## **Paramètres de RealPlayer**

Vous pouvez recevoir les paramètres de RealPlayer dans un message envoyé par votre prestataire de services.

Pour définir les paramètres manuellement, sélectionnez **Options** <sup>&</sup>gt;**Paramètres** <sup>&</sup>gt;**Vidéo** ou **Streaming**.

# **Lecteur Flash**

#### Sélectionnez **Menu** <sup>&</sup>gt;**Multimédia** <sup>&</sup>gt;**Flash**.

Avec le lecteur Flash, vous pouvez afficher, lire et interagir avec les fichiers flash conçus pour les appareils mobiles.

### **Gérer les fichiers flash**

Insérez une carte mémoire dans votre appareil pour optimiser l'utilisation de lecteur Flash.

Pour lire un fichier flash, faites défiler jusqu'à celui-ci et appuyez sur la touche de défilement.

Pour envoyer un fichier flash vers des appareils compatibles, sélectionnez **Options** <sup>&</sup>gt;**Envoyer**. La protection par copyright peut empêcher l'envoi de certains fichiers flash.

Pour basculer entre les fichiers flash enregistrés dans la mémoire de votre appareil ou sur la carte mémoire, faites défiler vers les onglets correspondants.

Pour changer la qualité du fichier flash, sélectionnez **Options** <sup>&</sup>gt;**Qualité** lorsque vous lisez le fichier flash. Si vous sélectionnez **Elevée**, la lecture de certains fichiers flash peut paraître inégale et lente en raison de leurs paramètres d'origine. Modifiez le paramètre de qualité de ces fichiers à **Normale** ou **Faible** pour améliorer la lecture.

Pour organiser vos fichiers flash, sélectionnez **Options** <sup>&</sup>gt;**Organiser**.

## **Radio**

#### Sélectionnez **Menu** <sup>&</sup>gt;**Multimédia** <sup>&</sup>gt;**Radio**.

La qualité de la diffusion radiophonique dépend de la couverture de la station radio dans cette zoneparticulière.

La radio FM dépend d'une antenne différente de celle de l'appareil sans fil. Connectez un kit oreillette ou un accessoire compatible à l'appareil pour que la radio FM fonctionne correctement.

## **Écouter la radio**

**Avertissement :** Écoutez la musique à un niveau sonore modéré. Une exposition prolongée à un volume sonore élevé risque d'altérer votre audition. Ne placez pas l'appareil près de l'oreille lorsque vous utilisez le haut-parleur car le volume risque d'être extrêmement fort.

Pour rechercher une station, sélectionnez  $\blacksquare$  ou  $\blacksquare$ . Pour régler manuellement la fréquence, sélectionnez **Options** <sup>&</sup>gt;**Réglage manuel**.

Pour afficher les stations disponibles en fonction de la localisation, sélectionnez **Options** <sup>&</sup>gt;**Répertoire stations** (service réseau).

Pour enregistrer la station actuelle dans votre liste de stations, sélectionnez **Options** <sup>&</sup>gt;**Mémoriser station**.

Pour sélectionner une station de radio préalablement enregistrée, sélectionnez **ou de la** 

Pour régler le volume, utilisez les touches de volume.

Pour basculer de l'utilisation du kit oreillette à l'écoute de la radio sur le haut-parleur, sélectionnez **Options**<sup>&</sup>gt; **Activer le haut-parleur**.

Pour revenir à l'écran d'accueil et laisser la radio FM enarrière-plan, sélectionnez **Options** <sup>&</sup>gt;**Ecoute en fond**.

### **Afficher le contenu visuel**

Pour connaître la disponibilité de ce service, sa tarification et les modalités d'abonnement, renseignez-vous auprès de votre prestataire de services.

Avant de pouvoir visualiser les contenus visuels, vous devez avoir défini un point d'accès Internet dans **Menu** <sup>&</sup>gt;**Outils** <sup>&</sup>gt;**Paramètres** <sup>&</sup>gt;**Connexion** <sup>&</sup>gt;**Points d'accès**.

- 1. Pour visualiser les contenus visuels disponibles pour la station écoutée, sélectionnez **Options** <sup>&</sup>gt; **Activer service visuel**. Si l'ID du service VisualRadio n'a pas été enregistré pour la station, saisissez-le ou sélectionnez **Récupérer** pour le rechercher dans le répertoire des stations (service réseau).
- 2. Sélectionnez le lieu le plus proche dans le dossier laquelle vous vous trouvez actuellement. Ce **<sup>58</sup>**des stations. Si l'appareil trouve une station qui

corresponde à la fréquence sur laquelle la radio est réglée, il affiche son ID de service visuel. Pour visualiser le contenu visuel, sélectionnez **OK**.

#### **Stations enregistrées**

Pour ouvrir la liste des stations enregistrées, sélectionnez **Options** <sup>&</sup>gt;**Stations**.

Pour écouter une station enregistrée, sélectionnez **Options** <sup>&</sup>gt;**Station** <sup>&</sup>gt;**Ecouter**.

Pour visualiser le contenu visuel disponible pour une station avec le service Visual Radio, sélectionnez **Options** <sup>&</sup>gt;**Station** <sup>&</sup>gt;**Activer service visuel**.

Pour modifier les détails des stations, sélectionnez **Options** <sup>&</sup>gt;**Station** <sup>&</sup>gt;**Modifier**.

#### **Paramètres de la radio**

Sélectionnez **Options** <sup>&</sup>gt;**Paramètres** puis définissez les options suivantes :

- **Sonnerie d'accueil** Choisissez d'activer ou nonune tonalité lorsque l'application démarre.
- • **Démarrage automat.** — Sélectionnez **Oui** pour que le service Visual Radio démarre automatiquement lorsque vous sélectionnez une station enregistrée qui offre le service Visual Radio.
- • **Point d'accès** — Sélectionnez le point d'accès utilisé lors de la connexion de données. Aucun point d'accès n'est nécessaire si vous utilisez l'application comme une radio FM ordinaire.
- •**Zone actuelle** — Sélectionnez la région dans

paramètre s'affiche uniquement s'il n'y a aucune couverture réseau lorsque l'application démarre.

# **Internet**

Votre nouvel appareil Eseries vous permet de naviguer à la fois sur Internet et sur l'Intranet de votre entreprise. Vous pouvez également télécharger et installer de nouvelles applications sur votre appareil. Vous pouvez en outre utiliser votre appareil comme modem pour connecter votre PC à Internet.

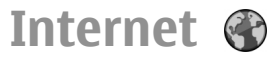

#### Sélectionnez **Menu** <sup>&</sup>gt;**Web**.

**60**

Pour parcourir le Web (service réseau), vous devez configurer les paramètres de point d'accès Internet. Si vous utilisez une connexion GPRS, votre réseau sans fil doit prendre en charge GPRS et le service doit être activé pour votre carte SIM.

**Conseil :** Vous pouvez recevoir les paramètres de point d'accès Internet sous la forme d'un SMS spécial envoyé par votre prestataire de services ou vous les procurer depuis ses pages Web. Vous pouvez également saisir les paramètres de point d'accès Internet manuellement. [Voir "Points](#page-63-0)[d'accès Internet", p. 64.](#page-63-0)

Pour connaître la disponibilité des services ainsi que leurs tarifs et les frais associés, contactez votre prestataire de services. Les prestataires vous indiquent également comment utiliser leurs services.

## **Sécurité de connexion**

Si le témoin de sécurité  $(\bigcap$ ) est affiché pendant une connexion, la transmission des données entre l'appareil et la passerelle Internet ou le serveur est cryptée. L'icône de sécurité n'indique pas que la transmission des données entre la passerelle et le serveur de contenu (ou emplacement de stockage des ressources demandées) est sûre. Le prestataire de services sécurise la transmission des données entre lapasserelle et le serveur de contenu.

Les certificats de sécurité peuvent être requis pour certains services, comme des services bancaires. Vous êtes averti si l'identité du serveur n'est pas authentique ou si vous ne disposez pas du certificat de sécurité adéquat sur votre appareil. Pour plus d'informations, contactez votre prestataire de services.

## **Naviguer sur le Web**

Pour naviguer sur le Web, sélectionnez un signet ou entrez manuellement une adresse Web, puis sélectionnez **Aller à**. N'utilisez que des services sûrs, offrant une sécurité et une protection appropriées contre les logiciels nuisibles.

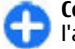

**Conseil :** Lorsque vous commencez à saisir l'adresse, les adresses des pages précédemment visitées et correspondant à votre saisie apparaissent. Pour ouvrir une page, faites défiler jusqu'à son adresse et appuyez sur la touche de défilement.

Pour naviguer sur une page Web, utilisez la touche de défilement, qui apparaît comme un pointeur sur la page. Lorsque vous passez le pointeur sur un lien, il prend la forme d'une main. Appuyez sur la touche de défilement pour ouvrir le lien. Dans une page Web, les nouveaux liens apparaissent généralement soulignés en bleu et les liens précédemment visités en violet. Les images qui jouent le rôle de liens sont entourées d'une bordure bleue.

Les adresses des pages que vous visitez sont enregistrées dans le dossier **Signets automat.**.

### **Signets**

Pour afficher une page Web marquée par un signet, faites défiler jusqu'à celui-ci et appuyez sur la touche de défilement.

Pour atteindre une autre page Web, sélectionnez **Options** <sup>&</sup>gt;**Options navigation** <sup>&</sup>gt;**Aller à adresse Web**, entrez l'adresse de la page et sélectionnez **Aller à**.

Pour ajouter un signet, sélectionnez **Options** <sup>&</sup>gt; **Gestionnaire de signets** <sup>&</sup>gt;**Ajouter signet**.

Pour organiser vos signets, sélectionnez **Options** <sup>&</sup>gt; **Gestionnaire de signets** dans la vue Web principale. Vous pouvez déplacer et modifier des signets, et créer de nouveaux dossiers.

## **Vider la mémoire cache**

La mémoire cache est un emplacement de mémoire utilisé pour stocker temporairement les données. Si vous avez essayé d'accéder ou avez accédé à des informations confidentielles nécessitant l'utilisationd'un mot de passe, videz la mémoire cache après chaque utilisation. Les informations ou services auxquels vous avez accédé sont enregistrés dans la mémoire cache.

Pour vider la mémoire cache, sélectionnez **Options** <sup>&</sup>gt; **Effac. don. confidential.** <sup>&</sup>gt;**Vider le cache**.

## **Flux RSS et blogs**

Sélectionnez **Menu** <sup>&</sup>gt;**Web** <sup>&</sup>gt;**Flux RSS**.

Les flux RSS se composent généralement de gros titres et d'articles relatifs aux actualités ou à d'autres sujets. Le terme "blog", abréviation de "Weblog", est un journal de bord en ligne constamment réactualisé.

Pour télécharger un flux RSS ou un blog, faites défiler jusqu'à celui-ci et appuyez sur la touche de défilement.

Pour ajouter ou modifier un flux RSS ou un blog, sélectionnez **Options** <sup>&</sup>gt;**Gestion du flux** <sup>&</sup>gt;**Nouveau flux** ou **Modifier**.

## **Mettre fin à une connexion**

Pour mettre fin à une connexion et afficher horsconnexion la page du navigateur, sélectionnez **Options** <sup>&</sup>gt;**Outils** <sup>&</sup>gt;**Déconnexion**. Pour mettre fin à **<sup>61</sup>** la connexion et fermer le navigateur, sélectionnez **Options** <sup>&</sup>gt;**Quitter**.

#### **Paramètres Web**

#### Sélectionnez **Menu** <sup>&</sup>gt;**Web** <sup>&</sup>gt;**Options** <sup>&</sup>gt; **Paramètres**.

Les paramètres Web sont divisés en quatre groupes :

- **Général** contient les paramètres relatifs au point d'accès et à la page d'accueil.
- • **Page** contient les paramètres photos et audio ainsi que ceux des fenêtre contextuelles.
- **Confidentialité** contient les paramètres relatifs à votre confidentialité.
- **Flux RSS** contient les paramètres relatifs aux flux RSS et aux blogs.

# **Naviguer sur l'Intranet**

#### Sélectionnez **Menu** <sup>&</sup>gt;**Bureau** <sup>&</sup>gt;**Intranet**.

Pour naviguer sur l'Intranet de votre entreprise, vous devez créer une politique VPN spécifique à l'entreprise. Sélectionnez **Menu** <sup>&</sup>gt;**Outils** <sup>&</sup>gt;**Paramètres** <sup>&</sup>gt;**Connexion** <sup>&</sup>gt;**VPN**.

Pour vous connecter à l'Intranet, ouvrez l'application Intranet et sélectionnez la méthode de connexion, puis **Options** <sup>&</sup>gt;**Connecter**.

Pour définir le profil VPN à utiliser avec la connexion, sélectionnez **Options** <sup>&</sup>gt;**Utiliser autre polit. VPN**.

Pour définir les paramètres de la connexion Intranet, sélectionnez **Options** <sup>&</sup>gt;**Paramètres**.

# **Téléchargez!**

#### Sélectionnez **Menu** <sup>&</sup>gt;**Téléchargez!**.

Avec Téléchargez! (service réseau), vous pouvez parcourir, télécharger et installer sur l'appareil des éléments, tels que des applications récentes et leurs documentations, depuis le web.

Les éléments sont classés par catalogues et dossiers fournis par Nokia ou par des prestataires de services indépendants. Certains éléments peuvent être payants, mais vous pouvez généralement en afficher un aperçu gratuitement.

Téléchargez! utilise vos services réseau pour accéder au contenu le plus à jour. Pour plus d'informations sur les éléments supplémentaires disponibles par l'intermédiaire de Téléchargez!, contactez votre prestataire de services ou le fournisseur ou le créateur de l'élément.

Installez et utilisez les applications et autres éléments logiciels uniquement lorsqu'ils proviennent de sources offrant une sécurité et une protection appropriées contre les logiciels nuisibles.

## **Gérer les éléments**

Pour ouvrir un élément ou visualiser le contenu d'un dossier ou d'un catalogue, faites défiler jusqu'à celuici, puis appuyez sur la touche de défilement.

Pour acheter l'élément choisi, sélectionnez **Options** <sup>&</sup>gt; **Acheter**.

Pour télécharger un élément gratuit, sélectionnez **Options** <sup>&</sup>gt;**Obtenir**.

Pour rechercher un élément, sélectionnez **Options** <sup>&</sup>gt; **Chercher**.

Pour régler les paramètres, sélectionnez **Options** <sup>&</sup>gt; **Paramètres**.

Pour afficher la liste des éléments téléchargés, sélectionnez **Options** <sup>&</sup>gt;**Mes articles**.

### **Souscriptions**

Pour afficher les détails du fichier relatif à l'élémentsélectionné, sélectionnez **Options** <sup>&</sup>gt;**Ouvrir**.

Pour renouveler ou annuler une souscription, sélectionnez **Options** et l'option correspondante.

#### **Rechercher dansTéléchargez!**

Faites défiler jusqu'aux catalogues dans lesquels vous voulez rechercher des éléments, sélectionnez **Cocher** pour les sélectionner et entrez les mots-clés de votre recherche.

Pour lancer la recherche, sélectionnez **Options** <sup>&</sup>gt; **Chercher**.

### **Historique des achats**

Pour ouvrir l'élément sélectionné avec l'application correspondante, sélectionnez **Options** <sup>&</sup>gt;**Ouvrir**.

Pour afficher les détails du fichier relatif à l'élémentsélectionné, sélectionnez **Options** <sup>&</sup>gt;**Afficher les détails**.

Pour lancer, mettre en pause, reprendre ou annuler le téléchargement de l'élément sélectionné, sélectionnez **Options** et l'option correspondante.

## **Paramètres de Téléchargez!**

Pour modifier les paramètres de Téléchargez!, sélectionnez **Options** <sup>&</sup>gt;**Paramètres**, puis choisissez l'une des options suivantes :

- **Point d'accès** Sélectionnez le point d'accès à utiliser pour la connexion au serveur du prestataire de services.
- • **Ouverture automatique** — Choisissez si vous souhaitez que l'application ou l'élément téléchargé <sup>s</sup>'ouvre ou non automatiquement après son téléchargement.
- • **Confirmation aperçu** — Choisissez si vous souhaitez qu'une demande de confirmation vous soit soumise ou non avant l'affichage de l'aperçu d'un élément.
- **Confirmation d'achat** Choisissez si vous•souhaitez qu'une demande de confirmation vous soit soumise ou non avant l'achat d'un élément.

**63**

<span id="page-63-0"></span>• **Confirmation abonn.** — Définissez si vous souhaitez qu'une demande de confirmation de la souscription vous soit soumise ou non avant la souscription à un élément.

# **Points d'accèsInternet**

Un point d'accès Internet est un ensemble de paramètres qui définissent la façon dont le service crée une connexion de données au réseau. Avant de pouvoir utiliser des services de courrier et multimédia ou parcourir des pages Web, vous devez définir des points d'accès pour ces services.

Il est possible que votre prestataire de services ait prédéfini certains, voire tous les points d'accès relatifs à votre appareil. Il se peut également que vous ne soyez pas autorisé à créer, modifier ou supprimer des points d'accès.

#### **Configurer un point d'accès Internet pour les données par paquets (GPRS)**

- 1. Sélectionnez **Menu** <sup>&</sup>gt;**Outils** <sup>&</sup>gt;**Paramètres** <sup>&</sup>gt;**Connexion** <sup>&</sup>gt;**Points d'accès**.
- 2. Sélectionnez **Options** <sup>&</sup>gt;**Nouveau point d'accès** pour créer un nouveau point d'accès ou
- ${\bf 4} \qquad$  sélectionnez un point d'accès existant dans la liste  $\qquad \qquad$  vous utilisez ce point d'accès. puis **Options** <sup>&</sup>gt;**Dupliquer point d'accès** pour

**64**

utiliser ce point d'accès comme base pour en créer un nouveau.

- 3. Définissez les paramètres suivants.
	- **Nom de connexion** Donnez un nomdescriptif à la connexion.
	- • **Porteuse de données** — Sélectionnez**Données paquets**.
	- • **Nom du point d'accès** — Donnez un nom au point d'accès. Le nom est habituellement fourni par votre prestataire de services.
	- **Nom d'utilisateur** Saisissez votre nom d'utilisateur si cela est requis par le prestataire de services. Le nom d'utilisateur estgénéralement sensible à la casse et attribué par le prestataire de services.
	- • **Mot de passe** — Sélectionnez **Demander** pour saisir votre mot de passe chaque fois que vous vous connectez à un serveur ou **Ne pas demander** pour enregistrer le mot de passe dans l'appareil et automatiser ainsi la procédure de connexion.
	- • **Mot de passe** — Saisissez votre mot de passe si cela est requis par le prestataire de services. Le mot de passe est généralement sensible à la casse et attribué par le prestataire de services.
	- **Authentification** Sélectionnez **Sécurisée**pour envoyer systématiquement votre mot de passe sous forme cryptée ou **Normale** pour l'envoyer sous forme cryptée lorsque cela est possible.
	- • **Page de démarrage** — Entrez l'adresse Web de la page à afficher comme page d'accueil lorsque<br>vous utilisez ce point d'accès.

4. Après avoir défini les paramètres, sélectionnez **Options** <sup>&</sup>gt;**Paramètres avancés** pour définir les paramètres avancés ou **Retour** pour enregistrer les paramètres et quitter.

#### **Paramètres avancés de point d'accès internet pour les données par paquets (GPRS)**

#### Sélectionnez **Menu** <sup>&</sup>gt;**Outils** <sup>&</sup>gt;**Paramètres** <sup>&</sup>gt;**Connexion** <sup>&</sup>gt;**Points d'accès**.

Après avoir paramétré un point d'accès Internet de base pour les données par paquets (GPRS), sélectionnez **Options** <sup>&</sup>gt;**Paramètres avancés** et définissez les paramètres avancés suivants :

- **Type de réseau** Sélectionnez **IPv4** ou **IPv6** comme type de protocole Internet. Le protocole Internet définit la méthode de transfert desdonnées entre votre appareil et le réseau.
- **Adresse IP téléphone** Entrez l'adresse IP de votre appareil. Sélectionnez **Automatique** pour que le réseau fournisse l'adresse IP de l'appareil. Ce paramètre s'affiche uniquement si vous sélectionnez **Type de réseau** <sup>&</sup>gt;**IPv4**.
- **Adresse DNS** Sélectionnez **Adresse DNSprimaire** et **Adresse DNS secondaire**, puis entrez leurs adresses IP si celles-ci sont requises par votre prestataire de services. Dans le cas contraire, les adresses des serveurs de noms sont fourniesautomatiquement.
- **Adresse proxy** Entrez l'adresse du serveur proxy. Les serveurs proxy, utilisés par certains prestataires,

sont des serveurs intermédiaires entre un service de navigation et ses utilisateurs. Ils peuvent offrir une sécurité accrue et accélérer l'accès au service.

#### **Configurer manuellement un point d'accès pour le WiFi**

- 1. Sélectionnez **Menu** <sup>&</sup>gt;**Outils** <sup>&</sup>gt;**Paramètres** <sup>&</sup>gt;**Connexion** <sup>&</sup>gt;**Points d'accès**.
- 2. Sélectionnez **Options** <sup>&</sup>gt;**Nouveau point d'accès** pour créer un nouveau point d'accès ou sélectionnez un point d'accès existant dans la liste puis **Options** <sup>&</sup>gt;**Dupliquer point d'accès** pour utiliser ce point d'accès comme base pour en créer un nouveau.
- 3. Définissez les paramètres suivants.
	- **Nom de connexion** Donnez un nomdescriptif à la connexion.
	- •**Porteuse de données** — Sélectionnez **WLAN**.
	- • **Nom du WLAN** — Pour entrer l'identificateur deservice (SSID), c'est-à-dire le nom identifiant le réseau WiFi spécifique, sélectionnez **Entrer manuellemt**. Pour sélectionner le réseau dansla liste des réseaux WiFi disponibles, sélectionnez **Chercher noms rés.**.
	- • **Etat du réseau** — Sélectionnez **Masqué** si le réseau auquel vous voulez vous connecter est masqué ou **Public** s'il ne l'est pas.
	- • **Mode WLAN** — Si vous sélectionnez**Infrastructure**, les appareils peuvent communiquer entre eux et avec les appareils câblés d'un réseau LAN via un point d'accès WiFi. **<sup>65</sup>**

Si vous sélectionnez **Ad hoc**, l'échange de données se fait directement entre les appareils, sans qu'un point d'accès WiFi soit nécessaire.

- **Mode sécurité du WLAN** Vous devezsélectionner le même mode de sécurité que celui utilisé pour le point d'accès WiFi. Si vous sélectionnez WEP (Wired Equivalent Privacy), 802.1x ou WPA/WPA2 (Wi-Fi Protected Access), vous devez également configurer les paramètres supplémentaires appropriés. Consultez l'aide de l'appareil pour plus d'informations.
- **Param. de sécurité WLAN** Modifiez les paramètres de sécurité pour le mode de sécurité sélectionné.
- **Page de démarrage** Entrez l'adresse Web de la page à afficher comme page d'accueil lorsque vous utilisez ce point d'accès.

Pour créer automatiquement un point d'accès WiFi, utilisez l'assistant WiFi. Sélectionnez **Menu** <sup>&</sup>gt;**Connectiv.** <sup>&</sup>gt;**Assist. WLAN**.

#### **Paramètres avancés de point d'accès pour le WiFi**

#### Sélectionnez **Menu** <sup>&</sup>gt;**Outils** <sup>&</sup>gt;**Paramètres** <sup>&</sup>gt;**Connexion** <sup>&</sup>gt;**Points d'accès**.

Après avoir paramétré un point d'accès de base pour les connexions WiFi, sélectionnez **Options** <sup>&</sup>gt; **Paramètres avancés** et définissez les paramètres avancés suivants :

- • **Paramètres IPv4** — Entrez les adresses de serveur de noms et IP de l'appareil pour le protocole Internet IPv4.
- **Paramètres IPv6** Sélectionnez ou entrez lesadresses de serveur de noms pour le protocole Internet IPv6.
- **Canal ad hoc** Le canal est en général choisi automatiquement. Pour entrer un numéro de canal (1 à 11) manuellement, sélectionnez **Défini par utilisateur**.
- **Adresse proxy** Entrez l'adresse du serveur proxy.
- • **Nº de port proxy** — Entrez le numéro de port du serveur proxy.

## **Connecter un PC àInternet**

Vous pouvez utiliser votre appareil pour connecter un PC à Internet.

- 1. Connectez le câble de données aux connecteurs USBde votre appareil et du PC.
- 2. Sélectionnez **Connecter PC au Net**. Les logiciels Windows nécessaires sont installés sur le PC.
- 3. Acceptez l'installation sur le PC. Si cela vous est demandé, acceptez également la connexion. Lorsque la connexion entre votre appareil et le PC est établie, le navigateur Internet du PC s'ouvre.

Vous devez disposer des droits d'administrateur pour le PC et l'option d'exécution automatique ("autorun") doit être activée sur le PC. Si ce n'est pas le cas, exécutez le fichier setup.exe à partir du lecteur CD-ROM du PC.<br>Le fichier setup.exe à partir du lecteur CD-ROM du PC.

# **Messagerie**

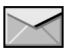

#### Sélectionnez **Menu** <sup>&</sup>gt;**Communic.** <sup>&</sup>gt;**Messagerie**.

Dans Messagerie (service réseau), vous pouvez envoyer et recevoir des messages texte, multimédia, audio ainsi que des e-mails. Vous pouvez également recevoir des messages du service Web, des messages diffusés sur une cellule et des messages spéciaux contenant des données, mais aussi envoyer des commandes de services.

Avant d'envoyer ou de recevoir des messages, vous devrez peut-être procéder comme suit :

- Insérez une carte SIM valide dans l'appareil et vérifiez que vous vous trouvez dans une zone couverte par un réseau cellulaire.
- Vérifiez que le réseau supporte les fonctions de messagerie que vous souhaitez utiliser et qu'elles sont activées sur votre carte SIM.
- Définissez les paramètres du point d'accès Internet sur l'appareil. [Voir "Points d'accès Internet", p. 64.](#page-63-0)
- Définissez les paramètres du compte e-mail sur l'appareil. [Voir "Paramètres du compte e](#page-83-0)[mail", p. 84.](#page-83-0)
- Définissez les paramètres du message texte sur l'appareil. [Voir "Paramètres des messages](#page-81-0) [texte", p. 82.](#page-81-0)

• Définissez les paramètres du message multimédia sur l'appareil. [Voir "Paramètres des messages](#page-82-0) [multimédia", p. 83.](#page-82-0)

Il est possible que l'appareil reconnaisse le fournisseur de la carte SIM et configure automatiquement certains paramètres de message. Dans le cas contraire, vous devrez peut-être définir les paramètres manuellement ou les faire configurer par votre prestataire de services.

# **Dossiers demessagerie**

Les messages et données reçus via les connectivités Bluetooth et infrarouge sont stockés dans le dossier **Msgs reçus**. Les e-mails sont stockés dans **Bte aux lettres**. Les messages que vous avez écrits peuvent être stockés dans le dossier **Brouillons**. Les messages qui doivent être envoyés sont stockés dans le dossier **Aenvoyer** et les messages qui ont été envoyés, exceptés les messages envoyés par Bluetooth et infrarouge, sont stockés dans le dossier **Msgs envoyés**.

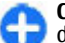

**Conseil :** Les messages sont placés dans le dossier A envoyer lorsque, par exemple, votre appareil n'a pas de couverture réseau. Vous pouvez également programmer l'envoi d'e- **<sup>67</sup>** mails de façon à ce qu'ils soient envoyés la prochaine fois que vous vous connecterez à votre boîte aux lettres distante.

**Remarque :** L'icône ou le texte affiché par votre appareil pour signaler qu'un message a été envoyé ne signifie pas que le message est arrivé à destination.

Pour demander au réseau de vous envoyer un rapport d'envoi des messages texte et multimédia que vous avez envoyés (service réseau), sélectionnez **Options** <sup>&</sup>gt; **Paramètres** <sup>&</sup>gt;**Message texte** ou **Message multimédia** <sup>&</sup>gt;**Accusés de réception**. Les rapports sont enregistrés dans le dossier **Rapports**.

# **Classer les messages**

Pour créer un dossier afin d'organiser vos messages, sélectionnez **Mes dossiers** <sup>&</sup>gt;**Options** <sup>&</sup>gt;**Nouveau dossier**.

Pour renommer un dossier, sélectionnez **Options** <sup>&</sup>gt; **Renommer dossier**. Vous pouvez renommer uniquement les dossiers que vous avez créés.

Pour déplacer un message vers un autre dossier, sélectionnez **Options** <sup>&</sup>gt;**Déplacer vers dossier**, le dossier, puis **OK**.

Pour trier les messages dans un ordre spécifique, sélectionnez **Options** <sup>&</sup>gt;**Trier par**. Vous pouvez trier les messages **Date**, **Expéditeur**, **Sujet**, ou **Type de message**.

Pour visualiser les propriétés d'un message, sélectionnez celui-ci, puis **Options** <sup>&</sup>gt;**Détails du message**.

# **Lecteur de message**

Le lecteur de message lit à voix haute les messages texte et multimédia reçus.

Pour lire un message texte, maintenez enfoncée la touche écran gauche lorsque vous recevez le message.

Pour lancer la lecture du message suivant dans Msgs reçus, faites défiler vers le bas. Pour relancer la lecture du message, faites défiler vers le haut. Au début du message, faites défiler vers le haut pour écouter le message précédent.

Pour mettre la lecture en pause, appuyez brièvement sur la touche écran gauche. Pour continuer, appuyez à nouveau brièvement sur la touche écran gauche.

Pour interrompre la lecture, appuyez sur la touche de fin.

## **Parole**

Sélectionnez **Menu** <sup>&</sup>gt;**Outils** <sup>&</sup>gt;**Parole**.

Avec Parole, vous pouvez définir la langue, la voix et les propriétés de la voix pour le lecteur de message.

#### **Modifier les propriétés de la voix**

Pour définir la langue du lecteur de message, sélectionnez **Langue**. Pour télécharger des langues supplémentaires sur votre appareil, visitez le site Web de Nokia ou utilisez l'application Téléchargement.

Pour définir la voix, sélectionnez **Voix**. La voix dépend de la langue.

Pour définir la vitesse de la voix, sélectionnez **Paramètres de la voix** <sup>&</sup>gt;**Vitesse**.

Pour définir le volume de la voix, sélectionnez **Paramètres de la voix** <sup>&</sup>gt;**Volume**.

Pour écouter une voix, ouvrez l'onglet des voix, choisissez une voix et sélectionnez **Options** > **Ecouter la voix**.

# **E-mails**

Sélectionnez **Menu** <sup>&</sup>gt;**Messagerie** <sup>&</sup>gt;**Bte aux lettres**.

Pour envoyer et recevoir des e-mails, vous devez disposer d'un service de boîte aux lettres distante. Ce service peut être proposé par votre prestataire de services Internet ou réseau, ou encore par votre entreprise. Votre appareil est conforme aux normes Internet SMTP, IMAP4 (révision 1) et POP3, et compatible avec différentes solutions de messagerie de votre fournisseur. D'autres fournisseurs de servicesde messagerie peuvent proposer des paramètres ou fonctionnalités différents de ceux décrits dans ce

manuel d'utilisation. Pour plus d'informations, contactez votre prestataire de services.

Pour pouvoir envoyer, recevoir, récupérer ou transférer un e-mail à partir de votre appareil, ou pour répondre à un e-mail, vous devez également effectuer les opérations suivantes :

- Configurer un point d'accès Internet. <u>Voir "Points</u> [d'accès Internet", p. 64.](#page-63-0)
- Configurer un compte e-mail, et définir correctement les paramètres d'e-mail. Pour ce faire, utilisez le guide de la boîte aux lettres ou paramétrez le compte manuellement. [Voir](#page-83-0) ["Paramètres du compte e-mail", p. 84.](#page-83-0)

Contactez votre prestataire de services pour obtenir les paramètres appropriés.

#### **Paramétrer vos comptes email**

L'assistant e-mail vous permet de paramétrer votre compte e-mail professionnel, tel que Microsoft Outlook ou Microsoft Exchange, et votre compte e-mail Internet, tel que le service e-mail de Google.

- 1. Pour lancer l'assistant, rendez-vous sur l'écran d'accueil, faites défiler jusqu'à l'assistant e-mail et appuyez sur la touche de défilement.
- 2. Entrez votre adresse e-mail et votre mot de passe. Si l'assistant n'est pas en mesure de configurer vos paramètres e-mail automatiquement, sélectionnez le type de votre compte e-mail et entrez les paramètres associés. **69**

Si votre appareil contient des clients e-mail supplémentaires, ceux-ci vous sont proposés lorsque vous démarrez l'assistant e-mail.

Lors de la configuration de votre compte e-mail, les informations suivantes peuvent vous être demandées :

- Nom d'utilisateur
- Type d'e-mail
- Serveur mail entrant
- •Port du serveur mail entrant
- Serveur mail sortant
- •Port du serveur mail sortant
- •Mot de passe
- Point d'accès

Si vous configurez votre compte e-mail professionnel, demandez au service informatique de votre entreprise de vous fournir les informations nécessaires. Si vous configurez votre compte e-mail Internet, visitez le site Web de votre prestataire de services e-mail pour obtenir les informations nécessaires.

#### **Se connecter à une boîte auxlettres distante**

Les e-mails qui vous sont adressés ne sont pas reçus automatiquement par l'appareil mais par votre boîte aux lettres distante. Pour lire vos e-mails, vous devez d'abord vous connecter à la boîte aux lettres distante, puis sélectionner les e-mails à récupérer dans votre appareil. **a** appareil. **70 appareil ou votre PC.** 

- 1. Pour récupérer les e-mails reçus sur votre appareil et les afficher, sélectionnez votre boîte aux lettres dans l'écran principal de la messagerie. Lorsque l'appareil demande **Etablir connexion vers boîte aux lettres?**, sélectionnez **Oui**.
- 2. Entrez votre nom d'utilisateur et votre mot de passe s'ils vous sont demandés.
- 3. Sélectionnez **Options** <sup>&</sup>gt;**Télécharger e-mail** <sup>&</sup>gt; **Nouveaux** pour récupérer les nouveaux messages encore non lus ni récupérés, **Sélectionnés** pour récupérer seulement certains messages sélectionnés dans la boîte aux lettres distante ou **Tous** pour récupérer tous les messages encore non récupérés.
- 4. Pour gérer vos e-mails hors connexion afin d'économiser des coûts de connexion et travaillermême lorsque vous ne pouvez pas établir de connexion de données, sélectionnez **Options** <sup>&</sup>gt; **Déconnexion** pour vous déconnecter de la boîte aux lettres distante. Les changements que vous apportez aux dossiers de la boîte aux lettres distante lorsque vous êtes en mode hors connexion prennent effet lorsque vous vous reconnectez et que vous synchronisez les données.

## **Lire un e-mail et y répondre**

**Important :** Soyez prudent lorsque vous ouvrez des messages. Les messages peuvent contenir des logiciels malveillants ou être nuisibles pour votre

Pour lire un e-mail reçu, ouvrez-le dans la boîte aux lettres.

Pour ouvrir une pièce jointe, sélectionnez **Options** <sup>&</sup>gt; **Pièces jointes**

Pour répondre uniquement à l'expéditeur d'un e-mail, sélectionnez . **Options** <sup>&</sup>gt;**Répondre** <sup>&</sup>gt; **A l'envoyeur**.

Pour répondre à tous les destinataires d'un e-mail, sélectionnez . **Options** <sup>&</sup>gt;**Répondre** <sup>&</sup>gt;**A tous**.

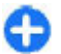

**Conseil :** Si vous répondez à un e-mail contenant des pièces jointes, celles-ci ne sont pas incluses dans la réponse. En revanche, elles restent jointes à l'e-mail si vous le transférez.

Pour transférer un e-mail, sélectionnez **Options** <sup>&</sup>gt; **Transférer**.

Pour joindre un fichier à un e-mail, sélectionnez **Options** <sup>&</sup>gt;**Insérer** puis le fichier que vous voulez joindre.

Pour supprimer une pièce jointe d'un e-mail que vous envoyez, sélectionnez la pièce jointe et . **Options** <sup>&</sup>gt; **Supprimer**.

Pour définir la priorité du message, sélectionnez . **Options** <sup>&</sup>gt;**Options d'envoi** <sup>&</sup>gt;**Priorité**.

Pour définir l'heure d'envoi de l'e-mail, sélectionnez **Options** <sup>&</sup>gt;**Options d'envoi** <sup>&</sup>gt;**Envoyer message**. Sélectionnez **Maintenant** ou **Qd connex. disp.** si vous travaillez hors connexion.

Pour appeler l'expéditeur de l'e-mail, si celui-ci se trouve dans Contacts, sélectionnez . **Options** <sup>&</sup>gt; **Appeler**.

Pour répondre à l'expéditeur de l'e-mail par un message audio ou un message multimédia, sélectionnez . **Options** <sup>&</sup>gt;**Nouveau message**.

### **Écrire et envoyer un e-mail**

- 1. Pour écrire un e-mail, sélectionnez **Nouveau msg** <sup>&</sup>gt;**E-mail**.
- 2. Sélectionnez **Options** <sup>&</sup>gt;**Ajouter destinataire** pour sélectionner les adresses e-mail des destinataires dans Contacts ou entrez les adressese-mail dans le champ **A**. Utilisez un point-virgule pour séparer les entrées. Utilisez le champ **Cc** pour envoyer une copie aux autres destinataires ou le champ **Cci** pour envoyer une copie invisible à d'autres destinataires.
- 3. Dans le champ **Sujet**, saisissez le sujet de l'e-mail.
- 4. Entrez votre message dans la zone de texte, et sélectionnez **Options** <sup>&</sup>gt;**Envoyer**.

## **Supprimer des messages**

Pour libérer de la mémoire sur votre appareil, supprimez régulièrement des messages dans les dossiers Msgs reçus et Msgs envoyés et supprimez les e-mails récupérés.

Pour supprimer un e-mail de l'appareil uniquement et conserver l'e-mail d'origine sur le serveur, sélectionnez **Options** <sup>&</sup>gt;**Supprimer** <sup>&</sup>gt;**Tél. (en-têtes conservés)**.

Pour supprimer un e-mail à la fois de l'appareil et du serveur distant, sélectionnez **Options** > **Supprimer**<sup>&</sup>gt; **Téléphone et serveur**. **<sup>71</sup>** Pour annuler la suppression, sélectionnez **Options** <sup>&</sup>gt; **Annuler la suppression**.

#### **Sous-dossiers dans votreserveur d'e-mail distant**

Si vous créez des sous-dossiers dans vos boîtes auxlettres IMAP4 sur un serveur distant, vous pouvez les visualiser et les gérer sur votre appareil lorsque vous y souscrivez. Vous pouvez uniquement souscrire à des dossiers se trouvant dans vos boîtes aux lettres IMAP4.

Pour visualiser les dossiers de votre boîte aux lettresIMAP4, établissez une connexion et sélectionnez **Options** <sup>&</sup>gt;**Paramètres e-mail** <sup>&</sup>gt;**Paramètres récupération** <sup>&</sup>gt;**Abonn. aux dossiers**.

Pour visualiser un dossier distant, sélectionnez-le et appuyez sur **Options** <sup>&</sup>gt;**Souscrire**. Les dossiers souscrits sont mis à jour chaque fois que vous vous connectez. Cela peut prendre du temps si les dossiers sont volumineux.

Pour mettre à jour la liste de dossiers, sélectionnez un dossier et **Options** <sup>&</sup>gt;**Mettre à jr liste dossier**.

# **Messages texte**

Sélectionnez **Menu** <sup>&</sup>gt;**Communic.** <sup>&</sup>gt;**Messagerie**.

#### **Écrire et envoyer des messages texte**

Votre appareil supporte les messages texte dépassant la limite normale d'un message. Les messages dépassant cette limite sont envoyés en deux messages ou plus. Votre prestataire de services peut vous facturer en conséquence. Les caractères accentués ou d'autres signes et les caractères de certaines langues occupent plus d'espace, ce qui limite le nombre de caractères pouvant être envoyés dans un même message.

- 1. Pour rédiger un message texte, sélectionnez **Nouveau msg** <sup>&</sup>gt;**Message texte**.
- 2. Dans le champ **A** entrez le numéro d'un destinataireou appuyez sur la touche de défilement pour choisir un destinataire parmi les Contacts. Si vous entrez plusieurs numéros, séparez-les par un pointvirgule.
- 3. Saisissez le texte du message. Pour utiliser un modèle, sélectionnez **Options** <sup>&</sup>gt;**Insérer** <sup>&</sup>gt; **Modèle**.
- 4. Sélectionnez **Options** <sup>&</sup>gt;**Envoyer**.

#### **Options d'envoi pour les messages texte**

Pour sélectionner un centre de messagerie pour envoyer le message, sélectionnez **Options** <sup>&</sup>gt;**Options d'envoi** <sup>&</sup>gt;**Ctre msgerie utilisé**.

Pour que le réseau vous envoie des accusés de reception pour que le réseau vous envoie des accusés de la provincialisme de la provincialisme de la provincia<br>Téception pour les messages que vous avez envoyés de la provincialisme de la provincialisme de la provincialis
(service réseau), sélectionnez **Options** <sup>&</sup>gt;**Options d'envoi** <sup>&</sup>gt;**Recevoir accusé** <sup>&</sup>gt;**Oui**.

Pour définir la durée pendant laquelle le centre de messagerie renverra votre message si la première tentative échoue (service réseau), sélectionnez **Options** <sup>&</sup>gt;**Options d'envoi** <sup>&</sup>gt;**Validité du message**. Si le destinataire n'est pas joignable pendant la période de validité, le message sera supprimé du centre de messagerie.

Pour convertir le message dans un autre format, sélectionnez **Options** <sup>&</sup>gt;**Options d'envoi** <sup>&</sup>gt;**Msg envoyé comme** <sup>&</sup>gt;**Texte**, **Fax**, **Msg instantané** ou **Email**. Ne modifiez cette option que si vous êtes certain que votre centre de messagerie est en mesure de convertir les messages texte dans ces autres formats. Contactez votre prestataire de services.

#### **Messages texte sur la carte SIM**

#### Sélectionnez **Menu** <sup>&</sup>gt;**Communic.** <sup>&</sup>gt;**Messagerie** <sup>&</sup>gt; **Options** <sup>&</sup>gt;**Messages SIM**.

Les messages texte peuvent être stockés sur votre carte SIM. Pour pouvoir afficher les messages SIM, vous devez copier les messages dans un dossier de votre appareil. Une fois les messages copiés dans un dossier, vous pouvez les visualiser dans le dossier ou les supprimer de la carte SIM.

1. Sélectionnez **Options** <sup>&</sup>gt;**Marquer/Enlever** <sup>&</sup>gt; **Marquer** ou **Tout marquer** pour marquer tous les messages.

3. Sélectionnez un dossier et **OK** pour lancer la copie.

Pour afficher les messages de la carte SIM, ouvrez le dossier dans lequel vous avez copié les messages, puis ouvrez un message.

## **Afficher les messages image**

L'affichage d'un message image peut varier en fonction de l'appareil récepteur.

Pour visualiser un message image, ouvrez-le depuis le dossier Msgs recus.

Pour afficher les informations sur le message image, sélectionnez **Options** <sup>&</sup>gt;**Détails du message**.

Pour enregistrer le message dans un autre dossier, sélectionnez **Options** <sup>&</sup>gt;**Déplacer vers dossier**.

Pour ajouter l'expéditeur du message aux Contacts, sélectionnez **Options** <sup>&</sup>gt;**Enregistrer ds Contacts**.

## **Transférer des messages image**

- 1. Pour transférer le message, ouvrez le message dans le dossier Msgs reçus, puis sélectionnez **Options** <sup>&</sup>gt; **Transférer**.
- 2. Dans le champ **A** entrez le numéro d'un destinataire ou appuyez sur la touche de défilement pour choisir un destinataire parmi les Contacts. Si vous entrez plusieurs numéros, séparez-les par un pointvirgule. **73**

2. Sélectionnez **Options** <sup>&</sup>gt;**Copier**.

- 3. Saisissez le texte de votre message. Pour utiliser un modèle, sélectionnez **Options** <sup>&</sup>gt;**Insérer** <sup>&</sup>gt; **Modèle**.
- 4. Sélectionnez **Options** <sup>&</sup>gt;**Envoyer**.

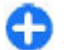

**Conseil :** Pour supprimer l'image du message, sélectionnez **Options** <sup>&</sup>gt;**Supprimer image**.

# **Messages multimédia**

#### Sélectionnez **Menu** <sup>&</sup>gt;**Communic.** <sup>&</sup>gt;**Messagerie**.

Seuls les appareils disposant des fonctions compatibles peuvent recevoir et afficher les messages multimédia. L'affichage d'un message peut varier en fonction de l'appareil récepteur.

Un message multimédia (MMS) peut contenir du texte et des objets tels que des photos, des clips audio ou des clips vidéo. Avant de pouvoir envoyer ou recevoir des messages multimédia sur votre appareil, vous devez définir correctement les paramètres appropriés. Il se peut que votre appareil reconnaisse le fournisseur de la carte SIM et configure automatiquement les paramètres de la fonction MMS. Si ce n'est pas le cas, utilisez l'application Assistant de configuration ou contactez votre prestataire de services pour obtenir les paramètres appropriés. [Voir "Paramètres des](#page-82-0) [messages multimédia", p. 83.](#page-82-0)

## **Créer et envoyer des messages multimédia**

**Important :** Soyez prudent lorsque vous ouvrez des messages. Les messages peuvent contenir des logiciels malveillants ou être nuisibles pour votre appareil ou votre PC.

- 1. Pour créer un message, sélectionnez **Nouveau msg** <sup>&</sup>gt;**Message multimédia**.
- 2. Dans le champ **A**, entrez le numéro ou l'adresse email d'un destinataire ou appuyez sur la touche de défilement pour choisir un destinataire parmi les contacts. Si vous entrez plusieurs numéros ou adresses e-mail, séparez-les par un point-virgule.
- 3. Dans le champ **Sujet**, saisissez le sujet du message. Pour modifier les champs affichés, sélectionnez **Options** <sup>&</sup>gt;**Champs d'adresse**.
- 4. Tapez le texte du message, puis sélectionnez **Options** <sup>&</sup>gt;**Insérer objet** pour ajouter des objets multimédia. Vous pouvez ajouter des objets tels que **Photo**, **Clip audio** ou **Clip vidéo**.

Le réseau sans fil peut limiter la taille des messages MMS. Si la photo insérée dépasse la taille limite, l'appareil peut la réduire afin de l'envoyer par MMS.

5. Chaque diapositive de votre message ne peut contenir qu'un seul clip audio ou vidéo. Pour ajouter davantage de diapositives à votre message, sélectionnez **Options** <sup>&</sup>gt;**Insérer nouveau** <sup>&</sup>gt; **Diapositive**. Pour modifier l'ordre des diapositives dans votre message, sélectionnez **Options** <sup>&</sup>gt; **Déplacer**.

- 6. Pour afficher un aperçu d'un message multimédia avant de l'envoyer, sélectionnez **Options** <sup>&</sup>gt; **Aperçu**.
- 7. Sélectionnez **Options** <sup>&</sup>gt;**Envoyer**.

Pour supprimer un objet d'un message multimédia, sélectionnez **Options** <sup>&</sup>gt;**Supprimer**.

Pour définir les options d'envoi du message multimédia en cours, sélectionnez **Options** > **Options d'envoi**.

### **Recevoir des messages multimédia et y répondre**

**Important :** Soyez prudent lorsque vous ouvrez des messages. Les messages peuvent contenir des logiciels malveillants ou être nuisibles pour votre appareil ou votre PC.

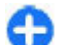

**Conseil :** Si vous recevez des messages multimédia contenant des objets non pris en charge par votre appareil, vous ne pouvez pas les ouvrir. Essayez d'envoyer ces objets à un autre appareil, tel qu'un ordinateur, et ouvrez-les sur celui-ci.

- 1. Pour répondre à un message multimédia, ouvrez-le et sélectionnez **Options** <sup>&</sup>gt;**Répondre**.
- 2. Sélectionnez **Options** et **A l'envoyeur** pour répondre à l'expéditeur par un message multimédia, **Par message texte** pour répondre par un message texte, **Par message audio** pour

répondre par un message audio ou **Par e-mail** pour répondre par un message e-mail.

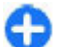

- **Conseil :** Pour ajouter des destinataires à votre réponse, sélectionnez **Options** <sup>&</sup>gt; **Ajouter destinataire** afin de sélectionner ces destinataires dans Contacts ou entrezmanuellement leur numéro de téléphone ou adresse e-mail dans le champ **A**.
- 3. Saisissez le texte du message et sélectionnez **Options** <sup>&</sup>gt;**Envoyer**.

## **Créer des présentations**

La création de présentations multimédia n'est pas possible si le paramètre **Mode création MMS** est défini sur **Limité**. Pour modifier ce paramètre, sélectionnez **Messagerie** <sup>&</sup>gt;**Options** <sup>&</sup>gt;**Paramètres** <sup>&</sup>gt;**Message multimédia** <sup>&</sup>gt;**Mode création MMS** <sup>&</sup>gt;**Libre**.

- 1. Pour créer une présentation, sélectionnez **Nouveau msg** <sup>&</sup>gt;**Message multimédia**.
- 2. Dans le champ **A**, entrez le numéro ou l'adresse email d'un destinataire ou appuyez sur la touche de défilement pour choisir un destinataire parmi les contacts. Si vous entrez plusieurs numéros ou adresses e-mail, séparez-les par un point-virgule.
- 3. Sélectionnez **Options** <sup>&</sup>gt;**Créer présentation** et un modèle de présentation. Un modèle peut définir les objets multimédia pouvant être inclus dans la présentation, leur emplacement et les effets visuels applicables entre photos ou diapositives.
- 4. Faites défiler jusqu'à la zone de texte et saisissez votre texte.*<u>Example a new set conce of scholarse</u>* **75**
- 5. Pour insérer des photos, du son, des vidéos ou des notes dans votre présentation, faites défiler jusqu'à la zone d'objet correspondante et sélectionnez **Options** <sup>&</sup>gt;**Insérer**.
- 6. Pour ajouter des diapositives, sélectionnez **Insérer** <sup>&</sup>gt;**Nouvelle diapositive**.

Pour sélectionner la couleur d'arrière-plan de la présentation et les images d'arrière-plan des différentes diapositives, sélectionnez **Options** <sup>&</sup>gt; **Paramètres arrière-plan**.

Pour définir les effets entre les photos ou les diapositives, sélectionnez **Options** <sup>&</sup>gt;**Paramètres effets**.

Pour afficher l'aperçu de la présentation, sélectionnez **Options** <sup>&</sup>gt;**Aperçu**. Les présentations multimédia ne peuvent être visualisées que sur des appareils compatibles prenant en charge les présentations. Leur aspect peut varier selon les appareils.

## **Afficher les présentations**

Pour afficher une présentation, ouvrez le message multimédia dans le dossier Msgs reçus. Faites défiler jusqu'à la présentation et appuyez sur la touche de défilement.

Pour effectuer une pause, appuyez sur l'une des touches écran.

Pour reprendre la lecture de la présentation, sélectionnez **Options** <sup>&</sup>gt;**Continuer**.

Si le texte ou les photos sont trop grands pour l'affichage, sélectionnez **Options** <sup>&</sup>gt;**Activer 76**

**défilement** et faites défiler pour visualiser la totalité de la présentation.

Pour rechercher des numéros de téléphone et des adresses e-mail ou Web dans la présentation, sélectionnez **Options** <sup>&</sup>gt;**Chercher**. Vous pouvez utiliser ces numéros et adresses pour émettre des appels, envoyer des messages ou créer des signets, par exemple.

## **Afficher et enregistrer les pièces jointes multimédia**

Pour afficher un message multimédia sous forme de présentation, ouvrez le message et sélectionnez **Options** <sup>&</sup>gt;**Ouvrir présentation**.

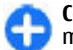

**Conseil :** Pour afficher ou lire un objet multimédia dans un message multimédia, sélectionnez **Afficher la photo**, **Ecouter le clip audio** ou **Lecture clip vidéo**.

Pour afficher le nom et la taille d'une pièce jointe, ouvrez le message et sélectionnez **Options** <sup>&</sup>gt;**Objets**.

Pour enregistrer un objet multimédia, sélectionnez **Options** <sup>&</sup>gt;**Objets**, l'objet, puis **Options** <sup>&</sup>gt; **Enregistrer**.

## **Transférer un message multimédia**

Ouvrez le dossier Msgs reçus, faites défiler jusqu'à une notification de message multimédia et appuyez sur la touche de défilement. Pour envoyer le message vers un appareil compatible sans le récupérer sur votre appareil, sélectionnez **Options** <sup>&</sup>gt;**Transférer**. Si le serveur ne prend pas en charge le transfert des messages multimédia, cette option n'est pas disponible.

- 1. Dans le champ **A**, entrez le numéro ou l'adresse email d'un destinataire ou appuyez sur la touche de défilement pour choisir un destinataire parmi les contacts. Si vous entrez plusieurs numéros ou adresses e-mail, séparez-les par un point-virgule.
- 2. Modifiez le message, si vous le souhaitez, et sélectionnez **Options** <sup>&</sup>gt;**Envoyer**.

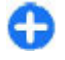

**Conseil :** Pour modifier les paramètres d'envoi du message, sélectionnez **Options** <sup>&</sup>gt;**Options d'envoi**.

## **Envoyer un clip audio**

- 1. Pour composer un message audio, sélectionnez **Nouveau msg** <sup>&</sup>gt;**Message audio**.
- 2. Dans le champ **A**, entrez le numéro ou l'adresse email d'un destinataire ou appuyez sur la touche de défilement pour choisir un destinataire parmi les contacts. Si vous entrez plusieurs numéros ou adresses e-mail, séparez-les par un point-virgule.
- 3. Sélectionnez **Options** <sup>&</sup>gt;**Insérer clip audio**, puis spécifiez l'enregistrement d'un clip audio ou la sélection d'un clip dans la Galerie.
- 4. Sélectionnez **Options** <sup>&</sup>gt;**Envoyer**.

## **Options d'envoi des messages multimédia**

Sélectionnez **Nouveau msg** <sup>&</sup>gt;**Message multimédia** <sup>&</sup>gt;**Options** <sup>&</sup>gt;**Options d'envoi**, puis définissez les options suivantes :

- **Accusés de réception** Sélectionnez **Oui** si vous souhaitez recevoir une notification lorsque le destinataire a bien reçu le message. Il n'est pas toujours possible de recevoir un accusé de réception pour un message multimédia qui a été envoyé à une adresse courrier.
- **Validité du message** Spécifiez la durée pendant laquelle le centre de messagerie doit tenter d'envoyer le message. Si le destinataire d'un message n'a pas pu être contacté pendant la période de validité définie, le message est supprimé du centre de messagerie multimédia. Le réseau doit prendre en charge cette fonction. La valeur **Durée maximale** indique la durée maximale autorisée par le réseau.
- • **Priorité** — Définissez la priorité d'envoi sur **Elevée**, **Normale** ou **Faible**.

# **Messagerie instantanée (Chat)**

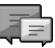

Sélectionnez **Menu** <sup>&</sup>gt;**Communic.** <sup>&</sup>gt;**Chat**.

La messagerie instantanée (Chat) (service réseau) vous permet de dialoguer avec d'autres personnes grâce à des messages instantanés et de prendre part à des **<sup>77</sup>** forums de discussion (groupes Chat) sur des sujets spécifiques. Divers prestataires de services gèrent des serveurs de Chat sur lesquels vous pouvez vous connecter après vous être inscrit à un service de Chat. Les prestataires de services peuvent prendre en charge différemment les fonctionnalités.

Si la messagerie instantanée n'est pas disponible auprès de votre prestataire de services, cette fonctionnalité risque de ne pas figurer dans le menu de votre appareil. Pour obtenir plus d'informations sur la souscription aux services de messagerie instantanée et à leur coût, contactez votre prestataire de services. Pour plus d'informations sur les paramètres de l'application Chat, contactez votre prestataire de services.

Vous pouvez recevoir ces paramètres dans un message texte spécial envoyé par un prestataire de services offrant le service Chat. Sinon, vous pouvez saisir manuellement ces paramètres.

### **Définir les paramètres de Chat**

Pour définir les paramètres de l'application Chat, sélectionnez **Options** <sup>&</sup>gt;**Paramètres** <sup>&</sup>gt;**Paramètres Chat**. Vous pouvez, par exemple, définir le nom de votre écran et les signalisations de messages Chat.

Pour pouvoir dialoguer avec un ou plusieurs utilisateurs Chat et pour afficher et modifier vos contacts Chat, vous devez vous connecter au serveur de messagerie instantanée. Pour ajouter un serveur Chat,

sélectionnez **Options** <sup>&</sup>gt;**Paramètres** <sup>&</sup>gt;**Serveurs**. participant. **78**Demandez à votre prestataire de services les

paramètres appropriés. Pour définir le serveur comme étant celui auquel votre appareil se connectera automatiquement, sélectionnez **Options** <sup>&</sup>gt; **Paramètres** <sup>&</sup>gt;**Serveur par défaut**.

Pour définir le mode de connexion de votre appareil au serveur Chat, sélectionnez **Options** <sup>&</sup>gt;**Paramètres** <sup>&</sup>gt; **Type de connexion Chat**. Pour établir une connexion automatique entre votre appareil et le serveur par défaut, sélectionnez **Automatique**. Pour automatiser la connexion uniquement lorsque vous vous trouvez dans votre réseau abonné, sélectionnez **Autom. ds rés. abon.**. Pour vous connecter au serveur lorsque vous ouvrez l'application Chat, sélectionnez **A l'ouvert. appl.**. Pour vous connecter manuellement au serveur, sélectionnez **Manuelle** et connectez-vous au serveurdans l'écran principal de l'application Chat en sélectionnant **Options** <sup>&</sup>gt;**Se connecter**. Entrez votre ID utilisateur et votre mot de passe à l'invite. Adressezvous à votre prestataire de services lorsque vous vous enregistrez auprès du service pour obtenir le nom d'utilisateur, le mot de passe et les autres paramètres.

## **Démarrer une conversation**

Ouvrez le dossier **Conversations**.

Pour rechercher des utilisateurs Chat et des ID utilisateur, sélectionnez **Contacts Chat** <sup>&</sup>gt;**Options** <sup>&</sup>gt; **Nouveau contact Chat** <sup>&</sup>gt;**Chercher**. Vous pouvez rechercher par **Nom de l'utilisateur**, **ID utilisateur**, **Nº de téléphone** et **Adresse e-mail**.

Pour afficher une conversation, sélectionnez un

Pour continuer la conversation, entrez votre message et sélectionnez **Options** <sup>&</sup>gt;**Envoyer**.

Pour retourner à la liste des conversations sans fermerla conversation en cours, sélectionnez **Retour**. Pour fermer la conversation, sélectionnez **Options** <sup>&</sup>gt; **Terminer conversation**.

Pour démarrer une nouvelle conversation, sélectionnez **Options** <sup>&</sup>gt;**Nvelle conversation**. Vous pouvez démarrer une conversation avec un contact tout en poursuivant une autre conversation. Cependant, vous ne pouvez pas mener deux conversations simultanément avec le même contact.

Pour insérer une photo dans un message instantané, sélectionnez **Options** <sup>&</sup>gt;**Envoyer une photo**, puis sélectionnez la photo que vous voulez envoyer.

Pour enregistrer un participant à une conversation dans vos contacts Chat, sélectionnez **Options** <sup>&</sup>gt; **Ajouter ds contact Chat**.

Pour enregistrer une conversation, la fenêtre de conversation étant ouverte, sélectionnez **Options** <sup>&</sup>gt; **Enregistrer session**. La conversation est enregistrée comme un fichier texte qui peut être ouvert et affiché dans l'application Notes.

## **Groupes Chat**

Ouvrez **Groupes Chat**. **Groupes Chat** n'est accessible que si vous êtes connecté à un serveur Chat et que celuici prend en charge les groupes Chat.

Pour créer un groupe Chat, sélectionnez **Options** <sup>&</sup>gt; **Nouveau groupe**.

Pour rejoindre un groupe Chat ou continuer une conversation de groupe, faites défiler jusqu'au groupe voulu et appuyez sur la touche de défilement. Entrez un message et sélectionnez **Options** <sup>&</sup>gt;**Envoyer**.

Pour rejoindre un groupe Chat ne figurant pas dans la liste, mais dont vous connaissez l'identifiant, sélectionnez **Options** <sup>&</sup>gt;**Rejoindre nouveau grpe**.

Pour abandonner le groupe Chat, sélectionnez **Options** <sup>&</sup>gt;**Quitter groupe Chat**.

Pour rechercher des groupes Chat et des ID de groupe, sélectionnez **Groupes Chat** <sup>&</sup>gt;**Options** <sup>&</sup>gt;**Chercher**. Vous pouvez rechercher par **Nom du groupe**, **Rubrique** et **Membres** (ID utilisateur).

Pour ajouter un utilisateur Chat au groupe, sélectionnez **Options** <sup>&</sup>gt;**Ajouter membre**. Sélectionnez un utilisateur parmi vos contacts Chat ou entrez l'ID du contact.

Pour supprimer un membre d'un groupe Chat, sélectionnez **Options** <sup>&</sup>gt;**Supprimer**.

Pour attribuer les droits de modification aux membresdu groupe, sélectionnez **Options** <sup>&</sup>gt;**Ajouter administrateur**. Sélectionnez un utilisateur parmi vos contacts Chat ou entrez l'ID de l'utilisateur. Lesutilisateurs Chat disposant des droits de modification peuvent modifier les paramètres du groupe et inviter les autres utilisateurs à rejoindre le groupe, ou les en bannir.

Pour supprimer les droits de modification d'un membre du groupe, sélectionnez **Options** <sup>&</sup>gt; **Supprimer**.

Pour empêcher certains utilisateurs Chat de rejoindre le groupe, sélectionnez **Options** <sup>&</sup>gt;**Ajout à liste interdite**. Sélectionnez un utilisateur parmi vos contacts Chat ou entrez l'ID de l'utilisateur.

Pour autoriser un utilisateur banni à rejoindre le groupe, sélectionnez **Options** <sup>&</sup>gt;**Supprimer**.

## **Bloquer les utilisateurs**

#### Sélectionnez **Contacts Chat** > **Options** > **Options de blocage** <sup>&</sup>gt;**Afficher Nº bloqués**.

Pour rechercher un utilisateur Chat bloqué, tapez les premières lettres de son nom. Les noms correspondants figurent dans une liste.

Pour autoriser la réception de messages d'un utilisateur Chat bloqué, sélectionnez **Options** <sup>&</sup>gt; **Débloquer**.

Pour empêcher la réception de messages d'autres utilisateurs Chat, sélectionnez **Options** <sup>&</sup>gt;**Bloquer d'autres cont.**. Sélectionnez l'utilisateur Chat parmi vos contacts Chat ou entrez l'ID utilisateur.

#### **Paramètres de l'application Chat**

Sélectionnez **Options** <sup>&</sup>gt;**Paramètres** <sup>&</sup>gt;**Paramètres Chat** et définissez les paramètres suivants :

• **Utiliser nom d'écran** — Pour changer le nom qui vous identifie dans les groupes Chat, sélectionnez **Oui**.**chaque message dans une conversation Chat. 80 Chaque message dans une conversation Chat. 80 Qui. 80 Qui.** 

- • **Disponibilité affichée** — Spécifiez si vous autorisez tous les autres utilisateurs Chat ou uniquement vos contacts Chat à voir si vous êtes connecté. Sélectionnez **Pour personne** pour masquer votre statut en ligne.
- **Autoriser les msgs de** Déterminez si vous voulez recevoir des messages instantanés de tous les autres utilisateurs Chat, de vos contacts Chat uniquement, ou ne pas en recevoir du tout.
- • **Autoriser invitations de** — Décidez si vous voulezrecevoir des invitations à rejoindre les groupes Chat de tous les utilisateurs Chat, de vos contacts Chat uniquement, ou ne pas recevoir d'invitations du tout.
- **Vitesse défil. msgs** Pour réduire ou augmenter la vitesse d'affichage des nouveaux messages, faites défiler vers la gauche ou vers la droite.
- **Trier contacts Chat** Déterminez si vous voulezrépertorier vos contacts Chat par ordre alphabétique ou par leur statut en ligne.
- • **Rafraîch. disponibilité** — Pour mettre automatiquement à jour le statut en ligne de vos contacts Chat, sélectionnez **Automatique**.
- **Contacts hors connexion** Choisissez si lescontacts Chat ayant le statut hors connexion apparaissent dans la liste des contacts Chat.
- • **Couleur msgs perso** — Sélectionnez la couleur des messages instantanés que vous envoyez.
- • **Couleur msgs reçus** — Sélectionnez la couleur des messages instantanés que vous recevez.
- • **Infos de date et heure** — Sélectionnez **Affichées**pour afficher l'heure de réception ou d'envoi de

• **Signalisation Chat** — Sélectionnez la sonnerie qui retentit lorsque vous recevez un nouveau message instantané.

## **Types de message spécial**

Sélectionnez **Menu** <sup>&</sup>gt;**Communic.** <sup>&</sup>gt;**Messagerie**.

Vous pouvez recevoir des messages spéciaux contenant des données telles que des logos opérateur, des sonneries ou des signets ou bien des paramètres d'accès à Internet ou de compte e-mail.

Pour enregistrer le contenu de ces messages, sélectionnez **Options** <sup>&</sup>gt;**Enregistrer**.

## **Messages de service**

Les messages de service sont envoyés à votre appareil par les prestataires de services. Les messages de service peuvent contenir des notifications telles que des gros titres d'actualité, des services ou des liens permettant de télécharger des contenus.

Pour définir les paramètres des messages de service, sélectionnez **Options** <sup>&</sup>gt;**Paramètres** <sup>&</sup>gt;**Message service**.

Pour télécharger le service ou le contenu du message, sélectionnez **Options** <sup>&</sup>gt;**Télécharger msg**.

Pour afficher les informations concernant l'expéditeur, l'adresse Web, la date limite et d'autres détails du

message avant de télécharger celui-ci, sélectionnez **Options** <sup>&</sup>gt;**Détails du message**.

### **Envoyer des commandes de services**

Vous pouvez envoyer un message de demande de service (également appelé commande USSD) à votre prestataire de services et demander l'activation de certains services réseau. Contactez votre prestataire de services pour obtenir le texte de la demande de service.

Pour envoyer un message de demande de service, sélectionnez **Options** <sup>&</sup>gt;**Cmde de services**. Saisissez le texte de la demande de service et sélectionnez**Options** <sup>&</sup>gt;**Envoyer**.

## **Messages diffusés sur une cellule**

Sélectionnez **Menu** <sup>&</sup>gt;**Communic.** <sup>&</sup>gt;**Messagerie** <sup>&</sup>gt; **Options** <sup>&</sup>gt;**Diffusion cellules**.

Le service réseau de messages diffusés sur une cellule permet de recevoir des messages sur des sujets divers provenant de votre prestataire de services, comme la météo ou les conditions de circulation dans une région donnée. Pour obtenir la liste des sujets disponibles et leurs numéros, contactez votre fournisseur de services. Les messages diffusés sur une cellule ne peuvent pas être reçus si l'appareil est en mode SIM distant. Une connexion de données par paquets (GPRS) peut **81** empêcher la réception des messages d'information sur cellule.

Les messages diffusés sur cellules ne peuvent pas être reçus sur les réseaux UMTS (3G).

Pour recevoir des messages diffusés sur une cellule, vous devrez peut-être activer la réception de ces messages. Sélectionnez **Options** <sup>&</sup>gt;**Paramètres** <sup>&</sup>gt; **Réception** <sup>&</sup>gt;**Activée**.

Pour afficher les messages associés à une rubrique, sélectionnez la rubrique.

Pour recevoir les messages associés à une rubrique, sélectionnez **Options** <sup>&</sup>gt;**Souscrire**.

**Conseil :** Vous pouvez définir les rubriques importantes comme rubriques sensibles. L'appareil étant en mode veille, vous êtes notifié de la réception d'un message associé à une rubrique sensible. Sélectionnez une rubrique, puis **Options** <sup>&</sup>gt;**Notification prioritaire**.

Pour ajouter, modifier ou supprimer des rubriques. sélectionnez **Options** <sup>&</sup>gt;**Sujet**.

# **Paramètres demessagerie**

Sélectionnez **Menu** <sup>&</sup>gt;**Communic.** <sup>&</sup>gt;**Messagerie** <sup>&</sup>gt; **Options** <sup>&</sup>gt;**Paramètres**.

Remplissez tous les champs comportant l'indication **Adéfinir** ou marqués par un astérisque rouge.

Votre appareil peut reconnaître le fournisseur de la carte SIM et configurer automatiquement les paramètres SMS, MMS et GPRS appropriés. Si ce n'est pas le cas, contactez votre prestataire de services pour obtenir les paramètres appropriés, demandez à votre prestataire de services de vous envoyer les paramètres via un message de configuration, ou utilisez l'application Assistant de configuration.

## **Paramètres des messages texte**

#### Sélectionnez **Menu** <sup>&</sup>gt;**Communic.** <sup>&</sup>gt;**Messagerie** <sup>&</sup>gt; **Options** <sup>&</sup>gt;**Paramètres** <sup>&</sup>gt;**Message texte**.

Définissez les options suivantes :

- **Ctres de messagerie** Affichez les centres de messagerie disponibles pour votre appareil, ou créez en un nouveau.
- **Ctre msgerie utilisé** Sélectionnez un centre de messagerie pour envoyer le message.
- • **Encodage caractères** — Sélectionnez **Réduit** pour utiliser la conversion automatique des caractères dans un autre système d'encodage, si disponible.
- • **Recevoir accusé** — Sélectionnez **Oui** si voussouhaitez que le réseau vous envoie les accusés de réception de vos messages (service réseau).
- • **Validité du message** — Sélectionnez la durée pendant laquelle le centre de messagerie vous renverra le message si la première tentative échoue (service réseau). Si le destinataire n'est pas joignable pendant la période de validité, le message sera supprimé du centre de messagerie.
- <span id="page-82-0"></span>• **Msg envoyé comme** — Convertissez le message dans un autre format, tel que **Texte**, **Fax**, **Msg instantané** ou **E-mail**. Ne modifiez cette option que si vous êtes certain que votre centre de messagerie est en mesure de convertir les messages texte dans ces autres formats. Contactez votre prestataire de services.
- **Connexion préférée** Sélectionnez votre méthode de connexion préférée pour l'envoi de messages texte depuis votre appareil.
- **Répondre par même ctre** Déterminez si vous souhaitez que la réponse soit envoyée via le même numéro de centre de messagerie texte (service réseau).

## **Paramètres des messages multimédia**

Sélectionnez **Menu** <sup>&</sup>gt;**Communic.** <sup>&</sup>gt;**Messagerie** <sup>&</sup>gt; **Options** <sup>&</sup>gt;**Paramètres** <sup>&</sup>gt;**Message multimédia**.

Définissez les options suivantes :

- **Taille de la photo** Sélectionnez **Petite** ou **Grande** pour modifier la taille des photos dans les messages multimédia. Sélectionnez **Originale** pour conserver la taille initiale des photos.
- **Mode création MMS** Sélectionnez **Limité** pour que votre appareil vous empêche d'inclure, dans vos messages multimédia, un contenu susceptible de ne pas être pris en charge par le réseau ou par l'appareil récepteur. Pour recevoir des avertissements concernant l'insertion d'un tel contenu, sélectionnez **Assisté**. Pour créer un message multimédia sans restriction quant au type de pièce

jointe, sélectionnez **Libre**. Si vous sélectionnez **Limité**, vous ne pouvez pas créer de présentation multimédia.

- **Point d'accès utilisé** Sélectionnez le point •d'accès par défaut pour la connexion au centre de messagerie multimédia. Il peut s'avérer impossible de modifier le point d'accès par défaut s'il est prédéfini par votre prestataire de services.
- • **Récupération MMS** — Sélectionnez **Tjrs automatique** pour que l'appareil récupère automatiquement tous vos messages multimédia, **Autom. rés. abonné** pour être averti de l'arrivée d'un nouveau message multimédia que vous pouvez récupérer au centre de messagerie (par exemple, lorsque vous voyagez à l'étranger et en dehors de votre réseau national), **Manuelle** pour récupérer manuellement vos messages multimédia au centre de messagerie ou **Désactivée** pour ne recevoir aucun message multimédia.
- • **Messages anonymes** — Spécifiez si vous acceptez de recevoir des messages provenant d'expéditeurs inconnus.
- • **Publicités** — Spécifiez si vous acceptez de recevoir les messages définis comme étant des publicités.
- **Accusés de réception** Sélectionnez **Oui** si vous souhaitez que l'état des messages envoyés figure dans le journal (service réseau). Il n'est pas toujours possible de recevoir un accusé de réception pour un message multimédia qui a été envoyé à une adresse courrier.
- **Refuser envoi accusé** Sélectionnez **Oui** pour que votre appareil n'accuse jamais réception des messages multimédia reçus.
- • **Validité du message** — Spécifiez la durée pendant laquelle le centre de messagerie doit tenter **83**

d'envoyer le message (service réseau). Si le destinataire d'un message n'a pas pu être contacté pendant la période de validité, le message est supprimé du centre de messagerie multimédia. La valeur **Durée maximale** indique la durée maximale autorisée par le réseau.

### **Paramètres du compte email**

#### Sélectionnez **Menu** <sup>&</sup>gt;**Messagerie** <sup>&</sup>gt;**Options** <sup>&</sup>gt; **Paramètres** <sup>&</sup>gt;**E-mail**.

Si vous tentez de modifier les paramètres de la boîte aux lettres mais n'avez pas configuré de compte e-mail, le guide de la boîte aux lettres s'ouvre pour vous aider à réaliser cette configuration.

Si vous avez déjà défini une boîte aux lettres, faites défiler jusqu'à celle-ci et appuyez sur la touche de défilement pour modifier les paramètres.

Les paramètres de modification disponibles peuvent varier. Certains paramètres peuvent être prédéfinis par votre prestataire de services.

#### **Paramètres de connexion**

Pour définir les paramètres de connexion, sélectionnez un compte e-mail et **Options** <sup>&</sup>gt;**Modifier** <sup>&</sup>gt; **Paramètres connexion**. Pour modifier les paramètres pour l'e-mail que vous recevez, sélectionnez **E-mails entrants**. Pour modifier les paramètres pour l'e-mail que vous envoyez, sélectionnez **E-mails sortants**.

#### **Paramètres utilisateur**

Pour définir les paramètres utilisateur pour un compte e-mail, sélectionnez le compte puis **Options** <sup>&</sup>gt; **Modifier** <sup>&</sup>gt;**Paramètres utilisateur** et définissez lesparamètres suivants :

- **Mon nom** Entrez le nom devant apparaître avant votre adresse e-mail lorsque vous envoyez un email.
- • **Réponse à** — Indiquez si vous souhaitez que les réponses soient redirigées vers une autre adresse. Sélectionnez **Activée** et saisissez l'adresse verslaquelle les réponses doivent être redirigées. Les réponses ne peuvent être redirigées que vers une seule adresse.
- **Supprimer e-mails de** Indiquez si vous souhaitez supprimer les e-mails de l'appareil uniquement ou de l'appareil et du serveur. Sélectionnez **Toujours demander** si vous souhaitez confirmer l'emplacement de suppression des emails à chaque suppression.
- • **Envoyer message** — Choisissez d'envoyer l'e-mail immédiatement ou lorsqu'une connexion est disponible.
- **Garder une copie** Indiquez si vous souhaitez qu'une copie des e-mails soit conservée dans votre boîte aux lettres distante ainsi qu'à l'adresse entrée dans le champ **Mon adresse e-mail** des paramètres **E-mails sortants**.
- • **Insérer signature** — Indiquez si vous souhaitez ajouter une signature à vos e-mails.
- •**Signalisation nvx e-mails** — Choisissez si yous souhaitez être averti par un signal sonore et une note de la réception d'un nouvel e-mail.

#### **Paramètres de récupération**

Pour définir les paramètres de récupération, sélectionnez le compte e-mail puis **Options** <sup>&</sup>gt; **Modifier** <sup>&</sup>gt;**Paramètres récupération** et définissez les paramètres suivants :

- **E-mail à récupérer** Spécifiez si vous souhaitez récupérer uniquement les informations d'en-tête de l'e-mail telles que l'expéditeur, le sujet et la date, l'email ou l'e-mail avec ses pièces jointes. Ce paramètre ne concerne que les boîtes aux lettres POP3.
- **E-mails à récupérer** Sélectionnez le nombre d'emails que votre boîte aux lettres doit récupérer sur le serveur distant.
- **Accès dossier IMAP4** Définissez le chemind'accès des dossiers auxquels vous souhaitez souscrire. Ce paramètre ne concerne que les boîtes aux lettres IMAP4.
- **Abonn. aux dossiers** Souscrivez à d'autresdossiers de la boîte aux lettres distante et récupérez du contenu dans ces dossiers. Ce paramètre ne concerne que les boîtes aux lettres IMAP4.

#### **Paramètres de récupération automatique**

Pour définir les paramètres de récupération automatique pour un compte e-mail, sélectionnez le compte puis **Options** <sup>&</sup>gt;**Modifier** <sup>&</sup>gt;**Connexion automatique** et définissez les paramètres suivants :

• **Récupération e-mails** — Sélectionnez **Activée** pour que les nouveaux e-mails soient automatiquement récupérés dans votre boîte aux lettres distante ou **Uniq. ds rés. abonné** pour qu'ils ne soient récupérés automatiquement que lorsque vous vous trouvez dans votre réseau abonné et non, par exemple, en déplacement.

- • **Jours de connexion** — Indiquez les jours auxquels votre appareil doit récupérer vos e-mails.
- **Heures de connexion** Définissez les heuresentre lesquelles les e-mails doivent être récupérés.
- • **Intervalle connexion** — Sélectionnez le laps de temps devant s'écouler entre les récupérations de nouveaux e-mails.
- **Notifications e-mail** Indiquez si vous souhaitez être averti lorsque vous recevez un e-mail.

### **Paramètres des messages de service**

Sélectionnez **Menu** <sup>&</sup>gt;**Communic.** <sup>&</sup>gt;**Messagerie** <sup>&</sup>gt; **Options** <sup>&</sup>gt;**Paramètres** <sup>&</sup>gt;**Message service**.

Pour recevoir des messages de service envoyés par votre prestataire de services, sélectionnez **Messages services** <sup>&</sup>gt;**Activés**.

Pour choisir comment vous souhaitez télécharger les services et le contenu des messages de service, sélectionnez **Options** <sup>&</sup>gt;**Paramètres** <sup>&</sup>gt;**Message service** <sup>&</sup>gt;**Télécharger msgs** <sup>&</sup>gt;**Automatiquement** ou **Manuellement**. Dans le cas des services ne pouvant pas être téléchargés automatiquement, vous serez systématiquement invité à confirmer le téléchargement même si vous avez sélectionné **Automatiquement**.

### **Paramètres des messages diffusés sur une cellule**

Sélectionnez **Menu** <sup>&</sup>gt;**Communic.** <sup>&</sup>gt;**Messagerie** <sup>&</sup>gt; **Options** <sup>&</sup>gt;**Paramètres** <sup>&</sup>gt;**Diffusion cellules**.

Pour recevoir des messages diffusés sur une cellule, sélectionnez **Réception** <sup>&</sup>gt;**Activée**.

Pour sélectionner les langues dans lesquelles vous voulez recevoir les messages diffusés sur une cellule, sélectionnez **Langues**.

Sélectionnez **Détection sujet** <sup>&</sup>gt;**Activée** pour afficher de nouvelles rubriques dans la liste des rubriques diffusées sur une cellule.

## **Autres paramètres**

Sélectionnez **Menu** <sup>&</sup>gt;**Communic.** <sup>&</sup>gt;**Messagerie** <sup>&</sup>gt; **Options** <sup>&</sup>gt;**Paramètres** <sup>&</sup>gt;**Autre**.

Définissez les options suivantes :

- **Enregistrer msgs envoyés** Choisissez de conserver ou non les messages envoyés dans le dossier Msgs envoyés.
- **Nbre de msgs enregistrés** Entrez le nombre de messages envoyés à enregistrer. Lorsque la limite est atteinte, le message le plus ancien est supprimé.
- **Mémoire active** Choisissez l'endroit où voussouhaitez enregistrer vos messages. Vous pouvez les enregistrer sur une carte mémoire uniquement si celle-ci est insérée.

• **Vue dossiers** — Définissez un mode d'affichage **86**86 pour les messages du dossier Msgs reçus.

# **Téléphone**

Pour émettre et recevoir des appels, l'appareil doit être allumé, une carte SIM valide doit être installée et vous devez vous trouver dans la zone de service d'un réseaucellulaire.

Pour émettre ou recevoir un appel Internet, votre appareil doit être connecté à un service d'appel Internet. Pour vous connecter à un service d'appels Internet, votre appareil doit être dans la zone de couverture d'un réseau de connexion, tel qu'un point d'accès WiFi.

# **Appels vocaux**

**Remarque :** Le montant effectivement facturé pour vos appels et les services fournis par le prestataire de services peut varier selon les fonctions du réseau, l'arrondissement au niveau de la facturation, les taxes, etc.

## **Répondre à un appel**

Pour répondre à un appel, appuyez sur la touche d'appel.

Pour rejeter un appel, appuyez sur la touche de fin.

Pour couper la sonnerie plutôt que répondre à un appel, sélectionnez **Silence**.

Lorsqu'un appel est en cours alors que la fonction d'appel en attente (service réseau) est activée, appuyez sur la touche d'appel pour répondre à un nouvel appel. Le premier appel est mis en attente. Pour terminer l'appel en cours, appuyez sur la touche de fin d'appel.

## **Émettre un appel**

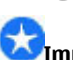

**Important :** Si l'appareil a été verrouillé, entrez le code de verrouillage pour activer la fonction téléphone. Lorsque l'appareil est verrouillé, il peut toujours être possible d'émettre des appels au numéro d'urgence officiel. Pour émettre un appel d'urgence lorsque l'appareil est en mode Hors connexion ou qu'il a été verrouillé, l'appareil doit reconnaître le numéro comme étant un numéro d'urgence officiel. Il est conseillé de changer de mode ou de déverrouiller l'appareil en entrant le code de verrouillage avant d'émettre un appel d'urgence.

Pour émettre un appel, entrez le numéro de téléphone sans oublier l'indicatif régional et appuyez sur la touche d'appel. **87**

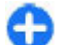

**Conseil :** Pour les appels internationaux, ajoutez le caractère + remplaçant le code d'accès international, puis entrez l'indicatif du pays, l'indicatif régional (en supprimant le 0 initial, si nécessaire) et le numéro de téléphone.

Pour terminer l'appel ou annuler la tentative d'appel, appuyez sur la touche de fin d'appel.

Pour émettre un appel à l'aide des contacts enregistrés, appuyez sur la touche des contacts. Saisissez les premières lettres du nom, faites défiler jusqu'à celui-ci et appuyez sur la touche d'appel. [Voir "Contacts Nokia](#page-37-0) [pour Eseries", p. 38.](#page-37-0)

Pour émettre un appel à l'aide du journal, appuyez sur la touche d'appel pour consulter les 20 derniers numéros composés, que l'appel ait abouti ou non. Faites défiler jusqu'au numéro ou au nom souhaité et appuyez sur la touche d'appel. [Voir "Journal ", p. 99.](#page-98-0)

Pour régler le volume d'un appel actif, utilisez les touches de volume.

Pour basculer entre un appel vocal et un appel vidéo, sélectionnez **Options** <sup>&</sup>gt;**Passer en appel vidéo**. L'appareil met fin à l'appel vocal et émet un appel vidéo au destinataire.

## **Émettre un appel de conférence**

1. Pour émettre un appel de conférence, entrez le numéro de téléphone d'un participant et appuyez sur la touche d'appel.

- 2. Lorsque le participant répond, sélectionnez **Options** <sup>&</sup>gt;**Nouvel appel**.
- 3. Une fois que vous avez appelé tous les participants, sélectionnez **Options** <sup>&</sup>gt;**Conférence** pour réunir les appels en un appel de conférence.

Pour couper le microphone de votre appareil pendant un appel, sélectionnez **Options** <sup>&</sup>gt;**Couper le son**.

Pour exclure un participant de l'appel de conférence, faites défiler jusqu'à celui-ci et sélectionnez **Options**<sup>&</sup>gt; **Conférence** <sup>&</sup>gt;**Exclure participant**.

Pour discuter en privé avec un participant de l'appel de conférence, faites défiler jusqu'à celui-ci et sélectionnez **Options** <sup>&</sup>gt;**Conférence** <sup>&</sup>gt;**Privée**.

## **Appels fax**

Pour émettre et recevoir des appels fax, connectez votre appareil à un télécopieur ou à un ordinateur compatible. Pour activer le modem fax, sélectionnez **Options** > **Activer modem**. Vous ne pouvez répondre à des appels fax entrants qu'à partir de l'ordinateur ou du télécopieur connecté à votre appareil.

Pour rejeter un appel fax entrant, sélectionnez **Options** <sup>&</sup>gt;**Rejeter**.

Pour rejeter un appel lorsqu'un appel fax est en cours. sélectionnez **Rejeter**.

Il est impossible de mettre en attente un appel fax.

# **Appels vidéo**

Pour pouvoir émettre un appel vidéo, vous devez vous trouver dans la zone de couverture d'un réseau UMTS.Pour connaître la disponibilité et les modalités d'abonnement aux services d'appel vidéo, renseignezvous auprès de votre opérateur réseau ou de votre prestataire de services. Pendant la conversation, vous et le destinataire de l'appel pouvez voir une vidéo de votre interlocuteur en temps réel, si le destinataire dispose d'un téléphone mobile compatible. L'image vidéo prise par l'appareil photo de votre téléphone est montrée au destinataire de l'appel vidéo. Un appel vidéo n'est possible qu'entre deux parties.

## **Émettre un appel vidéo**

**Avertissement :** Ne placez pas l'appareil près de l'oreille lorsque vous utilisez le haut-parleur car le volume risque d'être extrêmement fort.

Pour émettre un appel vidéo, entrez le numéro de téléphone du destinataire de l'appel ou choisissez celui-ci dans les Contacts, et sélectionnez **Options** <sup>&</sup>gt; **Appeler** > **Appel vidéo**. Lorsque l'appel vidéo débute, l'appareil photo de votre appareil est activé. Si l'appareil photo est déjà en cours d'utilisation, l'envoi de vidéo est désactivé. Si le destinataire de l'appel ne veut pas vous envoyer une vidéo, une image fixe <sup>s</sup>'affiche à la place. Vous pouvez définir cette image fixe dans **Menu** <sup>&</sup>gt;**Outils** <sup>&</sup>gt;**Paramètres** <sup>&</sup>gt;**Téléphone** <sup>&</sup>gt; **Appel** <sup>&</sup>gt;**Photo ds appel vidéo**.

Pour désactiver l'envoi de son, de vidéo ou des deux, sélectionnez **Options** <sup>&</sup>gt;**Désactiver** <sup>&</sup>gt;**Envoi de sons**, **Envoi de vidéos**, ou **Envoi sons & vidéos**.

Pour utiliser le haut-parleur lorsque vous recevez des sons, sélectionnez **Options** <sup>&</sup>gt;**Activer ht-parleur**. Pour couper le haut-parleur et utiliser les écouteurs, sélectionnez **Options** <sup>&</sup>gt;**Activer combiné**.

Pour changer l'ordre des photos, sélectionnez **Options** <sup>&</sup>gt;**Permuter fenêtres vidéo**.

Pour agrandir la photo à l'écran, sélectionnez **Options** <sup>&</sup>gt;**Zoom avant** ou **Zoom arrière**.

Pour mettre fin à l'appel vidéo et émettre un nouvel appel vocal vers le même destinataire, sélectionnez **Options** <sup>&</sup>gt;**Passer en appel vocal**.

## **Partager une vidéo**

Utilisez le Partage vidéo (service réseau) pour envoyer de la vidéo en direct ou un clip vidéo depuis votre appareil mobile vers un autre appareil mobile compatible durant un appel vocal. Pour pouvoir utiliser cette fonction, l'appareil doit se trouver dans la zone de couverture d'un réseau UMTS.

- 1. Appelez le destinataire sélectionné. Vous pouvez commencer à partager une vidéo une fois que l'appel est établi et que votre appareil est enregistré sur le serveur SIP.
- 2. Pour envoyer des vidéos en direct ou un clip vidéo depuis votre appareil, sélectionnez **Options** <sup>&</sup>gt; **Partager vidéo** <sup>&</sup>gt;**Direct** ou **Clip**. Pour prévisualiser le clip, sélectionnez **Options** <sup>&</sup>gt; **Lecture**.
- 3. Sélectionnez le destinataire dans les Contacts ouentrez manuellement son adresse SIP pour lui envoyer une invitation. Le partage commence automatiquement lorsque le destinataire accepte le partage de vidéo.
- 4. Pour mettre fin au partage de vidéo, sélectionnez **Arrêter**. L'appel vocal continue normalement.

## **Recevoir une invitation àpartager une vidéo**

Lorsque quelqu'un vous invite à partager une vidéo, un message d'invitation vous indique le nom de l'appelant ou son adresse SIP.

Pour accepter l'invitation et initialiser la session de partage, sélectionnez **Accepter**.

Pour rejeter l'invitation, sélectionnez **Rejeter**. L'appel vocal continue normalement.

# **Appels Internet**

**90**

#### Sélectionnez **Menu** <sup>&</sup>gt;**Communic.** <sup>&</sup>gt;**Tél. Internet**.

Votre appareil prend en charge les appels vocaux via Internet (appels Internet). Pour émettre un appel d'urgence, votre appareil utilise en priorité les réseaux cellulaires. Si l'appel d'urgence via les réseaux cellulaires échoue, il tente alors de l'émettre via votre fournisseur d'appels Internet. La téléphonie cellulaire étant une technologie bien établie, utilisez si possible les réseaux cellulaires pour émettre les appels d'urgence. Si une couverture réseau cellulaire est

disponible, assurez-vous que votre téléphone cellulaire est sous tension et prêt à émettre des appels avant de tenter d'émettre un appel d'urgence. La capacité à émettre un appel d'urgence en utilisant la téléphonie via Internet dépend de la disponibilité d'un réseau WiFi et de l'implémentation, par votre fournisseur d'appels Internet, de capacités d'appels d'urgence. Contactez votre fournisseur d'appels Internet pour vérifier les capacités d'appels d'urgence via Internet.

Avec le service d'appel Internet (service réseau), vous pouvez émettre et recevoir des appels par Internet grâce à la technologie VoIP (Voice Over Internet Protocol). Les appels Internet peuvent être établis entre ordinateurs, entre téléphones mobiles et entre un appareil VoIP et un téléphone traditionnel. Pour émettre ou recevoir un appel Internet, votre appareil doit se trouver dans la zone de couverture d'un réseaulocal sans fil (WiFi), par exemple. La disponibilité du service d'appel Internet peut varier en fonction de votre pays ou de votre secteur géographique.

## **Créer un mode d'appel Internet**

Avant de pouvoir émettre des appels Internet, vous devez créer un mode d'appel Internet.

1. Sélectionnez **Menu** <sup>&</sup>gt;**Outils** <sup>&</sup>gt;**Paramètres** <sup>&</sup>gt;**Connexion** <sup>&</sup>gt;**Paramètres SIP** <sup>&</sup>gt;**Options** <sup>&</sup>gt; **Nouveau mode SIP** et entrez les informations requises. Pour vous connecter automatiquement au service d'appel Internet, sélectionnez **Inscription** <sup>&</sup>gt;**Toujours activée**. Contactez votre fournisseur d'appels Internet pour obtenir les paramètres appropriés.

- 2. Sélectionnez **Retour** jusqu'à ce que vous reveniez à la vue principale des paramètres **Connexion**.
- 3. Sélectionnez **ToIP** <sup>&</sup>gt;**Options** <sup>&</sup>gt;**Nouveau mode**. Entrez le nom du mode et sélectionnez le mode SIPque vous venez de créer.

Pour définir le mode créé à utiliser lors de la connexionautomatique au service d'appel Internet, sélectionnez **Menu** <sup>&</sup>gt;**Communic.** <sup>&</sup>gt;**Tél. Internet** <sup>&</sup>gt;**Modepréféré**.

Pour se connecter manuellement au service d'appel Internet, sélectionnez **Inscription** <sup>&</sup>gt;**Si nécessaire** dans les paramètres SIP lors de la création d'un mode d'appel Internet.

Pour des appels Internet sécurisés, demandez à votre prestataire de services de vous fournir des paramètres d'appel Internet sécurisés. Le serveur proxy sélectionné pour le mode d'appel Internet doit prendre en charge les appels sécurisés. Un appel Internet sécurisé est signalé par  $\bigcap$ .

#### **Se connecter au serviced'appel Internet**

Sélectionnez **Menu** <sup>&</sup>gt;**Communic.** <sup>&</sup>gt;**Tél. Internet**.

Pour émettre ou recevoir un appel Internet, votre appareil doit être connecté à un service d'appel Internet. Si vous avez sélectionné la connexionautomatique, votre appareil se connecte automatiquement au service d'appel Internet. Si vous vous connectez au service manuellement, choisissez un réseau disponible dans la liste et sélectionnez **Sélectionner**.

La liste des réseaux est réactualisée automatiquement toutes les 15 secondes. Pour réactualiser la liste manuellement, sélectionnez **Options** <sup>&</sup>gt;**Rafraîchir**. Utilisez cette option si votre réseau WiFi n'apparaît pas dans la liste.

Pour sélectionner un service d'appel Internet pour les appels sortants si l'appareil est connecté à plusieurs services, sélectionnez **Options** <sup>&</sup>gt;**Changer de service**.

Pour configurer de nouveaux services, sélectionnez **Options** <sup>&</sup>gt;**Configurer le service**. Cette option <sup>s</sup>'affiche uniquement s'il existe des services non configurés.

Pour enregistrer le réseau auquel vous êtes actuellement connecté, sélectionnez **Options** <sup>&</sup>gt; **Enregistrer réseau**. Les réseaux enregistrés sont marqués d'une étoile dans la liste des réseaux.

Pour vous connecter à un service d'appel Internet en utilisant un réseau WiFi masqué, sélectionnez **Options** <sup>&</sup>gt;**Utiliser réseau masqué**.

Pour mettre fin à la connexion au service d'appel Internet, sélectionnez **Options** <sup>&</sup>gt;**Déconnecter du service**.

## **Émettre des appels Internet**

Vous pouvez émettre un appel Internet à partir de toutes les applications permettant d'émettre un appel vocal normal. Par exemple, dans les Contacts, faites **91** défiler jusqu'au contact souhaité et sélectionnez **Appeler** <sup>&</sup>gt;**Appel ToIP**.

Pour émettre un appel Internet dans l'écran d'accueil, entrez l'adresse SIP et appuyez sur la touche d'appel.

Pour définir l'appel Internet comme type d'appel préféré pour les appels sortants, sélectionnez **Menu** <sup>&</sup>gt; **Communic.** <sup>&</sup>gt;**Tél. Internet** <sup>&</sup>gt;**Options** <sup>&</sup>gt; **Paramètres** <sup>&</sup>gt;**Type d'appel par défaut** <sup>&</sup>gt;**Appel internet**. Lorsque votre appareil est connecté à un service d'appel Internet, tous les appels sont émis sous forme d'appels Internet.

## **Paramètres du serviced'appel Internet**

Sélectionnez **Options** <sup>&</sup>gt;**Paramètres**, faites défiler jusqu'aux paramètres du service souhaité et appuyez sur la touche de défilement.

Pour vous connecter automatiquement au service d'appel Internet, sélectionnez **Type connexion** <sup>&</sup>gt; **Automatique**. Si vous utilisez le type de connexion automatique pour les réseaux WiFi, l'appareil recherche les réseaux WiFi périodiquement, ce qui augmente l'utilisation de la batterie et réduit la durée de vie de celle-ci.

Pour vous connecter manuellement au service d'appel Internet, sélectionnez **Type connexion** <sup>&</sup>gt;**Manuelle**.

Pour afficher les réseaux que vous avez enregistrés pour le service d'appel Internet ou les réseaux détectés par le service d'appel Internet, sélectionnez **Rés. conn. enreg.**.

Pour définir les paramètres spécifiques au service, sélectionnez **Modifier param. service**. Cette option <sup>n</sup>'est disponible que si une extension logicielle spécifique au service a été installée dans le service.

# **Appels abrégés**

Sélectionnez **Menu** <sup>&</sup>gt;**Outils** <sup>&</sup>gt;**Paramètres** <sup>&</sup>gt;**Téléphone** <sup>&</sup>gt;**Appel** <sup>&</sup>gt;**Appels abrégés** <sup>&</sup>gt;**Activés**.

La fonction d'appel abrégé vous permet d'émettre un appel simplement en maintenant enfoncée une touche numérique lorsque l'appareil affiche l'écran d'accueil.

Pour attribuer une touche numérique à un numéro de téléphone, sélectionnez **Menu** <sup>&</sup>gt;**Communic.** <sup>&</sup>gt; **Appel abr.**. Faites défiler jusqu'à la touche numérique (2 - 9) affichée et sélectionnez **Options** <sup>&</sup>gt;**Attribuer**. Sélectionnez le numéro souhaité dans les Contacts.

Pour supprimer le numéro de téléphone attribué à une touche numérique, faites défiler jusqu'à la touche d'appel abrégé et sélectionnez **Options** <sup>&</sup>gt; **Supprimer**.

Pour modifier le numéro attribué à une touche, faites défiler jusqu'à la touche d'appel abrégé et sélectionnez **Options** <sup>&</sup>gt;**Changer**.

# **Renvoi d'appel**

Sélectionnez **Menu** <sup>&</sup>gt;**Outils** <sup>&</sup>gt;**Paramètres** <sup>&</sup>gt;**Téléphone** <sup>&</sup>gt;**Renvoi d'appel**.

Renvoyez les appels entrants vers votre boîte vocale ou vers un autre numéro de téléphone. Pour plus de détails, contactez votre prestataire de services.

Choisissez entre le renvoi d'appels vocaux ou d'appels fax puis sélectionnez l'une des options suivantes :

- **Tous les appels vocaux** ou **Tous les appels fax** — Renvoyez tous les appels vocaux ou fax entrants.
- **Si occupé** Renvoyez les appels entrants lorsqu'un appel est en cours.
- **Si pas de réponse** Renvoyez les appels entrants lorsque votre appareil a sonné pendant une durée définie. Sélectionnez la durée pendant laquelle vous laissez l'appareil sonner avant le renvoi d'appel dans la liste **Délai:**.
- **Si hors d'atteinte** Renvoyez les appels lorsque l'appareil est éteint ou en dehors de la couverture réseau.
- **Si non disponible** Activez les trois derniers paramètres en même temps. Cette option renvoie les appels lorsque votre appareil est occupé, que vous ne répondez pas à l'appel ou que l'appareil est hors de portée.

Pour renvoyer les appels vers votre boîte vocale, sélectionnez un type d'appel et une option de renvoi, puis sélectionnez **Options** <sup>&</sup>gt;**Activer** <sup>&</sup>gt;**Vers boîte vocale**.

Pour renvoyer les appels vers un autre numéro de téléphone, sélectionnez un type d'appel et une option de renvoi, puis sélectionnez **Options** <sup>&</sup>gt;**Activer** <sup>&</sup>gt; **Vers autre numéro**. Entrez un numéro dans le champ **Numéro:** ou sélectionnez **Chercher** pour récupérer un numéro enregistré dans les Contacts.

Pour vérifier l'état du renvoi d'appel courant, faites défiler jusqu'à l'option de renvoi et sélectionnez **Options** <sup>&</sup>gt;**Vérifier état**.

Pour interrompre le renvoi des appels, faites défiler jusqu'à l'option de renvoi et sélectionnez **Options** <sup>&</sup>gt; **Annuler**.

# **Limitation d'appels**

#### Sélectionnez **Menu** <sup>&</sup>gt;**Outils** <sup>&</sup>gt;**Paramètres** <sup>&</sup>gt;**Téléphone** <sup>&</sup>gt;**Interd. d'appels**.

Vous pouvez limiter les appels que votre appareil peut émettre ou recevoir (service réseau). Pour changer les paramètres, vous devez disposer du mot de passe de limitation fourni par votre prestataire de services. La limitation d'appels affecte tous les types d'appel.

La restriction d'appels et le renvoi d'appels ne peuvent pas être activés en même temps.

Lorsque les appels sont restreints, il peut toujours être possible d'émettre des appels à certains numéros d'urgence officiels.

Pour limiter les appels, sélectionnez **Interd. appels cellulaires**, puis parmi les options suivantes :

- **Appels sortants** Interdisez que des appels vocaux soient émis depuis votre appareil.
- •**Appels entrants** — Interdisez les appels entrants.
- • **Appels internationaux** — Interdisez que des appels soient émis vers d'autres pays ou régions.
- **Entrants à l'étranger** Interdisez les appels entrants lorsque vous ne vous trouvez pas dans votre pays d'origine. **93**

• **Inter. sauf pays d'orig.** — Interdisez que des appels soient émis vers tout autre pays ou région que votre pays d'origine.

Pour vérifier l'état de la limitation d'appels vocaux, sélectionnez l'option de limitation puis sélectionnez **Options** <sup>&</sup>gt;**Vérifier état**.

Pour désactiver toutes les limitations d'appels vocaux, sélectionnez une option de limitation puis **Options** <sup>&</sup>gt; **Annuler les interdictions**.

Pour modifier le mot de passe de limitation utilisé pour les appels vocaux et fax, sélectionnez **Interd. appels cellulaires** <sup>&</sup>gt;**Options** <sup>&</sup>gt;**Modifier mot de passe**. Saisissez le code actuel, puis deux fois le nouveau code. Le mot de passe de limitation doit comporter quatre chiffres. Pour plus d'informations, contactez votre prestataire de services.

## **Limiter les appels Internet**

Sélectionnez **Menu** <sup>&</sup>gt;**Outils** <sup>&</sup>gt;**Paramètres** <sup>&</sup>gt;**Téléphone** <sup>&</sup>gt;**Interd. d'appels** <sup>&</sup>gt;**Interdiction appels ToIP**.

Pour rejeter les appels provenant d'appelants anonymes, sélectionnez **Interd. appels anonymes** <sup>&</sup>gt; **Activés**.

## **Envoyer des signaux DTMF**

Vous pouvez envoyer des signaux DTMF (dual tone multi-frequency) pendant un appel actif pour contrôler votre boîte vocale ou d'autres services téléphoniques automatisés.

#### **Envoyer une séquence de signaux DTMF**

- 1. Émettez un appel et attendez que le destinataire de l'appel réponde.
- 2. Sélectionnez **Options** <sup>&</sup>gt;**Envoyer DTMF**.
- 3. Entrez la séquence de signaux DTMF voulue ou sélectionnez une séquence prédéfinie.

#### **Associer une séquence de signaux DTMF à une fiche de contact**

- 1. Sélectionnez **Menu** <sup>&</sup>gt;**Communic.** <sup>&</sup>gt;**Contacts**.Ouvrez un contact et sélectionnez **Options** <sup>&</sup>gt; **Modifier** <sup>&</sup>gt;**Options** <sup>&</sup>gt;**Ajouter détail** <sup>&</sup>gt;**DTMF**.
- 2. Entrez la séquence de signaux. Pour insérer une pause d'environ 2 secondes avant ou entre les signaux DTMF, entrez **p**. Pour que l'appareil <sup>n</sup>'envoie les signaux DTMF que lorsque vous sélectionnez **Envoyer DTMF** pendant un appel, entrez **w**.
- 3. Sélectionnez **Effectué**.

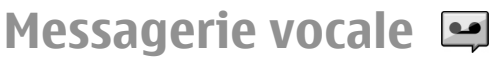

Sélectionnez **Menu** <sup>&</sup>gt;**Communic.** <sup>&</sup>gt;**Bte d'appel**.

Lorsque vous ouvrez l'application de messagerie vocale pour la première fois, vous êtes invité à entrer le numéro de votre boîte vocale.

Pour appeler votre messagerie vocale, sélectionnez **Options** <sup>&</sup>gt;**Appeler bte vocale**.

Si vous avez configuré les paramètres d'appels Internet sur votre appareil et disposez d'une boîte vocale Internet, sélectionnez **Boîte d'appel ToIP** <sup>&</sup>gt; **Options** <sup>&</sup>gt;**Appeler bte d'appel ToIP** pour l'appeler.

Pour appeler votre boîte vocale lorsque l'appareil affiche l'écran d'accueil, maintenez la touche **1** enfoncée ou appuyez sur **1**, puis sur la touche d'appel. Si vous avez défini une boîte vocale Internet, choisissez si vous souhaitez appeler votre boîte vocale classique ou votre boîte vocale Internet.

Pour définir la boîte vocale par défaut, sélectionnez la boîte et **Options** <sup>&</sup>gt;**Changer numéro**.

Pour modifier l'adresse de la boîte vocale Internet, sélectionnez la boîte et **Options** <sup>&</sup>gt;**Changer l'adresse**.

# **Support vocal**

#### Sélectionnez **Menu** <sup>&</sup>gt;**Outils** <sup>&</sup>gt;**Aide vocale**.

L'application d'aide vocale lit le texte affiché, vous permettant d'utiliser les fonctions de base de votre appareil sans regarder l'écran.

Pour écouter les entrées de la liste de contacts, sélectionnez **Contacts**. Ne pas utiliser cette option si votre liste contient plus de 500 contacts.

Pour écouter des informations relatives aux appels manqués et reçus, aux numéros composés et aux numéros souvent composés, sélectionnez **Derniers appels**.

Pour écouter vos messages vocaux, sélectionnez **Boîte vocale**.

Pour composer un numéro de téléphone, sélectionnez **Cadran numér.**.

Pour utiliser les commandes vocales afin d'émettre unappel, sélectionnez **Cmdes vocales**.

Pour que vos messages reçus vous soient lus à voix haute, sélectionnez **Lecteur de messages**.

Pour écouter l'heure, sélectionnez **Horloge** <sup>&</sup>gt;**Heure**. Pour écouter la date, sélectionnez **Horloge** <sup>&</sup>gt;**Date**.

Si l'application Aide vocale est ouverte lorsqu'une alarme de l'agenda arrive à échéance, l'application lit à voix haute le contenu de l'alarme de l'agenda.

Pour écouter d'autres options, sélectionnez **Options**.

# **Commandes vocales**

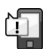

#### Sélectionnez **Menu** <sup>&</sup>gt;**Outils** <sup>&</sup>gt;**Cmdes voc.**.

Les commandes vocales vous permettent d'émettre des appels téléphoniques et d'ouvrir des applications, des modes ou d'autres fonctions de l'appareil.

L'appareil crée un identificateur vocal pour les entrées des Contacts et pour les fonctions désignées dans l'application de commandes vocales. Lorsque vous

prononcez une commande vocale, l'appareil la compare aux identificateurs vocaux enregistrés. Les commandes vocales ne dépendent pas de la voix du locuteur ; cependant, la fonction de reconnaissance vocale de l'appareil s'adapte à la voix du principal utilisateur pour mieux reconnaître les commandes vocales.

## **Émettre un appel**

L'identificateur vocal d'un contact est le nom ou le surnom qui est enregistré sur la fiche correspondante dans les Contacts.

**Remarque :** L'utilisation d'identificateurs vocaux est parfois difficile dans un environnement bruyant ou en situation d'urgence. Vous ne devez donc pas compter uniquement sur la numérotation vocale en toutes circonstances.

Pour écouter un identificateur vocal, ouvrez un contact et sélectionnez **Options** <sup>&</sup>gt;**Ecouter Id. vocal**.

- 1. Pour émettre un appel par commande vocale, maintenez enfoncée la touche vocale.
- 2. Lorsque vous entendez le bip ou voyez le signal visuel, prononcez distinctement le nom enregistré pour le contact.
- 3. L'appareil fait entendre un identificateur vocal synthétisé pour le contact reconnu dans la langue de l'appareil sélectionné, et affiche le nom et le numéro. Au bout d'une seconde et demie, l'appareil compose le numéro. Si le contact reconnu est erroné, sélectionnez **Suivant** pour afficher la liste mode. Pour ouvrir un mode par commande vocale, **<sup>96</sup>**

des autres contacts correspondants ou **Quitter** pour annuler la numérotation.

Si plusieurs numéros sont enregistrés dans la fiche, l'appareil sélectionne le numéro par défaut, si un tel numéro a été défini. Si vous n'avez pas désigné de numéro par défaut, l'appareil sélectionne le premier numéro disponible parmi les champs suivants : **Portable**, **Portable (privé)**, **Portable (prof.)**, **Téléphone**, **Tél. (domicile)** et **Tél. (travail)**.

## **Ouvrir une application**

L'appareil crée un identificateur vocal pour chaque application répertoriée dans l'application de commandes vocales.

Pour ouvrir une application par commande vocale, maintenez enfoncée la touche vocale et prononcez distinctement le nom de l'application. Si l'application reconnue est erronée, sélectionnez **Suivant** pour afficher la liste des autres applications correspondantes ou **Quitter** pour annuler.

Pour ajouter d'autres applications à la liste, sélectionnez **Options** <sup>&</sup>gt;**Nouvelle application**.

Pour modifier la commande vocale associée à uneapplication, sélectionnez **Options** <sup>&</sup>gt;**Chger la commande** et entrez la nouvelle commande.

## **Modifier les modes**

L'appareil crée un identificateur vocal pour chaque

maintenez enfoncée la touche vocale et prononcez le nom du mode.

Pour modifier la commande vocale, sélectionnez **Modes** <sup>&</sup>gt;**Options** <sup>&</sup>gt;**Chger la commande**.

### **Paramètres des commandesvocales**

Pour désactiver le synthétiseur qui lit les commandes vocales reconnues dans la langue sélectionnée pour l'appareil, sélectionnez **Paramètres** <sup>&</sup>gt; **Synthétiseur** <sup>&</sup>gt;**Désactivé**.

Pour réinitialiser l'apprentissage de la reconnaissance vocale, par exemple, lorsque le principal utilisateur de l'appareil a changé, sélectionnez **Supprimer adapt. vocales**.

## **Chat vocal (Push-to-Talk)**

#### Sélectionnez **Menu** <sup>&</sup>gt;**Communic.** <sup>&</sup>gt;**PTT**.

Le Push-To-Talk ou PTT (service réseau), qui fournit une communication vocale directe, est activé par simple pression sur une touche. Avec PTT, vous pouvez utiliser votre appareil comme un talkie-walkie.

Vous pouvez l'utiliser pour parler avec une seule personne ou avec un groupe, ou pour rejoindre un canal. Un canal est semblable à un espace de discussion : vous pouvez appeler le canal pour voir si une personne donnée est en ligne. L'appel du canal

<sup>n</sup>'alerte pas les autres utilisateurs ; les utilisateurs rejoignent simplement le canal et commencent à converser entre eux.

Dans la communication PTT, une personne parle tandis que les autres écoutent depuis le haut-parleur intégré. Chaque personne parle à tour de rôle. Comme une seule personne peut parler à la fois, le temps de parole accordé à chacun est limité. Pour plus de détails sur le temps de parole utilisé sur votre réseau, contactez votre prestataire de services.

## **Paramètres PTT**

Sélectionnez **Options** <sup>&</sup>gt;**Paramètres**, puis sélectionnez **Paramètres utilisateur** pour définir vos préférences PTT ou **Paramètres de connexion** pour changer les détails de la connexion. Contactez votre prestataire de services pour obtenir les paramètres appropriés.

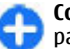

**Conseil :** Vous pouvez également recevoir ces paramètres dans un message envoyé par le prestataire du service PTT.

## **Se connecter au service PTT**

Si vous avez activé **Ouverture application** dans **Paramètres utilisateur**, PTT se connecte automatiquement au service au démarrage. Sinon, vous devez vous connecter manuellement.

Pour vous connecter manuellement au service PTT, sélectionnez **Options** <sup>&</sup>gt;**Se connecter au PTT**.

Lorsque le paramètre **Type de sonnerie** de votre appareil est défini sur **Un seul bip** ou **Silencieuse** ou si un appel téléphonique est en cours, vous ne pouvez ni émettre ni recevoir d'appels PTT.

## **Émettre un appel PTT**

**Avertissement :** Ne placez pas l'appareil près de l'oreille lorsque vous utilisez le haut-parleur car le volume risque d'être extrêmement fort.

Pour émettre un appel PTT, sélectionnez **Options** <sup>&</sup>gt; **Contacts**, sélectionnez un ou plusieurs contacts de la liste, puis appuyez sur la touche vocale. N'oubliez pas de tenir l'appareil face à vous pendant l'appel de façon à pouvoir visualiser l'écran. L'écran vous indique à quel moment vous pouvez parler. Parlez au niveau du microphone et ne couvrez pas le haut-parleur avec vos mains. Maintenez la touche vocale appuyée pendant tout le temps où vous parlez. Lorsque vous avez terminé de parler, relâchez la touche.

Pour mettre fin à l'appel PTT, appuyez sur la touche de fin.

Lorsque vous recevez un appel PTT, appuyez sur la touche d'appel pour répondre ou sur la touche de fin pour rejeter l'appel.

## **Appels PTT passés**

**98**

Sélectionnez **Options** <sup>&</sup>gt;**Journal PTT** <sup>&</sup>gt;**PTT créés** et un appel.

Pour émettre un appel PTT à un contact, sélectionnez **Options** <sup>&</sup>gt;**Appel privé**.

Pour envoyer une demande d'appel à un contact, sélectionnez **Options** <sup>&</sup>gt;**Envoyer dmde de rappel**.

Pour créer un contact, sélectionnez **Options** <sup>&</sup>gt; **Enregistrer ds Contacts**.

## **Gérer les contacts PTT**

Pour afficher, ajouter, modifier, supprimer ou appeler des contacts, sélectionnez **Options** <sup>&</sup>gt;**Contacts**. Une liste de noms de l'application Contacts s'affiche avec les informations sur l'état de leur connexion.

Pour appeler le contact choisi, sélectionnez **Options** <sup>&</sup>gt; **Appel privé**.

Pour émettre un appel de groupe, sélectionnez plusieurs contacts et **Options** <sup>&</sup>gt;**Appel à plusieurs**.

Pour envoyer au contact une demande de rappel, sélectionnez **Options** <sup>&</sup>gt;**Envoyer dmde de rappel**.

Pour répondre à une demande de rappel, sélectionnez **Afficher** pour ouvrir la demande de rappel. Pour émettre un appel PTT à l'expéditeur, appuyez sur la touche vocale.

## **Créer un canal PTT**

Pour créer un canal, sélectionnez **Options** > **Nouveau canal** <sup>&</sup>gt;**Créer**.

Pour rejoindre un canal, sélectionnez celui avec lequel vous voulez communiquer et appuyez sur la touche vocale.

Pour inviter un utilisateur sur un canal, sélectionnez **Options** <sup>&</sup>gt;**Envoyer une invitation**.

<span id="page-98-0"></span>Pour afficher les utilisateurs actifs d'un canal, sélectionnez **Options** <sup>&</sup>gt;**Membres actifs**.

Une fois la connexion PTT réalisée, vous êtes automatiquement connecté aux canaux actifs au moment où l'application a été fermée la fois précédente.

## **Quitter le mode PTT**

Pour quitter le mode PTT, sélectionnez **Options** <sup>&</sup>gt; **Quitter**. Sélectionnez **Oui** pour vous déconnecter et fermer le service. Sélectionnez **Non** si vous souhaitezque l'application reste active en arrière-plan.

# **Journal**

#### Sélectionnez **Menu** <sup>&</sup>gt;**Journal**.

Le journal stocke les informations relatives à l'historique des communications de votre appareil. L'appareil enregistre les appels en absence et les appels reçus seulement si le réseau prend ces fonctions en charge, si l'appareil est allumé et si vous vous trouvez dans une zone couverte par le service réseau.

## **Journaux appels et données**

Pour afficher les derniers appels en absence, reçus et composés, sélectionnez **Derniers appels**.

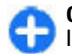

**Conseil :** Pour ouvrir les **Nº composés** dans l'écran d'accueil, appuyez sur la touche d'appel.

Pour afficher la durée approximative des appels entrants et sortants, sélectionnez **Durées d'appel**.

Pour afficher la quantité de données transférées pendant les connexions de données par paquets, sélectionnez **Donn. paquets**.

## **Contrôler toutes lescommunications**

Pour contrôler tous les appels vocaux, messages texte ou connexions de données enregistrés par l'appareil, ouvrez l'onglet du journal général.

Pour afficher les informations détaillées relatives à unévénement de communication, faites défiler jusqu'à celui-ci et appuyez sur la touche de défilement.

Œ

**Conseil :** Les sous-événements, tels que les messages texte envoyés en plusieurs fois et les connexions de données par paquets, sont consignés sous la forme d'une communication unique. Les connexions à votre boîte aux lettres, au centre de messagerie multimédia ou aux pages Web s'affichent en tant que connexions de données par paquets.

Pour ajouter le numéro de téléphone d'un événement de communication à vos contacts, sélectionnez **Options** > **Enregistrer ds Contacts**, puis sélectionnez pour créer un nouveau contact ou pour ajouter le numéro de téléphone à un contact existant.

Pour copier le numéro, par exemple pour le copier dans un SMS, sélectionnez **Options** <sup>&</sup>gt;**Copier numéro**. **99** Pour afficher un type unique d'événement de communication ou des événements de communication avec une autre partie, sélectionnez **Options** <sup>&</sup>gt;**Filtre**, puis choisissez le filtre désiré.

Pour effacer définitivement le contenu du journal, le journal des derniers appels et les accusés de réception des messages, sélectionnez **Options** <sup>&</sup>gt;**Effacer journal**.

#### **Appeler et envoyer des messages du journal**

Pour rappeler un appelant, sélectionnez **Derniers appels** et ouvrez **Appels en abs.**, **Appels reçus** ou **Nº composés**. Sélectionnez l'appelant, puis **Options** <sup>&</sup>gt; **Appeler**.

Pour répondre à un appelant par un message, sélectionnez **Derniers appels** et ouvrez **Appels en abs.**, **Appels reçus** ou **Nº composés**. Sélectionnez l'appelant, puis sélectionnez **Options** <sup>&</sup>gt;**Créer message**. Vous pouvez envoyer des SMS et des messages multimédia.

## **Paramètres du journal**

Pour définir la durée de conservation de tous les événements de communication dans le journal, sélectionnez **Options** <sup>&</sup>gt;**Paramètres** <sup>&</sup>gt;**Durée du journal** et la durée. Si vous sélectionnez **Aucun journal**, tous les contenus de journal sont définitivement supprimés. **<sup>100</sup>**

# **Voyager**

Vous êtes perdu ? Vous cherchez un restaurant ? Votre appareil Eseries est équipé pour vous emmener où vous le voulez.

# **À propos du GPS et des signaux satellite**

Le GPS (système de positionnement global) est un système de radionavigation mondial comprenant 24 satellites et leurs stations au sol qui contrôlent le fonctionnement des satellites. Votre appareil est muni d'un récepteur GPS interne.

Un terminal GPS reçoit des signaux radioélectriques de faible puissance émis par les satellites et mesure le temps de parcours des signaux. En se basant sur ce temps de parcours, le récepteur GPS peut calculer sa position avec une précision de quelques mètres.

Les coordonnées GPS sont exprimées dans un format en degrés et degrés décimaux utilisant le système de coordonnées international WGS-84.

Le système de positionnement global (GPS) est géré par le gouvernement américain, qui est seul responsable de la précision et de la maintenance du système. L'exactitude des données de positionnement peut être affectée par les réglages de satellites GPS effectués par

le gouvernement américain. Ces réglages sont soumis aux dispositions légales de la Civil GPS Policy et du Federal Radionavigation Plan du Ministère de la défense américain. L'exactitude des données peut également être altérée par une position défavorable des satellites. La disponibilité et la qualité des signaux GPS peuvent être altérées par votre situation géographique, par des bâtiments et des obstacles naturels ainsi que par des conditions météorologiques défavorables. Le récepteur GPS ne doit être utilisé qu'à l'extérieur pour permettre la réception des signaux GPS.

La technologie GPS ne convient pas pour la navigation précise. Ne comptez jamais exclusivement sur les données de positionnement du récepteur GPS et des réseaux radioélectriques cellulaires pour le positionnement ou la navigation.

La précision de la fonction d'évaluation de la distance parcourue est limitée et des erreurs d'arrondi peuvent se produire. La précision peut également être affectée par la disponibilité et la qualité des signaux GPS.

Pour activer ou désactiver différentes méthodes depositionnement, telles que le GPS Bluetooth, sélectionnez **Menu** <sup>&</sup>gt;**Outils** <sup>&</sup>gt;**Paramètres** <sup>&</sup>gt; **Général** <sup>&</sup>gt;**Positionnement** <sup>&</sup>gt;**Méthodes depositionn.**.

**À propos des signaux satellite**

Si votre appareil ne reçoit pas de signal satellite, essayez les solutions suivantes :

- Si vous êtes à l'intérieur d'un bâtiment, sortez pour recevoir un meilleur signal.
- Si le clavier numérique coulissant est fermé, ouvrezle.
- Si vous êtes à l'extérieur, placez-vous dans une zone dégagée.
- Assurez-vous que votre main ne recouvre pas l'antenne GPS de votre appareil.
- La puissance du signal peut être affectée par de mauvaises conditions climatiques.
- L'établissement d'une connexion GPS peut prendre de quelques secondes à plusieurs minutes.

#### **Statut du satellite**

Pour savoir combien de satellites votre appareil a trouvés et s'il reçoit des signaux de la part de ces satellites, sélectionnez **Menu** <sup>&</sup>gt;**GPS** <sup>&</sup>gt;**Données GPS** <sup>&</sup>gt;**Position** <sup>&</sup>gt;**Options** <sup>&</sup>gt;**Etat du satellite**. Si votre appareil a trouvé des satellites, chaque satellite est représenté par une barre dans la zone d'informations satellite. Plus la barre est longue, plus le signal satellite est puissant. Lorsque votre appareil a reçu assez de données du signal satellite pour calculer les coordonnées de votre position, la barre devient noire.

Initialement, votre appareil doit recevoir des signaux d'au moins quatre satellites pour être capable de calculer les coordonnées de votre position. Lorsque le calcul initial a été effectué, il peut être possible de continuer à calculer les coordonnées de votre position régions. **<sup>102</sup>**avec trois satellites. Cependant, le calcul est

généralement plus précis lorsque l'appareil trouve un plus grand nombre de satellites.

# **Paramètres depositionnement**

Sélectionnez **Menu** <sup>&</sup>gt;**Outils** <sup>&</sup>gt;**Paramètres** <sup>&</sup>gt;**Général** <sup>&</sup>gt;**Positionnement**.

Pour utiliser une méthode de positionnement donnée afin de détecter la position de votre appareil, sélectionnez **Méthodes de positionn.**.

Pour sélectionner un serveur de positionnement, sélectionnez **Serveur positionnement**.

# **Cartes (Maps)**

#### Sélectionnez **Menu** <sup>&</sup>gt;**GPS** <sup>&</sup>gt;**Cartes**.

Avec l'application Cartes (Maps), vous pouvez voir votre position actuelle sur la carte, parcourir les cartes de différents pays et villes, rechercher des adresses et différents sites intéressants, planifier vos itinéraires d'un lieu à un autre, enregistrer des lieux et les transférer vers des appareils compatibles. Vous pouvez aussi acheter des licences pour des services supplémentaires, comme des guides de voyage, un service d'informations sur la circulation routière ou unservice de navigation avec assistance vocale. Ces services ne sont pas disponibles dans tous les pays ou Si vous naviguez vers une zone qui n'est pas couverte par les cartes déjà téléchargées sur votre appareil, une carte de la zone est automatiquement téléchargée depuis Internet. Certaines cartes peuvent être disponibles sur votre appareil ou votre carte mémoire. Vous pouvez également utiliser le logiciel pour PC Nokia Map Loader pour télécharger des cartes. Pour installer Nokia Map Loader sur un PC compatible, rendez-vous sur www.maps.nokia.com.

Le téléchargement de cartes peut entraîner la transmission d'un grand volume de données via le réseau de votre prestataire de services. Contactez votre prestataire de services pour obtenir des informations concernant les coûts de transmission de données.

Lorsque vous utilisez l'application Cartes (Maps) pour la première fois, vous devrez peut-être définir un point d'accès cellulaire ou WiFi pour le téléchargement de carte. Pour modifier le point d'accès plus tard, sélectionnez **Options** <sup>&</sup>gt;**Paramètres** <sup>&</sup>gt;**Internet** <sup>&</sup>gt; **Point d'accès par défaut**.

## **À propos de l'application Cartes (Maps)**

Pour vous connecter automatiquement à Internet lorsque vous lancez l'application Cartes (Maps), sélectionnez **Options** <sup>&</sup>gt;**Outils** <sup>&</sup>gt;**Paramètres** <sup>&</sup>gt; **Internet** > **Se connecter au démarrage** > **Toujours activé**.

Pour empêcher le téléchargement automatique de cartes, sélectionnez **Options** <sup>&</sup>gt;**Outils** <sup>&</sup>gt;

#### **Paramètres** <sup>&</sup>gt;**Internet** <sup>&</sup>gt;**Se connecter audémarrage** <sup>&</sup>gt;**Jamais**.

Pour que l'appareil vous demande votre autorisation avant de se connecter à Internet, sélectionnez **Options** <sup>&</sup>gt;**Outils** <sup>&</sup>gt;**Paramètres** <sup>&</sup>gt;**Internet** <sup>&</sup>gt;**Se connecter au démarrage** <sup>&</sup>gt;**Toujours demander**.

Pour que l'appareil vous informe lorsqu'il s'enregistre sur un réseau qui n'est pas votre réseau nominal, sélectionnez **Options** <sup>&</sup>gt;**Outils** <sup>&</sup>gt;**Paramètres** <sup>&</sup>gt; **Internet** <sup>&</sup>gt;**Avertis. itinérance** <sup>&</sup>gt;**Activé** (affiché uniquement lorsque vous êtes en ligne). Contactez votre prestataire de services pour plus d'informations et pour connaître les frais d'itinérance.

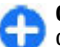

**Conseil :** Pour éviter les coûts de transfert dedonnées, vous pouvez également utiliser l'application Cartes (Maps) sans connexion Internet et naviguer sur les cartes enregistrées dans la mémoire de votre appareil ou sur votre carte mémoire.

Presque toutes les cartes numérisées sont inexactes et dans une certaine mesure incomplètes. Ne comptez jamais exclusivement sur les cartes que vous avez téléchargées pour cet appareil.

## **Naviguer sur une carte**

La couverture cartographique varie selon les pays et les régions.

Lorsque vous ouvrez l'application Cartes (Maps), celleci affiche la capitale du pays où vous vous trouvez ou la position enregistrée lors de votre dernière session. La carte de l'endroit où vous vous trouvez estégalement téléchargée si nécessaire.

Pour effectuer un zoom avant sur votre position GPS ou votre dernière position connue, appuyez sur la touche **0**.

Lorsque la connexion GPS est active.  $\bullet$  vous montre votre position actuelle sur la carte.

Pour naviguer sur la carte, faites défiler vers le haut, le bas, la gauche ou la droite avec la touche de défilement. La carte est orientée vers le nord par défaut.

Pour effectuer un zoom avant ou arrière sur la carte, appuyez sur les touches **\*** et **#**.

Lorsque vous naviguez sur la carte à l'écran, une nouvelle carte est téléchargée automatiquement si vous faites défiler vers une zone qui n'est pas couverte par les cartes déjà téléchargées. Ces cartes sont gratuites, mais leur téléchargement peut entraîner la transmission d'un grand volume de données via le réseau de votre prestataire de services. Pour plus d'informations sur les frais de transmission desdonnées, contactez votre prestataire de services. Les cartes sont automatiquement sauvegardées dans la mémoire de l'appareil ou sur une carte mémoire compatible (si elle est insérée).

## **Témoins d'affichage**

Le témoin GPS  $\leq$  in the situé en bas à droite de l'écran indique la disponibilité et la puissance du signal satellite. Une barre correspond à un satellite. Lorsque l'appareil recherche un satellite, la barre devient jaune. Lorsque l'appareil reçoit assez de données du satellite pour établir une connexion GPS, la barre devient verte. Contacts, appuyez sur la touche de défilement et **<sup>104</sup>**

Plus il y a de barres vertes, plus la connexion GPS est puissante.

Initialement, votre appareil doit recevoir des signaux d'au moins quatre satellites pour calculer les coordonnées de votre position. Après le calcul initial, les signaux de trois satellites peuvent suffire.

Le témoin de transfert de données indique la connexion Internet utilisée et la quantité de données transférées depuis le lancement de l'application.

## **Rechercher des lieux**

Pour rechercher un lieu dans la ville ou la région affichée sur la carte, entrez l'adresse complète ou partielle du lieu dans le champ de recherche et appuyez sur la touche de défilement. Pour rechercher un lieudans une autre ville, entrez le nom de la ville et l'adresse complète ou partielle, telle que **Paris Boulevard Magenta** et appuyez sur la touche de défilement.

Pour rechercher une adresse spécifique ou une adresse dans un autre pays, appuyez sur la touche de défilement et sélectionnez **Rechercher** <sup>&</sup>gt;**Adresses**.Vous devez obligatoirement renseigner les champs **Pays/Région \*** et **Ville ou code postal**.

⊕

**Conseil :** Pour rechercher des lieux dans un autre pays en utilisant le champ de recherche, entrez également le nom du pays dans le champ de recherche : **Rome Italie**.

Pour importer l'adresse d'un lieu depuis l'application<br>Contacts, appuyez sur la touche de défilement et

#### sélectionnez **Rechercher** <sup>&</sup>gt;**Adresses** <sup>&</sup>gt;**Options** <sup>&</sup>gt; **Contact**.

Les résultats de la recherche sont regroupés par catégories. Pour limiter la recherche à une seule catégorie, sélectionnez **Options** <sup>&</sup>gt;**Recherche**.

Si vous recherchez des lieux sans avoir de connexion Internet, les résultats de la recherche seront limités à un rayon de 50 km (31 miles).

## **Planifier un itinéraire**

Pour planifier un itinéraire, sélectionnez votre point de départ sur la carte ou recherchez un lieu, appuyez sur la touche de défilement et sélectionnez **Ajouter** <sup>&</sup>gt; **Al'itinéraire**.

Pour déterminer la destination et ajouter d'autres lieux sur votre itinéraire, recherchez les lieux et sélectionnez **Options** <sup>&</sup>gt;**Ajouter une étape**.

Pour afficher l'itinéraire sur la carte, sélectionnez **Options** <sup>&</sup>gt;**Afficher l'itinéraire**.

Pour naviguer vers votre destination en véhicule ou à pied, si vous avez acheté une licence pour un de ces services supplémentaires, sélectionnez **Options** <sup>&</sup>gt; **Démarrer** ou **Commencer à marcher**.

Pour enregistrer l'itinéraire, sélectionnez **Options** <sup>&</sup>gt; **Enregistrer l'itinéraire**.

## **Marcher jusqu'à votre destination**

L'itinéraire piéton n'est soumis à aucune des éventuelles limitations imposées à la navigation pour véhicule, telles que les sens uniques ou interdits, et prend en compte les espaces tels que les zones piétonnes et les parcs. Il donne également la priorité aux allées et aux petites routes, et ignore les autoroutes et les voies express.

L'itinéraire s'affiche sur la carte et les flèches indiquent la direction à suivre. Les pointillés vous indiquent la direction dans laquelle vous marchez.

La longueur d'un itinéraire piéton est limitée à 50 kilomètres (31 miles) et la vitesse à 30 km/h (18 miles/h). Si la limite de vitesse est dépassée, la navigation s'interrompt et reprend lorsque la vitesse redescend en dessous de la limite.

L'assistance vocale n'est pas disponible pour la navigation piétonne.

Pour acheter une licence pour la navigation piétonne, sélectionnez **Options** <sup>&</sup>gt;**Services supplément.** <sup>&</sup>gt; **A pied**. La licence est spécifique à la région et ne peut être utilisée que dans la zone sélectionnée. Vous pouvez acheter la licence en payant par carte bancaire ou via votre facture téléphonique, si ce service est proposé par votre prestataire de services.

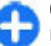

**Conseil :** Pour essayer gratuitement la navigation pendant trois jours avec une licence gratuite, appuyez sur la touche de défilement et sélectionnez **Y aller à pied**. L'application Cartes (Maps) vérifie si une licence gratuite est **<sup>105</sup>** disponible pour votre appareil. Pour activer la licence, sélectionnez **OK**. Vous ne pouvez utiliser la licence qu'une seule fois.

Pour commencer la navigation, sélectionnez un lieu et **Options** <sup>&</sup>gt;**Y aller à pied**.

Pour trouver un itinéraire alternatif, sélectionnez **Options** <sup>&</sup>gt;**Itinéraire bis**.

Pour arrêter la navigation, sélectionnez **Options** <sup>&</sup>gt; **Arrêter la navigation**.

## **Conduire jusqu'à votre destination**

Pour acheter une licence de navigation avec assistance vocale pour piéton et véhicule, sélectionnez **Options**<sup>&</sup>gt; **Services supplément.** <sup>&</sup>gt;**Auto et piéton**. La licence est spécifique à la région et ne peut être utilisée que dans la zone sélectionnée.

**Conseil :** Pour essayer gratuitement la navigation pendant trois jours avec une licence gratuite, appuyez sur la touche de défilement et sélectionnez **Y aller en voiture**. L'application Cartes (Maps) vérifie si une licence gratuite est disponible pour votre appareil. Pour activer la licence, sélectionnez **OK**. Vous ne pouvez utiliser la licence qu'une seule fois.

Pour lancer la navigation pour véhicule, sélectionnez un lieu, appuyez sur la touche de défilement et sélectionnez **Y aller en voiture**. Lorsque vous utilisez la navigation pour la première fois, vous devez sélectionner la langue de l'assistance vocale et télécharger les fichiers correspondants pour la langue

**106**

sélectionnée. Pour modifier la langue plus tard, dans la vue principale, sélectionnez **Options** <sup>&</sup>gt;**Outils** <sup>&</sup>gt; **Paramètres** <sup>&</sup>gt;**Navigation** <sup>&</sup>gt;**Guidage vocal**. L'assistance vocale n'est pas disponible pour la navigation piétonne.

Pour basculer entre différentes vues au cours de la navigation, appuyez sur la touche de défilement et sélectionnez **Affichage manoeuvre**, **Affichage vol d'oiseau** ou **Affichage flèches**.

Pour trouver un itinéraire alternatif, sélectionnez **Options** <sup>&</sup>gt;**Autre itin.**.

Pour répéter une indication vocale, sélectionnez **Options** <sup>&</sup>gt;**Répéter**.

Pour arrêter la navigation, sélectionnez **Options** <sup>&</sup>gt; **Arrêter la navigation**.

### **Informations sur lacirculation routière**

Le service d'informations en temps réel sur la circulation routière vous renseigne sur les événements routiers susceptibles d'affecter votre voyage. Le service d'informations sur la circulation routière est un servicesupplémentaire que vous pouvez acheter et télécharger sur votre appareil, s'il est disponible pour votre pays ou votre région.

Pour acheter une licence pour le service d'informations sur la circulation routière, sélectionnez **Options** <sup>&</sup>gt; **Services supplément.** <sup>&</sup>gt;**Infos trafic**.

Pour afficher les informations concernant lesévénements routiers, sélectionnez **Options** <sup>&</sup>gt;**Infos** **trafic**. Ces événements s'affichent sur la carte sous laforme de triangles et de lignes.

Pour afficher les détails d'un événement, y compris les éventuelles options de déviation, sélectionnez l'événement puis **Options** <sup>&</sup>gt;**Ouvrir**.

Pour mettre à jour les informations sur la circulation, sélectionnez **Actualiser infos trafic**.

## **Guides de voyage**

Les guides de voyage fournissent des informations sur les attractions, les restaurants, les hôtels et les autres sites intéressants. Certains guides contiennent des clips vidéo et audio. Les guides doivent être achetés et téléchargés avant de pouvoir être utilisés.

Le téléchargement de guides de voyage peut entraîner la transmission d'un grand volume de données via le réseau de votre prestataire de services. Contactez votre prestataire de services pour obtenir des informations concernant les coûts de transmission de données.

Pour acheter et télécharger des guides de voyage, ou pour afficher les guides téléchargés, sélectionnez **Options** <sup>&</sup>gt;**Services supplément.** <sup>&</sup>gt;**Guides**.

Pour parcourir les guides de voyage par catégories, sélectionnez une catégorie et appuyez sur la touche de défilement. S'il existe des sous-catégories, sélectionnez-en une et appuyez à nouveau sur la touche de défilement.

Pour télécharger un nouveau guide vers votre appareil, faites défiler vers le guide voulu et sélectionnez **Oui**. Vous pouvez acheter les guides en payant par carte

bancaire ou via votre facture téléphonique, si ce service est proposé par votre prestataire de services.

# **Données GPS**

#### Sélectionnez **Menu** <sup>&</sup>gt;**GPS** <sup>&</sup>gt;**Données GPS**.

Avec les données GPS, vous pouvez visualiser l'endroit où vous vous trouvez, rechercher votre itinéraire jusqu'à l'endroit de votre choix et connaître la distance entre deux points.

Sélectionnez **Navigation** pour afficher les informations de navigation relatives à votre destination, **Position** pour afficher des informations de positionnement relatives à l'endroit où vous vous trouvez, ou **Lgr traj.** pour afficher les informations de votre voyage (comme la distance parcourue et la durée écoulée, ainsi que votre vitesse moyenne et votre vitesse maximale, par exemple).

L'application doit recevoir des informations de positionnement provenant de quatre satellites au minimum pour être utilisable comme aide au déplacement.

La précision de la fonction d'évaluation de la distance parcourue est limitée et des erreurs d'arrondi peuvent se produire. La précision peut également être affectée par la disponibilité et la qualité des signaux GPS.

## **Utiliser des données GPS**

Pour vérifier la puissance de signal des satellites qui vous fournissent les informations de positionnement **107** nécessaires à la navigation, ouvrez l'une des trois vues et sélectionnez **Options** <sup>&</sup>gt;**Etat du satellite**.

Pour définir un repère ou un lieu comme destination de votre voyage, sélectionnez **Navigation** <sup>&</sup>gt; **Options** <sup>&</sup>gt;**Définir destination**. Vous pouvez également entrer les coordonnées de latitude et de longitude de votre destination.

Pour supprimer la destination définie pour votre voyage, sélectionnez **Navigation** <sup>&</sup>gt;**Options** <sup>&</sup>gt; **Arrêter navigation**.

Pour enregistrer votre position actuelle en tant que repère, sélectionnez **Navigation** ou **Position** et **Options** <sup>&</sup>gt;**Enregistrer position**.

Pour activer le compteur kilométrique, sélectionnez **Compteur** <sup>&</sup>gt;**Options** <sup>&</sup>gt;**Démarrer**. Pour arrêter le compteur kilométrique, sélectionnez **Options** <sup>&</sup>gt; **Arrêter**.

Pour réinitialiser tous les champs et recommencer le calcul de l'itinéraire, sélectionnez **Compteur** <sup>&</sup>gt; **Options** <sup>&</sup>gt;**Redémarrer**.

Pour changer le système de mesure en cours d'utilisation, sélectionnez **Options** <sup>&</sup>gt;**Paramètres** <sup>&</sup>gt; **Système de mesure** <sup>&</sup>gt;**Métrique** ou **Britannique**.

Pour indiquer l'étalonnage d'altitude et corriger ainsi les valeurs d'altitude fournies par les satellites de positionnement, sélectionnez **Options** <sup>&</sup>gt; **Paramètres** <sup>&</sup>gt;**Etalonnage altitude**.

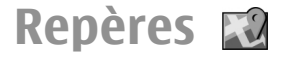

Sélectionnez **Menu** <sup>&</sup>gt;**GPS** <sup>&</sup>gt;**Repères**.

Les repères correspondent aux coordonnées d'emplacements géographiques que vous pouvez enregistrer sur votre appareil pour usage ultérieur dans différents services. Vous pouvez créer des repères à l'aide d'un réseau ou du récepteur GPS interne de votre appareil (service réseau).

## **Créer un repère**

Pour créer un repère, sélectionnez **Options** <sup>&</sup>gt; **Nouveau repère**. Sélectionnez **Position actuelle** pour demander au réseau les coordonnées de latitude et delongitude correspondant à l'endroit où vous vous trouvez, **Utiliser la carte** pour choisir un lieu sur la carte ou **Entrer manuellement** pour indiquer les informations de localisation nécessaires (comme le nom, la catégorie, l'adresse, la latitude, la longitude et l'altitude).

Pour afficher un point de repère sur une carte, sélectionnez **Options** <sup>&</sup>gt;**Afficher sur la carte**.

## **Modifier les repères**

Pour modifier un repère, sélectionnez **Options** <sup>&</sup>gt; **Modifier** <sup>&</sup>gt;**Options**, puis choisissez l'une des options suivantes :

- • **Choisir catégories** — Classez le repère dans un groupe de repères similaires. Sélectionnez une catégorie pour modifier les informations de localisation (comme le nom, la catégorie, l'adresse, la latitude, la longitude et l'altitude).
- • **Récup. position actuelle** — Demandez et insérez automatiquement les coordonnées de latitude et de **<sup>108</sup>**
longitude géographiques afin de créer un repère correspondant à l'endroit où vous vous trouvez.

- **Supprimer** Supprimez le point de repère.
- **Icône de repère** Modifiez l'icône représentant le repère.
- **Afficher sur la carte** Affichez le point de repère sur la carte.
- **Envoyer** Envoyez le repère vers des appareils compatibles.
- **Options de modification** Modifiez les numéros de téléphone et les adresses URL attribués au point de repère.
- **Langue d'écriture** Pour changer la langue d'écriture.

## **Catégories de repères**

Vous pouvez afficher les catégories de repères de deux manières : sous la forme d'une liste regroupant soit les catégories qui contiennent des repères, soit celles qui sont disponibles sur votre appareil.

Pour afficher les repères que contient une catégorie, faites défiler jusqu'à celle-ci et appuyez sur la touche de défilement.

Pour créer une catégorie, sélectionnez **Options** <sup>&</sup>gt; **Modifier catégories** <sup>&</sup>gt;**Options** <sup>&</sup>gt;**Nouvelle catégorie**.

Pour déplacer un repère d'une catégorie à une autre, ouvrez l'onglet des repères, sélectionnez le repère voulu, puis sélectionnez **Options** <sup>&</sup>gt;**Ajouter à catégorie**. Sélectionnez l'ancienne catégorie pour enlever la marque en regard de celle-ci. Sélectionnez la ou les catégories auxquelles vous voulez ajouter le repère. Sélectionnez **Accepter**.

## **Recevoir des repères**

Sélectionnez **Menu** <sup>&</sup>gt;**Communic.** <sup>&</sup>gt;**Messagerie**.

Ouvrez un message contenant un repère envoyé par un autre appareil. Faites défiler jusqu'au repère et appuyez sur la touche de défilement.

Pour enregistrer le repère sur votre appareil, sélectionnez **Options** <sup>&</sup>gt;**Enregistrer**.

Pour transférer le repère vers des appareils compatibles, sélectionnez **Options** <sup>&</sup>gt;**Envoyer**.

Pour afficher le point de repère reçu sur la carte, sélectionnez **Options** <sup>&</sup>gt;**Afficher sur la carte**.

Pour savoir comment naviguer jusqu'au repère reçu, sélectionnez **Options** <sup>&</sup>gt;**Afficher l'itinéraire**.

# **Outils de bureau Nokia**

Les outils de bureau Nokia s'adressent auxprofessionnels nomades et permettent une communication efficace avec les équipes de travail.

## **Notes actives**

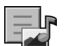

#### Sélectionnez **Menu** <sup>&</sup>gt;**Bureau** <sup>&</sup>gt;**Notes activ.**.

L'application Notes actives vous permet de créer, modifier et afficher différents types de notes comme, par exemple, des mémos de réunion, des notes de loisir ou des listes de courses. Vous pouvez insérer des photos, des vidéos et des sons dans les notes. Vous pouvez associer les notes à d'autres applications, telles que les Contacts, et envoyer des notes à d'autres personnes.

## **Créer et modifier des notes**

Pour créer une note, commencez à écrire.

Pour modifier une note, faites défiler jusqu'à celle-ci et appuyez sur la touche de défilement.

Pour insérer des photos, des clips audio, des vidéos, des cartes de visite, des signets web ou des fichiers, sélectionnez **Options** <sup>&</sup>gt;**Insérer**.

Pour ajouter de nouveaux éléments à la note, sélectionnez **Options** <sup>&</sup>gt;**Insérer nouvel objet**. Vous pouvez enregistrer des clips audio et vidéo et prendre des photos.

Pour mettre votre texte en gras ou italique, pour le souligner, ou pour changer la couleur de la police, maintenez la touche Maj enfoncée et utilisez la touche de défilement pour sélectionner le texte. Sélectionnez ensuite **Options** <sup>&</sup>gt;**Texte**.

Pour envoyer la note par message texte, MMS, e-mail, Bluetooth ou infrarouge, sélectionnez **Options** <sup>&</sup>gt; **Envoyer**.

Pour associer une note à un contact, sélectionnez **Options** <sup>&</sup>gt;**Relier la note à appel** <sup>&</sup>gt;**Ajouter des contacts**. Vous pouvez voir la note sur l'écran de votre appareil lorsque vous émettez un appel vers le contact ou recevez un appel de celui-ci.

### **Paramètres des Notesactives**

Sélectionnez **Paramètres**.

Pour enregistrer des notes dans la mémoire de votre appareil, sélectionnez **Mémoire utilisée** <sup>&</sup>gt;**Mémoire 110** Selectionnez options > Inserer.<br> **téléphone**. Pour les enregistrer sur une carte

mémoire, sélectionnez **Mémoire utilisée** <sup>&</sup>gt;**Carte mémoire**.

Pour modifier la mise en page des notes actives, sélectionnez **Changer de vue** <sup>&</sup>gt;**Icônes**. Pour afficher les notes sous forme de liste, sélectionnez **Changer de vue** <sup>&</sup>gt;**Liste**.

Pour voir une note en arrière-plan lorsque vous émettez ou recevez un appel, sélectionnez **Afficher note pdt appel** <sup>&</sup>gt;**Oui**.

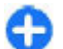

**Conseil :** Si vous souhaitez temporairement ne plus voir les notes pendant les appels, sélectionnez **Afficher note pdt appel** <sup>&</sup>gt;**Non**. Cela vous évite d'avoir à supprimer les liens entre les notes et les fiches de contact.

# **Calculatrice**

### Sélectionnez **Menu** <sup>&</sup>gt;**Bureau** <sup>&</sup>gt;**Calculatrice**.

La calculatrice a une précision limitée et n'est conçue que pour des calculs simples.

Pour effectuer un calcul, entrez la première valeur à calculer. Sélectionnez une fonction (comme l'addition ou la soustraction). Entrez la deuxième valeur du calcul et sélectionnez **=**. La calculatrice exécute les opérations dans l'ordre où elles ont été entrées. Le résultat ducalcul reste affiché dans le champ d'édition et peut être utilisé comme première valeur d'un nouveau calcul.

L'appareil enregistre dans sa mémoire le résultat du dernier calcul effectué. La fermeture de l'application Calculatrice et l'arrêt de l'appareil n'effacent pas la mémoire. Pour rappeler le dernier résultat enregistré

lors de l'ouverture suivante de l'application Calculatrice, sélectionnez **Options** > **Dernier résultat**

Pour enregistrer les chiffres ou les résultats d'un calcul, sélectionnez **Options** <sup>&</sup>gt;**Mémoire** <sup>&</sup>gt;**Enregistrer**.

Pour extraire de la mémoire les résultats d'un calcul etles utiliser dans une opération, sélectionnez **Options**<sup>&</sup>gt; **Mémoire** <sup>&</sup>gt;**Rappel**.

## **Gestionnaire defichiers**

Le Gestionnaire de fichiers vous permet de gérer le contenu et les propriétés des fichiers et des dossiers figurant dans la mémoire de votre appareil et sur la carte mémoire. Vous pouvez ouvrir, créer, déplacer, copier, renommer, envoyer et rechercher des fichiers et des dossiers. La protection par copyright peut empêcher l'envoi de certains fichiers.

Ouvrez l'onglet de l'appareil ou de la carte mémoire.

Pour sélectionner plusieurs fichiers, faites défiler jusqu'à chacun d'eux puis sélectionnez **Options** <sup>&</sup>gt; **Marquer/Enlever** <sup>&</sup>gt;**Marquer**.

Pour envoyer les fichiers sélectionnés, sélectionnez **Options** <sup>&</sup>gt;**Envoyer**.

Pour déplacer ou copier des fichiers ou des dossiers vers un autre dossier, sélectionnez **Options** <sup>&</sup>gt; **Déplacer vers dossier** ou **Copier dans dossier**. Les dossiers par défaut, par exemple le dossier Clips audio dans la Galerie, ne peuvent pas être déplacés. **111** Pour rechercher des fichiers, sélectionnez **Options** <sup>&</sup>gt; **Chercher**. Saisissez le texte à rechercher et appuyez sur la touche de défilement. Les dossiers et les fichiers dontles noms contiennent le texte recherché s'affichent àl'écran.

Pour afficher les informations sur le fichier choisi, sélectionnez **Options** <sup>&</sup>gt;**Détails**. Pour afficher des informations supplémentaires sur le fichier en ligne, sélectionnez **Options** <sup>&</sup>gt;**Détails supplémentaires**.

# **Quickoffice**

### Sélectionnez **Menu** <sup>&</sup>gt;**Bureau** <sup>&</sup>gt;**Quickoffice**.

Quickoffice comporte Quickword pour Microsoft Word, Quicksheet pour Microsoft Excel, Quickpoint pour Microsoft PowerPoint et Quickmanager pour le logiciel d'achat. Vous pouvez afficher des documents Microsoft Office 2000, XP et 2003 (\*.doc, \*.xls et \*.ppt) avec Quickoffice. Si vous disposez de l'éditeur de Quickoffice, vous pouvez également modifier des fichiers.

Tous les formats de fichiers ou fonctions ne sont pas pris en charge.

## **Utiliser des fichiers**

Pour ouvrir un fichier, faites défiler jusqu'à celui-ci et appuyez sur la touche de défilement.

Pour trier les fichiers selon leur type, sélectionnez **Options** <sup>&</sup>gt;**Trier par**.

Pour afficher les détails relatifs à un fichier, sélectionnez **Options** <sup>&</sup>gt;**Détails**. Ces détails comprennent le nom, la taille et l'emplacement du fichier, ainsi que la date et l'heure de la dernière modification du fichier.

Pour envoyer des fichiers à un appareil compatible, sélectionnez **Options** <sup>&</sup>gt;**Envoyer** et la méthode d'envoi.

## **Convertisseur**

### Sélectionnez **Menu** <sup>&</sup>gt;**Bureau** <sup>&</sup>gt;**Convertisseur**.

Le convertisseur est une fonction limitée ; des erreurs d'arrondis risquent de se produire.

### **Mesures de conversion**

- 1. Faites défiler jusqu'au champ **Type** et sélectionnez **Options** <sup>&</sup>gt;**Type de conversion** pour ouvrir une liste de mesures. Sélectionnez la mesure à utiliserpuis sélectionnez **OK**.
- 2. Faites défiler jusqu'au premier champ **Unité** et sélectionnez **Options** <sup>&</sup>gt;**Sélectionner unité**. Sélectionnez l'unité à partir de laquelle vous voulez effectuer la conversion puis sélectionnez **OK**. Faites défiler jusqu'au champ **Unité** suivant et sélectionnez l'unité dans laquelle vous souhaitez effectuer la conversion.
- 3. Faites défiler jusqu'au premier champ **Quantité** et entrez la valeur que vous voulez convertir. L'autre champ **Quantité** change automatiquement et affiche la valeur convertie.

### **Définir une devise deréférence et un taux dechange**

Lorsque vous changez de devise de base, vous devez saisir les nouveaux taux de change car tous les taux de change précédents sont remis à zéro.

Pour pouvoir convertir des devises, vous devez préalablement sélectionner une devise de référence et ajouter des taux de change. Le taux de la devise de référence est toujours 1. La devise de référence détermine les taux de conversion des autres devises.

- 1. Pour définir le taux de change de l'unité de devise, faites défiler jusqu'au champ **Type** et sélectionnez **Options** <sup>&</sup>gt;**Taux de change**.
- 2. Faites défiler jusqu'au type de devise et entrez le taux de change que vous souhaitez appliquer par unité de devise.
- 3. Pour modifier la devise de référence, faites défiler jusqu'à celle-ci et sélectionnez **Options** <sup>&</sup>gt;**En devise de base**.
- 4. Sélectionnez **Effectué** <sup>&</sup>gt;**Oui** pour enregistrer les modifications.

Une fois tous les taux de change nécessaires ajoutés, vous pouvez effectuer des conversions de devises.

# **Gestionnaire decompression (Zip)**

### Sélectionnez **Menu** <sup>&</sup>gt;**Bureau** <sup>&</sup>gt;**Zip**.

Avec le Gestionnaire de compression (Zip), vous pouvez créer des fichiers d'archivage pour stocker les fichiers compressés au format ZIP, ajouter un ou plusieurs répertoires ou fichiers compressés à une archive, définir, effacer ou modifier le mot de passe d'archivage des archives protégées et modifier les paramètres, tels que le niveau de compression et l'encodage de nom de fichier.

Vous pouvez stocker les fichiers d'archivage sur la mémoire de l'appareil ou sur une carte mémoire.

# **Lecteur PDF**

Sélectionnez **Menu** <sup>&</sup>gt;**Bureau** <sup>&</sup>gt;**Adobe Reader**.

Le lecteur PDF vous permet de lire les documents au format PDF sur l'écran de votre appareil, y rechercher du texte, modifier les paramètres, comme le niveau de zoom et les vues des pages, et transmettre les fichiers PDF via e-mail.

# **Impression**

Vous pouvez imprimer des documents, tels que des fichiers, des messages ou des pages Web à partir de l'appareil, afficher un aperçu avant impression, définir des options de mise en page, sélectionner une **113** imprimante ou imprimer dans un fichier. Vous ne pourrez peut-être pas imprimer tous les types de documents.

## **Imprimer des fichiers**

Pour configurer une imprimante pour votre appareil, sélectionnez **Menu** <sup>&</sup>gt;**Bureau** <sup>&</sup>gt;**Imprim.** <sup>&</sup>gt; **Options** <sup>&</sup>gt;**Ajouter**. Pour définir l'imprimante comme imprimante par défaut, sélectionnez **Options** <sup>&</sup>gt; **Options d'impression** <sup>&</sup>gt;**Imprimantes**, faites défiler jusqu'à l'imprimante et sélectionnez **Options** <sup>&</sup>gt; **Définir par défaut**.

Avant d'imprimer, assurez-vous que l'appareil est correctement connecté à l'imprimante.

Pour imprimer un document, sélectionnez **Options** <sup>&</sup>gt; **Options d'impression** <sup>&</sup>gt;**Imprimer**.

Pour imprimer dans un fichier, sélectionnez **Options**<sup>&</sup>gt; **Options d'impression** <sup>&</sup>gt;**Imprimer** <sup>&</sup>gt;**Imprimer ds fichier** et déterminez l'emplacement du fichier.

Pour modifier les options d'impression, sélectionnez **Options** <sup>&</sup>gt;**Options d'impression**. Vous pouvez sélectionner l'imprimante que vous souhaitez utiliser, le nombre de copies et les pages que vous souhaitez imprimer.

Pour modifier la mise en page avant l'impression, sélectionnez **Options** <sup>&</sup>gt;**Options d'impression** <sup>&</sup>gt; **Mise en page**. Vous pouvez modifier la taille du papier et son orientation, définir les marges et insérer un entête ou un bas de page. L'en-tête et le bas de page doivent comporter au maximum 128 caractères.

Pour afficher un aperçu d'un fichier ou d'un message avant de l'imprimer, sélectionnez **Options** <sup>&</sup>gt;**Options d'impression** <sup>&</sup>gt;**Aperçu**.

## **Options d'impression**

Ouvrez un document, tel qu'un fichier ou un message, et sélectionnez **Options** <sup>&</sup>gt;**Options d'impression** <sup>&</sup>gt; **Imprimer**.

Définissez les options suivantes :

- **Imprimante** Sélectionnez une imprimante disponible dans la liste.
- • **Imprimer** — Sélectionnez **Toutes les pages**, **Pages paires** ou **Pages impaires** comme type de pages à imprimer.
- • **Etendue** — Sélectionnez **Ttes pages de la sél.**, **Page en cours** ou **Pages définies** comme type de pages à imprimer.
- **Nombre de copies** Sélectionnez le nombre de copies à imprimer.
- **Imprimer ds fichier** Sélectionnez l'impression dans un fichier et déterminez l'emplacement du fichier.

Les options disponibles peuvent varier.

## **Paramètres de l'imprimante**

Sélectionnez **Menu** <sup>&</sup>gt;**Bureau** <sup>&</sup>gt;**Imprim.**.

Pour ajouter une nouvelle imprimante, sélectionnez **Options** <sup>&</sup>gt;**Ajouter**.

Définissez les options suivantes :

**Imprimante** — Entrez un nom pour l'imprimante.

- **Pilote** Entrez un pilote pour l'imprimante.
- **Porteuse** Entrez une porteuse pour l'imprimante.
- **Point d'accès** Sélectionnez le point d'accès.
- **Port** Sélectionnez le port.
- **Hôte** Définissez l'hôte.
- **Utilisateur** Entrez l'utilisateur.
- **File d'attente** Entrez la file d'impression.
- **Orientation** Sélectionnez l'orientation.
- **Format papier** Sélectionnez la taille du papier.
- **Type de support** Sélectionnez le type de support.
- **Type de couleur** Sélectionnez le mode couleur.
- **Modèle d'imprimante** Sélectionnez le modèle d'imprimante.

Les options disponibles peuvent varier.

# **Horloge**

### Sélectionnez **Menu** <sup>&</sup>gt;**Bureau** <sup>&</sup>gt;**Horloge**.

Dans l'Horloge, vous pouvez visualiser votre heure locale et le fuseau horaire, définir et modifier des alarmes ou modifier les paramètres de date et d'heure.

### **Alarme**

Ouvrez l'onglet de l'alarme.

Pour définir une alarme, sélectionnez **Options** <sup>&</sup>gt; **Nouvelle alarme**. Lorsqu'une alarme est activée, s'affiche.

Pour désactiver l'alarme, sélectionnez **Arrêter**, ou pour l'arrêter pendant 5 minutes, sélectionnez **Répéter**. Si l'heure définie pour l'alarme est atteinte alors que l'appareil est hors tension, l'appareil se met automatiquement sous tension et émet un signal sonore d'alarme. Si vous sélectionnez **Arrêter**, l'appareil demande si vous voulez l'activer pour des appels. Sélectionnez **Non** pour mettre l'appareil hors tension ou **Oui** pour émettre et recevoir des appels. Ne sélectionnez pas **Oui** lorsque l'utilisation du téléphone sans fil risque de provoquer des interférences ou de présenter un danger.

Pour modifier l'heure de l'alarme, sélectionnez **Options** <sup>&</sup>gt;**Modifier l'alarme**.

Pour supprimer l'alarme, sélectionnez **Options** <sup>&</sup>gt; **Supprimer l'alarme**.

## **Horloge mondiale**

Ouvrez l'onglet de l'horloge mondiale pour vérifier l'heure qu'il est dans différentes villes.

Pour ajouter une ville dans l'écran Horloge mondiale, sélectionnez **Options** <sup>&</sup>gt;**Ajouter une ville**.

Pour changer la ville qui détermine la date et l'heure de votre appareil, sélectionnez **Options** <sup>&</sup>gt;**Déf. comme ville actuelle**. La ville s'affiche dans l'écranprincipal Horloge et l'heure de votre appareil est modifiée selon la ville sélectionnée. Vérifiez que l'heure est correcte et qu'elle correspond à votre fuseau horaire.

## **Paramètres d'horloge**

### Sélectionnez **Options** <sup>&</sup>gt;**Paramètres**.

Pour modifier la date et l'heure, sélectionnez **Heure** ou **Date**.

Pour modifier l'horloge qui s'affiche sur l'écran d'accueil, sélectionnez **Type d'horloge** <sup>&</sup>gt; **Analogique** ou **Numérique**.

Pour permettre au réseau de téléphonie mobile de mettre à jour les données d'heure, de date et de fuseau horaire sur votre appareil (service réseau), sélectionnez **Heure de l'opérateur** <sup>&</sup>gt;**Mise à jour autom.**.

Pour modifier la sonnerie de l'alarme, sélectionnez **Sonnerie alarme horloge**.

# **Notes** *图*

### Sélectionnez **Menu** <sup>&</sup>gt;**Bureau** <sup>&</sup>gt;**Notes**.

Vous pouvez créer et envoyer des notes vers d'autres appareils compatibles et enregistrer les fichiers texte bruts (format .txt) dans Notes.

## **Écrire et envoyer des notes**

Pour rédiger une note, commencez à saisir votre texte. L'éditeur de notes s'ouvre automatiquement.

Pour ouvrir une note, faites défiler jusqu'à celle-ci et appuyez sur la touche de défilement.

Pour envoyer une note vers d'autres appareils compatibles, sélectionnez **Options** <sup>&</sup>gt;**Envoyer**.

Pour synchroniser ou pour définir les paramètres de synchronisation d'une note, sélectionnez **Options** <sup>&</sup>gt; **Synchronisation**. Sélectionnez **Démarrer** pour lancer une synchronisation ou **Paramètres** pour définir les paramètres de synchronisation de la note.

# **Clavier sans fil Nokia**

Les claviers sans fil sont disponibles comme accessoires distincts. Pour configurer le clavier sans fil Nokia ou un autre clavier sans fil compatible prenant en charge le mode Bluetooth Human Interface Devices (HID) pour l'utiliser avec votre appareil, utilisez l'application Clavier sans fil.

- 1. Activez la connectivité Bluetooth sur votre appareil : sélectionnez **Menu** <sup>&</sup>gt;**Connectiv.** <sup>&</sup>gt; **Bluetooth** <sup>&</sup>gt;**Bluetooth** <sup>&</sup>gt;**Activé**. Assurez-vousd'avoir défini **Visibilité de mon tél.** <sup>&</sup>gt;**Visible par tous**.
- 2. Allumez le clavier.
- 3. Sélectionnez **Menu** <sup>&</sup>gt;**Bureau** <sup>&</sup>gt;**Clav. sans fil**.
- 4. Pour lancer la recherche d'appareils disposant d'une connectivité Bluetooth, sélectionnez **Options** <sup>&</sup>gt;**Chercher un clavier**.
- 5. Sélectionnez le clavier dans la liste et appuyez sur la touche de défilement pour démarrer la connexion.
- 6. Pour lier le clavier à votre appareil, entrez un code d'authentification de votre choix (de 1 à 9 chiffres) **<sup>116</sup>**

sur l'appareil et entrez le même code d'authentification sur votre clavier.

7. Si vous devez indiquer la disposition du clavier, sélectionnez-la dans une liste sur votre appareil.

Lorsque le nom du clavier s'affiche, son statut devient **Clavier connecté** et le voyant de votre clavier clignote lentement ; le clavier est prêt à être utilisé.

Pour plus d'informations sur le mode de fonctionnement et la maintenance de votre clavier, consultez son manuel d'utilisation.

# **Connectivité**

Votre appareil propose diverses options de connexion à Internet, à un intranet d'entreprise, à un autre appareil ou à un ordinateur.

## **Télécharger rapidement**

Le HSDPA (High-speed downlink packet access, également appelé 3.5G, signalé par  $3\frac{1}{2}$ G) est un service réseau disponible sur les réseaux UMTS et qui permet de télécharger des données en haut-débit. Lorsque la prise en charge HSDPA est activée sur l'appareil, et que ce dernier est connecté à un réseau UMTS prenant en charge le HSDPA, le téléchargement de données telles que des messages, des e-mails et des pages Web via le réseau cellulaire peut être plus rapide. Une connexion HSDPA active est signalée par <sup>356</sup>. L'icône peut varier en fonction des régions.

Pour activer ou désactiver la connexion HSDPA, sélectionnez **Menu** <sup>&</sup>gt;**Outils** <sup>&</sup>gt;**Paramètres** <sup>&</sup>gt;**Connexion** <sup>&</sup>gt;**Donn. paquets** <sup>&</sup>gt;**Accès par paquet ht débit**. Certains réseaux cellulaires n'autorisent pas la réception d'appels vocaux lorsque la connexion HSDPA est active, auquel cas vous devez désactiver la connexion HSDPA pour pouvoir recevoir des appels.

Pour obtenir des détails, contactez votre opérateur réseau.

Pour connaître la disponibilité des services de connexion de données et y souscrire, contactez votre prestataire de services.

HSDPA n'affecte que la vitesse de téléchargement ; l'envoi de données au réseau, par exemple des messages ou des e-mails, n'est pas affecté.

# **Nokia PC Suite**

Vous pouvez installer Nokia PC Suite depuis le CD-ROM ou depuis le Web. Nokia PC Suite ne peut être utilisé que sous Windows 2000, Windows XP et Windows Vista. Avec Nokia PC Suite, vous pouvez effectuer des sauvegardes, synchroniser votre appareil avec un ordinateur compatible, déplacer des fichiers entre votre appareil et un ordinateur compatible, ou utiliser votre appareil en tant que modem.

Pour plus d'informations, consultez le manuel de Nokia PC Suite.

# **Câble de données**

Pour éviter d'endommager la carte mémoire, ne déconnectez pas le câble de données lorsqu'un transfert de données est en cours.

### **Transférer des données entre votre appareil et un PC**

- 1. Insérez une carte mémoire dans votre appareil et connectez-le à un PC compatible via un câble de données USB.
- 2. Lorsque l'appareil demande quel mode est utilisé, sélectionnez **Stockage de masse**. Dans ce mode, vous pouvez voir votre appareil comme un disque dur amovible connecté à votre ordinateur.
- 3. Pour éviter toute détérioration de la carte mémoire, mettez fin à la connexion depuis l'ordinateur (par exemple, depuis un assistant Windows Déconnecter ou éjecter le matériel).

Pour utiliser Nokia PC Suite avec votre appareil, installez Nokia PC Suite sur le PC, connectez le câble de données et sélectionnez **PC Suite**.

Pour utiliser votre appareil afin de connecter un PC à Internet, connectez le câble de donnée et sélectionnez **Connecter PC au Net**.

Pour synchroniser la musique de votre appareil avec Nokia Music Player, installez le logiciel Nokia Music Player sur le PC, connectez le câble de données et sélectionnez **Transfert multimédia**.

Pour modifier le mode USB que vous utilisez habituellement avec le câble de données, sélectionnez

**Menu** <sup>&</sup>gt;**Connectiv.** <sup>&</sup>gt;**USB** <sup>&</sup>gt;**Mode de connexionUSB** et l'option voulue.

Pour configurer l'appareil afin qu'il vous demande quel mode choisir à chaque connexion du câble de données USB, sélectionnez **Menu** <sup>&</sup>gt;**Connectiv.** <sup>&</sup>gt;**USB** <sup>&</sup>gt; **Mode de connexion USB** > **Demander connexion** >**Oui**.

# **Infrarouge**

Ne dirigez pas les rayons infrarouges (IR) vers les yeux d'une personne et veillez à ce qu'ils ne soient pas en interférence avec d'autres appareils émettant des rayons infrarouges. Cet appareil est un produit laser de Classe 1.

Vous pouvez connecter deux appareils par infrarouge et transférer des données par ce biais. La fonction infrarouge vous permet de transférer des données telles que cartes de visite, notes d'agenda et fichiers multimédia vers un appareil compatible.

- 1. Vérifiez que les ports infrarouges des appareils sont dirigés l'un vers l'autre. Le positionnement des appareils est plus important que l'angle ou la distance qui les sépare.
- 2. Sélectionnez **Menu** <sup>&</sup>gt;**Connectiv.** <sup>&</sup>gt;**Infrarouge** pour activer l'infrarouge sur votre appareil.
- 3. Activez la fonction infrarouge sur l'autre appareil et attendez quelques secondes afin que la connexion infrarouge soit établie.
- 4. Recherchez le fichier voulu dans une application ou dans le Gestionnaire de fichiers, puis sélectionnez **Options** <sup>&</sup>gt;**Envoyer** <sup>&</sup>gt;**Par infrarouge**. **119**

Si le transfert de données ne démarre pas dans la minute qui suit l'activation du port infrarouge, la connexion est interrompue et doit être réactivée.

Tous les éléments reçus via infrarouge sont placés dans le dossier Msgs reçus, dans Messagerie.

Si vous écartez les appareils l'un de l'autre, la connexion est interrompue ; toutefois, le faisceau infrarouge reste actif sur votre appareil jusqu'à ce que vous le désactiviez.

# **Bluetooth**

### Sélectionnez **Menu** <sup>&</sup>gt;**Connectiv.** <sup>&</sup>gt;**Bluetooth**.

## **À propos de Bluetooth**

La technologie Bluetooth permet d'établir des connexions sans fil entre les appareils électroniques situés dans une portée de 10 mètres. Une connexion Bluetooth permet d'envoyer des photos, des vidéos, du texte, des cartes de visite, des notes d'agenda ou d'établir une connexion sans fil avec les appareils utilisant cette technologie.

Les équipements dotés de la technologie Bluetooth communiquant grâce à des ondes radioélectriques, votre appareil et les autres équipements ne doivent pas nécessairement être positionnés en visibilité directe. Les deux appareils doivent simplement ne pas être distants de plus de 10 mètres l'un de l'autre, la connexion pouvant cependant être sensible aux interférences dues à des obstacles tels que des murs, ou à d'autres équipements électroniques.

Plusieurs connexions Bluetooth peuvent être actives à la fois. Par exemple, si votre appareil est connecté à un kit oreillette, vous pouvez également transférer des fichiers vers un autre appareil compatible en même temps.

Les fonctions qui font appel à la technologie Bluetooth augmentent l'utilisation de la batterie et réduisent la durée de vie de cette dernière.

## **Envoyer et recevoir des données via Bluetooth**

- 1. Lorsque vous activez la technologie Bluetooth pour la première fois, vous devez indiquer un nom pour votre appareil. Donnez un nom unique à votre appareil pour faciliter son identification si plusieurs appareils dotés de la technologie Bluetooth se trouvent à proximité.
- 2. Sélectionnez **Bluetooth** <sup>&</sup>gt;**Activé**.
- 3. Sélectionnez **Visibilité de mon tél.** <sup>&</sup>gt;**Visible par tous** ou **Définir une période**. Si vous sélectionnez **Définir une période**, vous devez définir la durée pendant laquelle votre appareil sera visible par d'autres personnes. Votre appareil et le nom que vous avez entré sont désormais visibles par les autres utilisateurs ayant des appareils dotés de la technologie Bluetooth.
- 4. Ouvrez l'application dans laquelle l'élément que vous souhaitez envoyer est stocké.
- 5. Sélectionnez l'élément, puis **Options** > **Envoyer**<sup>&</sup>gt; **Par Bluetooth**. L'appareil recherche les autres

appareils utilisant la technologie Bluetooth à portée et les répertorie.

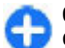

**Conseil :** Si vous avez envoyé précédemment des données avec la technologie Bluetooth, une liste des résultats de recherche précédents s'affiche. Pour rechercher d'autres appareils Bluetooth, sélectionnez **Autres équipts**.

6. Sélectionnez l'appareil auquel vous souhaitez vous connecter. Si l'autre équipement requiert une liaison préalablement à la transmission de données, vous êtes invité à saisir un code d'authentification.

Une fois la connexion établie, **Envoi de données en cours** s'affiche.

Le dossier Envoyés, figurant dans l'application Messagerie, ne stocke pas les messages envoyés à l'aide de la connectivité Bluetooth.

Pour recevoir des données en utilisant une connexionBluetooth, sélectionnez **Bluetooth** <sup>&</sup>gt;**Activé** et **Visibilité de mon tél.** <sup>&</sup>gt;**Visible par tous** pour recevoir des données provenant d'un appareil non lié, ou **Masqué** pour recevoir uniquement les données provenant d'un appareil lié. Lorsque vous recevez des données via une connexion Bluetooth, une sonnerie retentit et vous êtes invité à accepter ou à refuser le message qui contient ces données. Si vous acceptez, le message est placé dans le dossier Msgs reçus de l'application Messagerie.

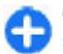

**Conseil :** Vous pouvez accéder aux fichiers situés dans votre appareil ou sur la carte mémoire avec un accessoire compatible prenant en charge le

service File Transfer Profile Client (par exemple, un ordinateur portable).

Une connexion Bluetooth est interrompue automatiquement après l'envoi ou la réception de données. Seul le logiciel Nokia PC Suite et certains accessoires, tels que les kits oreillette, peuvent maintenir une connexion même si elle n'est pas active.

## **Lier les équipements**

Ouvrez l'onglet des appareils liés.

Avant d'établir la liaison, créez votre propre code d'authentification (de 1 à 16 chiffres), puis convenez avec l'utilisateur de l'autre équipement de l'utilisation du même code. Les appareils sans interface utilisateur possèdent un code d'authentification défini. Vous <sup>n</sup>'avez besoin du code d'authentification que lorsque vous connectez les appareils pour la première fois. Après la liaison, il est possible d'autoriser la connexion. La liaison et l'autorisation de connexion accélèrent etfacilitent la connexion puisqu'il n'est plus nécessaire d'accepter une connexion entre des appareils liés à chaque établissement d'une connexion.

Le code d'authentification de l'accès SIM distant doitcomporter 16 chiffres.

1. Sélectionnez **Options** <sup>&</sup>gt;**Ajouter équipement**. L'appareil lance la recherche d'appareils Bluetooth se trouvant dans la portée. Si vous avez envoyé précédemment des données avec la technologie Bluetooth, une liste des résultats de recherche précédents s'affiche. Pour rechercher d'autres appareils Bluetooth, sélectionnez **Autres équipts**. **121**

- 2. Sélectionnez l'appareil auquel vous voulez vous relier, puis entrez le code d'authentification. Le même code d'authentification doit également être saisi dans l'autre appareil.
- 3. Sélectionnez **Oui** pour établir automatiquement la connexion entre votre appareil et l'autre appareil ou **Non** pour confirmer la connexion manuellement à chaque tentative de connexion. Une fois la liaison établie, l'appareil est enregistré dans la page des équipements liés.

Pour donner un nom à l'appareil lié, sélectionnez **Options** > **Attribuer dénomination**. Le nom s'affiche uniquement sur votre appareil.

Pour supprimer une liaison, sélectionnez l'appareil dont vous voulez supprimer la liaison et **Options** <sup>&</sup>gt; **Supprimer.** Pour supprimer toutes les liaisons. sélectionnez **Options** <sup>&</sup>gt;**Tout supprimer**. Si vous annulez une liaison à un appareil alors qu'une connexion est établie avec cet appareil, la liaison est instantanément supprimée et la connexion est interrompue.

Pour permettre à un appareil lié de se connecter automatiquement à votre appareil, sélectionnez **Défini autorisé**. Les connexions entre votre appareil et l'autre appareil peuvent être établies à votre insu. Aucune acceptation ou autorisation n'est nécessaire. Utilisez ce statut pour vos propres équipements, comme un kit oreillette ou un ordinateur compatible, ou les appareils appartenant à une personne en qui vous avez confiance. Si vous souhaitez accepter les demandes de connexion des autres appareils une par une à chaque fois, sélectionnez **Défini non autorisé**.

Pour utiliser un accessoire audio Bluetooth tel que le kit oreillette ou le kit mains libres Bluetooth, vous devez lier votre appareil à cet accessoire. Reportezvous au manuel d'utilisation de l'accessoire pour connaître le code d'authentification et obtenir d'autres instructions. Pour vous connecter à l'accessoire audio, activez-le. Certains accessoires audio se connectentautomatiquement à votre appareil. Sinon, ouvrez l'onglet des appareil liés, faites défiler jusqu'à l'accessoire et sélectionnez **Options** <sup>&</sup>gt;**Connexion à équipt audio**.

## **Conseils de sécurité**

Si vous n'utilisez par la connectivité Bluetooth, sélectionnez **Bluetooth** <sup>&</sup>gt;**Désactivé** ou **Visibilité demon tél.** <sup>&</sup>gt;**Masqué**.

Ne liez pas votre appareil à un équipement inconnu.

# **SIM Access Profile**

SIM Access Profile vous permet d'accéder à la carte SIM de votre appareil depuis un kit voiture compatible. Ainsi, vous n'avez pas besoin de disposer d'une carte SIM distincte pour accéder aux données de votre carte SIM et vous connecter au réseau GSM.

Pour pouvoir utiliser SIM Access Profile, vous devez disposer des éléments suivants :

- Kit voiture compatible prenant en charge la technologie sans fil Bluetooth
- Carte SIM valide insérée dans l'appareil

Lorsque l'appareil sans fil est en mode SIM distant, vous ne pouvez utiliser qu'un accessoire connecté compatible, tel qu'un kit de voiture, pour émettre ou recevoir vos appels. Dans ce mode, votre appareil sans fil n'émettra pas d'appels, à l'exception des appels aux numéros d'urgence programmés dans votre appareil. Pour émettre des appels depuis votre appareil, vous devrez d'abord quitter le mode SIM distant. Si l'appareil a été verrouillé, entrez d'abord le code de déverrouillage pour le déverrouiller.

Pour plus d'informations sur les kits voiture et sur leur compatibilité avec votre appareil, consultez le site Web de Nokia ainsi que le manuel d'utilisation de votre kit voiture.

### **Utiliser SIM Access Profile**

- 1. Sélectionnez **Menu** <sup>&</sup>gt;**Connectiv.** <sup>&</sup>gt;**Bluetooth** <sup>&</sup>gt;**Mode SIM distant** <sup>&</sup>gt;**Activé**.
- 2. Activez Bluetooth sur le kit voiture.
- 3. Utilisez votre kit voiture pour lancer une recherche d'appareils compatibles. Pour plus d'informations, reportez-vous au manuel d'utilisation du kit voiture.
- 4. Sélectionnez votre appareil dans la liste des appareils compatibles.
- 5. Pour lier les appareils, entrez sur votre appareil le code d'authentification Bluetooth affiché surl'écran du kit voiture.

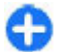

**Conseil :** Si vous avez déjà accédé à la carte SIM depuis le kit voiture avec le mode utilisateur actif, le kit recherche automatiquement un appareil équipé de cette carte. S'il détecte votre appareil et que l'autorisation automatique est

activée, il se connecte automatiquement au réseau GSM quand vous mettez le contact, dans votre voiture.

Même lorsque le mode SIM Access Profile distant est activé, vous pouvez utiliser les applications de l'appareil ne nécessitant pas de services réseau ou SIM.

Pour établir des connexions entre votre appareil et le kit voiture sans acceptation ou autorisation spécifique, sélectionnez **Menu** <sup>&</sup>gt;**Connectiv.** <sup>&</sup>gt;**Bluetooth** etouvrez l'onglet des appareils liés. Faites défiler jusqu'au kit voiture, appuyez sur la touche de défilement et entrez le code d'authentification Bluetooth. Lorsque l'appareil demande si vous l'autorisez à se connecter automatiquement, sélectionnez **Oui**. Si vous sélectionnez **Non**, chaque demande de connexion émise par ce kit voiture sera soumise à votre acceptation.

Pour mettre fin à la connexion SIM distante depuis votre appareil, sélectionnez **Menu** <sup>&</sup>gt;**Connectiv.** <sup>&</sup>gt; **Bluetooth** <sup>&</sup>gt;**Mode SIM distant** <sup>&</sup>gt;**Désactivé**.

# **LAN sans fil (WiFi)**

Certaines législations, comme la législation française, imposent des restrictions concernant l'utilisation des réseaux WiFi. Pour plus d'informations, renseignezvous auprès des autorités locales.

Votre appareil peut détecter un réseau WiFi et se connecter à celui-ci. Une connexion WiFi est possible si un réseau est disponible à l'endroit où vous vous trouvez et si votre appareil est connecté à ce réseau. **<sup>123</sup>**

## **Connexions WiFi**

**Important :** Activez toujours l'une des méthodes de cryptage disponibles pour améliorer la sécurité de votre connexion WiFi. L'utilisation du cryptage réduit le risque d'accès non autorisé à vos données.

Pour utiliser une connexion WiFi, vous devez créer un point d'accès Internet dans un réseau WiFi. Utilisez le point d'accès pour les applications devant se connecter à Internet. Une connexion WiFi est établie lorsque vous créez une connexion de données en utilisant un point d'accès de réseau WiFi. La connexion WiFi active<sup>s</sup>'interrompt lorsque vous mettez fin à la connexion de données. Vous pouvez également mettre fin à la connexion manuellement. [Voir "Gestionnaire de](#page-125-0)[connexions", p. 126.](#page-125-0)

Vous pouvez utiliser une connexion WiFi pendant un appel vocal ou lorsqu'une connexion de données par paquets est active. Vous ne pouvez être connecté qu'à un seul point d'accès WiFi à la fois, mais plusieurs applications peuvent utiliser le même point d'accès **Internet** 

Lorsque l'appareil est en mode Hors connexion, vous pouvez toujours utiliser une connexion WiFi si un réseau est disponible. Veillez à respecter les normes de sécurité en vigueur lors de l'établissement et de l'utilisation d'une connexion WiFi.

Si vous déplacez l'appareil à un autre endroit dans le réseau WiFi et que vous êtes hors de portée d'un point d'accès WiFi, la fonctionnalité d'itinérance peut connecter automatiquement votre appareil à un autre point d'accès faisant partie du même réseau WiFi. Votre sélectionnez **Options** <sup>&</sup>gt;**Actualiser**.

**124**

appareil peut rester connecté au réseau tant que vous vous trouvez à portée des points d'accès appartenant à celui-ci.

A **Conseil :** Pour vérifier l'adresse MAC unique qui identifie votre appareil, par exemple pour configurer l'adresse MAC de votre appareil pour un routeur WiFi, entrez \*#62209526# en utilisant le clavier de l'appareil. L'adresse MAC <sup>s</sup>'affiche sur l'écran de l'appareil.

## **Voir Disponibilité d'un réseau WiFi**

Pour que votre appareil indique si un réseau WiFi est disponible, sélectionnez **Menu** <sup>&</sup>gt;**Outils** <sup>&</sup>gt; **Paramètres** > **Connexion** > **LAN sans fil** > **Afficherla disp. WLAN**.

Si un réseau WiFi est disponible, **HH** s'affiche à l'écran.

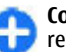

**Conseil :** Vous pouvez également effectuer une recherche de réseaux.

## **Assistant WiFi**

Sélectionnez **Menu** <sup>&</sup>gt;**Connectiv.** <sup>&</sup>gt;**Assist. WLAN**.

L'assistant WiFi vous aide à trouver un réseau WiFi et àvous y connecter. Lorsque vous ouvrez l'application, votre appareil commence à rechercher les réseaux WiFi disponibles et en dresse une liste.

Pour mettre à jour la liste des réseaux WiFi disponibles,

Pour commencer ou continuer à naviguer sur le Web en utilisant le point d'accès du réseau WiFi, faites défiler jusqu'au réseau voulu et sélectionnez **Options** <sup>&</sup>gt;**Lancer la navig. Web** ou **Continuer navig. Web**.

Pour déconnecter la connexion active au réseau WiFi, sélectionnez **Options** <sup>&</sup>gt;**Déconnecter WLAN**.

Pour afficher les détails relatifs au réseau WiFi, sélectionnez **Options** <sup>&</sup>gt;**Détails**.

Pour enregistrer le point d'accès au réseau WiFi, sélectionnez **Options** <sup>&</sup>gt;**Définir un pt d'accès**.

Activez toujours l'une des méthodes de cryptage disponibles pour améliorer la sécurité de votre connexion WiFi. L'utilisation du cryptage réduit le risque d'un accès non autorisé à vos données.

### **Utiliser l'assistant dans l'écran d'accueil**

Dans l'écran d'accueil, l'assistant WiFi indique l'état de vos connexions WiFi et de vos recherches de réseaux.Pour afficher les options disponibles, faites défiler jusqu'à la ligne indiquant l'état puis appuyez sur la touche de défilement. Selon l'état indiqué, vous pouvez lancer le navigateur Web en utilisant une connexion WiFi, vous connecter à votre service d'appels Internet, vous déconnecter d'un réseau WiFi, rechercher des réseaux WiFi, ou activer ou désactiver la recherche des réseaux.

Si la recherche des réseaux WiFi est désactivée et que vous n'êtes connecté à aucun réseau WiFi, **Recher. WLAN arrêtée** s'affiche dans l'écran d'accueil. Pouractiver la recherche des réseaux et rechercher lesréseaux WiFi disponibles, faites défiler jusqu'à la ligne qui affiche l'état puis appuyez sur la touche de défilement.

Pour lancer une recherche des réseaux WiFi

disponibles, faites défiler jusqu'à la ligne qui affiche l'état, appuyez sur la touche de défilement etsélectionnez **Chercher un WLAN**. Pour désactiver larecherche de réseaux WiFi, faites défiler jusqu'à la ligne qui affiche l'état, appuyez sur la touche de défilementet sélectionnez **Arrêterrech. WLAN**.

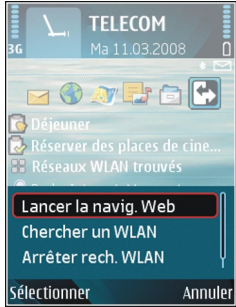

Lorsque **Lancer la navig.**

**Web** ou **Utiliser pour** est sélectionné, l'assistant WiFi crée automatiquement un point d'accès pour le réseau WiFi sélectionné. Le point d'accès peut également être utilisé avec d'autres applications nécessitant une connexion WiFi.

Si vous sélectionnez un réseau WiFi sécurisé, vous êtes invité à entrer les codes d'authentification appropriés. Pour vous connecter à un réseau masqué, vous devez entrer l'identificateur de service (SSID) correct.

Pour utiliser le réseau WiFi trouvé pour une connexion d'appel Internet, faites défiler jusqu'à la ligne qui affiche l'état puis appuyez sur la touche de défilement. Sélectionnez **Utiliser pour**, le service d'appel Internet voulu et le réseau WiFi à utiliser.

# <span id="page-125-0"></span>**Modem**

### Sélectionnez **Menu** <sup>&</sup>gt;**Connectiv.** <sup>&</sup>gt;**Modem**.

En l'associant à un ordinateur compatible, vous pouvez utiliser votre appareil comme un modem pour vous connecter au Web, par exemple.

### **Avant d'utiliser l'appareil comme un modem**

- Un logiciel de communication de données approprié doit être installé sur votre ordinateur, tel que Nokia PC Suite. Pour plus d'informations, consultez le manuel de Nokia PC Suite.
- Vous devez être abonné aux services réseau appropriés, disponibles auprès de votre prestataire de services ou de votre fournisseur d'accès Internet.
- Les pilotes appropriés doivent être installés sur votre ordinateur. Vous devez installer les pilotes nécessaires à la connexion câblée et vous devrezpeut-être installer ou mettre à jour les pilotes Bluetooth ou infrarouge.

Pour connecter l'appareil à un ordinateur compatible par infrarouge, appuyez sur la touche de défilement. Vérifiez que les ports infrarouges de l'appareil et de l'ordinateur sont dirigés l'un vers l'autre et qu'il n'y a aucun obstacle entre eux.

Pour connecter votre appareil à un ordinateur par la technologie sans fil Bluetooth, démarrez la connexion depuis l'ordinateur. Pour activer Bluetooth sur votre appareil, sélectionnez **Menu** <sup>&</sup>gt;**Connectiv.** <sup>&</sup>gt; **Bluetooth**, puis **Bluetooth** <sup>&</sup>gt;**Activé**.

Si vous utilisez un câble pour connecter votre appareil à un ordinateur, démarrez la connexion depuis l'ordinateur.

Il est possible que certaines fonctions de communication ne soient plus accessibles lorsque l'appareil est utilisé comme un modem.

# **Gestionnaire deconnexions**

Sélectionnez **Menu** <sup>&</sup>gt;**Connectiv.** <sup>&</sup>gt;**Connex.**.

### **Afficher et mettre fin auxconnexions actives**

Pour visualiser les connexions de données en cours, sélectionnez **Con. donn. act.**.

Pour afficher les informations détaillées relatives à uneconnexion réseau, sélectionnez celle-ci dans la liste, puis **Options** <sup>&</sup>gt;**Détails**. Les informations qui <sup>s</sup>'affichent dépendent du type de connexion.

Pour mettre fin à la connexion réseau sélectionnée, sélectionnez **Options** <sup>&</sup>gt;**Déconnexion**.

Pour terminer simultanément toutes les connexionsréseau actives, sélectionnez **Options** <sup>&</sup>gt;**Tout déconnecter**.

## **Rechercher un réseau WiFi**

Pour rechercher les réseaux WiFi disponibles dans la zone, sélectionnez **WLAN disponible**. Les réseaux WiFi disponibles sont affichés dans une liste qui vous renseigne sur leur mode de réseau (infrastructure ou ad-hoc), la puissance du signal et les témoins de cryptage de réseau, et vous indique si votre appareil dispose d'une connexion active au réseau.

Pour afficher les détails d'un réseau, faites défiler jusqu'à celui-ci et appuyez sur la touche de défilement.

Pour créer un point d'accès Internet pour un réseau, sélectionnez **Options** <sup>&</sup>gt;**Définir pt d'accès**.

# **Gestion de la sécurité et des données**

Gérez les données et les logiciels de votre appareil, et prenez en charge la sécurité de l'appareil et de ses contenus.

**Important :** Votre appareil ne prend en charge qu'une seule application antivirus. Si plusieurs applications disposant d'une fonctionnalité antivirus sont présentes, les performances et le fonctionnement de l'appareil peuvent être affectés ou l'appareil peut s'arrêter de fonctionner.

# **Verrouiller l'appareil**

**Important :** Si l'appareil a été verrouillé, entrez le code de verrouillage pour activer la fonction téléphone. Lorsque l'appareil est verrouillé, il peut toujours être possible d'émettre des appels au numéro d'urgence officiel. Pour émettre un appel d'urgence lorsque l'appareil est en mode Hors connexion ou qu'il a été verrouillé, l'appareil doit reconnaître le numéro comme étant un numéro d'urgence officiel. Il est conseillé de changer de mode ou de déverrouiller l'appareil en entrant le code de verrouillage avant d'émettre un appel d'urgence.

Pour empêcher l'accès au contenu de votre appareil, verrouillez celui-ci lorsque vous vous trouvez dans l'écran d'accueil. Appuyez sur la touche marche/arrêt, sélectionnez **Verrouiller le téléphone**, puis entrez votre code verrou. Le code de verrouillage par défaut est 12345. Pour déverrouiller l'appareil, appuyez sur la touche écran gauche, entrez votre code de verrouillage et appuyez sur la touche de défilement.

Pour modifier le code de verrouillage, sélectionnez **Menu** <sup>&</sup>gt;**Outils** <sup>&</sup>gt;**Paramètres** <sup>&</sup>gt;**Général** <sup>&</sup>gt;**Sécurité** <sup>&</sup>gt;**Téléphone et carte SIM** <sup>&</sup>gt;**Code verrou**. Entrez l'ancien code, puis le nouveau code deux fois. Le nouveau code peut comporter de 4 à 255 caractères. Vous pouvez utiliser aussi bien des chiffres que des lettres, et les lettres peuvent être des minuscules ou des majuscules.

Vous pouvez également verrouiller l'appareil à distance en lui envoyant un message texte. Pour activer le verrouillage à distance et définir le texte du message, sélectionnez **Menu** <sup>&</sup>gt;**Outils** <sup>&</sup>gt;**Paramètres** <sup>&</sup>gt;**Général** <sup>&</sup>gt;**Sécurité** <sup>&</sup>gt;**Téléphone et carte SIM** <sup>&</sup>gt; **Autoriser verrou dist.** <sup>&</sup>gt;**Oui**. Entrez le message de verrouillage à distance et confirmez-le. Le message doit comporter au moins 5 caractères.

## **Sécurité de la cartemémoire**

#### Sélectionnez **Menu** <sup>&</sup>gt;**Outils** <sup>&</sup>gt;**Mémoire**.

Vous pouvez protéger une carte mémoire avec un mot de passe afin d'empêcher les accès non autorisés. Pour définir un mot de passe, sélectionnez **Options** <sup>&</sup>gt; **Définir mot de passe**. Le mot de passe peut comporter jusqu'à huit caractères et il est sensible à la casse. Le mot de passe est enregistré dans l'appareil. Vous <sup>n</sup>'avez plus besoin de le saisir tant que vous utilisez la carte mémoire sur le même appareil. Vous devrez entrer à nouveau le mot de passe si vous utilisez la carte mémoire sur un autre appareil. Certaines cartes mémoire ne prennent pas en charge la protection par mot de passe.

Pour supprimer le mot de passe de la carte mémoire, sélectionnez **Options** <sup>&</sup>gt;**Supprimer mot de passe**. Quand le mot de passe est supprimé, les données stockées sur la carte mémoire ne sont pas protégées contre une éventuelle utilisation non autorisée.

Pour ouvrir une carte mémoire verrouillée, sélectionnez **Options** <sup>&</sup>gt;**Déverr. carte mémoire**. Entrez le mot de passe.

Si vous avez oublié le mot de passe pour déverrouiller une carte mémoire verrouillée, vous devez reformater la carte ; celle-ci est alors déverrouillée et le mot de passe supprimé. Le formatage d'une carte mémoire détruit toutes les données qu'elle contient.

# **Cryptage**

### Sélectionnez **Menu** <sup>&</sup>gt;**Outils** <sup>&</sup>gt;**Cryptage**.

Cryptez la mémoire de votre appareil ou une carte mémoire afin que personne ne puisse accéder à vos informations importantes.

### **Crypter la mémoire de l'appareil ou la carte mémoire**

Pour crypter la mémoire de l'appareil, sélectionnez **Mémoire téléphone**.

Pour crypter la carte mémoire, sélectionnez **Carte mémoire**, puis choisissez l'une des options suivantes :

- • **Crypter sans enregistrer clé** — Cryptez la carte mémoire sans enregistrer la clé de cryptage. Si vous sélectionnez cette option, vous ne pourrez pas utiliser la carte mémoire avec d'autres appareils et si vous rétablissez la configuration d'origine, vous ne pourrez pas décrypter la carte mémoire.
- • **Crypter et enregistrer clé** — Cryptez la carte mémoire et enregistrez la clé manuellement dans le dossier par défaut. Par sécurité, enregistrez la clé dans un emplacement sûr, indépendant de l'appareil. Vous pouvez par exemple envoyer la clé vers votre ordinateur. Entrez un mot de passe pour la clé et un nom pour le fichier-clé. Le mot de passe doit être long et complexe.

• **Crypter avec clé restaurée** — Cryptez la carte mémoire avec une clé que vous avez reçue. Sélectionnez le fichier-clé et entrez le mot de passe.

### **Décrypter la mémoire de l'appareil ou la carte mémoire**

Pensez toujours à décrypter la mémoire de l'appareil et/ou la carte mémoire avant de mettre à jour le logiciel de l'appareil.

Pour décrypter la mémoire de l'appareil, sélectionnez **Mémoire téléphone**.

Pour décrypter la carte mémoire sans détruire la clé de cryptage, sélectionnez **Carte mémoire** <sup>&</sup>gt;**Décrypter**.

Pour décrypter la carte mémoire et détruire la clé de cryptage, sélectionnez **Carte mémoire** <sup>&</sup>gt;**Décrypter et désactiver cryptage**.

# **Appels autorisés**

#### Sélectionnez **Menu** <sup>&</sup>gt;**Communic.** <sup>&</sup>gt;**Contacts** <sup>&</sup>gt;**Options** <sup>&</sup>gt;**Contacts SIM** <sup>&</sup>gt;**Liste des nº autorisés**.

Le service Appels autorisés permet de limiter les appels émis depuis votre appareil vers certains numéros de téléphone. Les cartes SIM ne supportent pas toutes ce service. Contactez votre prestataire de services pour plus d'informations.

Lorsque l'option Liste Nº autorisés est activée, il peut toujours être possible d'émettre des appels au numéro d'urgence officiel programmé dans votre appareil.

- 1. Pour limiter les appels émis depuis votre appareil, sélectionnez **Options** <sup>&</sup>gt;**Nouveau contact SIM** et entrez le nom et le numéro de téléphone du contact dans la liste des numéros auxquels les appels sont autorisés, ou sélectionnez **Ajouter depuis Contacts** pour copier le contact depuis le répertoire Contacts. Pour limiter les appels à un préfixe national, entrez celui-ci dans la liste des numéros. Tous les numéros de téléphone auxquels les appels sont autorisés doivent commencer par ce préfixe.
- 2. Sélectionnez **Options** <sup>&</sup>gt;**Activer Nº autorisés**. Votre code PIN2 est requis pour activer et désactiver les appels autorisés ou pour modifier les contacts de ce service. Contactez votre prestataire de services si vous n'avez pas ce code. Pour annuler ce service, sélectionnez **Options** <sup>&</sup>gt;**Désactiver nº autorisés**.
- 

**Conseil :** Pour envoyer des messages texte aux contacts SIM alors que le service Appels autorisés est activé, vous devez ajouter le numéro de centre de messagerie texte à la liste des numéros autorisés.

# **Gestionnaire decertificats**

Sélectionnez **Menu** <sup>&</sup>gt;**Outils** <sup>&</sup>gt;**Paramètres** <sup>&</sup>gt;**Général** <sup>&</sup>gt;**Sécurité** <sup>&</sup>gt;**Gestion certificats**.

Les certificats numériques permettent de vérifier l'origine des logiciels mais ils ne garantissent pas la sécurité. Il existe quatre types de certificat : certificats d'autorité, personnels, de sites de confiance et d'appareil. Lors d'une connexion sécurisée, un serveur peut envoyer un certificat de serveur à votre appareil. Dès réception, votre appareil le contrôle au moyen d'un certificat d'autorité. Vous recevez une notification si l'identité du serveur n'est pas authentique ou si votre appareil ne contient pas le certificat adéquat.

Vous pouvez télécharger un certificat depuis un site Web ou bien recevoir un certificat par e-mail (sous forme de pièce jointe) ou dans un message envoyé par connexion Bluetooth ou infrarouge. Les certificats sont indispensables pour se connecter à une banque en ligne ou à un serveur distant pour transférer des informations confidentielles. Il est également recommandé d'utiliser des certificats pour diminuer le risque de réception de virus ou d'autres logiciels nuisibles ainsi que pour s'assurer de l'authenticité d'un logiciel lors de son téléchargement et de son installation dans l'appareil.

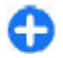

**Conseil :** Lorsque vous installez un nouveau certificat, vérifiez son authenticité.

### **Consulter les détails descertificats**

Vous ne pouvez être certain de l'identité d'un serveur que si la signature et la période de validité du certificat du serveur ont été vérifiées.

Pour consulter les détails des certificats, sélectionnez **Afficher détails**.

L'une des notes suivantes peut apparaître :

- • **Certificat non sécurisé** — Aucune application n'est configurée pour utiliser le certificat. Vous pouvez modifier les paramètres conseillés.
- **Certificat expiré** La période de validité du certificat sélectionné a expiré.
- **Certificat pas encore valide** La période de validité du certificat sélectionné n'a pas encore commencé.
- **Certificat corrompu** Le certificat ne peut pas être utilisé. Contactez l'émetteur du certificat.

### **Paramètres conseillés d'uncertificat**

Lorsqu'un certificat est sécurisé, vous pouvez l'utiliser pour vérifier des pages Web, des serveurs e-mail, des logiciels et d'autres données. Seuls les certificats sécurisés peuvent être utilisés pour vérifier des services et des logiciels.

**Important :** Même si des certificats attestent que les risques encourus dans les connexions à distance et l'installation de logiciels sont considérablement réduits, celles-ci doivent être utilisées correctement pour bénéficier d'une sécurité améliorée. L'existence d'un certificat n'offre aucune protection en soi ; le gestionnaire de certificats doit contenir des certificats corrects, authentiques ou de confiance pour une sécurité améliorée. Les certificats ont une durée de

validité limitée. Si un certificat apparaît comme étant arrivé à expiration ou n'étant plus valide alors qu'il devrait l'être, vérifiez l'exactitude de la date et de l'heure actuelles de votre appareil.

Avant de modifier les paramètres d'un certificat, vous devez vous assurer de la fiabilité du détenteur ducertificat et vérifier que le certificat appartient vraiment au détenteur indiqué.

Pour modifier les paramètres conseillés, sélectionnez un certificat puis **Options** <sup>&</sup>gt;**Paramètres conseillés**. Sélectionnez un champ d'application et appuyez sur la touche de défilement pour sélectionner **Oui** ou **Non**. Il est impossible de modifier les paramètres conseillés d'un certificat personnel.

Selon le certificat, une liste des applications pouvant utiliser ce certificat s'affiche :

- **Installation Symbian** Nouvelle application utilisant le système d'exploitation Symbian.
- **Internet** Courrier et icônes.
- **Instal. d'applications** Nouvelle application Java™.
- **Vérif. certif. en ligne** Protocole d'état du certificat en ligne.

# **Modules de sécurité**

Sélectionnez **Menu** <sup>&</sup>gt;**Outils** <sup>&</sup>gt;**Paramètres** <sup>&</sup>gt;**Général** <sup>&</sup>gt;**Sécurité** <sup>&</sup>gt;**Module de sécurité**.

### **Afficher et modifier lesmodules de sécurité**

Pour afficher ou modifier un module de sécurité, faites défiler jusqu'à celui-ci et appuyez sur la touche de défilement.

Pour consulter les informations détaillées d'un modulede sécurité, sélectionnez **Options** <sup>&</sup>gt;**Détails de sécurité**.

Pour modifier les codes PIN du module de sécurité, sélectionnez **PIN module** pour modifier le code PIN du module de sécurité ou **PIN de signature** pour modifier le code PIN des signatures numériques. Vous ne pourrez peut-être pas modifier les codes de tous les modules de sécurité.

La liste d'enregistrement de clé renferme le contenu du module de sécurité. Pour supprimer la liste d'enregistrement de clé, sélectionnez **Stockage de clé**, sélectionnez la liste d'enregistrement de clé souhaitée puis **Options** <sup>&</sup>gt;**Supprimer**. Il n'est pas toujours possible de supprimer la liste d'enregistrement de clé de tous les modules de sécurité.

## **Sauvegarder les données**

Il est recommandé de sauvegarder régulièrement le contenu de la mémoire de l'appareil sur la carte **<sup>132</sup>**mémoire ou sur un ordinateur compatible.

Pour sauvegarder le contenu de la mémoire de l'appareil sur une carte mémoire, sélectionnez **Menu**<sup>&</sup>gt; **Outils** > **Mémoire** > **Options** > **Sauvegarder mém. tél.**.

Pour restaurer les données de la carte mémoire dansla mémoire de l'appareil, sélectionnez **Menu** <sup>&</sup>gt; **Outils** <sup>&</sup>gt;**Mémoire** <sup>&</sup>gt;**Options** <sup>&</sup>gt;**Restaurer dps carte**.

Vous pouvez également connecter votre appareil à un ordinateur compatible et utiliser Nokia PC Suite pour sauvegarder les données.

# **Configuration à distance**

### Sélectionnez **Menu** <sup>&</sup>gt;**Outils** <sup>&</sup>gt;**Gest. term.**.

Le Gestionnaire du terminal vous permet de gérer à distance les paramètres, les données et les logiciels de votre appareil.

Vous pouvez vous connecter à un serveur et recevoir les paramètres de configuration relatifs à votre appareil. Vous pouvez recevoir les modes serveur et différents paramètres de configuration de votre prestataire de services ou du service de gestion des informations d'une société. Les paramètres de configuration peuvent inclure les paramètres de connexion et d'autres paramètres utilisés par différentes applications de votre appareil. Les options disponibles peuvent varier.

La connexion de configuration à distance est généralement démarrée par le serveur lorsque les paramètres de l'appareil doivent être mis à jour.

Pour créer un nouveau mode serveur, sélectionnez **Options** <sup>&</sup>gt;**Nouveau mode serveur**.

Vous pouvez aussi recevoir ces paramètres de votre prestataire de services dans un message de configuration. Sinon, définissez les options suivantes :

- **Nom du serveur** Donnez un nom au serveur deconfiguration.
- **ID serveur** Saisissez l'ID unique qui identifie le serveur de configuration.
- **Mot de passe du serveur** Saisissez un mot de passe pour identifier l'appareil sur le serveur.
- **Mode session** Sélectionnez votre type de connexion préféré.
- **Point d'accès** Sélectionnez le point d'accès à utiliser pour la connexion ou créez-en un nouveau. Vous pouvez également choisir d'indiquer le point d'accès à chaque fois que vous démarrez une connexion.
- • **Adresse de l'hôte** — Saisissez l'adresse web duserveur de configuration.
- •**Port** — Entrez le numéro de port du serveur.
- • **Nom d'utilisateur** — Entrez votre ID utilisateurpour le serveur de configuration.
- **Mot de passe** Saisissez votre mot de passe pour le serveur de configuration.
- **Autoriser configuration** Sélectionnez **Oui** pour permettre au serveur de démarrer une session de configuration.
- **Auto-accept. demandes** Sélectionnez **Oui** si vous ne voulez pas que le serveur vous demande **<sup>133</sup>**

confirmation lors du démarrage d'une session de configuration.

- **Authentification réseau** Indiquez si vous souhaitez utiliser l'authentification http. Ce paramètre n'est disponible que si vous avez sélectionné Internet comme type de porteuse.
- **Nom utilisr réseau** Entrez votre ID utilisateurpour l'authentification http. Ce paramètre n'est disponible que si vous avez sélectionné Internet comme type de porteuse.
- **Mot de passe réseau** Saisissez votre mot de passe pour l'authentification http. Ce paramètre <sup>n</sup>'est disponible que si vous avez sélectionné Internet comme type de porteuse.

Pour vous connecter au serveur et recevoir lesparamètres de configuration pour votre appareil, sélectionnez **Options** <sup>&</sup>gt;**Début configuration**.

Pour afficher le journal de configuration du mode sélectionné, sélectionnez **Options** <sup>&</sup>gt;**Afficher journal**.

# **Gestionnaired'applications**

**134**

Sélectionnez **Menu** <sup>&</sup>gt;**Installations** <sup>&</sup>gt;**Gest. d'appl.**.

Vous pouvez installer deux types d'applications et de logiciels sur votre appareil :

- Les applications et les logiciels spécifiquement conçus pour votre appareil ou compatibles avec le
- système d'exploitation Symbian. Ces fichiers Java Verified™.d'installation possèdent l'extension .sis ou .sisx.

• Les applications Java ME™ compatibles avec le système d'exploitation Symbian. L'extension des fichiers d'installation des applications Java est .jad ou .jar.

Les fichiers d'installation peuvent être transférés sur votre appareil à partir d'un ordinateur compatible, téléchargés lors d'une navigation, envoyés dans un message multimédia, envoyés en tant que pièce jointe dans un message électronique, ou via une connexion Bluetooth.

Pendant l'installation, l'appareil vérifie l'intégrité du progiciel à installer. L'appareil affiche les informations relatives aux contrôles effectués et vous permet de poursuivre ou d'annuler l'installation.

Si vous installez des applications nécessitant une connexion réseau, notez que la consommation de batterie de votre appareil peut s'avérer plus importante si vous utilisez ces applications.

62

**Conseil :** Lors de la navigation sur les pages Web, vous pouvez télécharger un fichier d'installation et l'installer immédiatement.Notez toutefois que la connexion fonctionne en arrière-plan pendant toute l'installation.

## **Installation d'applications**

**Important :** N'installez et n'utilisez que des applications et autres éléments logiciels provenant de sources sûres, par exemple des applications avec signature Symbian ou ayant passé avec succès les tests Pour télécharger et installer des logiciels depuis le Web, sélectionnez **Télécharger applications**. Sélectionnez l'application et **Options** <sup>&</sup>gt;**Installer**.

Pour afficher les détails d'un progiciel installé, sélectionnez l'application et **Options** <sup>&</sup>gt;**Afficher détails**.

Pour afficher le journal d'installation, sélectionnez **Options** > **Afficher journal**. Une liste indiquant les logiciels installés et supprimés, ainsi que la date d'installation ou de suppression s'affiche. Si vous avez des problèmes avec votre appareil après l'installation d'un progiciel, utilisez cette liste pour déterminer le progiciel à l'origine du problème. Les informations figurant dans cette liste peuvent aussi vous aider à déterminer les problèmes générés par des progiciels incompatibles les uns avec les autres.

Pour supprimer un logiciel, sélectionnez **Options** <sup>&</sup>gt; **Supprimer**. Si vous supprimez un logiciel, vous ne pouvez le réinstaller qu'à l'aide du fichier du progiciel d'origine ou en restaurant une copie de sauvegarde contenant le progiciel supprimé. Si vous supprimez un progiciel, vous ne pouvez plus ouvrir les fichiers créés dans ce logiciel. Si un autre progiciel dépend du progiciel supprimé, celui-ci risque de ne plus fonctionner. Pour plus d'informations, reportez-vous à la documentation du progiciel installé.

## **Paramètres d'installation**

Pour modifier les paramètres d'installation, sélectionnez **Options** <sup>&</sup>gt;**Paramètres** et l'une des options suivantes :

- • **Supprimer** — Le fichier d'installation du progiciel est supprimé de l'appareil après l'installation. Si vous téléchargez des progiciels à l'aide du navigateur Web, vous pouvez ainsi réduire l'espace de stockage requis. Si vous voulez stocker le fichier du progiciel en vue d'une éventuelle réinstallation, ne sélectionnez pas cette option ou assurez-vous de disposer d'une copie de ce fichier sur un ordinateur compatible ou un CD-ROM.
- • **Sélectionner langue:** — Si le progiciel contient plusieurs versions de langue du logiciel, sélectionnez celle que vous voulez installer.
- **Type** Spécifiez le type d'applications que vous voulez installer. Vous pouvez décider d'installer uniquement les applications avec des certificats validés. Ce paramètre s'applique uniquement aux applications du système d'exploitation Symbian (fichiers .sis ou .sisx).

## **Paramètres de sécurité Java**

Pour spécifier les paramètres de sécurité d'une application Java, sélectionnez **Options** <sup>&</sup>gt; **Paramètres**.

Vous pouvez définir les fonctions accessibles par l'application Java. La valeur que vous pouvez définir pour chaque fonctionnalité dépend du domaine de protection du progiciel.

- **Point d'accès** Sélectionnez un point d'accès que l'application pourra utiliser lorsqu'elle établira des connexions réseau.
- **Accès au réseau** Autorisez l'application à créer une connexion de données au réseau.
- **Messagerie** Autorisez l'application à envoyer des messages.
- **Démarrage automatique** Autorisez l'application à se lancer automatiquement.
- **Connectivité** Autorisez l'application à activer une connexion de données, telle qu'une connexion Bluetooth.
- **Multimédia** Autorisez l'application à utiliser les fonctions multimédia de votre appareil.
- **Lire données utilisateur** Autorisez l'application à lire vos entrées d'agenda, vos contacts ou d'autres données personnelles.
- **Modifier données utilis.** Autorisez l'application à ajouter des données personnelles, comme des entrées aux Contacts.
- **Positionnement** Autorisez l'application à utiliser les données de positionnement de votre appareil.
- **Repères** Autorisez l'application à utiliser les repères enregistrés dans votre appareil.

Vous pouvez définir la manière dont il vous sera demandé de confirmer l'accès de l'application Java aux fonctions de l'appareil. Sélectionnez l'une des valeurs suivantes :

- **Toujours demander** Demandez à l'application Java de vous demander confirmation à chaque utilisation de cette fonctionnalité.
- **Dmder première fois** Demandez à l'application Java de vous demander une confirmation initiale pour l'utilisation de cette fonctionnalité.
- **Toujours autoriser** Autorisez l'application Java à utiliser la fonctionnalité sans votre confirmation.
- Les paramètres de sécurité vous aident à protéger votre appareil contre les applications Java nuisibles

**136**

qui risquent d'utiliser les fonctions de votre appareil sans votre autorisation. Sélectionnez **Toujours autoriser** uniquement si vous connaissez le fournisseur et êtes sûr que l'application est fiable.

• **Ne pas autoriser** — Empêchez l'application Java d'utiliser la fonctionnalité.

# **Clés d'activation**

### Sélectionnez **Menu** <sup>&</sup>gt;**Outils** <sup>&</sup>gt;**Clés activ.**.

Certains fichiers multimédia, tels que les photos, les fichiers audio ou les clips vidéo, sont protégés par des droits d'utilisation numériques. Les clés d'activation correspondant à ces fichiers peuvent autoriser leur utilisation ou la restreindre. Par exemple, certaines clés d'activation ne permettent d'écouter un morceau de musique qu'un nombre limité de fois. Pendant une session de lecture, vous pouvez effectuer un retour ou une avance rapide sur la piste ou suspendre la lecture, mais si vous arrêtez la lecture, vous aurez utilisé l'une des instances autorisées.

## **Utiliser les clés d'activation**

Un contenu protégé par la gestion des droits numériques est accompagné d'une clé d'activation associée qui définit vos droits d'utilisation de ce contenu.

Si votre appareil possède un contenu protégé par la technologie OMA DRM, utilisez la fonction de sauvegarde de Nokia PC Suite pour sauvegarder à la fois les clés d'activation et le contenu.D'autres méthodesde transfert pourraient ne pas transférer les clés

d'activation qui doivent être restaurées avec le contenu pour que vous puissiez continuer à utiliser le contenu protégé par la technologie OMA DRM une fois la mémoire de l'appareil formatée. Vous devrez peutêtre également restaurer les clés d'activation si les fichiers de votre appareil sont endommagés.

Si votre appareil possède un contenu protégé par la technologie WMDRM, les clés d'activation et le contenu seront tous deux perdus en cas de formatage de la mémoire. Vous perdrez peut-être également les clés d'activation et le contenu si les fichiers de votreappareil sont endommagés. La perte des clés d'activation ou d'un contenu peut limiter votre capacité à utiliser à nouveau le même contenu sur votre appareil. Pour plus d'informations, contactez votre prestataire de services.

Certaines clés d'activation peuvent être liées à une carte SIM spécifique, et le contenu protégé par ces clés ne pourra être lu que si cette carte SIM est installée dans l'appareil.

Pour afficher vos clés d'activation par type, sélectionnez **Clés valides**, **Clés non valides** ou **Clés inutilisées**.

Pour afficher les détails des clés, sélectionnez **Options** <sup>&</sup>gt;**Détails de la clé**.

Les détails suivants s'affichent pour chaque fichier multimédia :

- **Etat** L'état est défini sur **Clé d'activation valide**, **Clé d'activation expirée** ou **Clé pas encore valide**.
- **Envoi du contenu Autorisé** signifie que vous pouvez envoyer le fichier vers un autre appareil ;

**Non autorisé** signifie que vous ne pouvez pas le faire.

• **Contenu ds le téléphone** — **Oui** signifie que le fichier est enregistré dans l'appareil et que son chemin d'accès est affiché. **Non** signifie que le fichier en question n'est pas enregistré dans l'appareil.

Pour activer une clé, allez dans la vue principale des clés d'activation et sélectionnez **Clés non valides** <sup>&</sup>gt; **Options** <sup>&</sup>gt;**Obtenir une clé d'activ.**. Établissez une connexion réseau à l'invite. Vous êtes alors dirigé vers un site web où vous pouvez acheter des droits pour le contenu multimédia.

Pour supprimer les droits d'un fichier, ouvrez l'onglet des clés valides ou l'onglet des clés non utilisées, faites défiler jusqu'au fichier souhaité et sélectionnez **Options** > **Supprimer**. Lorsqu'il existe plusieurs droits relatifs au même fichier multimédia, tous sont supprimés.

L'écran des clés de groupe présente tous les fichiers associés à un droit de groupe. Si vous avez téléchargé plusieurs fichiers multimédia ayant les mêmes droits, tous sont affichés. Vous pouvez ouvrir l'écran des clés de groupe à partir de l'onglet des clés valides ou de celui des clés non valides. Pour accéder à ces fichiers, ouvrez le dossier des droits de groupe.

# **Synchronisation de données**

Sélectionnez **Menu** <sup>&</sup>gt;**Outils** <sup>&</sup>gt;**Sync**. **<sup>137</sup>**

L'application Sync vous permet de synchroniser vos contacts, entrées d'agenda ou notes avec les applications correspondantes sur un ordinateur compatible ou un serveur Internet distant. Vos paramètres de synchronisation sont enregistrés dans un mode. Pour la synchronisation à distance, l'application Sync utilise la technologie SyncML. Pour obtenir des informations sur la compatibilité de SyncML, contactez le fournisseur des applications avec lesquelles vous souhaitez synchroniser votre appareil.

Votre prestataire de services peut vous envoyer vos paramètres de synchronisation sous forme de message. Les applications disponibles que vous pouvez synchroniser peuvent varier. Contactez votre prestataire de services pour plus d'informations.

### **Créer un mode desynchronisation**

Votre appareil dispose d'un mode de synchronisation Nokia PC Suite. Vous n'avez pas besoin de le modifier si vous synchronisez votre appareil avec un ordinateur qui utilise Nokia PC Suite.

Pour créer un nouveau mode, sélectionnez **Options** <sup>&</sup>gt; **Nouveau mode de sync**, donnez un nom au mode, sélectionnez les applications à synchroniser avec le mode et indiquez les paramètres de connexion requis. Pour obtenir des détails, contactez votre prestataire de services.

## **Sélectionner desapplications à synchroniser**

- 1. Pour sélectionner les applications à synchroniser avec un mode de synchronisation, sélectionnez **Options** <sup>&</sup>gt;**Modifier mode** <sup>&</sup>gt;**Applications**.
- 2. Sélectionnez l'application souhaitée et sélectionnez **Inclure dans sync** <sup>&</sup>gt;**Oui**.
- 3. Définissez les paramètres **Base de données distante** et **Type synchronisation**.

## **Paramètres de connexion desynchronisation**

Pour définir les paramètres de connexion d'un nouveau mode, sélectionnez **Nouveau mode de sync** <sup>&</sup>gt; **Paramètres connexion** et définissez les paramètres suivants :

- **Version du serveur** Sélectionnez la version deSyncML que vous pouvez utiliser avec le serveur distant.
- **ID du serveur** Entrez l'ID serveur du serveurdistant. Ce paramètre n'est disponible que si vous sélectionnez la version SyncML 1.2.
- • **Porteuse de données** — Sélectionnez la porteuse de données à utiliser pour vous connecter au serveur distant lors de la synchronisation.
- • **Point d'accès** — Sélectionnez le point d'accès à utiliser pour la connexion de synchronisation, ou créez-en un nouveau. Vous pouvez également choisir d'indiquer le point d'accès à chaque fois que vous démarrez une synchronisation.
- **Adresse de l'hôte** Saisissez l'adresse Internet du serveur contenant la base de données avec laquelle vous souhaitez synchroniser votre appareil.
- **Port** Entrez le numéro de port du serveur de la base de données distante.
- **Nom d'utilisateur** Saisissez votre nomd'utilisateur pour identifier l'appareil sur le serveur.
- **Mot de passe** Saisissez votre mot de passe pour identifier l'appareil sur le serveur.
- **Autoriser dmdes sync** Pour autoriser les synchronisations à démarrer à partir du serveur de la base de données distante, sélectionnez **Oui**.
- **Accepter demandes sync** Pour que votre appareil demande confirmation avant d'accepter une synchronisation depuis le serveur, sélectionnez **Non**.
- **Authentification réseau** Pour authentifiervotre appareil sur le réseau avant la synchronisation, sélectionnez **Oui**. Saisissez votre nom d'utilisateur réseau et mot de passe réseau.

# **VPN mobile**

#### Sélectionnez **Menu** <sup>&</sup>gt;**Outils** <sup>&</sup>gt;**Paramètres** <sup>&</sup>gt;**Connexion** <sup>&</sup>gt;**VPN**.

Le réseau privé virtuel (VPN) mobile Nokia permet d'établir une connexion sécurisée avec le réseau Intranet compatible de votre entreprise et avec des services, tels que l'e-mail. Par Internet, votre appareil se connecte depuis un réseau mobile à une passerelle VPN d'entreprise. Celle-ci joue le rôle de porte d'accès au réseau d'entreprise compatible. Le client VPN utilise la technologie IP Security (IPSec). IPSec est un système de normes ouvertes visant à permettre la prise en charge des échanges de données sécurisés sur les réseaux IP.

Les politiques VPN déterminent la méthode utilisée par le client et une passerelle VPN pour s'authentifier mutuellement, ainsi que les algorithmes de cryptage servant à assurer la confidentialité des données.Contactez le service informatique de votre entreprise concernant la politique VPN.

Pour installer et configurer le client, les certificats et les politiques VPN, contactez le responsable IT de votre entreprise.

## **Gérer le VPN**

Sélectionnez **Gestion VPN** puis parmi les options suivantes :

- **Politiques VPN** Installez, visualisez et mettez à jour les politiques VPN.
- **Serveurs de pol. VPN** Modifiez les paramètres de connexion aux serveurs de politiques VPN à partir desquels vous pouvez installer et mettre celles-ci à jour. Le terme "serveur de politiques" fait référence à un gestionnaire de services de sécurité Nokia (NSSM - Nokia Security Service Manager), qui n'est pas nécessairement requis.
- • **Journal VPN** — Visualisez le journal de vos installations, mises à jour et synchronisations de politiques VPN et autres connexions VPN.

## **Créer des points d'accès VPN**

#### Sélectionnez **Paramètres** <sup>&</sup>gt;**Connexion** <sup>&</sup>gt;**Destinations**.

On désigne sous le nom de point d'accès l'endroit où votre téléphone se connecte au réseau par le biais d'une connexion WiFi ou d'une connexion de données par paquets. Avant de pouvoir utiliser des services d'email et multimédia ou de parcourir des pages Web, vous devez définir des points d'accès Internet pour ces services. Les points d'accès VPN associent les politiques VPN à des points d'accès Internet habituels pour créer des connexions sécurisées.

Il est possible que votre prestataire de services ait prédéfini certains, voire tous les points d'accès relatifs à votre appareil. Il se peut également que vous ne soyez pas autorisé à créer, modifier ou supprimer des points d'accès.

Contactez le service informatique de votre entreprise pour obtenir les paramètres appropriés.

Ouvrez une destination, sélectionnez un point d'accès VPN, puis sélectionnez **Modifier** et définissez les paramètres suivants :

- **Nom de connexion** Donnez un nom au point d'accès VPN.
- **Politique VPN** Sélectionnez la politique VPN à associer au point d'accès Internet.
- **Pt d'accès à Internet** Sélectionnez le point d'accès Internet auquel associer la politique VPN pour créer des connexions sécurisées pour le transfert de données.
- **Adresse proxy** Entrez l'adresse du serveur proxy du réseau privé. **140**

• **Nº de port proxy** — Entrez le numéro de port du proxy.

## **Utiliser une connexion VPNdans une application**

Lorsque vous vous connectez au réseau de l'entreprise, il peut vous être demandé de prouver votre identité. Contactez le service informatique de votre entreprise pour obtenir vos identifiants de connexion.

Pour utiliser le VPN avec une application, celle-ci doit être associée à un point d'accès VPN.

A

**Conseil :** Vous pouvez définir le paramètre de connexion de l'application sur **Toujours demander**, auquel cas vous sélectionnerez le point d'accès VPN depuis une liste de connexions lorsqu'une connexion sera établie.

- 1. Dans l'application pour laquelle vous souhaitez créer une connexion VPN, sélectionnez un point d'accès VPN comme point d'accès.
- 2. Si vous utilisez un système d'authentification classique, entrez votre nom d'utilisateur VPN et votre code ou mot de passe. Si l'authentifieur SecurID n'est plus synchronisé avec l'horloge du serveur ACE/Server, entrez le code suivant. Si vous utilisez un système d'authentification par certificat, il vous faudra peut-être entrer le mot de passe du magasin de clés.

# **Lecteur de code-barre**

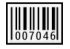

#### Sélectionnez **Menu** <sup>&</sup>gt;**Outils** <sup>&</sup>gt;**Code-barre**.

Utilisez l'application Lecteur de code-barre pour décoder différents types de codes-barres. Les codes peuvent contenir des informations telles que des liens URL, des adresses e-mail et des numéros de téléphone. Le lecteur de code-barre utilise l'appareil photo de votre appareil pour scanner les codes.

Pour scanner un code, sélectionnez **Scanner un code** et positionnez le code entre les lignes rouges qui apparaissent à l'écran. Les informations décodées apparaissent à l'écran.

Pour enregistrer les données scannées, sélectionnez **Options** <sup>&</sup>gt;**Enregistrer**. Les données sont enregistrées au format .bcr.

Pour afficher sur l'écran principal des informations décodées qui ont été enregistrées, sélectionnez **Données enreg.**.

# **Paramètres**

### Sélectionnez **Menu** <sup>&</sup>gt;**Outils** <sup>&</sup>gt;**Paramètres**.

Vous pouvez définir et modifier différents paramètres de votre appareil. La modification de ces paramètres affecte le fonctionnement de votre appareil au niveau de plusieurs applications.

Certains paramètres peuvent être prédéfinis pour l'appareil ou peuvent vous être envoyés dans un message spécial par votre prestataire de services. Il <sup>n</sup>'est pas toujours possible de modifier ces paramètres.

Sélectionnez le paramètre que vous souhaitez modifier pour effectuer l'opération suivante :

- •Basculer entre deux valeurs, comme Oui ou Non.
- •Sélectionner un contact dans une liste.
- Ouvrir un éditeur de texte et entrer une valeur.
- Ouvrir un curseur pour diminuer ou augmenter une valeur en faisant défiler vers la gauche ou vers la droite.

# **Paramètres généraux**

#### Sélectionnez **Menu** <sup>&</sup>gt;**Outils** <sup>&</sup>gt;**Paramètres** <sup>&</sup>gt;**Général**.

Définissez les options suivantes :

- **Personnalisation** Modifiez les paramètres d'affichage et personnalisez votre appareil.
- •**Date et heure** — Modifiez la date et l'heure.
- **Gestion glissière** Modifiez les paramètres du clapet coulissant.
- **Accessoires** Définissez les paramètres de vos accessoires.
- **Sécurité** Définissez les paramètres de sécurité.
- • **Config. d'origine** — Restaurez les paramètres de l'appareil à leur valeur d'origine.
- **Positionnement** Définissez la méthode et le serveur de positionnement pour les applications utilisant le GPS.

### **Paramètres depersonnalisation**

Sélectionnez **Menu** <sup>&</sup>gt;**Outils** <sup>&</sup>gt;**Paramètres** <sup>&</sup>gt;**Général** <sup>&</sup>gt;**Personnalisation**.

### **Paramètres d'affichage**

Pour activer ou désactiver la fonction de rotation automatique de l'affichage, sélectionnez **Affichage** <sup>&</sup>gt; **Rotation de l'affichage**.

Pour déterminer si vous souhaitez ou non que l'image par déterminer si vous souhaitez ou non que l'image est en mode de l'affichage est en mode de l'affichage est en<br>passe en plein écran lorsque l'affichage est en mode

paysage, sélectionnez **Affichage** <sup>&</sup>gt;**Tourner pour plein écr.**.

Pour définir le niveau de lumière dont l'appareil a besoin avant de passer en rétroéclairage, sélectionnez **Affichage** <sup>&</sup>gt;**Capteur de lumière**.

Pour modifier la taille du texte, sélectionnez **Affichage** <sup>&</sup>gt;**Taille de police**.

Pour régler la durée pendant laquelle l'affichage peut rester inactif avant l'activation de l'économiseur d'écran, sélectionnez **Affichage** <sup>&</sup>gt;**Attente écon. de batterie**.

Pour sélectionner un texte ou un logo d'accueil pour votre écran, sélectionnez **Affichage** <sup>&</sup>gt;**Logo ou texte accueil**. Vous pouvez choisir le texte d'accueil par défaut, entrer votre propre texte ou sélectionner une photo.

Pour définir la durée après laquelle l'écran s'éteint une fois que vous avez appuyé sur une touche pour la dernière fois, sélectionnez **Affichage** > **Expiration de l'éclairage**.

### **Paramètres mode veille**

Pour déterminer si vous voulez ou non utiliser l'écrand'accueil, sélectionnez **Ecran d'accueil** <sup>&</sup>gt;**Ecran d'accueil**.

Pour modifier les paramètres du mode d'écran d'accueil, sélectionnez **Ecran d'accueil** > **Paramètres modes**.

Pour attribuer des raccourcis aux touches de l'appareil, sélectionnez **Ecran d'accueil** <sup>&</sup>gt;**Touches de**

**raccourci**. Ces raccourcis ne sont pas disponibles dans l'écran d'accueil.

Pour déterminer si vous souhaitez afficher ou masquer le logo de l'opérateur, sélectionnez **Ecran d'accueil** <sup>&</sup>gt; **Logo de l'opérateur** <sup>&</sup>gt;**Activé** ou **Désactivé**.

Pour sélectionner la boîte aux lettres affichée dansl'écran d'accueil, sélectionnez **Ecran d'accueil** <sup>&</sup>gt;**Bte ltr. Ecran d'accueil**.

### **Paramètres de sonnerie**

Pour sélectionner une sonnerie pour les appels vocaux, sélectionnez **Sonneries** <sup>&</sup>gt;**Sonnerie**.

Pour sélectionner une sonnerie pour les appels vidéo, sélectionnez **Sonneries** <sup>&</sup>gt;**Sonnerie appels vidéo**.

Pour définir le type de sonnerie, sélectionnez **Sonneries** <sup>&</sup>gt;**Type de sonnerie**. Vous pouvez aussi définir l'appareil pour qu'il émette une sonnerie qui est une combinaison du nom du contact prononcé et de la sonnerie sélectionnée, lorsque l'un des contacts de votre liste vous appelle. Sélectionnez **Sonneries** <sup>&</sup>gt; **Nom de l'appelant**.

Pour définir le volume de la sonnerie, sélectionnez **Sonneries** <sup>&</sup>gt;**Volume sonnerie**.

Pour définir les différentes signalisations, sélectionnez **Sonneries** <sup>&</sup>gt;**Signalisation msgs**, **Signalisation emails**, **Sonnerie de l'agenda** ou **Sonnerie alarme horloge**.

Pour que l'appareil vibre lorsque vous recevez un appel, sélectionnez **Sonneries** <sup>&</sup>gt;**Vibreur**.

Pour définir le volume des bips touches de l'appareil, sélectionnez **Sonneries** <sup>&</sup>gt;**Bips touches**. **143** Pour activer ou désactiver les bips d'avertissement, sélectionnez **Sonneries** <sup>&</sup>gt;**Bips d'avertissement**.

Pour sélectionner si vous souhaitez ou non que les alarmes et les appels entrants soient réduits au silence lorsque vous tournez l'appareil face vers le bas. sélectionnez **Retourner pour silence**.

Pour sélectionner si vous souhaitez ou non que les alarmes et les appels entrants soient réduits au silence lorsque vous tapotez l'appareil deux fois, sélectionnez **Tapoter pour silence**.

### **Paramètres de langue**

Pour définir la langue utilisée sur l'écran de l'appareil, sélectionnez **Langue** <sup>&</sup>gt;**Langue du téléphone**.

Pour sélectionner la langue dans laquelle vous écrivez les notes et les messages, sélectionnez **Langue** <sup>&</sup>gt; **Langue d'écriture**.

Pour choisir d'utiliser ou non la saisie de texteprédictive, sélectionnez **Langue** <sup>&</sup>gt;**Saisie prédictive**.

### **Voyant de notification**

Lorsque vous recevez un message ou que vous avez un appel en absence, la touche de défilement clignote pour vous l'indiquer.

Pour régler la durée pendant laquelle vous souhaitez que la touche de défilement clignote, sélectionnez **Voyant de notification** <sup>&</sup>gt;**Durée clignotement**.

Pour sélectionner les événements qui doivent vous être notifiés, sélectionnez **Voyant de notification** <sup>&</sup>gt; **Evénements signalés**.

### **Paramètres des touches d'accèsrapide**

Sélectionnez **Menu** <sup>&</sup>gt;**Outils** <sup>&</sup>gt;**Paramètres** <sup>&</sup>gt;**Général** <sup>&</sup>gt;**Personnalisation** <sup>&</sup>gt;**Tches acc. dir.**.

Pour sélectionner l'application ou la tâche qui est lancée lorsque vous pressez une touche d'accès rapide, sélectionnez la touche puis **Options** <sup>&</sup>gt;**Ouvrir**.

Pour restaurer les applications et les tâches d'origine, sélectionnez **Configuration d'origine**.

### **Paramètres de date etd'heure**

Sélectionnez **Menu** <sup>&</sup>gt;**Outils** <sup>&</sup>gt;**Paramètres** <sup>&</sup>gt;**Général** <sup>&</sup>gt;**Date et heure**.

Pour régler la date et l'heure actuelles, sélectionnez **Date** et **Heure**.

Pour définir votre fuseau horaire, sélectionnez **Fuseau horaire**.

Sélectionnez **Heure de l'opérateur** <sup>&</sup>gt;**Mise à jour autom.** pour mettre à jour l'heure, la date et le fuseau horaire automatiquement (service réseau).

Pour choisir le format d'affichage de l'heure sur 12 heures ou 24 heures, ainsi que le symbole de séparation des heures et des minutes, sélectionnez **Format heure** et **Séparateur heure**.

Pour régler le format de la date et le séparateur, sélectionnez **Format date** et **Séparateur date**. **144**
<span id="page-144-0"></span>Pour définir le type d'horloge, sélectionnez **Type d'horloge** <sup>&</sup>gt;**Analogique** ou **Numérique**.

Pour sélectionner la sonnerie de l'alarme, sélectionnez **Sonnerie alarme horloge**.

Pour déterminer les jours de la semaine qui sont des jours ouvrés pour vous, sélectionnez **Jours ouvrables**.

### **Paramètres du clapet coulissant**

#### Sélectionnez **Menu** <sup>&</sup>gt;**Outils** <sup>&</sup>gt;**Paramètres** <sup>&</sup>gt;**Général** <sup>&</sup>gt;**Gestion glissière**.

Pour déterminer si vous souhaitez ou non répondre aux appels en ouvrant le clapet coulissant, sélectionnez **Ouverture de la glissière**.

Pour déterminer si vous souhaitez ou non mettre finaux appels en fermant le clapet coulissant, sélectionnez **Fermeture de la glissière**.

Pour déterminer si vous souhaitez ou non que le clavier se verrouille lorsque vous fermez le clapet coulissant, sélectionnez **Verrouillage du clavier**.

## **Paramètres des accessoires**

Sélectionnez **Menu** <sup>&</sup>gt;**Outils** <sup>&</sup>gt;**Paramètres** <sup>&</sup>gt;**Général** <sup>&</sup>gt;**Accessoires**.

#### **Paramètres communs desaccessoires**

Vous pouvez effectuer les opérations suivantes avec la plupart des accessoires :

Pour définir le mode à activer lorsque vous connectez un accessoire à l'appareil, sélectionnez **Mode par défaut**.

Pour que l'appareil réponde automatiquement aux appels dans un délai de 5 secondes lorsqu'un accessoire est connecté, sélectionnez **Réponse automatique** <sup>&</sup>gt;**Activée**. Si le type de sonnerie est défini sur **Un seul bip** ou **Silencieuse** dans le mode sélectionné, la fonction de réponse automatique est désactivée.

Pour que l'appareil s'éclaire lorsqu'il est connecté à un accessoire, sélectionnez **Eclairage** <sup>&</sup>gt;**Activé**.

### **Paramètres de la touche dese-mails**

Pour sélectionner la boîte aux lettres à ouvrir avec latouche des e-mails, sélectionnez **Param. tche email** <sup>&</sup>gt;**Touche E-mail** et appuyez sur la touche de défilement.

## **Paramètres de sécurité**

Sélectionnez **Menu** <sup>&</sup>gt;**Outils** <sup>&</sup>gt;**Paramètres** <sup>&</sup>gt;**Général** <sup>&</sup>gt;**Sécurité**.

Définissez les paramètres de sécurité suivants : **145**

- <span id="page-145-0"></span>• **Téléphone et carte SIM** — Réglez les paramètres de sécurité pour votre appareil et votre carte SIM.
- **Gestion certificats** Gérez vos certificats desécurité.
- **Module de sécurité** Gérez votre module desécurité.

N'utilisez pas des codes d'accès similaires à des numéros d'urgence, afin d'éviter d'appeler ces numéros par inadvertance. Les codes sont représentés par des astérisques. Lorsque vous modifiez un code, tapez le code actuel, puis deux fois le nouveau code.

#### **Sécurité de l'appareil et de la carte SIM**

Pour modifier le code PIN, sélectionnez **Téléphone et carte SIM** <sup>&</sup>gt;**Code PIN**. Le nouveau code doitcomporter 4 à 8 chiffres. Fourni avec la carte SIM, le code PIN protège celle-ci contre toute utilisation non autorisée. Si le code PIN est saisi trois fois de suite demanière incorrecte, il se bloque et vous devez utiliser le code PUK pour le déverrouiller avant de pouvoir réutiliser la carte SIM.

Pour que le clavier se verrouille automatiquement après une période définie, sélectionnez **Téléphone et carte SIM** <sup>&</sup>gt;**Délai verrou automatique**.

Pour définir un délai au-delà duquel l'appareil est automatiquement verrouillé et ne pourra être utilisé que si le code verrou correct est entré, sélectionnez **Téléphone et carte SIM** <sup>&</sup>gt;**Période verrou du tél.**. Saisissez un délai en minutes ou sélectionnez **Aucune** pour désactiver le verrouillage automatique. Lorsque l'appareil est verrouillé, il est encore possible de

**146**

répondre aux appels entrants et d'appeler les numéros d'urgence programmés dans l'appareil.

Pour définir un nouveau code verrou, sélectionnez **Téléphone et carte SIM** <sup>&</sup>gt;**Code verrou**. Le code verrou par défaut est 12345. Entrez le code actuel, puis le nouveau code deux fois. Le nouveau code peut comporter de 4 à 255 caractères. Vous pouvez utiliser aussi bien des chiffres que des lettres, et les lettres peuvent être des minuscules ou des majuscules. Un message s'affiche si le format du code verrou est incorrect.

### **Restaurer les paramètres d'origine**

Pour restaurer les paramètres de l'appareil à leur valeur d'origine, sélectionnez **Config. d'origine**. Pour ce faire, vous devez disposer du code de verrouillage de votre appareil. Une fois les paramètres redéfinis, l'appareil peut prendre un certain temps pour <sup>s</sup>'allumer. Les documents, les informations sur les contact, les entrées d'agenda et les fichiers ne sont pas affectés.

## **Paramètres dutéléphone**

Sélectionnez **Menu** <sup>&</sup>gt;**Outils** <sup>&</sup>gt;**Paramètres** <sup>&</sup>gt;**Téléphone**.

Définissez les options suivantes :

- <span id="page-146-0"></span>• **Appel** — Définissez les paramètres généraux des appels.
- **Renvoi d'appel** Définissez vos paramètres de renvoi d'appel. [Voir "Renvoi d'appel", p. 92.](#page-91-0)
- **Interd. d'appels** Définissez vos paramètres de limitation d'appel. [Voir "Limitation](#page-92-0) [d'appels", p. 93.](#page-92-0)
- **Réseau** Réglez les paramètres réseau.

## **Paramètres d'appel**

Pour que votre numéro s'affiche sur l'écran de la personne que vous appelez, sélectionnez **Appel** <sup>&</sup>gt; **Envoyer mon numéro** > **Oui**. Pour autoriser le réseau à déterminer si votre ID d'appelant est envoyé, sélectionnez **Défini par réseau**.

Pour que votre adresse d'appel Internet s'affiche sur l'écran de la personne vers qui vous émettez un appel Internet, sélectionnez **Appel** <sup>&</sup>gt;**Envoyer mon nº ToIP** <sup>&</sup>gt;**Oui**.

Pour être prévenu en cas de nouvel appel entrant lorsqu'un appel est déjà en cours, sélectionnez **Appel** <sup>&</sup>gt;**Appel en attente** <sup>&</sup>gt;**Options** <sup>&</sup>gt;**Activer**. Pour vérifier si cette fonction est active sur le réseau, sélectionnez **Options** <sup>&</sup>gt;**Vérifier état**.

Pour sélectionner si vous souhaitez ou non une alertepour les appels Internet, sélectionnez **Appel** <sup>&</sup>gt; **Signalisation appels ToIP**. Vous êtes prévenu par une notification en cas d'appels Internet manqués.

Pour définir le type d'appel par défaut, sélectionnez **Appel** <sup>&</sup>gt;**Type d'appel par défaut** puis **Appel vocal** si vous émettez des appels GSM ou **Internet** si vous émettez des appels Internet.

Pour que l'appareil envoie automatiquement à l'appelant un message texte indiquant pourquoi vous ne pouvez pas répondre à son appel, sélectionnez **Appel** <sup>&</sup>gt;**Rejeter appel avec SMS** <sup>&</sup>gt;**Oui**. Pour définir le texte pour le message, sélectionnez **Appel** <sup>&</sup>gt;**SMS**.

Pour désactiver la recherche de contact dans l'écrand'accueil, sélectionnez **Appel** <sup>&</sup>gt;**Recherche de contacts** <sup>&</sup>gt;**Désactivés**.

## **Paramètres réseau**

Sélectionnez **Menu** <sup>&</sup>gt;**Outils** <sup>&</sup>gt;**Paramètres** <sup>&</sup>gt;**Téléphone** <sup>&</sup>gt;**Réseau**.

Pour sélectionner le mode réseau, sélectionnez **Mode réseau** et **Mode double**, **UMTS** ou **GSM**. En mode double, l'appareil bascule automatiquement entre les réseaux.

Œ

**Conseil :** La technologie **UMTS** permet un transfert de données plus rapide mais peut augmenter l'utilisation de la batterie et réduire sa durée de vie. Dans les zones où des réseaux GSM et UMTS sont accessibles, sélectionner **Mode double** peut provoquer un basculement continu d'un réseau à l'autre, qui augmente également l'utilisation de la batterie.

Pour sélectionner l'opérateur, sélectionnez **Sélection opérateur** et **Manuelle** pour choisir parmi les réseaux disponibles ou **Automatique** pour que l'appareil sélectionne le réseau automatiquement.

Pour être averti lorsque l'appareil utilise un réseau MCN (Micro Cellular Network), sélectionnez **Diffusion sur <sup>147</sup>cellules** <sup>&</sup>gt;**Activée**.

## <span id="page-147-0"></span>**Paramètres deconnexion**

#### Sélectionnez **Menu** <sup>&</sup>gt;**Outils** <sup>&</sup>gt;**Paramètres** <sup>&</sup>gt;**Connexion**.

Définissez les options suivantes :

- **Bluetooth** Modifiez les paramètres Bluetooth. [Voir "Envoyer et recevoir des données via](#page-119-0) [Bluetooth", p. 120.](#page-119-0)
- **USB** Modifiez les paramètres du câble de données. [Voir "Câble de données", p. 119.](#page-118-0)
- **Points d'accès** Configurez de nouveaux points d'accès ou modifiez des points d'accès existants. Il est possible que votre prestataire de services ait prédéfini certains, voire tous les points d'accès relatifs à votre appareil. Il se peut également que vous ne soyez pas autorisé à créer, modifier ou supprimer des points d'accès.
- **Donn. paquets** Déterminez quand doivent être utilisées les connexions de données par paquets et indiquez le point d'accès applicable si vous utilisez l'appareil comme modem pour un ordinateur.
- **LAN sans fil** Déterminez si l'appareil affiche un indicateur lorsqu'un réseau WiFi est disponible ainsi que la fréquence de recherche de réseaux par l'appareil.
- **Paramètres SIP** Affichez ou créez des modes SIP(Session Initiation Protocol).
- **ToIP** Définissez les paramètres des appels Internet.
- **Configurations** Affichez et supprimez les serveurs sécurisés susceptibles d'envoyer des paramètres de configuration à votre appareil.
- **Gestion noms PA** Limitez les connexions dedonnées par paquets. [Voir "Limiter les données par](#page-153-0) [paquets", p. 154.](#page-153-0)

## **Points d'accès**

#### Sélectionnez **Menu** <sup>&</sup>gt;**Outils** <sup>&</sup>gt;**Paramètres** <sup>&</sup>gt;**Connexion** <sup>&</sup>gt;**Points d'accès**.

Un point d'accès Internet est un ensemble de paramètres qui définissent la façon dont le service crée une connexion de données au réseau. Avant de pouvoir utiliser des services de courrier et multimédia ouparcourir des pages Web, vous devez définir des points d'accès pour ces services.

Il est possible que votre prestataire de services ait prédéfini certains, voire tous les points d'accès relatifs à votre appareil. Il se peut également que vous ne soyez pas autorisé à créer, modifier ou supprimer des points d'accès.

Pour créer un nouveau point d'accès, sélectionnez **Options** <sup>&</sup>gt;**Nouveau point d'accès** ou choisissez un point d'accès existant dans la liste puis sélectionnez **Options** <sup>&</sup>gt;**Dupliquer point d'accès** pour utiliser le point d'accès comme base pour en créer un nouveau.

### <span id="page-148-0"></span>**Paramètres des données par paquets (GPRS)**

#### Sélectionnez **Menu** <sup>&</sup>gt;**Outils** <sup>&</sup>gt;**Paramètres** <sup>&</sup>gt;**Connexion** <sup>&</sup>gt;**Donn. paquets**.

Votre appareil prend en charge les connexions de données par paquets, telles que le GPRS sur réseau GSM. Lorsque vous utilisez votre appareil sur le réseau GSM ou UMTS, plusieurs connexions de données peuvent être actives en même temps ; les points d'accès peuvent se partager une connexion de données et les connexions de données restent actives, par exemple pendant les appels vocaux. [Voir "Gestionnaire de](#page-125-0) [connexions", p. 126.](#page-125-0)

Pour définir les paramètres de données par paquets, sélectionnez **Connexion paquets** puis sélectionnez **Si disponible** pour enregistrer l'appareil auprès du réseau de données par paquets lors de sa mise sous tension sur un réseau pris en charge, ou **Si nécessaire** pour établir une connexion de données par paquets uniquement lorsqu'une application ou une action l'exige. Sélectionnez **Point d'accès** et entrez le nom du point d'accès fourni par votre prestataire de services afin d'utiliser l'appareil comme modem de données par paquets pour votre ordinateur. Pour utiliser une connexion de données à haut débit, sélectionnez **Accès par paquet ht débit** <sup>&</sup>gt;**Activé**.

Ces paramètres affectent tous les points d'accès associés aux connexions de données par paquets.

## **Paramètres WiFi**

Sélectionnez **Menu** <sup>&</sup>gt;**Outils** <sup>&</sup>gt;**Paramètres** <sup>&</sup>gt;**Connexion** <sup>&</sup>gt;**LAN sans fil**.

Pour qu'un indicateur s'affiche lorsqu'un réseau WiFi est disponible à l'endroit où vous vous trouvez, sélectionnez **Afficher la disp. WLAN** <sup>&</sup>gt;**Oui**.

Pour sélectionner la fréquence de recherche des réseaux WiFi disponibles et de mise à jour de l'indicateur par votre appareil, sélectionnez **Recherche de réseaux**. Ce paramètre est disponible uniquement si vous sélectionnez **Afficher la disp. WLAN** <sup>&</sup>gt;**Oui**.

## **Paramètres WiFi avancés**

Sélectionnez **Options** <sup>&</sup>gt;**Paramètres avancés**. Les paramètres WiFi avancés sont normalement définis automatiquement et il est déconseillé de les modifier.

Pour modifier les paramètres manuellement, sélectionnez **Config. automatique** <sup>&</sup>gt;**Désactivée**, puis définissez les paramètres suivants :

- **Limite longue nvl essai** Entrez le nombre maximum de tentatives de transmission si l'appareil ne reçoit pas de signal d'accusé de réception en provenance du réseau.
- **Limite courte nvl essai** Entrez le nombremaximum de tentatives de transmission si l'appareil ne reçoit pas de signal "prêt à émettre" en provenance du réseau.
- **Seuil RTS** Sélectionnez la taille de paquet de données à partir de laquelle le point d'accès WiFi **149**

<span id="page-149-0"></span>envoie une demande pour émettre avant d'envoyer le paquet.

- **Niveau de puissance TX** Sélectionnez le niveau de puissance de votre appareil lors de l'envoi de données.
- **Mesures radio** Activez ou désactivez les mesuresradio.
- **Economiseur de batterie** Choisissez si vous souhaitez ou non utiliser le mécanisme d'économied'énergie WiFi pour économiser la batterie de l'appareil. L'utilisation du mécanisme d'économie d'énergie améliore les performances de la batterie mais peut affaiblir l'interopérabilité WiFi.

Pour restaurer la valeur d'origine de tous les paramètres, sélectionnez **Options** <sup>&</sup>gt;**Configuration d'origine**.

## **Paramètres de sécurité WiFi**

Sélectionnez **Menu** <sup>&</sup>gt;**Outils** <sup>&</sup>gt;**Paramètres** <sup>&</sup>gt; **Connexion** > **Points d'accès** > **Options** > **Nouveau point d'accès** ou sélectionnez un point d'accès et **Options** <sup>&</sup>gt;**Modifier**.

Dans les paramètres de point d'accès, sélectionnez **Mode sécurité du WLAN** et choisissez le profil souhaité.

## **Paramètres de sécurité WEP**

Sélectionnez **WEP** comme mode de sécurité WiFi.

La méthode de cryptage WEP (Wired Equivalent Privacy) permet de crypter les données avant de les **150**

envoyer. L'accès au réseau est refusé aux utilisateurs ne disposant pas des clés WEP requises. Si le mode de sécurité WEP est utilisé et que votre appareil reçoit un paquet de données non crypté à l'aide de clés WEP, ces données seront rejetées.

Dans un réseau ad hoc, tous les appareils doivent utiliser la même clé WEP.

Sélectionnez **Param. de sécurité WLAN** puis définissez les options suivantes :

- **Clé WEP utilisée** Sélectionnez la clé WEPsouhaitée.
- **Type authentification** Sélectionnez **Ouvert** ou **Partagé**.
- **Paramètres clé WEP** Modifiez les paramètres de la clé WEP.

## **Paramètres de clé WEP**

Dans un réseau ad hoc, tous les appareils doivent utiliser la même clé WEP.

Sélectionnez **Param. de sécurité WLAN** <sup>&</sup>gt;**Paramètres clé WEP** puis définissez les options suivantes :

- **Cryptage WEP** Sélectionnez la longueur de clé de cryptage WEP souhaitée.
- **Format de la clé WEP** Indiquez si vous souhaitez entrer les données de clé WEP au format **ASCII** ou**Hexadécimal**.
- **Clé WEP** Entrez les données de clé WEP.

### <span id="page-150-0"></span>**Paramètres de sécurité802.1x**

Sélectionnez **802.1x** comme mode de sécurité WiFi.

**802.1x** authentifie les appareils et les autorise à accéder à un réseau sans fil, ou les en empêche si le processus d'autorisation échoue.

Sélectionnez **Param. de sécurité WLAN** puis définissez les options suivantes :

- **WPA/WPA2** Sélectionnez **EAP** (Extensible Authentication Protocol) ou **Clé pré-partagée** (clé secrète utilisée pour l'identification de l'appareil).
- **Param. d'extension EAP** Si vous avezsélectionné **WPA/WPA2** <sup>&</sup>gt;**EAP**, sélectionnez les extensions EAP définies sur votre appareil qui doivent être utilisées avec le point d'accès.
- **Clé pré-partagée** Si vous avez sélectionné **WPA/ WPA2** <sup>&</sup>gt;**Clé pré-partagée**, entrez la clé privée partagée qui identifie votre appareil sur le réseau WiFi auquel vous vous connectez.

## **Paramètres de sécurité WPA**

Sélectionnez **WPA/WPA2** comme mode de sécurité WiFi.

Sélectionnez **Param. de sécurité WLAN** puis définissez les options suivantes :

- **WPA/WPA2** Sélectionnez **EAP** (Extensible Authentication Protocol) ou **Clé pré-partagée** (clé secrète utilisée pour l'identification de l'appareil).
- **Param. d'extension EAP** Si vous sélectionnez**WPA/WPA2** > **EAP**, sélectionnez les extensions EAP

définies sur votre appareil qui doivent être utilisées avec le point d'accès.

- • **Clé pré-partagée** — Si vous sélectionnez **WPA/ WPA2** <sup>&</sup>gt;**Clé pré-partagée**, entrez la clé privée partagée qui identifie votre appareil sur le réseau WiFi auquel vous vous connectez.
- • **WPA2 seul mode** — Pour autoriser à la fois lecryptage TKIP et le cryptage AES (Advanced Encryption Standard), sélectionnez **Désactivé**. Pour <sup>n</sup>'autoriser que l'AES, sélectionnez **Activé**.

## **Extensions WiFi**

#### Sélectionnez **Menu** <sup>&</sup>gt;**Outils** <sup>&</sup>gt;**Paramètres** <sup>&</sup>gt;**Connexion** <sup>&</sup>gt;**Points d'accès**.

Les extensions EAP sont utilisées dans les réseaux sans fil pour authentifier les appareils sans fil et les serveurs d'authentification ; les différentes extensions EAP permettent l'utilisation de différentes méthodes EAP (service réseau).

Vous pouvez afficher les extensions EAP actuellement installées dans votre appareil (service réseau).

### **Extensions EAP**

- 1. Pour définir les paramètres des extensions EAP, sélectionnez **Options** <sup>&</sup>gt;**Nouveau point d'accès** et définissez un point d'accès utilisant le WiFi comme porteuse de données.
- 2. Sélectionnez **802.1x** ou **WPA/WPA2** comme mode de sécurité.
- 3. Sélectionnez **Param. de sécurité WLAN** <sup>&</sup>gt;**WPA/ WPA2** <sup>&</sup>gt;**EAP** <sup>&</sup>gt;**Param. d'extension EAP**.

#### <span id="page-151-0"></span>**Utiliser des extensions EAP**

Pour utiliser une extension EAP lorsque vous vous connectez à un réseau WiFi en utilisant le point d'accès, sélectionnez l'extension souhaitée et **Options** <sup>&</sup>gt; **Activer**. Les extensions EAP pouvant être utilisées avec ce point d'accès sont cochées. Pour ne pas utiliser d'extension, sélectionnez **Options** <sup>&</sup>gt;**Désactiver**.

Pour modifier les paramètres d'une extension EAP, sélectionnez **Options** <sup>&</sup>gt;**Modifier**.

Pour modifier la priorité des paramètres d'une extension EAP, sélectionnez **Options** <sup>&</sup>gt;**Lever la priorité** pour essayer d'utiliser cette extension avant les autres extensions lors de la connexion au réseau àl'aide du point d'accès ou **Options** <sup>&</sup>gt;**Abaisser la priorité** pour utiliser cette extension pour l'authentification du réseau après avoir essayé d'utiliser les autres extensions.

Reportez-vous à l'aide relative à l'appareil pour plus d'informations sur les extensions EAP.

### **Paramètres SIP (Session Initiation Protocol)**

#### Sélectionnez **Menu** <sup>&</sup>gt;**Outils** <sup>&</sup>gt;**Paramètres** <sup>&</sup>gt;**Connexion** <sup>&</sup>gt;**Paramètres SIP**.

Les protocoles SIP (Session Initiation Protocol) permettent de créer, de modifier et de clore certains types de sessions de communication comprenant un ou plusieurs participants (service réseau). Le partage de vidéo et les appels Internet sont des exmples types

de sessions de communication. Les modes SIPcontiennent les paramètres de ces sessions. Le mode **152**

SIP utilisé par défaut pour une session de communication est souligné.

Pour créer un mode SIP, sélectionnez **Options** <sup>&</sup>gt; **Nouveau mode SIP** <sup>&</sup>gt;**Utiliser mode par déf.** ou **Utiliser mode existant**.

Pour sélectionner le mode SIP à utiliser par défaut pour les sessions de communication, sélectionnez **Options** <sup>&</sup>gt;**Mode par défaut**.

## **Modifier des modes SIP**

Sélectionnez **Options** <sup>&</sup>gt;**Modifier**, puis définissez les options suivantes :

- **Nom du mode** Donnez un nom au mode SIP.
- • **Mode du service** — Sélectionnez **IETF** ou **Nokia3GPP**.
- **Point d'accès par défaut** Sélectionnez le point d'accès que vous souhaitez utiliser pour la connexion Internet.
- **Nom d'utilisateur public** Entrez le nom d'utilisateur que votre prestataire de services vous a attribué.
- **Utiliser la compression** Indiquez si la compression est utilisée.
- **Inscription** Sélectionnez le mode d'enregistrement.
- **Utiliser sécurité** Indiquez si la négociation de sécurité est utilisée.
- **Serveur proxy** Entrez les paramètres du serveur proxy pour ce mode SIP.
- **Serveur registrar** Entrez les paramètres du serveur d'enregistrement pour ce mode SIP.

### <span id="page-152-0"></span>**Modifier les serveurs proxy SIP**

#### Sélectionnez **Options** <sup>&</sup>gt;**Nouveau mode SIP** ou **Modifier** <sup>&</sup>gt;**Serveur proxy**.

Les serveurs proxy, utilisés par certains prestataires, sont des serveurs intermédiaires entre un service de navigation et ses utilisateurs. Ils peuvent offrir une sécurité accrue et accélérer l'accès au service.

Définissez les options suivantes :

- **Adresse serveur proxy** Saisissez le nom d'hôte ou l'adresse IP du serveur proxy utilisé.
- **Domaine** Entrez le domaine du serveur proxy.
- **Nom d'utilisateur** et **Mot de passe** Entrez vos nom d'utilisateur et mot de passe d'accès au serveur proxy.
- **Autoriser routage lâche** Indiquez si le routage lâche est autorisé.
- **Type de transport** Choisissez **UDP**, **Auto** ou **TCP**.
- **Port** Entrez le numéro de port du serveur proxy.

### **Modifier les serveursd'enregistrement**

#### Sélectionnez **Options** <sup>&</sup>gt;**Nouveau mode SIP** ou **Modifier** <sup>&</sup>gt;**Serveur registrar**.

Définissez les options suivantes :

• **Adresse serveur registrar** — Saisissez le nom d'hôte ou l'adresse IP du serveur d'enregistrement utilisé.

- • **Domaine** — Entrez le domaine du serveurd'enregistrement.
- **Nom d'utilisateur** et **Mot de passe** Entrez vos nom d'utilisateur et mot de passe d'accès au serveur d'enregistrement.
- • **Type de transport** — Choisissez **UDP**, **Auto** ou **TCP**.
- **Port** Entrez le numéro de port du serveur d'enregistrement.

## **Paramètres d'appel Internet**

Sélectionnez **Menu** <sup>&</sup>gt;**Outils** <sup>&</sup>gt;**Paramètres** <sup>&</sup>gt;**Connexion** <sup>&</sup>gt;**ToIP**.

Pour créer un mode d'appel Internet, sélectionnez **Options** <sup>&</sup>gt;**Nouveau mode**.

Pour modifier un mode, sélectionnez **Options** <sup>&</sup>gt; **Modifier**.

## **Paramètres de configuration**

Sélectionnez **Menu** <sup>&</sup>gt;**Outils** <sup>&</sup>gt;**Paramètres** <sup>&</sup>gt;**Connexion** <sup>&</sup>gt;**Configurations**.

Votre prestataire de services ou le service de gestion de données d'une société peut vous envoyer des messages contenant les paramètres de configuration de serveurs sécurisés. Ces paramètres sont automatiquement enregistrés dans **Configurations**. Vous pouvez recevoir des paramètres de configuration pour des points d'accès, des services de courrier ou multimédia, ainsi que des paramètres de Chat ou de synchronisation en provenance de serveurs sécurisés. **153** <span id="page-153-0"></span>Pour supprimer des configurations pour un serveur sécurisé, sélectionnez **Options** <sup>&</sup>gt;**Supprimer**. Les paramètres de configuration des autres applications fournies par ce serveur sont également supprimés.

### **Limiter les données par paquets**

Sélectionnez **Menu** <sup>&</sup>gt;**Outils** <sup>&</sup>gt;**Paramètres** <sup>&</sup>gt;**Connexion** <sup>&</sup>gt;**Gestion noms PA**.

Avec le service de contrôle de points d'accès, vous pouvez limiter les connexions de données par paquets établies à partir de votre appareil à certains points d'accès uniquement. Il est possible que votre carte SIM ne prenne pas en charge le service de contrôle de points d'accès. Contactez votre prestataire de services pour plus d'informations.

Pour limiter les connexions de données par paquets établies à partir de votre appareil, sélectionnez **Options** <sup>&</sup>gt;**Activer restrictions**. Votre code PIN2 est requis pour activer et désactiver le contrôle de points d'accès ou pour modifier les points d'accès aux données par paquets dans la liste de contrôle.

Pour ajouter à la liste de contrôle des points d'accès pouvant être utilisés pour les connexions de données par paquets, sélectionnez **Options** <sup>&</sup>gt;**Ajouter nom manuellemt**. Pour autoriser les connexions à un point d'accès fourni par l'opérateur, créez un point d'accès vide.

Pour supprimer point d'accès de la liste, sélectionnez **Options** <sup>&</sup>gt;**Retirer**.

**154**

## **Paramètres desapplications**

#### Sélectionnez **Menu** <sup>&</sup>gt;**Outils** <sup>&</sup>gt;**Paramètres** <sup>&</sup>gt;**Applications**.

Sélectionnez une application dans la liste pour ajuster ses paramètres.

# <span id="page-154-0"></span>**Raccourcis**

Vous trouverez ci-dessous certains des raccourcis clavier disponibles sur votre appareil. Les raccourcis permettent une utilisation plus efficace des applications.

## **Raccourcis généraux**

#### **Raccourcis généraux**

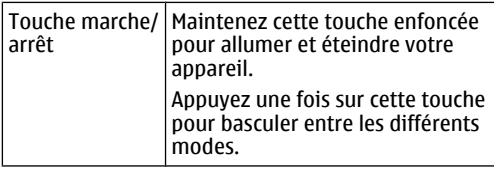

#### **Écran d'accueil**

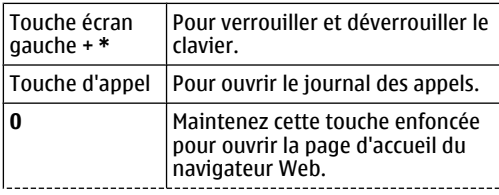

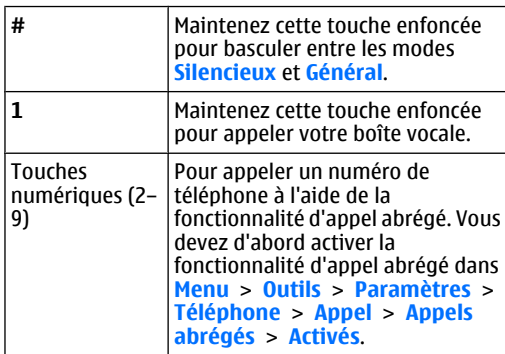

#### **Web**

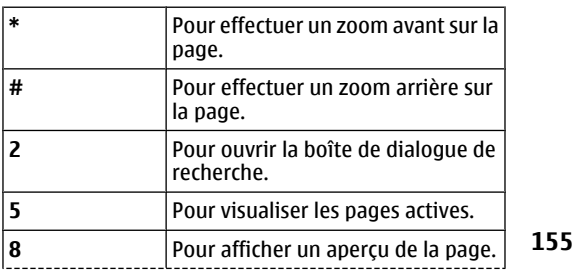

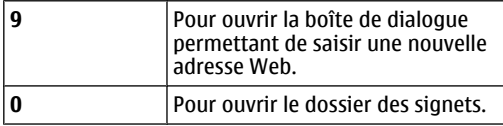

#### **Visionneur de photo**

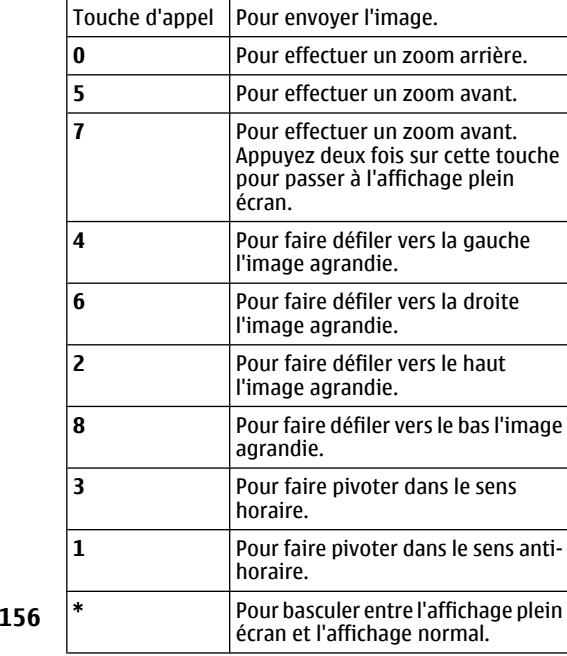

# **Glossaire**

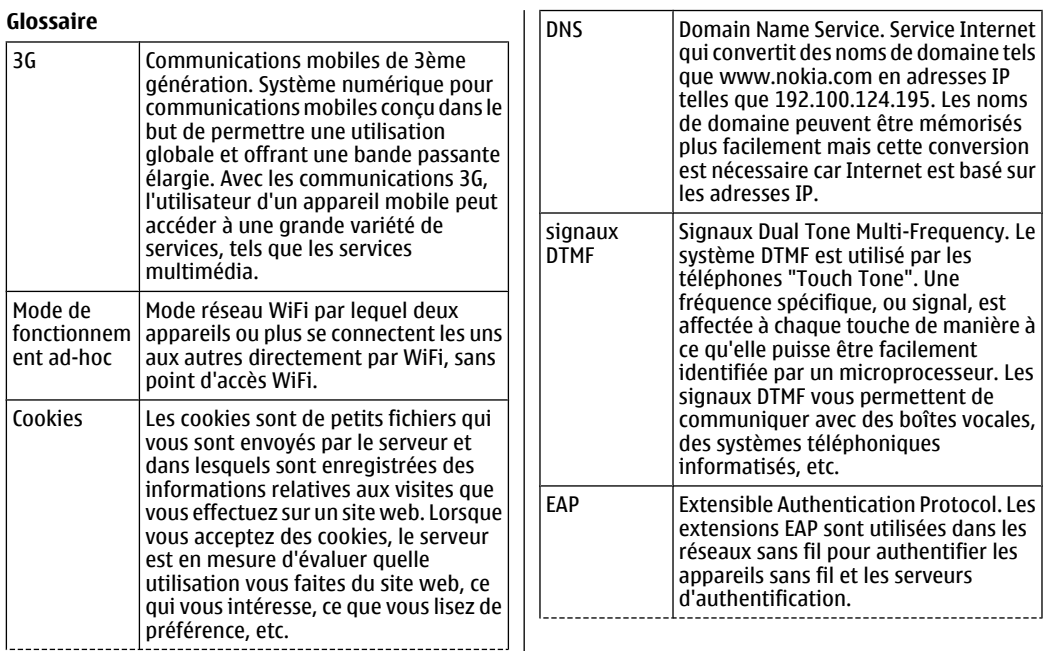

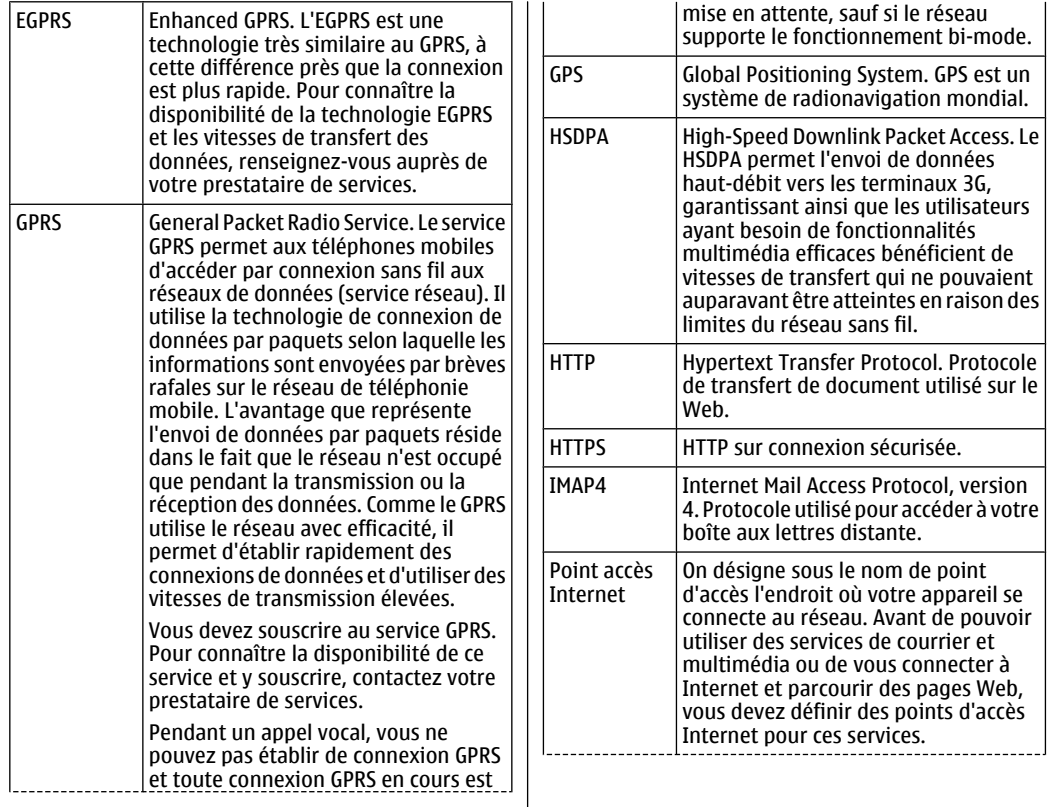

**158**

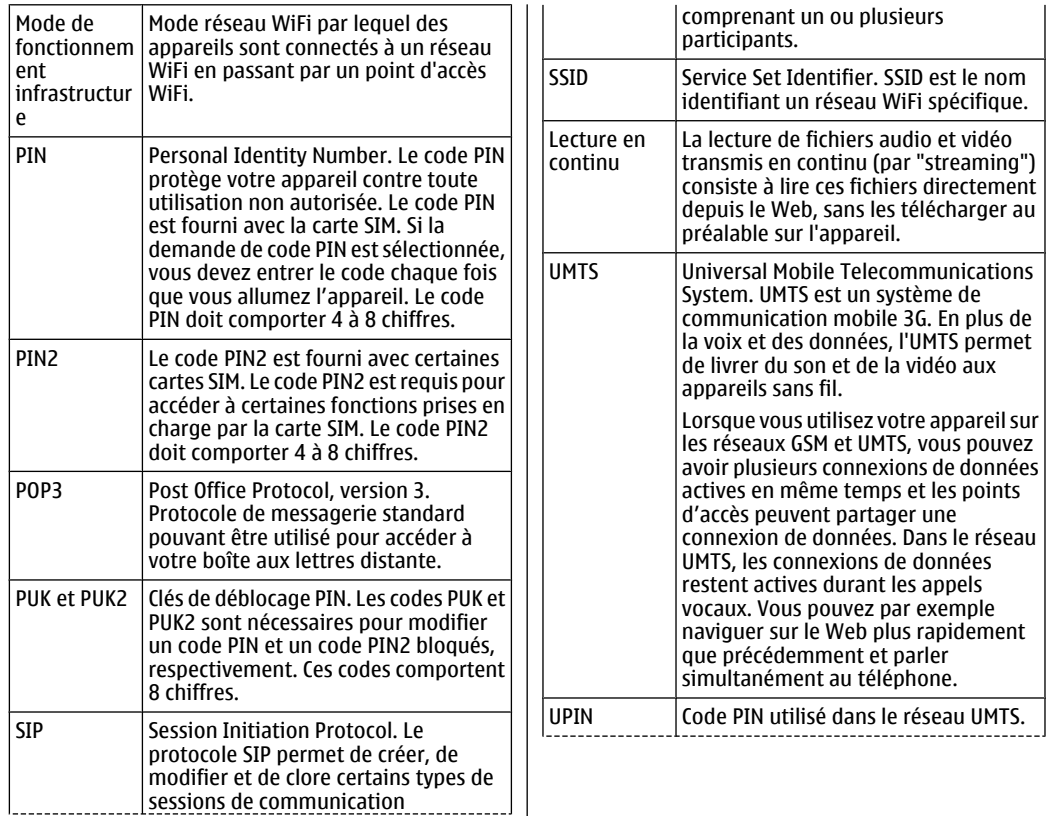

I

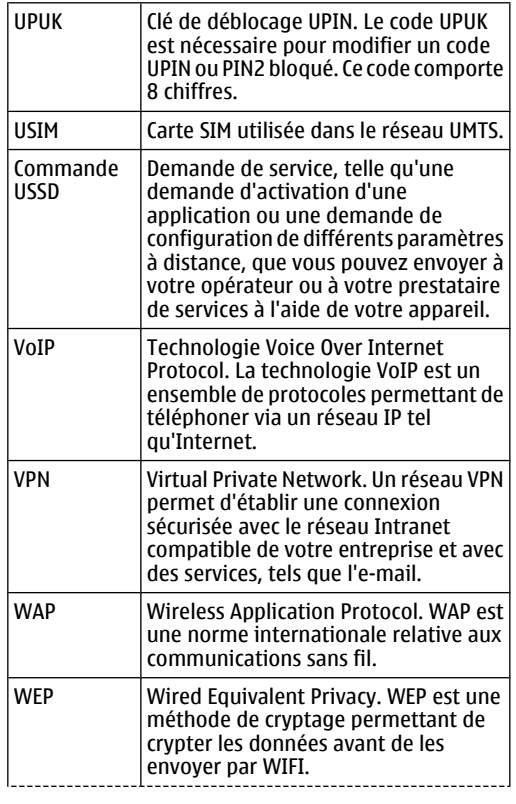

**160**

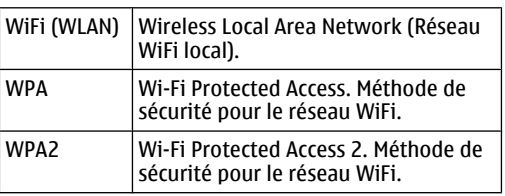

# <span id="page-160-0"></span>**Dépannage**

Pour consulter une liste des questions les plus fréquemment posées concernant votre appareil, visitez les pages de support produit du site Web de Nokia.

#### **Q : Quel est mon code verrou, mon code PIN ou mon code PUK ?**

R : Le code verrou par défaut est **12345**. Si vous avez perdu ou oublié ce code, contactez le revendeur de votre appareil. Si vous avez perdu ou oublié un code PIN ou PUK, ou si vous n'avez pas reçu ce code, contactez votre fournisseur de services réseau.

#### **Q : Comment fermer une application qui ne répond plus ?**

R : Maintenez la touche d'accueil enfoncée. Recherchezensuite l'application et appuyez sur la touche d'effacement arrière pour la fermer.

#### **Q : Pourquoi les photos paraissent-elles tachées ?**

R : Vérifiez que les fenêtres de protection de l'objectif de l'appareil photo sont propres.

#### **Q : Pourquoi l'écran présente-t-il des points manquants, décolorés ou brillants lorsque j'allume mon appareil ?**

R : C'est une caractéristique de ce type d'écran. Sur certains écrans, des pixels ou des points peuvent rester activés ou désactivés en permanence. Ce phénomène est normal.

#### **Q : Pourquoi ne puis-je pas trouver l'appareil d'un ami lorsque j'utilise la conectivité Bluetooth ?**

R : Vérifiez que les deux appareils sont compatibles, que la connectivité Bluetooth est activée sur chacun d'eux, et qu'aucun des deux n'est en mode masqué. Vérifiez également que la distance entre les deux appareils ne dépasse pas 10 mètres (33 pieds) et que les appareils ne sont pas séparés par un mur ou un autre obstacle.

#### **Q : Pourquoi ne puis-je pas mettre fin à une connexion Bluetooth ?**

R : Si un autre équipement est connecté à votre appareil, vous pouvez mettre fin à la connexion en utilisant l'autre équipement ou en désactivant la connectivité Bluetooth. Sélectionnez **Menu** <sup>&</sup>gt;**Connectiv.** <sup>&</sup>gt;**Bluetooth** <sup>&</sup>gt;**Bluetooth** <sup>&</sup>gt; **<sup>161</sup>Désactivé**.

#### **Q : Pourquoi ne puis-je pas voir un point d'accès WiFi alors que je sais qu'il se trouve dans la portée de l'appareil ?**

R : Vérifiez que votre appareil n'est pas en mode Hors connexion.

Il est possible que le point d'accès WiFi utilise un identifiant de service masqué (SSID). Vous pouvez uniquement accéder aux réseaux qui utilisent un identifiant SSID masqué si vous connaissez le SSID correct et si vous avez créé un point d'accès WiFi pour le réseau de votre appareil Nokia.

Vérifiez que le point d'accès WiFi ne se trouve pas sur les canaux 12 ou 13, cette combinaison ne fonctionnant pas.

#### **Q : Comment puis-je désactiver le WiFi sur mon appareil Nokia ?**

R : Le WiFi de votre appareil Nokia est désactivé si vous <sup>n</sup>'êtes pas en train d'effectuer une connexion ou si vous <sup>n</sup>'êtes pas connecté à un autre point d'accès ou à la recherche des réseaux disponibles. Pour réduire encore la consommation de la batterie, vous pouvez indiquer que l'appareil Nokia ne recherche pas, ou recherche moins fréquemment, les réseaux disponibles en arrière-plan. Le WiFi est désactivé entre les recherches en arrière-plan.

Pour arrêter les recherches en arrière-plan, sélectionnez **Menu** <sup>&</sup>gt;**Outils** <sup>&</sup>gt;**Paramètres** <sup>&</sup>gt;**Connexion** <sup>&</sup>gt;**LAN sans fil** <sup>&</sup>gt;**Afficher la disp. WLAN** <sup>&</sup>gt;**Jamais**. Vous pouvez toujours rechercher manuellement les réseaux WiFi disponibles et vous connecter aux réseaux WiFi normalement.de passe, noms d'utilisateurs, certificats). **162**

Pour augmenter l'intervalle entre les recherches en arrière-plan, sélectionnez **Afficher la disp. WLAN** <sup>&</sup>gt; **Oui** et définissez l'intervalle dans **Recherche deréseaux**.

#### **Q : Pourquoi ne puis-je pas naviguer sur Internet alors que la connexion WiFi fonctionne et que les paramètres IP sont corrects ?**

R : Vérifiez que vous avez correctement défini les paramètres du proxy HTTP/ HTTPS dans les paramètres avancés de votre point d'accès WiFi.

#### **Q : Comment puis-je vérifier la qualité du signal de ma connexion WiFi ?**

Sélectionnez **Menu** <sup>&</sup>gt;**Connectiv.** <sup>&</sup>gt;**Connex.** <sup>&</sup>gt;**Con.donn. act.** <sup>&</sup>gt;**Options** <sup>&</sup>gt;**Détails**. Si la qualité du signal est faible ou modérée, vous pouvez rencontrer des problèmes de connexion. Placez vous plus près du point d'accès et essayez à nouveau.

#### **Q : Pourquoi ai-je des problèmes avec le mode de sécurité ?**

R : Vérifiez que vous avez correctement configuré le mode de sécurité, et que le réseau utilise le même. Pour connaître le mode de sécurité utilisé par le réseau, sélectionnez **Menu** <sup>&</sup>gt;**Connectiv.** <sup>&</sup>gt;**Connex.** <sup>&</sup>gt;**Con.donn. act.** <sup>&</sup>gt;**Options** <sup>&</sup>gt;**Détails**.

Vérifiez également les éléments suivants : vous avez le mode WPA correct (clé pré-partagée ou EAP), vous avez désactivé tous les types EAP qui ne sont pas nécessaires et tous les paramètres du type EAP sont corrects (mots de passe, noms d'utilisateurs, certificats).

#### **Q : Pourquoi m'est-il impossible de sélectionner un contact pour mon message ?**

R : La fiche de contact ne comporte pas de numéro de téléphone, d'adresse ou d'adresse e-mail. Sélectionnez **Menu** <sup>&</sup>gt;**Communic.** <sup>&</sup>gt;**Contacts** et modifiez la fichede contact.

#### **Q : Le texte Récupération message en cours <sup>s</sup>'affiche brièvement. Que se passe-t-il ?**

R : L'appareil tente de récupérer un message multimédia du centre de messagerie multimédia. Cette note s'affiche si vous avez sélectionné **Menu** <sup>&</sup>gt;**Communic.** <sup>&</sup>gt;**Messagerie** <sup>&</sup>gt;**Options** <sup>&</sup>gt; **Paramètres** <sup>&</sup>gt;**Message multimédia** <sup>&</sup>gt; **Récupération MMS** > **Tjrs automatique**. Vérifiez que les paramètres de la messagerie multimédia sont correctement définis et que les numéros de téléphone ou adresses ne comportent pas d'erreurs. [Voir](#page-82-0) ["Paramètres des messages multimédia", p. 83.](#page-82-0)

#### **Q : Comment terminer la connexion de données lorsque l'appareil la redémarre à chaque tentative ?**

R : L'appareil tente peut-être de récupérer un message multimédia du centre de messagerie multimédia. Pour que l'appareil arrête de démarrer une connexion de données, sélectionnez **Menu** <sup>&</sup>gt;**Communic.** <sup>&</sup>gt; **Messagerie** <sup>&</sup>gt;**Options** <sup>&</sup>gt;**Paramètres** <sup>&</sup>gt;**Message multimédia** > **Récupération MMS** > **Manuelle** pour que le centre de messagerie multimédia enregistre les messages afin de les récupérer plus tard ou **Désactivée** pour ignorer tous les messages multimédia entrants. Si vous sélectionnez **Manuelle**, vous recevrez une notification à chaque nouveau

message multimédia que vous pourrez récupérer depuis le centre de messagerie multimédia. Si vous sélectionnez **Désactivée**, l'appareil n'établit plus aucune connexion liée aux messages multimédia.

Pour configurer l'appareil afin qu'il n'utilise de connexion de données par paquets que si vous lancez une application ou une action qui nécessite ce type de connexion, sélectionnez **Menu** <sup>&</sup>gt;**Outils** <sup>&</sup>gt; **Paramètres** <sup>&</sup>gt;**Connexion** <sup>&</sup>gt;**Donn. paquets** <sup>&</sup>gt; **Connexion paquets** <sup>&</sup>gt;**Si nécessaire**.

Si cela ne résoud pas le problème, éteignez l'appareil puis rallumez-le.

#### **Q : Comment puis-je économiser l'énergie de la batterie ?**

R : Beaucoup de fonctionnalités de votre appareil augmentent l'utilisation de la batterie et réduisent sa durée de vie. Pour économiser votre batterie, respectez les consignes suivantes :

- Désactivez la connectivité Bluetooth lorsque vous <sup>n</sup>'en avez pas besoin.
- • Désactivez les recherches de réseaux WiFi en arrièreplan. Sélectionnez **Menu** <sup>&</sup>gt;**Outils** <sup>&</sup>gt; **Paramètres** <sup>&</sup>gt;**Connexion** <sup>&</sup>gt;**LAN sans fil** <sup>&</sup>gt;**Afficher la disp. WLAN** <sup>&</sup>gt;**Jamais**. Vous pouvez toujours rechercher manuellement les réseaux WiFi disponibles et vous connecter aux réseaux WiFi normalement.
- • Configurez l'appareil afin qu'il n'utilise de connexion de données par paquets que si vous lancez une application ou une action qui nécessite ce type de connexion. Sélectionnez **Menu** <sup>&</sup>gt;**Outils** <sup>&</sup>gt;

**Paramètres** <sup>&</sup>gt;**Connexion** <sup>&</sup>gt;**Donn. paquets** <sup>&</sup>gt; **Connexion paquets** <sup>&</sup>gt;**Si nécessaire**.

- Empêchez l'appareil de télécharger automatiquement de nouvelles cartes dans l'application Cartes (Maps). Sélectionnez **Menu** <sup>&</sup>gt; **GPS** <sup>&</sup>gt;**Cartes** <sup>&</sup>gt;**Options** <sup>&</sup>gt;**Paramètres** <sup>&</sup>gt; **Internet** <sup>&</sup>gt;**Utiliser le réseau** <sup>&</sup>gt;**Désactivé**.
- Modifiez le délai au bout duquel le rétro-éclairage est désactivé. Sélectionnez **Menu** <sup>&</sup>gt;**Outils** <sup>&</sup>gt; **Paramètres** <sup>&</sup>gt;**Général** <sup>&</sup>gt;**Personnalisation** <sup>&</sup>gt;**Affichage** <sup>&</sup>gt;**Expiration de l'éclairage**.
- Fermez les applications que vous n'utilisez pas. Maintenez la touche d'accueil enfoncée. Recherchezensuite l'application et appuyez sur la touche d'effacement arrière pour la fermer.

# **Accessoires**

**Avertissement :** N'utilisez que des batteries, chargeurs et accessoires agréés par Nokia pour ce modèle particulier. L'utilisation d'accessoires d'un autre type peut annuler toute autorisation ou garantie et peut revêtir un caractère dangereux.

Pour vous procurer ces accessoires agréés, veuillez vous adresser à votre revendeur. Lorsque vous débranchez le cordon d'alimentation d'un accessoire, tirez sur la fiche et non sur le cordon.

# **Informations relatives à la batterie et auchargeur**

## **Informationsrelatives à la batterieet au chargeur**

Votre appareil est alimenté par une batterie rechargeable. La batterie BL-4U est conçue pour être utilisée avec cet appareil. Cet appareil est conçu pour être utilisé avec les chargeurs suivants : AC-5. La batterie peut être chargée et déchargée des centaines de fois mais elle s'épuise à la longue. Lorsque le temps de conversation et le temps de veille sont sensiblement plus courts que la normale, remplacez la batterie. N'utilisez que des batteries agréées par Nokia et ne rechargez votre batterie qu'à l'aide de chargeurs agréés par Nokia pour cet appareil. L'utilisation d'une batterie ou d'un chargeur non agréé par Nokia peut présenter des risques d'incendie, d'explosion, de fuite ou d'autres dangers.

Le numéro de modèle exact du chargeur peut varier en fonction du type de prise utilisé. Le type de prise est identifié par l'un des codes suivants : E, EB, X, AR, U, A, C ou UB.

**166**

Si une batterie est utilisée pour la première fois ou si la batterie n'a pas été utilisée pendant une longue période, il peut être nécessaire de connecter le chargeur puis de le déconnecter et de le reconnecter à nouveau pour commencer le chargement. Si la batterie est complètement déchargée, il peut s'écouler plusieurs minutes avant que le témoin de charge ne <sup>s</sup>'affiche ou avant que vous puissiez effectuer un appel.

Mettez toujours l'appareil hors tension et débranchez le chargeur avant de retirer la batterie.

Débranchez le chargeur de sa source d'alimentation ainsi que l'appareil lorsqu'ils ne sont plus en cours d'utilisation. Lorsque la batterie est entièrement chargée, déconnectez-la du chargeur, car toute surcharge risque de réduire sa durée de vie. Si elle reste inutilisée, une batterie entièrement chargée se décharge progressivement.

Essayez de toujours garder la batterie à une température comprise entre 15°C et 25°C (59°F et 77°F). Des températures extrêmes réduisent la capacité et la durée de vie de la batterie. Un appareil utilisant une batterie chaude ou froide risque de ne pas fonctionner temporairement. Les performances de la batterie sont particulièrement limitées à des températures très inférieures à 0°C (32°F).

Ne mettez pas la batterie en court-circuit. Un courtcircuit accidentel peut se produire si un objet métallique tel qu'une pièce de monnaie, un trombone ou un stylo, provoque la connexion directe des pôles positif (+) et négatif (-) de la batterie (contacts métalliques situés sur la batterie). Cela peut se produire si, par exemple, vous avez une batterie de rechange dans votre poche ou dans un sac. La mise en court-circuit des bornes risque d'endommager la batterie ou l'élément de connexion.

Ne jetez pas les batteries au feu car elles peuvent exploser. Elles risquent également d'exploser si elles sont endommagées. Les batteries doivent être jetées conformément à la réglementation locale. Recyclez-les si possible. Elles ne doivent pas être jetées dans une poubelle réservée aux ordures ménagères.

Vous ne devez pas démonter, couper, ouvrir, écraser, tordre, déformer, percer ou découper des éléments ou des batteries. Dans le cas d'une fuite de la batterie, ne laissez pas le liquide entrer en contact avec votre peau ou vos yeux. Si le liquide est entré en contact avec votre peau ou vos yeux, rincez immédiatement avec de l'eau ou consultez un médecin.

Vous ne devez pas modifier ou refabriquer une batterie, ni tenter d'y insérer des corps étrangers et vous ne devez pas la plonger dans de l'eau ou d'autres liquides ou l'exposer à ceux-ci.

Une utilisation inadéquate de la batterie peut être à l'origine d'un incendie, d'une explosion ou d'autres dangers. Si vous faites tomber l'appareil ou la batterie, en particulier sur une surface dure, et pensez que la batterie a été endommagée, portez-la dans un centre de maintenance avant de continuer à l'utiliser, afin qu'elle soit examinée.

N'utilisez la batterie que dans le but pour lequel elle a été conçue. N'utilisez jamais de chargeur ou de batterie endommagé(e). Gardez votre batterie hors de portée des enfants.

## **Directivesd'authentification desbatteries Nokia**

Pour votre sécurité, utilisez toujours des batteries Nokia d'origine. Pour être sûr(e) d'acheter une batterie Nokia d'origine, achetez-la toujours chez un revendeur Nokia agréé et inspectez l'hologramme comme suit :

Réaliser avec succès ces étapes ne garantit pas totalement l'authenticité de la batterie. Si vous avezdes raisons de croire que votre batterie n'est pas une batterie Nokia d'origine authentique, évitez de l'utiliser et portez-la chez le distributeur agréé Nokia pour obtenir de l'aide. Votre revendeur Nokia inspectera la batterie pour vérifier son authenticité. Si l'authenticité ne peut être vérifiée, renvoyez la batterie où vous l'avez achetée.

### **Authentification del'hologramme**

- 1. Lorsque vous regardez l'hologramme, vous devriez voir le symbole des mains associées Nokia, sous un certain angle, et le logo des accessoires Nokia d'origine, sous un autre angle.
- 2. Lorsque vous inclinez l'hologramme vers la gauche, la droite, le bas et le haut, vous devriez voir respectivement 1, 2, 3 et 4 points de chaque côté.

**168**

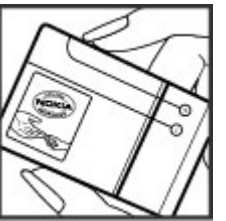

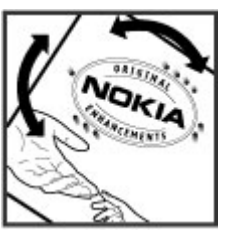

### **Que faire si votre batterie <sup>n</sup>'est pas authentique ?**

Si vous n'obtenez pas la confirmation, grâce à l'hologramme, que votre batterie Nokia est authentique, ne l'utilisez pas et portez-la au revendeur Nokia agréé le plus proche pour obtenir de l'aide. L'utilisation d'une batterie qui n'est pas approuvée par le fabricant peut s'avérer dangereuse, entraîner de mauvaises performances et endommager votre

appareil et ses accessoires. Elle peut également invalider toute approbation ou garantie applicable à l'appareil.

Pour en savoir plus sur les batteries Nokia d'origine, visitez le site [www.nokia.com/battery](http://www.nokia.com/battery).

# **Précautions d'utilisation et maintenance**

Votre appareil est un produit de conception et d'élaboration de haute technologie et doit être manipulé avec précaution. Les suggestions suivantes vous permettront de maintenir la couverture de votre garantie.

- Maintenez l'appareil au sec. L'eau de pluie, l'humidité et les liquides contiennent des minéraux susceptibles de détériorer les circuits électroniques. Si votre appareil est humide, retirez la batterie et laissez l'appareil sécher complètement avant de la remettre en place.
- N'utilisez pas ou ne stockez pas votre appareil dans un endroit poussiéreux ou sale. Ses composants, et ses composants électroniques, peuvent être endommagés.
- Ne stockez pas l'appareil dans des zones de température élevée. Des températures élevées peuvent réduire la durée de vie des appareils électroniques, endommager les batteries et fausser ou faire fondre certains composants en plastique.
- Ne stockez pas l'appareil dans des zones de basse température. Lorsqu'il reprend sa température normale, de l'humidité peut se former à l'intérieur de l'appareil et endommager les circuits électroniques.
- • N'essayez pas d'ouvrir l'appareil autrement que selon les instructions de ce manuel.
- • Ne faites pas tomber l'appareil, ne le heurtez pas ou ne le secouez pas. Une manipulation brutale risquerait de détruire les différents circuits internes et les petites pièces mécaniques.
- • N'utilisez pas de produits chimiques durs, de solvants ou de détergents puissants pour nettoyer votre appareil.
- • Ne peignez pas l'appareil. La peinture risque d'encrasser ses composants et d'en empêcher le fonctionnement correct.
- • Utilisez un chiffon doux, propre et sec pour essuyer les différents objectifs (pour appareil photo, capteur de proximité et capteur de luminosité).
- • N'utilisez que l'antenne fournie ou une antenne de remplacement agréée. Vous risquez d'endommager l'appareil et de violer la réglementation relative aux appareils de transmission par fréquences radioélectriques si vous utilisez une autre antenne, si vous modifiez l'antenne agréée ou encore si vous effectuez des adaptations non autorisées.
- •N'utilisez pas les chargeurs à l'extérieur.
- Faites toujours des sauvegardes des données que vous souhaitez conserver, telles que vos contacts et les notes de l'agenda. **169**

• Pour réinitialiser l'appareil de temps en temps afin d'améliorer ses performances, éteignez-le et retirez sa batterie.

Ces recommandations s'appliquent à votre appareil ainsi qu'à la batterie, au chargeur et à tout autre accessoire. Si l'un d'eux ne fonctionne pas correctement, portez-le au service de maintenance habilité le plus proche.

## **Mise au rebut**

Sur votre produit, sa documentation ou son emballage, le symbole de la poubelle barrée d'une croix a pour objet de vous rappeler que les produits électriques et électroniques, les batteries et les accumulateurs doivent faire l'objet d'une collecte sélective en fin de vie. Cette exigence <sup>s</sup>'applique aux pays de l'Union Européenne ainsi qu'aux pays ou régions dans lesquels des systèmes de collecte sélective sont disponibles. Ne jetez pas ces produits dans les ordures ménagères non sujettes au tri sélectif.

En participant à la collecte sélective de ces produits vous aidez à la lutte contre la mise au rebut non contrôlée et à la promotion de la réutilisation des ressources. Vous pouvez obtenir des informations plus détaillées auprès du revendeur de votre produit, des autorités locales en charge du traitement des déchets, des associations nationales de constructeurs ou de votre représentant Nokia le plus proche. Pour consulter l'"éco-déclaration" correspondant au produit ou pour obtenir des instructions concernant la mise au rebut d'un produit obsolète, reportez-vous aux informations spécifiques à votre pays sur [www.nokia.com](http://www.nokia.com). **<sup>170</sup>**

# **Informations supplémentaires sur la sécurité**

# **Enfants**

Votre appareil et ses accessoires peuvent contenir de petits composants. Gardez-les hors de portée des enfants.

## **Environnement etutilisation**

Cet appareil est conforme aux directives en matière d'exposition aux fréquences radioélectriques lorsqu'il est utilisé soit dans sa position normale contre l'oreille, soit à une distance minimale de 2,2 centimètres (7/8 de pouce) du corps. Lorsqu'un étui, un clip ceinture ou un support est utilisé à des fins de transport sur soi, il ne doit pas contenir de parties métalliques et doit placer l'appareil à une distance minimale de votre corps (voir ci-dessus).

Pour pouvoir transmettre des fichiers de données ou des messages, cet appareil requiert une connexion de qualité au réseau. Parfois, la transmission de fichiers de données ou de messages peut être retardée jusqu'à ce qu'une telle connexion soit possible. Veillez à bien suivre les instructions relatives à la distance deséparation (voir ci-dessus) tant que la transmission <sup>n</sup>'est pas achevée.

Certains composants de l'appareil sont magnétiques. L'appareil peut donc exercer une attraction sur les objets métalliques. Ne placez pas de cartes de crédit ou d'autres supports de stockage magnétiques à proximité de l'appareil car les informations qu'ils contiennent pourraient être effacées.

## **Appareils médicaux**

Les équipements de transmission par fréquences radioélectriques, y compris les téléphones sans fil, peuvent entrer en interférence avec les appareils médicaux mal protégés. Consultez un médecin ou le constructeur de l'appareil médical pour déterminer <sup>s</sup>'ils sont protégés correctement des signaux de fréquences radioélectriques externes ou si vous avez des questions. Éteignez votre appareil dans les centres de soins médicaux où des inscriptions en interdisent l'utilisation. Les centres hospitaliers ou de santé **<sup>171</sup>** peuvent utiliser des équipements sensibles aux signaux de fréquences radioélectriques externes.

## **Implants médicaux**

Les fabricants d'appareils médicaux recommandent une distance minimale de 15,3 centimètres (6 pouces) entre un appareil sans fil et un implant médical tel qu'un pacemaker ou un défibrillateur, afin d'éviter toute interférence avec l'appareil médical. Il est recommandé aux personnes équipées de tels appareils :

- De toujours veiller à maintenir l'appareil sans fil à une distance de plus de 15,3 centimètres (6 pouces) de l'appareil médical lorsque le premier est allumé.
- Ne transportez pas l'appareil sans fil dans la poche d'une chemise.
- De placer l'appareil sans fil sur l'oreille opposée à l'appareil médical pour éviter toute interférence.
- D'éteindre immédiatement l'appareil sans fil si elles pensent qu'une interférence peut se produire.
- De lire et suivre les instructions fournies par le fabricant de leur implant médical.

Si vous portez un implant médical et avez des questions concernant l'utilisation de votre appareil sans fil, consultez votre médecin.

## **Prothèses auditives**

**172**

Certains appareils numériques sans fil peuvent entrer en interférence avec des appareils de correction

auditive. En cas d'interférence, veuillez consulter votre prestataire de services.

## **Véhicules**

Les signaux de fréquences radioélectriques peuvent affecter les systèmes électroniques mal installés ou insuffisamment protégés dans les véhicules à moteur tels que les systèmes électroniques à injection, de freinage antidérapant, de régulation de vitesse ou les systèmes à air bag. Pour obtenir plus d'informations, <sup>n</sup>'hésitez pas à consulter le constructeur ou le concessionnaire de votre véhicule, ainsi que le constructeur des équipements qui ont été ajoutés à votre véhicule.

Seul le personnel habilité peut procéder à la maintenance de l'appareil ou à son installation dans un véhicule. Une installation ou une maintenance défectueuse peut s'avérer dangereuse et annuler toute garantie pouvant s'appliquer à l'appareil. Vérifiez régulièrement l'installation de votre équipement de transmission sans fil dans votre véhicule ainsi que son fonctionnement. Ne stockez pas ou ne transportez pas de liquides inflammables, de gaz ou de matériaux explosifs dans le même compartiment que l'appareil, ses composants ou ses accessoires. Pour les véhicules équipés d'un air bag, n'oubliez pas que l'air bag gonfle avec beaucoup de puissance. Ne placez aucun objet, y compris des équipements de transmission sans fil intégrés ou portatifs, dans la zone située au-dessus de l'air bag ou dans la zone de déploiement de celui-ci. Si des équipements de transmission sans fil intégrés au véhicule sont mal installés et si l'airbag gonfle, il peut en résulter des blessures graves.

L'utilisation de votre appareil dans un avion est interdite. Éteignez votre appareil avant de monter à bord d'un avion. L'utilisation d'appareils sans fil dans un avion peut s'avérer dangereuse pour le fonctionnement de l'avion, peut perturber le réseau téléphonique sans fil et peut être illégale.

## **Environnementspotentiellement explosifs**

Éteignez votre appareil dans des zones où l'atmosphère est potentiellement explosive et respectez tous les panneaux et instructions. Il s'agit notamment des zones où il est généralement recommandé d'arrêter le moteur de votre véhicule. Desétincelles dans de telles zones peuvent provoquer une explosion ou un incendie, causant des blessures corporelles graves voire mortelles. Éteignez votre appareil dans les stations-essence, près des pompes à carburant des stations-service. Observez strictementles restrictions d'utilisation d'équipements de transmission par fréquences radioélectriques dans les dépôts de carburant, les zones de stockage et de distribution, les usines chimiques ou dans les endroits où sont utilisés des explosifs. Les zones où l'atmosphère est potentiellement explosive sont souvent, mais pas toujours, signalées clairement. Il <sup>s</sup>'agit notamment de la zone située en dessous du pont des bateaux, des installations destinées au transfert ou au stockage de produits chimiques et des zones dont

l'air contient des produits chimiques ou des particules, par exemple le grain, la poussière ou les poudres métalliques. Renseignez-vous auprès de constructeurs de véhicules utilisant des gaz (tels que le propane ou le butane) afin de savoir si cet appareil peut être utilisé en toute sécurité à proximité de ces véhicules.

## **Appels d'urgence**

**Important :** Cet appareil fonctionne grâce aux signaux radioélectriques, aux réseaux cellulaires et terrestres ainsi qu'aux fonctions programmées par l'utilisateur. Si votre appareil prend en charge les appels vocaux via Internet (appels Internet), activez à la fois les appels Internet et les appels cellulaires. L'appareil tentera d'émettre les appels d'urgence à la fois sur le réseau cellulaire et via votre fournisseurd'appels Internet si les deux fonctionnalités sont activées. Les connexions ne peuvent être garanties dans tous les cas. Aussi, vous ne devez pas compter uniquement sur un appareil sans fil pour les communications de première importance, comme les urgences médicales.

Pour émettre un appel d'urgence :

- 1. Si l'appareil est éteint, allumez-le. Vérifiez que la puissance du signal est appropriée. Selon votre appareil, vous devrez peut-être effectuer également les actions suivantes :
	- Insérez une carte SIM si votre appareil doit en utiliser une.
- Supprimez certaines limitations d'appel activées sur votre appareil.
- Passez du mode Avion ou Hors ligne à un mode actif.
- 2. Appuyez sur la touche de fin autant de fois que nécessaire pour effacer l'écran et préparer l'appareil à émettre un appel.
- 3. Entrez le numéro d'urgence officiel correspondant à l'endroit où vous vous trouvez. Ces numérosvarient selon les endroits où vous vous trouvez.
- 4. Appuyez sur la touche d'appel.

Lorsque vous émettez un appel d'urgence, indiquez toutes les informations nécessaires de façon aussi précise que possible. Votre appareil sans fil peut constituer le seul moyen de communication sur le lieu d'un accident. N'interrompez pas l'appel avant d'en avoir reçu l'autorisation.

## **INFORMATIONSRELATIVES À LACERTIFICATION (DAS)**

#### **Cet appareil mobile est conforme aux directives en matière d'exposition aux fréquences radioélectriques.**

Votre appareil mobile est un émetteur-récepteur radio. Il a été conçu de manière à respecter les limites recommandées par les directives internationales en matière d'exposition aux fréquences radioélectriques.

**174**

Ces directives ont été développées par une organisation scientifique indépendante, l'ICNIRP ; elles intègrent des marges de sécurité destinées à assurer la protection de tous, indépendamment de l'âge et de l'état de santé.

Les directives d'exposition applicables aux appareils mobiles sont fondées sur une unité de mesure appelée le débit d'absorption spécifique ou DAS. La limite DAS définie dans les directives de l'ICNIRP est de 2,0 watts/ kilogramme (W/kg) en moyenne sur un tissu cellulaire de 10 grammes. Lors des tests visant à déterminer le DAS, l'appareil est utilisé dans des positions de fonctionnement standard et fonctionne à son niveaude puissance certifié le plus élevé dans toutes les bandes de fréquences testées. Le niveau de DAS réel d'un appareil en cours d'utilisation peut être inférieur à la valeur maximale car l'appareil est conçu pour utiliser uniquement la puissance nécessaire pour atteindre le réseau. Cette valeur change en fonction d'un certain nombre de facteurs tels que la distance par rapport à une station de base du réseau. La valeur DAS la plus élevée selon les directives de l'ICNIRP pour l'utilisation de l'appareil contre l'oreille est de 1,37 W/ kg .

L'utilisation d'accessoires peut modifier les valeurs DAS. Les valeurs DAS peuvent varier selon les normes de test et de présentation des informations en vigueur dans les différents pays et selon la bande de réseau. Consultez la rubrique des informations relatives aux produits sur le site [www.nokia.com](http://www.nokia.com), celle-ci pouvant contenir d'autres informations relatives aux valeursDAS.

# **Index**

**Symboles/Nombres 802.1x** 

paramètres de sécurité [151](#page-150-0)

#### **A**

**accessoires** accès SIM à distance [122](#page-121-0)paramètres [145](#page-144-0) **affichage** modification de l'aspect [43](#page-42-0) paramètres [142](#page-141-0) témoins [28](#page-27-0) **affichages de l'agenda** modification [37](#page-36-0)**agenda** paramètres [38](#page-37-0) **alarme [115](#page-114-0) allumer et éteindrel'appareil [23](#page-22-0) antennes [22](#page-21-0)appareil photo** barre d'outils [45](#page-44-0)clips vidéo [46](#page-45-0) lecture de vidéos [47](#page-46-0)mode séquence [46](#page-45-0) paramètres photo [47](#page-46-0) paramètres vidéo [47](#page-46-0) prendre des photos [45](#page-44-0) scènes [46](#page-45-0)visualiser des photos [46](#page-45-0)

#### **appeler [87](#page-86-0) appels**

alerte pour les appels Internet [147](#page-146-0)appel de conférence [88](#page-87-0) appel en attente [147](#page-146-0) appels abrégés [92](#page-91-0) appels autorisés [130](#page-129-0) appels fax [88](#page-87-0) commandes vocales [96](#page-95-0)désactivation de lasonnerie [87](#page-86-0)émettre [87](#page-86-0)émission d'un appel depuis le journal [100](#page-99-0) émission d'un appel Internet [91](#page-90-0)ID de l'appelant [147](#page-146-0) limitation des appels Internet [94](#page-93-0) messagerie vocale [94](#page-93-0) numérotation vocale [96](#page-95-0)paramètres [147](#page-146-0) PTT [98](#page-97-0)rejet [87](#page-86-0) rejet avec un message texte [147](#page-146-0)réponse [87](#page-86-0) sélection du type [147](#page-146-0) **appels abrégés [92](#page-91-0) appels autorisés [130](#page-129-0)**

**appels de conférence [88](#page-87-0) appels fax [88](#page-87-0) appels Internet [91,](#page-90-0) [92](#page-91-0)** connexion [91](#page-90-0)émission d'un appel [91](#page-90-0) limitation [94](#page-93-0) modes [90](#page-89-0), [153](#page-152-0) paramètres [153](#page-152-0) paramètres d'alerte [147](#page-146-0) **appels vidéo** émission d'un appel [89](#page-88-0) permutation avec un appel vocal [89](#page-88-0) **application de bienvenue [23](#page-22-0) applications** actions communes [27](#page-26-0)installation [134](#page-133-0)modification desinstallations [135](#page-134-0) **applications Java [134](#page-133-0), [135](#page-134-0) applications Symbian [134](#page-133-0) assistant config. [24](#page-23-0) assistant e-mail [69](#page-68-0) Assistant WiFi [124](#page-123-0)Bbarre d'outils** appareil photo [45](#page-44-0) **batterie**chargement [20](#page-19-0) **<sup>175</sup>**

insertion [19](#page-18-0) niveau de charge [28](#page-27-0) **bips d'avertissement [143](#page-142-0) blogs [61](#page-60-0) Bluetooth** autorisation d'appareils [121](#page-120-0) code d'authentification [121](#page-120-0)envoi de données [120](#page-119-0)liaison [121](#page-120-0) réception de données [120](#page-119-0) sécurité [122](#page-121-0)**boîtes aux lettres**connexion [70](#page-69-0)**Ccâble [119](#page-118-0) câble de données USB [119](#page-118-0)cache** vidage [61](#page-60-0) **Calculatrice [111](#page-110-0)carte mémoire** définition d'un mot depasse [111](#page-110-0) définition du mot depasse [31](#page-30-0) déverrouillage [31](#page-30-0) formatage [31](#page-30-0) insertion [20](#page-19-0)microSD [30](#page-29-0)mots de passe [129](#page-128-0) sauvegarde de données [132](#page-131-0) verrouillage [129](#page-128-0) **Cartes (Maps) [102](#page-101-0), [103](#page-102-0)** conduite [106](#page-105-0)guides de voyage [107](#page-106-0)

**176**

informations sur la circulationroutière [106](#page-105-0) itinéraires [105](#page-104-0)marche [105](#page-104-0) navigation [103](#page-102-0) recherche de lieux [104](#page-103-0)témoins [104](#page-103-0)**carte SIM** insertion [19](#page-18-0) messages texte [73](#page-72-0) **certificats**détails [131](#page-130-0)paramètres [131](#page-130-0) **chargement de la batterie [20](#page-19-0) Chat**blocage des utilisateurs [80](#page-79-0) groupes [79](#page-78-0) lancement d'une conversation [78](#page-77-0)paramètres [78](#page-77-0) paramètres des applications [80](#page-79-0) **clapet coulissant** ouverture et fermeture [17](#page-16-0)paramètres [145](#page-144-0) **clavier**paramètres de verrouillage [146](#page-145-0) sons [143](#page-142-0) verrouillage [17](#page-16-0) **clavier sans fil [116](#page-115-0)clés** clés d'activation [136](#page-135-0)clés WEP [150](#page-149-0)**clés d'activation [136](#page-135-0)**

**clips audio** enregistrement [53](#page-52-0) envoi [77](#page-76-0)**clips vidéo** envoi [56](#page-55-0) informations [56](#page-55-0)lecture [55](#page-54-0)**code PIN** modification [146](#page-145-0)**codes-barres [141](#page-140-0)code UPIN**modification [146](#page-145-0)**code verrou [128,](#page-127-0) [146](#page-145-0) commandes de services [81](#page-80-0)commandes vocales**lancement d'uneapplication [96](#page-95-0) modification des modes [96](#page-95-0)paramètres [97](#page-96-0) **compteur kilométrique [107](#page-106-0) configuration à distance [133](#page-132-0) configuration e-mail [69](#page-68-0) connecteurs [15](#page-14-0)connexions** connexion PC [66](#page-65-0)fin [126](#page-125-0)paramètres GPRS [64](#page-63-0), [65](#page-64-0) paramètres WiFi [65](#page-64-0) **contacts**ajout [39](#page-38-0) ajout de sonneries [39](#page-38-0) paramètres [40](#page-39-0) recherche [39](#page-38-0)**conversion**devises [113](#page-112-0)

mesures [112](#page-111-0) **conversion de devises [113](#page-112-0)cryptage** mémoire de l'appareil et carte mémoire [129](#page-128-0) **Ddate**paramètres [144](#page-143-0) **décryptage** mémoire de l'appareil et carte mémoire [130](#page-129-0) **délai verrou [146](#page-145-0) dépannage [161](#page-160-0) destination**paramètre [107](#page-106-0) suppression [107](#page-106-0) **destination du voyage [107](#page-106-0) dictaphone** enregistrement d'un clip audio [53](#page-52-0) lecture d'enregistrements [53](#page-52-0) paramètres [53](#page-52-0) **données par paquet** paramètres avancés de point d'accès [65](#page-64-0) paramètres de point d'accès [64](#page-63-0) **données par paquets** limitation [154](#page-153-0)paramètres [149](#page-148-0)

**EEAP**paramètres des extensions [151](#page-150-0) utilisation d'une extensionEAP [152](#page-151-0) **économiseur d'écran [43](#page-42-0)économiseur d'écrananimé [43](#page-42-0) écran d'accueil [34](#page-33-0), [35](#page-34-0)** basculement [35](#page-34-0)paramètres [42](#page-41-0), [143](#page-142-0) **écran de veille [142](#page-141-0)égaliseur [52](#page-51-0) e-mail**connexion à une boîte auxlettres [70](#page-69-0) création de dossiers [72](#page-71-0)envoi [71](#page-70-0)paramètres de connexion [84](#page-83-0) paramètres de récupération [85](#page-84-0) paramètres de récupération automatique [85](#page-84-0) paramètres utilisateur [84](#page-83-0) rédaction [71](#page-70-0) réponse [70](#page-69-0) suppression [71](#page-70-0) **enregistrement** clips audio [53](#page-52-0) fichiers [27](#page-26-0)paramètres [27](#page-26-0) position actuelle [107](#page-106-0)

**entrées d'agenda** création [37](#page-36-0) visualisation [37](#page-36-0)**envoi** fichiers [27,](#page-26-0) [111](#page-110-0) utilisation de Bluetooth [120](#page-119-0)vidéos [89](#page-88-0) **étalonnage altitude [107](#page-106-0) Ffichiers**envoi [111](#page-110-0)fichiers flash [57](#page-56-0) téléchargement [54](#page-53-0) **fichiers audio**envoi [56](#page-55-0)informations [56](#page-55-0)**fichiers jad [134](#page-133-0) fichiers jar [134](#page-133-0) fichiers sis [134](#page-133-0) fichiers sisx [134](#page-133-0)fin**connexions Internet [61](#page-60-0) connexions réseau [126](#page-125-0)**flux [61](#page-60-0) fond d'écran [55](#page-54-0) force du signal [28](#page-27-0) GGalerie [54](#page-53-0) gestionnaire de compression (Zip) [113](#page-112-0) gestionnaire de fichiers [111](#page-110-0) Gestionnaire du terminal [133](#page-132-0)**

**<sup>177</sup>**

#### **GPRS**

 paramètres [149](#page-148-0) paramètres avancés de point d'accès [65](#page-64-0) paramètres de point d'accès [64](#page-63-0) **groupes de contacts** ajout de sonneries [39](#page-38-0) création [39](#page-38-0) émettre des appels de conférence [39](#page-38-0)

#### **H**

**heure**paramètres [144](#page-143-0) **horloge** horloge mondiale [115](#page-114-0) paramètres [116](#page-115-0) **Horloge** alarmes [115](#page-114-0)**horloge mondiale [115](#page-114-0) HSDPA (high-speed downlink packet access) [118](#page-117-0)**

#### **I**

**ID de l'appelant [147](#page-146-0) image d'arrière-plan [43](#page-42-0) impression [114](#page-113-0) infrarouge [119](#page-118-0) insertion** batterie [19](#page-18-0) carte mémoire [20](#page-19-0)carte SIM [19](#page-18-0)

**installation** applications [134](#page-133-0) **Internet [60](#page-59-0)**fin des connexions [61](#page-60-0)**intranet**navigation [62](#page-61-0) **J journal [99](#page-98-0)** ajout de numéros aux contacts [99](#page-98-0) émission d'un appel [100](#page-99-0) envoi de messages [100](#page-99-0) paramètres [100](#page-99-0) suppression [99](#page-98-0)

**Journal** journal de transfert [27](#page-26-0) **journal d'installation [134](#page-133-0)**

#### **K**

**kit oreillette**connexion [21](#page-20-0)**kit voiture**accès SIM à distance [122](#page-121-0)

#### **L**

**langue** modification [32](#page-31-0) paramètres [144](#page-143-0) **langue d'écriture [32](#page-31-0) lecteur audio** lecture [50](#page-49-0)listes de lecture [50](#page-49-0) Music Store [51](#page-50-0)

transfert de musique [51](#page-50-0) **lecteur de message** sélection de la voix [69](#page-68-0) **lecteur de messages [68](#page-67-0) Lecteur PDF [113](#page-112-0)lecture**enregistrements [53](#page-52-0) messages [68](#page-67-0) vidéo et audio [55](#page-54-0)**liaison**appareils [121](#page-120-0) code d'authentification [121](#page-120-0)**limitation d'appels [93](#page-92-0) limitation des appels** appels Internet [94](#page-93-0) **liste d'enregistrement de clés [132](#page-131-0)logos** logo d'accueil [142](#page-141-0) logo opérateur [143](#page-142-0) **Mmémoire [30](#page-29-0)mémoire disponible [30](#page-29-0) menu [25](#page-24-0)messagerie** dossiers [68](#page-67-0)**Messagerie** dossiers [67](#page-66-0)**messagerie vocale** appel [94](#page-93-0) changer de numéro [94](#page-93-0)

**messages [67](#page-66-0)**

autres paramètres [86](#page-85-0) envoi de clips audio [77](#page-76-0)

**178**

messages de configuration [153](#page-152-0) messages de rejet d'appel [147](#page-146-0) messages de service [81](#page-80-0) paramètres des messages diffusés sur une cellule [86](#page-85-0)paramètres des messages texte [82](#page-81-0)**messages de configuration [153](#page-152-0) messages de service [81](#page-80-0)** paramètres [85](#page-84-0) **messages diffusés sur une cellule [81](#page-80-0)**paramètres [86](#page-85-0) **messages image** transfert [73](#page-72-0) visualisation [73](#page-72-0)**messages multimédia** création [74](#page-73-0) création de présentations [75](#page-74-0) envoi [74](#page-73-0)options d'envoi [77](#page-76-0) paramètres [83](#page-82-0) pièces jointes [76](#page-75-0) réception [75](#page-74-0) réponse [75](#page-74-0) transfert [76](#page-75-0)**messages texte** envoi [72](#page-71-0)messages sur la carte SIM [73](#page-72-0) options d'envoi [72](#page-71-0) paramètres [82](#page-81-0) rédaction [72](#page-71-0)

**mesures**conversion [112](#page-111-0) **méthodes de connexion**Bluetooth [120](#page-119-0) câble de données [119](#page-118-0)infrarouge [119](#page-118-0) modem<sup>[126](#page-125-0)</sup> **microSDHC [30](#page-29-0)modem [66](#page-65-0), [126](#page-125-0) modes**création [41](#page-40-0)mode d'appel Internet [90](#page-89-0), [153](#page-152-0) personnalisation [41,](#page-40-0) [42](#page-41-0) sélection de sonneries [41](#page-40-0)**modes de recherche**basculement [39](#page-38-0)**mode veille**paramètres [143](#page-142-0) **module de sécurité [132](#page-131-0)mots de passe** mot de passe de la carte mémoire [31,](#page-30-0) [111](#page-110-0) **multitâche [40](#page-39-0) Music Store [51](#page-50-0)Nnavigation**

hors connexion [61](#page-60-0)intranet [62](#page-61-0)Web [60](#page-59-0) **Nokia PC Suite [118](#page-117-0)notes [116](#page-115-0) notes actives [110](#page-109-0)**paramètres [110](#page-109-0)

**O**

**onglets [27](#page-26-0) opérateur** logo [143](#page-142-0) sélection [147](#page-146-0)**P**

**paramètres** accessoires [145](#page-144-0)affichage [142](#page-141-0) agenda [38](#page-37-0) appareil photo [47](#page-46-0) appel Internet [153](#page-152-0) appels [147](#page-146-0) applications [154](#page-153-0) application Téléchargez! [63](#page-62-0) certificat [131](#page-130-0)Chat [78](#page-77-0)clapet coulissant [145](#page-144-0) commandes vocales [97](#page-96-0)connexion e-mail [84](#page-83-0)contacts [40](#page-39-0)date [144](#page-143-0) dictaphone [53](#page-52-0) données par paquets [149](#page-148-0) écran d'accueil [143](#page-142-0) extensions EAP [151](#page-150-0)GPRS [64,](#page-63-0) [65](#page-64-0), [149](#page-148-0) heure [144](#page-143-0)horloge [116](#page-115-0) imprimante [114](#page-113-0) installationd'applications [135](#page-134-0) d'applications 135 **179**<br>journal [100](#page-99-0)

langue [144](#page-143-0) messages de service [85](#page-84-0) messages diffusés sur une cellule [86](#page-85-0) messages multimédia [83](#page-82-0) messages texte [82](#page-81-0) notes actives [110](#page-109-0)podcast [49](#page-48-0) point d'accès WiFi [65](#page-64-0), [66](#page-65-0) positionnement [102](#page-101-0) PTT [97](#page-96-0)radio [58](#page-57-0)RealPlayer [56](#page-55-0) récupération d'e-mail [85](#page-84-0) réseau [147](#page-146-0)restauration [146](#page-145-0)sécurité des applications Java [135](#page-134-0) sécurité WEP [150](#page-149-0)sécurité WiFi [150](#page-149-0)SIP [152](#page-151-0) sons [143](#page-142-0) touche des e-mails [145](#page-144-0)utilisateur e-mail [84](#page-83-0)verrouillage du clavier [146](#page-145-0) Web [62](#page-61-0) WiFi [149](#page-148-0)WiFi avancé [149](#page-148-0) **paramètres d'origine [146](#page-145-0) paramètres de l'imprimante [114](#page-113-0) paramètres de la touche des emails [145](#page-144-0) paramètres des applications [154](#page-153-0)**

**paramètres de sécurité WPA [151](#page-150-0)Parole [69](#page-68-0) partage de vidéo [89](#page-88-0)** réception d'invitations [90](#page-89-0) **PC Suite [118](#page-117-0)personnalisation [43](#page-42-0)** affichage [142](#page-141-0) écran d'accueil [143](#page-142-0)modification de lalangue [144](#page-143-0) sons [143](#page-142-0)**photos** ajout aux contacts [55](#page-54-0) arrière-plan de l'écran [55](#page-54-0) envoi [55](#page-54-0)partage en ligne [53](#page-52-0) rotation [54](#page-53-0)zoom [54](#page-53-0) **pièces jointes** clips audio [77](#page-76-0) e-mail [70](#page-69-0) messages multimédia [76](#page-75-0) **pivotement de l'affichage [16](#page-15-0) podcast [48](#page-47-0)** annuaires [48](#page-47-0)paramètres [49](#page-48-0) recherche [49](#page-48-0)**points d'accès** création [148](#page-147-0)VPN [140](#page-139-0)**positionnement** paramètres [102](#page-101-0) **présentations [75](#page-74-0)** paramètres [56](#page-55-0) **<sup>180</sup>**

**progiciels** installation [134](#page-133-0) paramètres d'installation [135](#page-134-0) **PTT**appels passés [98](#page-97-0) connexion [97](#page-96-0)contacts [98](#page-97-0)création d'un canal [98](#page-97-0) émission d'un appel [98](#page-97-0) paramètres [97](#page-96-0) sortie [99](#page-98-0)**puissance du signal satellite [107](#page-106-0)Q Quickoffice [112](#page-111-0) Rraccourcis [155](#page-154-0)** touches [143](#page-142-0)**radio**écoute [57](#page-56-0) paramètres [58](#page-57-0) stations enregistrées [58](#page-57-0) visualisation du contenuvisuel [58](#page-57-0)**RealPlayer** consultation des informationsd'un clip [56](#page-55-0) envoi de fichiers [56](#page-55-0)lecture de clips multimédia [55](#page-54-0)paramètres 56
**recherche** réseaux WiFi disponibles [127](#page-126-0) **renvoi d'appel [92](#page-91-0) repères** catégories [109](#page-108-0) création [108](#page-107-0)envoi [109](#page-108-0)modification [108](#page-107-0)réception [109](#page-108-0) **répertoires de contacts** gestion [39](#page-38-0) **réseau** paramètres [147](#page-146-0) **réseau privé virtuel** points d'accès [140](#page-139-0) utilisation dans lesapplications [140](#page-139-0) **restauration des paramètres d'origine [146](#page-145-0) rotation de l'écran** paramètres [142](#page-141-0) **Ssaisie de texte prédictive [32,](#page-31-0) [144](#page-143-0) saisie de texte traditionnelle [31](#page-30-0)sauvegarde de données [132](#page-131-0) sécurité**appareil et carte SIM [146](#page-145-0)

application Java [135](#page-134-0) Bluetooth [122](#page-121-0)carte mémoire [129](#page-128-0) **Session Initiation Protocol**Voir SIP

**signaux DTMF [94](#page-93-0) signets [61](#page-60-0) silence**alarmes et appels entrants [17](#page-16-0), [143](#page-142-0) **SIM Access Profile [122](#page-121-0)SIP**création de modes [152](#page-151-0) modification de modes [152](#page-151-0)modification des serveursd'enregistrement [153](#page-152-0) modification des serveursproxy [153](#page-152-0) paramètres [152](#page-151-0) **sonneries [143](#page-142-0)**3D [43](#page-42-0)contacts et groupes de contacts [39](#page-38-0)dans les modes [41](#page-40-0) vibreur [143](#page-142-0) **sonneries 3D [43](#page-42-0)sons [143](#page-142-0)**paramètres [143](#page-142-0) **Support vocal [95](#page-94-0) synchronisation [27](#page-26-0)** applications [138](#page-137-0) modes desynchronisation [138](#page-137-0) paramètres [138](#page-137-0) **synchronisation à distance [138](#page-137-0)système de mesure** modification [107](#page-106-0)

**TTéléchargez!** gestion des éléments [63](#page-62-0) historique des achats [63](#page-62-0) paramètres [63](#page-62-0) paramètres de recherche [63](#page-62-0) souscriptions [63](#page-62-0) **témoins [28](#page-27-0)texte**mode alphabétique [31](#page-30-0) mode numérique [31](#page-30-0) modification de la taille [142](#page-141-0)saisie prédictive [32](#page-31-0) saisie traditionnelle [31](#page-30-0)**texte d'accueil [142](#page-141-0)thèmes** modification [43](#page-42-0) téléchargement [43](#page-42-0) **tonalités d'alerte [143](#page-142-0)touche d'accueil [36](#page-35-0) touche de l'agenda [36](#page-35-0) touche des contacts [36](#page-35-0)touche des e-mails [36](#page-35-0)touches [15](#page-14-0)** raccourcis [143](#page-142-0) **Touches d'accès rapide [144](#page-143-0) transférer des données [26](#page-25-0)transfert** journal [27](#page-26-0) **Vverrouillage [17](#page-16-0)** appareil [128](#page-127-0) clavier [17](#page-16-0), [146](#page-145-0) **<sup>181</sup>**

verrou automatique de l'appareil [146](#page-145-0) **verrouillage à distance [128](#page-127-0) vibreur [143](#page-142-0)vidéo**lecture [47](#page-46-0)**VoIP [92](#page-91-0) voix sur IP [92](#page-91-0)volume [30](#page-29-0) voyant de notification [144](#page-143-0) voyants lumineux de la touche de défilement [17](#page-16-0)VPN** points d'accès [140](#page-139-0) utilisation dans lesapplications [140](#page-139-0) **WWeb**paramètres [62](#page-61-0) sécurité de connexion [60](#page-59-0)**weblogs [61](#page-60-0) WEP**clés [150](#page-149-0)paramètres de sécurité [150](#page-149-0) **WiFi**adresse MAC [124,](#page-123-0) [149](#page-148-0) clés WEP [150](#page-149-0) disponibilité [124](#page-123-0) paramètres [149](#page-148-0) paramètres avancés [149](#page-148-0) paramètres avancés de point d'accès [66](#page-65-0) paramètres de point d'accès [65](#page-64-0)

**182**

paramètres de sécurité [150](#page-149-0) paramètres de sécurité 802.1x [151](#page-150-0)paramètres de sécurité WPA [151](#page-150-0) points d'accès [124](#page-123-0) recherche de réseaux [127](#page-126-0)